Register your product and get support at **6201 series** www.philips.com/welcome

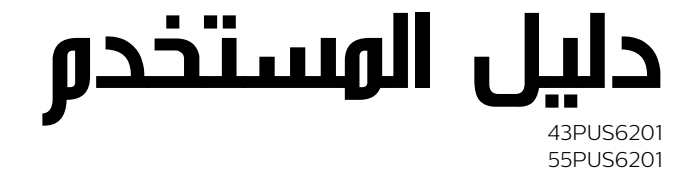

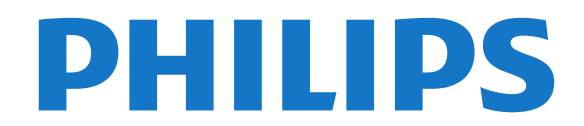

# المحتويات

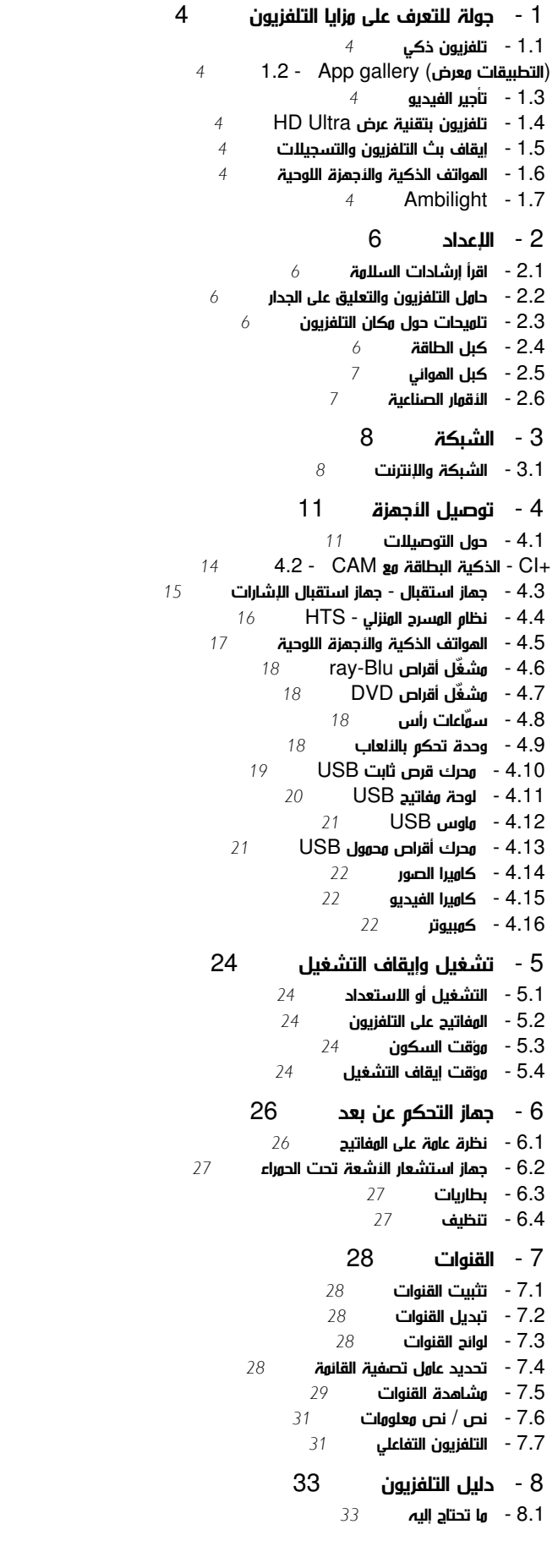

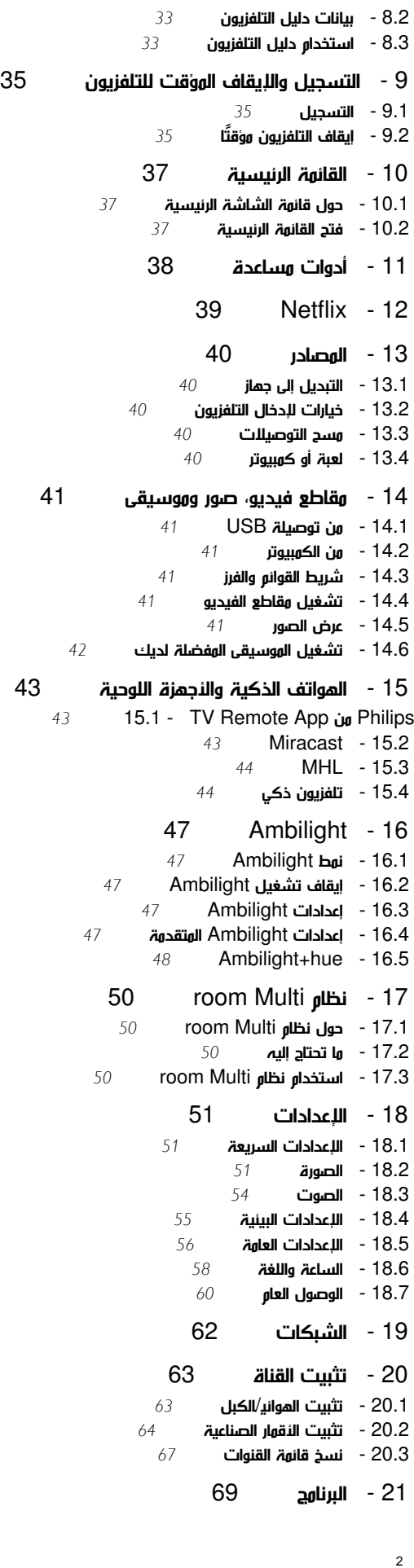

 [21.1 - تحديث البرنامج](#page-68-1)  [21.2 - إصدار البرنامج](#page-68-2)  [21.3 - التحديثات المحلية](#page-68-3)  [21.4 - البحث عن تحديثات OAD](#page-68-4) [Open source software - 21.5](#page-68-5)   [21.6 - ترخيص برامج مفتوحة المصدر](#page-68-6)  [22 - المواصفات](#page-80-0)   [22.1 - المواصفات البيئية](#page-80-1)  [22.2 - الطاقة](#page-80-2)  [22.3 - الاستقبال](#page-80-3)  [22.4 - نوع جهاز العرض](#page-81-0)  [22.5 - دقة إدخال الشاشة](#page-81-1)  [22.6 - المقاييس والأوزان](#page-81-2)  [22.7 - إمكانية الاتصال](#page-81-3)  [22.8 - الصوت](#page-81-4)  [22.9 - الوسائط المتعددة](#page-81-5)  [23 - التعليمات والدعم](#page-83-0)  .<br>2<mark>3.1- تسجيل التلفزيون [84](#page-83-1)</mark><br>23.2 - استخدا**ه التعليمات** 84  [23.2 - استخدام التعليمات](#page-83-2)  [23.3 - استكشاف الأخطاء وإصلاحها](#page-83-3)  [23.4 - تعليمات عبر إنترنت](#page-84-0)  [23.5 - العناية بالمستهلك / الإصلاح](#page-84-1)  [24 - السلامة والعناية](#page-86-0)   [24.1 - أمان](#page-86-1)  [24.2 - العناية بالشاشة](#page-86-2)  [25 - أحكام الاستخدام](#page-88-0)   [26 - حقوق الطبع والنشر](#page-89-0)  [MHL - 26.1](#page-89-1)   [26.2 - تقنية عرض Ultra HD](#page-89-2) [HDMI - 26.3](#page-89-3)  [Dolby Digital Plus - 26.4](#page-89-4)  [90](#page-89-5)**26.5 - DTS 2.0 + Digital Out** Ⅱ<br><sup>90</sup> **DTVi** - 26.6 [DTVi - 26.6](#page-89-6)  [Java - 26.7](#page-89-7)  [Microsoft - 26.8](#page-89-8)  [Wi-Fi Alliance - 26.9](#page-90-0)  [Kensington - 26.10](#page-90-1)   [26.11 - برامج MHEG](#page-90-2)  [26.12 - علامات تجارية أخرى](#page-90-3)

 [27 - بيان إخلاء المسؤولية في ما يتعلق بالخدمات و/أو البرنامج الموفّر من قبل أطراف ثالثة](#page-91-0) 

[فهرس](#page-92-0) 

# جولة للتعرف على مزايا التلفزيون

#### 1.1

# تلفزيون ذكي

وصّل تلفزيون LED Smart Philips هذا بالإنترنت واكتشف عالم تلفزيون جديدًا. ويمكنك إنشاء اتصال سلكي بالموجه أو يمكنك الاتصال لاسلكيًا بواسطة شبكة Fi-Wi.

مع توصيل التلفزيون بالشبكة المنزلية، يمكن للهاتف الذكي عرض صورة على التلفزيون أو يمكنك تشغيل ملفات الفيديو المخزّنة على الكمبيوتر أو التحكم في التلفزيون بواسطة الجهاز اللوحي.

 مع توصيل التلفزيون بإنترنت، يمكنك مشاهدة ملف فيديو مستأجر من متجر فيديو عبر إنترنت أو قراءة دليل التلفزيون عبر إنترنت أو تسجيل برنامجك التلفزيوني المفضّل على محرك قرص ثابت USB.

وتضيف تطبيقات TV Smartالمتعة مع كل أنواع الخدمات المريحة والترفيهية.

في تعليمات، اضغط على الكلمات الرئيسية وابحث عنSmart TV للحصول على مزيد من المعلومات.

## 1.2

# (التطبيقات معرض) gallery App

افتح gallery App) معرض التطبيقات) في TV Smartلاستعراض التطبيقات، مجموعة مواقع الويب المصمّمة للتلفزيون.

هناك تطبيقات لتأجير الفيديو من متجر تأجير الفيديو عبر إنترنت وتطبيقات لمشاهدة البرامج التي فاتتك مشاهدتها.

إذا لم يتضمّن معرض التطبيقات ما تبحث عنه، فجرّب الويب واستخدم الإنترنت على التلفزيون.

في التعليمات، اضغط على الكلمات الأساسية وابحث عن App gallery)معرض التطبيقات) للحصول على مزيد من المعلومات.

# 1.3

# تأجير الفيديو

لا حاجة إلى مغادرة منزلك للحصول على فيديو مستأجرومشاهدته. إذ بات بإمكانك استئجار أحدث الأفلام من متجر تأجير الفيديو عبر الإنترنت في المنطقة التي تتواجد فيها.

 ابدأ بتشغيل TV Smart وأضف تطبيق متجر الفيديو إلى صفحة بدء Smart . TV

افتح تطبيق متجر الفيديو واعمد إلى إنشاء حساب شخصي وحدد الفيلم واضغط على تشغيل. لست بحاجة إلى تنزيل الفيديو، إذ يمكنك مشاهدته على الفور\*.

في التعليمات، اضغط على الكلمات الأساسية وابحث عن استئجار الفيديو للحصول على مزيد من المعلومات.

\* يتوقف ذلك على خدمة بث الفيديو لمتجر الفيديو المحدد.

# تلفزيون بتقنية عرض Ultra HD

<span id="page-3-1"></span><span id="page-3-0"></span>إن هذا التلفزيون مزوّد بشاشة مع تقنية عرض HD Ultra تبلغ دقتها 4 أضعاف دقة الشاشات عالية الوضوح العادية. تعني & quot &Ultra HD ;quot; 8 مليون بكسل للحصول على صور أكثر نقاءً وحيوية على التلفزيون.

بالإضافة إلى ذلك، يحوّل محرّك HD Pixel Ultra الجديد بشكل مستمر أي إشارة واردة من التلفزيون إلى دقة HD Ultra . من هنا، يمكنك الاستمتاع بجودة الصور الاستثنائية هذه فور تشغيل التلفزيون. أو يمكنك مشاهدة مقاطع فيديو أصلية بتقنية العرض HD Ultra من خلال توصيلة HDMI . تسمح لك تقنية العرض HD Ultraبمشاهدة التلفزيون بوضوح ودقة حتى على الشاشات الكبيرة.

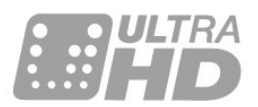

#### 1.5

1.4

# إيقاف بث التلفزيون والتسجيلات

<span id="page-3-5"></span><span id="page-3-2"></span>إذا قمت بتوصيل محرك قرص ثابت USB، يمكنك إيقاف البث مؤقتًا وتسجيله من قناة تلفزيونية رقمية.

 أوقف التلفزيون مؤقتًا وأجب على المكالمة الهاتفية الطارئة أو ببساطة، خذ استراحة خلال مباراة رياضية، فيما يخزّن التلفزيون البث على قرص ثابت USB ، لمشاهدته مجددًا في وقت لاحق. بفضل توصيل قرص ثابت USB، يمكنك تسجيل عمليات بث رقمية، ويمكنك التسجيل أثناء مشاهدة برنامج أو تحديد موعد لتسجيل برنامج مقبل.

> <span id="page-3-3"></span> لمزيد من المعلومات، فيالتعليماتاضغط على المفتاح الملون الكلمات الرئيسية وابحث عن الإيقاف المؤقت للتلفزيون أو التسجيل.

#### 1.6

# الهواتف الذكية والأجهزة اللوحية

<span id="page-3-6"></span>قم بتنزيل تطبيق App Remote TV Philips وتثبيته. إنه تطبيق مجاني ومتوفر لأجهزة Android iOS.

 بفضل App Remote TV على هاتفك الذكي أو جهاز الكمبيوتر اللوحي، يصبح باستطاعتك التحكم بالوسائط من حولك. أرسل الصور أو الموسيقى أو مقاطع الفيديو إلى شاشة التلفزيون الكبيرة لديك أو شاهد أيًا من القنوات التلفزيونية في بث مباشر على الكمبيوتر اللوحي أو الهاتف. ما عليك سوى أن تفتح دليل التلفزيون وأن تحدد موعد تسجيل ليوم الغد، وسينجز التلفزيون الموجود في المنزل المهمة. يساعدك App Remote TVعلى التحكم بالبيئة من حولك. ربما يتوجب عليك التفكير ببساطة في خفض صوت التلفزيون.

#### 1.7

# Ambilight

<span id="page-3-7"></span><span id="page-3-4"></span> Ambilight هي الميزة الأكثر أناقة وهي متوفرة حصريًا في تلفزيون Philips الجديد لديك.

 إنها ذلك التوهج الدقيق من الضوء الملون الذي يشع من خلف الشاشة فتتسع بفضله تجربتك البصرية. وبفضل ميزة Ambilight تشعر عيناك بالاسترخاء

لكن ذهنك يظل مأخوذًا بالكامل بما يراه. حدّد نمطًا من أنماطAmbilight الكثيرة التي تتناغم مع حالتك المزاجية.

5

### $\mathfrak{p}$

# الإعداد

## 2.1

# اقرأ إرشادات السلامة

اقرأ كل إرشادات السلامة قبل استخدام التلفزيون.

لقراءة الإرشادات، في تعليمات، اضغط على المفتاح الملون الكلمات الرئيسية وابحث عن إرشادات السلامة.

### $\overline{2}$

# حامل التلفزيون والتعليق على الجدار

## حامل التلفزيون

يمكنك العثور على إرشادات تركيب حامل التلفزيون في دليل البدء السريع المرفق بالتلفزيون. إذا أضعت هذا الدليل، يمكنك تنزيله من .[www.philips.com](http://www.philips.com) الموقع

استخدم رقم الطراز الخاص بالتلفزيون للبحث عن دليل البدء السريع لتنزيله.

## التعليق على الجدار

 إن جهاز التلفزيون مهيأ للتثبيت على الحائط بواسطة دعامة التثبيت على الحائط المتوافقة مع معيار VESA)تُباع بشكل منفصل). استخدم رمز VESAالتالي عند شراء دعامة التثبيت على الجدار . . .

**VFSA** 

 $\frac{1}{2}$ 

 $min.10mm$ <br>max.15 mm

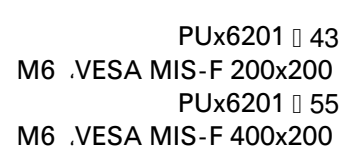

#### طريقة التحضير

قم أولاً بإزالة أغطية البراغي البلاستيكية الأربعة من كومة الأسلاك على الجهة الخلفية من التلفزيون.

 تأكد من أن البراغي المعدنية المخصصة لتعليق التلفزيون على الحامل المتوافق مع VESA، تدخل إلى عمق 10 مم تقريبًا داخل كومة الأسلاك الخاصة بالتلفزيون.

#### تنبيه

يتطلب تعليق التلفزيون على الجدار مهارات خاصة ويجب أن يقوم به أشخاص مؤهلون فقط. ويجب أن يتوافق التعليق على الجدار مع معايير السلامة بحسب وزن التلفزيون. اطلع أيضًا على احتياطات السلامة قبل تحديد موضع التلفزيون. لا تتحمّل شركة V.B Europe Vision TP إصابة أو حادث أي مسؤولية . ناجمة عن تعليق التلفزيون على الجدار بطريقة غير صحيحة أو بأي طريقة أخرى.

#### $\overline{2.3}$

# تلميحات حول مكان التلفزيون

<span id="page-5-0"></span>• ضع التلفزيون في مكان لا يسطع فيه الضوء على الشاشة مباشرة.

• خفف ظروف الإضاءة في الغرفة للحصول على تأثير Ambilightالأفضل.

<span id="page-5-1"></span>• ضع التلفزيون على مسافة تبعد لغاية 15 سم عن الحائط. • إن المسافة المثالية التي يمكن مشاهدة التلفزيون منها توازي ثلاثة أضعاف حجم الشاشة القطري. في وضع الجلوس، يجب أن تكون العينان على مستوى وسط الشاشة.

<span id="page-5-2"></span>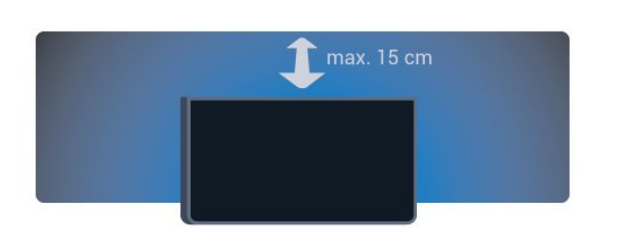

### 2.4

# كبل الطاقة

<span id="page-5-4"></span>• أدخِل كبل الطاقة في موصل POWER على جهة التلفزيون الخلفية. • تأكد من إدخال كبل الطاقة في التلفزيون بشكل آمن.

• تأكد من أن قابس الطاقة، في مقبس الحائط، في المتناول في أي وقت.

• عند فصل كبل الطاقة، اسحب القابس دومًا ولا تسحب الكبل إطلاقا.ً

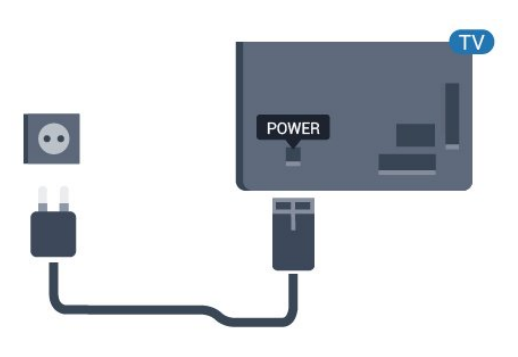

للأجهزة من سلسة 5362

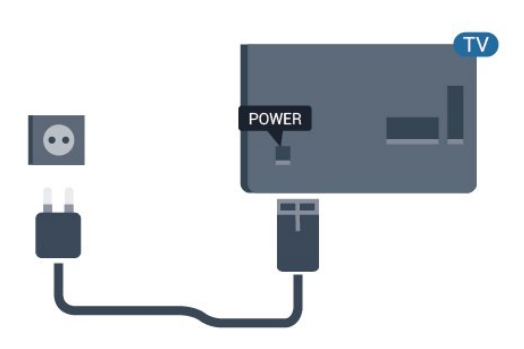

<span id="page-5-3"></span>على الرغم من أن استهلاك الطاقة في وضع الاستعداد ضعيف جدًا في هذا التلفزيون، افصل كبل الطاقة لتوفير الطاقة إذا كنت ستتوقف عن استخدام التلفزيون لفترة طويلة من الوقت.

لمزيد من المعلومات، في تعليمات، اضغط على المفتاح الملون — الكلمات الرئيسية وابحث عن التشغيل للحصول على مزيد من المعلومات.

# $\overline{2.5}$ كبل الهوائي

أدخل قابس الهوائي بإحكام في مأخذ الهوائي في جهة التلفزيون الخلفية.

 يمكنك توصيل الهوائي الخاص بك أو إشارة هوائي من نظام توزيع الهوائي. استخدم موصل هوائي مع كبل محوري 75 Coax IEC أوم RF.

استخدم توصيلة الهوائي هذه لإشارات إدخال T-DVB C-DVB.

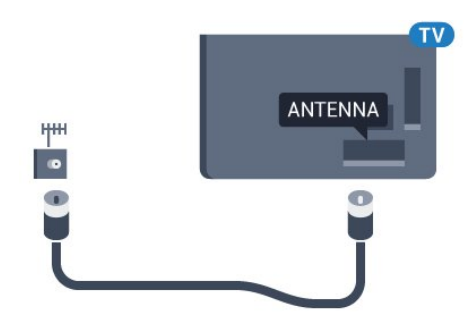

للأجهزة من سلسة 5362

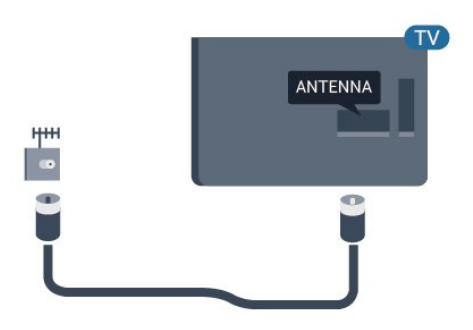

# 2.6 الأقمار الصناعية

 قم بتوصيل موصل الأقمار الصناعية من النوع Fبتوصيلة الأقمار الصناعية SAT في جهة التلفزيون الخلفية.

<span id="page-6-1"></span>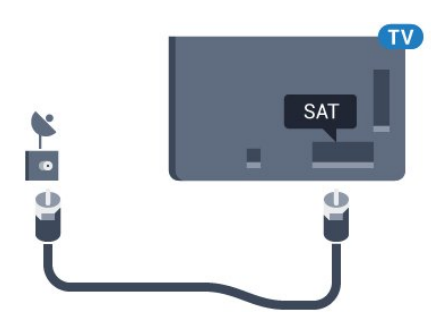

للأجهزة من سلسة 5362

<span id="page-6-0"></span>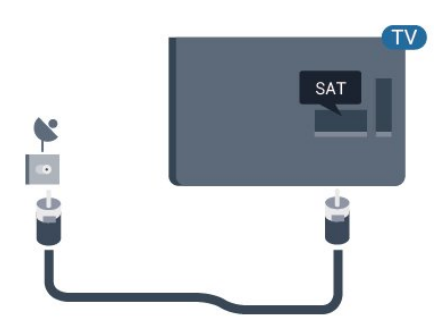

# 3 الشبكة

#### 3.1

# الشبكة والإنترنت

#### الشبكة المنزلية

 للاستفادة من القدرات الكاملة لتلفزيون Philips، يجب أن يكون التلفزيون متصلاً بالإنترنت.

قم بتوصيل التلفزيون بشبكة منزلية ذات اتصال إنترنت عالي السرعة. يمكنك توصيل التلفزيون لاسلكيًا أو سلكيًا بموجه الشبكة.

#### الاتصال بالشبكة

#### الاتصال اللاسلكي

#### ما تحتاج إليه

 لتوصيل التلفزيون بالإنترنت لاسلكيًا، أنت بحاجة إلى موجّه Fi-Wiمع اتصال بإنترنت.

استخدم اتصال إنترنت عالي السرعة (نطاق ترددي عريض).

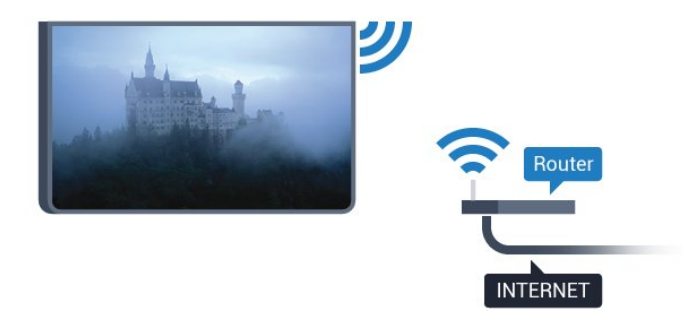

#### إنشاء الاتصال

#### لاسلكي

لإنشاء اتصال لاسلكي $\mathbb I$ 

- **1**تأكد من تشغيل موجه الشبكة اللاسلكية.
- 2اضغط على **بُرُ**، وحدد الشبكة واضغط على**\** (يمين) للدخول إلى القائمة.
	- **3**حدد الاتصال بالشبكة واضغط على OK.
		- **4**حدد لاسلكي ثم اضغط على OK.

 **- 5** في قائمة الشبكات التي تم العثور عليها، حدد الشبكة اللاسلكية الخاصة بك. إذا لم تكن شبكتك مدرجة في اللائحة لأن اسم الشبكة مخفي (لقد أوقفت تشغيل بث SSIDللموجّه)، فحدد إدخال يدوي لإدخال اسم الشبكة بنفسك.

 **- 6** بالاستناد إلى نوع الموجّه، أدخِل مفتاح التشفير - WEP أو WPA أو 2WPA . إذا سبق أن أدخلت مفتاح التشفير لهذه الشبكة، يمكنك تحديدتم لإنشاء الاتصال على الفور.

 إذا كان الموجه يدعم WPS أو PIN WPS، فحدد WPS أو WPS PIN أو قياسي. حدد خيارك واضغط على OK.

 **- 7**عند نجاح الاتصال، تظهر رسالة لإعلامك بذلك.

#### WPS

<span id="page-7-0"></span> إذا كان لديك موجه يتوفر فيه WPS ، فيمكنك الاتصال مباشرةً بالموجه بدون عملية مسح بحثًا عن الشبكات. إذا كان لديك أجهزة في الشبكة اللاسلكية تستخدم نظام تشفير أمان WEP ، فسيتعذّر عليك استخدام WPS.

- <span id="page-7-1"></span>- 1اضغط على **بُبُ**، وحدد الشبكة واضغط على **(** يهين) للدخول إلى القائ*مة*.
	- **2**حدد الاتصال بالشبكة واضغط على OK.
		- **3**حدد WPS ثم اضغط على OK.
	- **4** انتقل إلى الموجه، اضغط على زر WPSوعُد إلى التلفزيون في غضون دقيقتين.
		- **5**حدد اتصال لإنشاء الاتصال.
		- **6**عند نجاح الاتصال، تظهر رسالة لإعلامك بذلك.

#### PIN رمز مع WPS

 إذا كان لديك موجه يتوفر فيه WPS مع رمز PIN ، فيمكنك الاتصال مباشرةً بالموجه بدون عملية مسح بحثًا عن الشبكات. إذا كان لديك أجهزة في الشبكة اللاسلكية تستخدم نظام تشفير أمان WEP ، فسيتعذّر عليك استخدام WPS.

- 1اضغط على **نبا** وحدد الشبكة واضغط على **(** (يمين) للدخول إلى القائمة.
	- **2**حدد الاتصال بالشبكة واضغط على OK.  **- 3**حدد WPS مع رمز PIN واضغط على OK.
	-

 **- 4** اكتب رمز PIN المؤلف من 8 أرقام والذي يظهر على الشاشة وأدخله في برنامج الموجه على جهاز الكمبيوتر الشخصي. راجع دليل الموجه لمعرفة أين يجب إدخال رمز PINفي برنامج الموجه.

- **5**حدد اتصال لإنشاء الاتصال.
- **6**عند نجاح الاتصال، تظهر رسالة لإعلامك بذلك.

#### المشاكل

الشبكة اللاسلكية مشوهة أو لم يتم العثور عليها

 • قد تؤثر أفران المايكروويف أو أجهزة الهاتف التي تعمل بتقنية Dect أو أجهزة n/g/b802.11 Fi-Wiالأخرى الموجودة في الجوار في عمل الشبكة اللاسلكية.

• تأكد من أن جدران الحماية في الشبكة تسمح بالوصول إلى الاتصال اللاسلكي للتلفزيون.

• إذا تعذّر عمل الشبكة اللاسلكية بطريقة صحيحة في المنزل، فحاول تثبيت شبكة سلكية.

تعذّر عمل إنترنت

• إذا كانت التوصيلة بالموجه صحيحة، فتحقق من توصيلة الموجه بإنترنت.

اتصال الكمبيوتر وإنترنت بطيئان

• راجع دليل المستخدم المرفق بالموجه اللاسلكي للحصول على معلومات عن النطاق الداخلي وسرعة النقل والعوامل الأخرى المؤثرة في جودة الإشارة.

• استخدم اتصال إنترنت عالي السرعة (نطاق ترددي عريض) للموجه.

DHCP

 • إذا فشل الاتصال، يمكنك التحقق من إعداد DHCP) بروتوكول تكوين المضيف الديناميكي) للموجه. يتعيّن تشغيل DHCP.

#### الاتصال السلكي

#### ما تحتاج إليه

لتوصيل التلفزيون بالإنترنت، أنت بحاجة إلى موجّه شبكة مع توفر اتصال بالإنترنت.

استخدم اتصال إنترنت عالي السرعة (نطاق ترددي عريض).

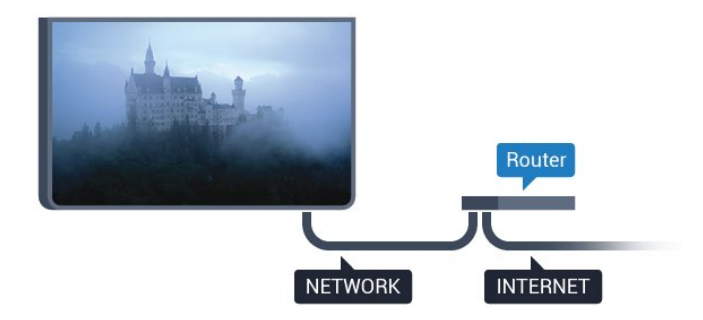

إنشاء الاتصال

لإنشاء اتصال سلكي $\mathbb I$ 

- **1**وصّل الموجه بالتلفزيون بواسطة كبل الشبكة (كابل إيثيرنت\*\*).
	- **2**تأكد من تشغيل الموجه.
- 3اضغط على **بُبُ**، وحدد الشبكة واضغط على **(** يمين) للدخول إلى القائ*مة*.
	- **4**حدد الاتصال بالشبكة واضغط على OK.

 **- 5**حدد سلكي واضغط على OK. يبحث التلفزيون باستمرار عن الاتصال بالشبكة.

 **- 6** عند نجاح الاتصال، تظهر رسالة لإعلامك بذلك.

 إذا فشل الاتصال، يمكنك التحقق من إعداد DHCP للموجه. يتعيّن تشغيل DHCP.

\*\*للالتزام بأنظمة EMC ، استخدم كبل إيثيرنت E5 .Cat FTPمدرّع.

#### إعدادات الشبكة

عرض إعدادات الشبكة

 يمكنك عرض كل إعدادات الشبكة الحالية هنا. عنوان IP وعنوان MACوقوة الإشارة والسرعة وأسلوب التشفير وغير ذلك.

لعرض إعدادات الشبكة الحالية.

- 1اضغط على ��، وحدد الشبكة واضغط على < (يمين) للدخول إلى القائ*مة*.
	- **2**حدد عرض إعدادات الشبكة واضغط على OK.
	- **3** اضغط على) يسار) بشكلٍ متكرر إذا لزم الأمر لإغلاق القائمة.

#### تكوين الشبكة

 إذا كنت من المستخدمين المتقدمين وتريد تثبيت شبكتك مع عنوان IPثابت، فيمكنك تعيين التلفزيون إلى عنوان IPثابت.

لتعيين التلفزيون إلى عنوان IPثابت...

- **1**اضغط على ، وحدد الشبكة واضغط على ) يمين) للدخول إلى القائمة.
	- **2**حدد تكوين الشبكة واضغط على OK.
	- **3**حدد IPثابت واضغط على OK لتمكين تكوين IPثابت.
		- **4**حدد تكوين IPثابت وقم بتكوين الاتصال.
	- **5**يمكنك تعيين رقم عنوان IP أو قناع الشبكة أو العبّارة أو DNS
		- 1 أو 2 DNS.
		- **6**اضغط على ) يسار) بشكلٍ متكرّر إذا لزم الأمر لإغلاق القائمة.

(WoWLAN) Fi-Wi بواسطة التشغيل

يمكنك تشغيل هذا التلفزيون من هاتفك الذكي أو من الكمبيوتر اللوحي إذا كان التلفزيون في وضع الاستعداد. يجب تشغيل الإعداد التشغيل مع Fi-Wi .)WoWLAN (

لتشغيل WoWLAN…

- 1اضغط على **بُثٍ**، وحدد الشبكة واضغط على **\** (يهين) للدخول إلى القائهة.
	- **2**حدد التشغيل بواسطة Fi-Wi )WoWLAN )واضغط على OK.
		- **3**حدد تشغيل ثم اضغط على OK.
		- **4**اضغط على ) يسار) بشكلٍ متكرّر إذا لزم الأمر لإغلاق القائمة.

عارض الوسائط الرقمية - DMR

إذا تعذّر تشغيل ملفات الوسائط على التلفزيون، فتأكد من تشغيل عارض الوسائط الرقمية. يكون عارض الوسائط الرقمية قيد التشغيل، كإعداد مصنع.

لتشغيل DMR…

- 1اضغط على **نبًا:** وحدد الشبكة واضغط على **<** (يهين) للدخول إلى القائهة.
	- **2**حدد عارض الوسائط الرقمية DMR واضغط على OK.
		- **3**حدد تشغيل ثم اضغط على OK.
	- **4**اضغط على ) يسار) بشكلٍ متكرّر إذا لزم الأمر لإغلاق القائمة.

#### تشغيل اتصال Wi-Fi

يمكنك تشغيل اتصال Fi-Wiأو إيقاف تشغيله على التلفزيون لديك.

… Wi-Fi لتشغيل

- 1اضغط على **بُرُ:** وحدد الشبكة واضغط على **(** (يمين) للدخول إلى القائمة.
	- **2**حدد تشغيل / إيقاف تشغيل Fi-Wi واضغط على OK.
		- **3**حدد تشغيل ثم اضغط على OK.
	- **4**اضغط على ) يسار) بشكلٍ متكرّر إذا لزم الأمر لإغلاق القائمة.

Miracast Fi-Wi اتصال تشغيل

 قم بتشغيل Miracast Fi-Wiلمشاركة شاشة الهاتف الذكي أو الجهاز اللوحي أو الكمبيوتر على التلفزيون.

لتشغيل Miracast…

- 1اضغط على **بُرُ**، وحدد الشبكة واضغط على **(** (يمين) للدخول إلى القائمة.
	- .OK على واضغط Wi-Fi Miracast حدد**2** 
		- **3**حدد تشغيل ثم اضغط على OK.
	- **4**اضغط على ) يسار) بشكلٍ متكرّر إذا لزم الأمر لإغلاق القائمة.

 للحصول على مزيد من المعلومات، فيالتعليمات ، اضغط على المفتاح الملون— الكلمات الرئيسية وابحث عن Miracastتشغيل ، [].

إعادة تعيين مجموعة Wi-Fi Miracast

امسح قائمة الأجهزة المتصلة والمحظورة التي تستخدمها Miracast.

لمسح اتصالات Miracast…

- 1اضغط على ��، وحدد الشبكة واضغط على <mark>\</mark> (يوين) للدخول إلى القانوة.
	- **2**حدد إعادة تعيين مجموعة Miracast Fi-Wi واضغط على OK.
		- **3**حدد مسح الكل واضغط على OK.
		- **4**اضغط على ) يسار) بشكلٍ متكرّر إذا لزم الأمر لإغلاق القائمة.

شاشة Wi-Fi الذكية

 لمشاهدة القنوات التلفزيونية الرقمية على هاتفك الذكي أو الكمبيوتر اللوحي Wi-Fi Smart تشغيل يجب ، Philips من TV Remote App بواسطة Screen. قد لا تتوفر بعض القنوات المشفرة على الجهاز المحمول.

.Wi-Fi Smart Screen.. لتشغيل

 **- 1**اضغط على ، وحدد الشبكة واضغط على ) يمين) للدخول إلى القائمة. .OK على واضغط Wi-Fi smart screen حدد**2 -** 

 **- 3**حدد تشغيل ثم اضغط على OK.

 **- 4**اضغط على ) يسار) بشكلٍ متكرّر إذا لزم الأمر لإغلاق القائمة.

#### اسم الشبكة التلفزيونية

عند توفر أكثر من جهاز تلفزيون واحد على الشبكة المنزلية، يمكنك منح التلفزيون اسمًا فريدًا.

لتغيير اسم التلفزيون $\mathbb I$ 

- 1اضغط على ��، وحدد الشبكة واضغط على **<** (يوين) للدخول إلى القائ*مة*.
	- **2**حدد اسم شبكة التلفزيون واضغط على OK.
	- **3**أدخل الاسم باستخدام لوحة المفاتيح على الشاشة.
		- **4** حددتم لتأكيد التغيير.
	- **5**اضغط على ) يسار) بشكلٍ متكرّر إذا لزم الأمر لإغلاق القائمة.

إعدادات Netflix

باستخدام إعدادات Netflix ، يمكنك عرض رقم ESN أو إلغاء تنشيط جهاز Netflix.

للدخول إلى إعدادات Netflix…

- 11ضغط على **كب** وحدد الشبكة واضغط على ( يهين) للدخول إلى القائ*مة.* 
	- **2**حدد إعدادات Netflix واضغط على OK.
	- **3**اضغط على ) يسار) بشكلٍ متكرّر إذا لزم الأمر لإغلاق القائمة.

مسح ذاكرة إنترنت

 باستخدام خيارمسح ذاكرة إنترنت، يمكنك مسح كل ملفات الإنترنت ومعلومات تسجيل الدخول المخزنة على التلفزيون، مثل كلمات المرور وملفات تعريف الارتباط والمحفوظات.

لمسح ذاكرة إنترنت...

- **1**اضغط على ، وحدد الشبكة واضغط على ) يمين) للدخول إلى القائمة.
	- **2**حدد مسح ذاكرة إنترنت واضغط على OK.
		- **3**حدد OK للتأكيد.
	- **4**اضغط على ) يسار) بشكلٍ متكرّر إذا لزم الأمر لإغلاق القائمة.

#### مشاركة الملفات

 بإمكان التلفزيون الاتصال بالأجهزة الأخرى الموجودة على شبكتك اللاسلكية، كالكمبيوتر أو الهاتف الذكي, ويمكنك استخدام كمبيوتر يعمل بنظام .Apple OS X أو Microsoft Windows التشغيل

على هذا التلفزيون، يمكنك فتح الصور والموسيقى ومقاطع الفيديو المخزّنة على الكمبيوتر.

# توصيل الأجهزة

#### 4.1

# حول التوصيلات

#### دليل إمكانية الاتصال

اعمل دائمًا على توصيل جهاز بالتلفزيون باستخدام أفضل توصيلة متوفرة عالية الجودة. كذلك الأمر، استخدم دائمًا كبلات عالية الجودة لضمان الجودة عند نقل الصوت والصورة.

عند توصيل جهاز، يتعرّف التلفزيون على نوعه ويعطي كل جهاز اسم نوع صحيحًا. ويمكنك تغيير اسم النوع إذا أردت. في حال تعيين اسم نوع صحيح لجهاز معين، ينتقل التلفزيون تلقائيًا إلى إعدادات التلفزيون المثالية عندما تنتقل إلى هذا الجهاز في قائمة المصادر.

 إذا كنت تحتاج إلى توصيل عدة أجهزة بالتلفزيون، فيمكنك زيارة دليل توصيل تلفزيون Philips. يوفر الدليل معلومات حول كيفية توصيل الجهاز بالتلفزيون والكبلات التي يجب استخدامها.

تفضّل بزيارة الموقع com.philips.connectivityguide.www

#### منفذ الهوائي

إذا كنت تستخدم جهاز استقبال الإشارات (جهاز استقبال رقمي) أو مسجلا،ً فعليك توصيل كبلات الهوائي لتشغيل إشارة الهوائي عبر جهاز استقبال الإشارات و /أو المسجل أولاً قبل إدخاله في التلفزيون. وبهذه الطريقة، يمكن لجهاز استقبال الإشارات والهوائي إرسال قنوات إضافية محتملة إلى المسجل للتسجيل.

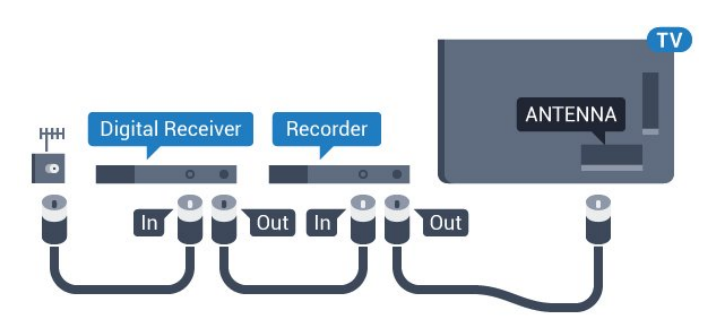

للأجهزة من سلسة 5362

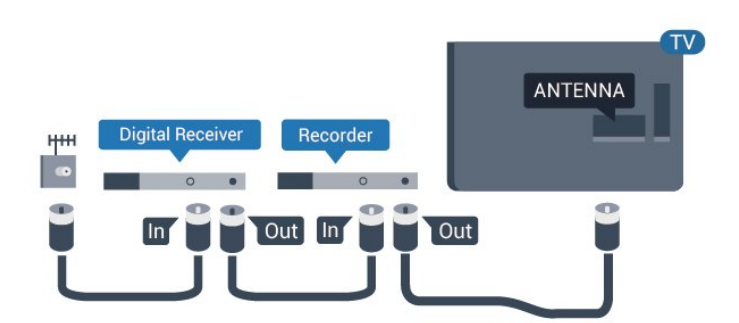

## منافذ HDMI

#### جودة HDMI

<span id="page-10-1"></span><span id="page-10-0"></span> تتميّز توصيلة HDMI بأفضل جودة صوت وصورة. ويدمج كبل HDMI واحد بين إشارتَي الفيديو والصوت. استخدم كبل HDMIلإشارة التلفزيون.

 للحصول على أفضل نقل لجودة الإشارة، استخدم كابل HDMI عالي السرعة ولا تستخدم كابل HDMIأطول من 5 أمتار.

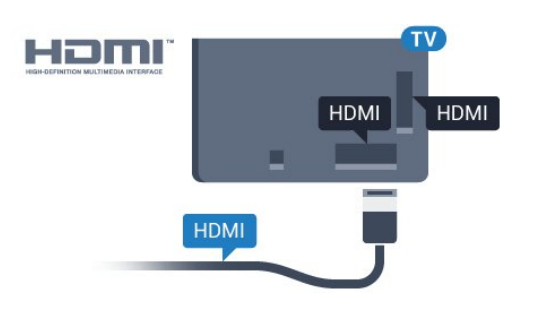

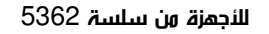

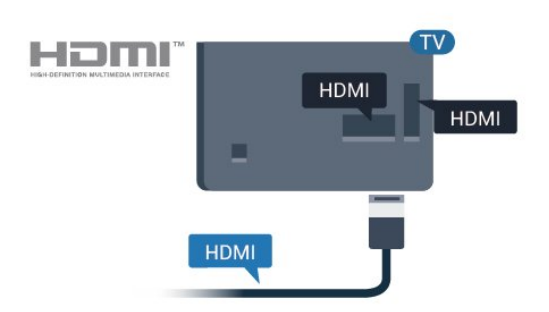

الحماية من النسخ

 تعمل كبلات HDMIعلى دعم حماية المحتوى الرقمي ذي النطاق التردد العالي ( HDCP( . إن HDCP عبارة عن إشارة للحماية من النسخ تمنع نسخ المحتوى من قرص DVD أو قرص ray-Blu. يُشار إليها أيضًا بإدارة الحقوق الرقمية ).DRM (

#### HDMI ARC

تتوفر ARC HDMI)قناة إرجاع الصوت) على 1 HDMI فقط على التلفزيون.

 إذا توفرت توصيلة ARC HDMIأيضًا على الجهاز، عادةً نظام المسرح المنزلي، فقم بتوصيل الجهاز بتوصيلة 1 HDMI على هذا التلفزيون. عند استخدام توصيلة ARC HDMI ، لن تحتاج إلى توصيل كبل الصوت الإضافي الذي يرسل صوت صورة التلفزيون إلى نظام المسرح المنزلي، إذ تدمج توصيلة ARC HDMI إشارات الصوت والفيديو.

#### HDMI MHL

باستخدام MHL HDMI ، يمكنك إرسال ما تشاهده على هاتفك الذكي أو الكمبيوتر اللوحي الذي يعمل بنظام Androidعلى شاشة التلفزيون.

> يشتمل اتصال 4 HDMI الموجود في هذا التلفزيون على MHL ).Mobile High-Definition Link ) 2.0

 يوفر هذا الاتصال السلكي مستوى رائعًا من الثبات وعرض النطاق الترددي، وزمن وصول منخفضًا، وعدم وجود تشويش لاسلكي، وإعادة إنتاج الصوت بجودة عالية. بالإضافة إلى ذلك، سيشحن اتصال MHLبطارية الهاتف الذكي أو الكمبيوتر اللوحي. وعلى الرغم من توصيل الجهاز المحمول لديك، إلا أنه لن يتم شحنه عندما يكون التلفزيون في وضع الاستعداد.

 اطلع على ما يقدمه كابل MHL غير النشط من مزايا تتناسب مع جهازك المحمول. وبشكل خاصة في ما يتعلق باتصال HDMIللتلفزيون من أحد الجانبين، ونوع الموصل الذي تحتاج إلى توصيله بهاتفك الذكي أو الكمبيوتر اللوحي.

 علامات هي MHL وشعار Mobile High-Definition Link MHL إن تجارية أو علامات تجارية مسجلة لصالح MHL, LLC.

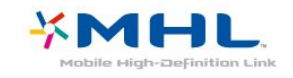

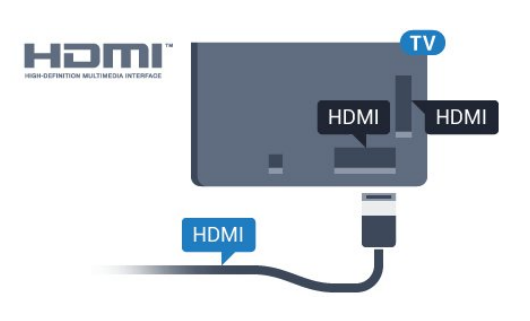

للأجهزة من سلسة 5362

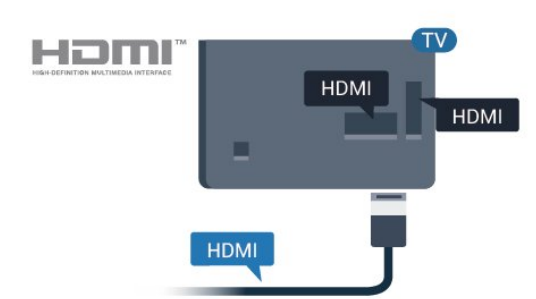

HDMI بتقنية عرض Ultra HD

 يمكن لهذا التلفزيون عرض إشارات فائقة الوضوح. لا تتعرف بعض الأجهزة - المتصلة عبر - HDMI على تلفزيون فائق الوضوح وقد لا تعمل بشكل صحيح أو تظهر صورة أو صوتًا مشوهًا. لتجنب قصور الجهاز، يمكنك تعيين جودة الإشارة إلى مستوى يتحمله الجهاز. إذا لم يكن الجهاز يستخدم إشارات فائقة الوضوح، يمكنك إيقاف تشغيل الإشارات الفائقة الوضوح لاتصال HDMIهذا.

يسمح الإعداد 4 UHD:4:4 :2:2/4 بإشارات 4 YCbCr UHD:4:4 / 2:2:4 الفائقة الوضوح. يسمح الإعداد 4 UHD:2:0 بإشارات YCbCr 2:0:4 الفائقة الوضوح.

لتعيين جودة الإشارة..

 **- 1**اضغط على ، وحدد الإعدادات العامة واضغط على ) يمين) للدخول إلى القائمة.

.OK على واضغط ;4amp &HDMI 3 < HDMI Ultra HD حدد**2 - - 3**حدد 4 UHD:4:4 :2:2/4أو 4 UHD:2:0 أو إيقاف تشغيل UHD واضغط على OK.

 **- 4**اضغط على ) يسار) بشكلٍ متكرّر إذا لزم الأمر لإغلاق القائمة.

HDMI CEC - EasyLink

#### EasyLink

 توفّر توصيلة HDMI أفضل جودة للصورة والصوت. إذ يدمج كبل HDMI بين إشارات الفيديو والصوت. استخدم كبل HDMIلإشارات التلفزيون عالية الوضوح ( HD( . أما للحصول على نقل للإشارات بأفضل جودة، فاستخدم كبل HDMI عالي السرعة ولا تستخدم كبل HDMIأطول من 5 أمتار.

#### EasyLink HDMI CEC

 إذا كانت أجهزتك موصولة بواسطة HDMI وتتوفر فيها ميزة EasyLink ، فيمكنك تشغيلها بواسطة جهاز التحكم عن بعد الخاص بالتلفزيون. يجب أن تكون ميزة CEC HDMI EasyLinkقيد التشغيل على التلفزيون والجهاز الموصول.

 باستخدام ميزة EasyLink ، يمكنك تشغيل جهاز موصول باستخدام جهاز التحكم عن بعد الخاص بالتلفزيون. وتستخدم ميزة EasyLink وظيفة HDMI CEC) التحكم في إلكترونيات المستهلك) للتواصل مع الأجهزة الموصولة. يجب أن تدعم الأجهزة وظيفة CEC HDMI ، ويجب توصيلها باستخدام توصيلة HDMI.

إعداد EasyLink

 تكون ميزة EasyLink قيد التشغيل في التلفزيون. تأكد من تعيين إعدادات CEC HDMI بطريقة صحيحة على أجهزة EasyLink الموصولة. قد لا تعمل ميزة EasyLinkمع أجهزة تحمل علامات تجارية أخرى.

CEC-HDMIعلى علامات تجارية أخرى

 تحمل الوظيفة CEC HDMI أسماء مختلفة تبعًا لاختلاف العلامات التجارية. Bravia Theatre Sync Aquos Link Anynet :هي الأمثلة بعض Link Kuro Simplink Link Viera . لا تُعد كل العلامات التجارية متوافقة بشكل كامل مع EasyLink.

أسماء العلامات التجارية لوظيفة CEC HDMIهي ملك لأصحابها المعنيين.

#### تشغيل الأجهزة

 لتشغيل جهاز تم توصيله بتوصيلة HDMI وإعداده بواسطة ميزة EasyLink، حدد الجهاز أو نشاطه في لائحة توصيلات التلفزيون. اضغط على SOURCES ، وحدد جهازاً تم توصيله بتوصيلة HDMIواضغط  $OK$ . $L$ 

بعد تحديد الجهاز، سيتمكّن جهاز التحكم عن بعد الخاص بالتلفزيون من التحكم بالجهاز. ومع ذلك، لن يتم توجيه المفتاحَين شاشة رئيسية و OPTIONS وبعض المفاتيح الأخرى الخاصة بالتلفزيون.

إذا لم يكن المفتاح المطلوب موجودًا على جهاز التحكم عن بعد الخاص بالتلفزيون، فيمكنك تحديده من قائمة خيارات.

 اضغط على OPTIONS وحدد عناصر التحكم في شريط القوائم. حدد مفتاح الجهاز الذي تريده على الشاشة، ثم اضغط على OK. قد لا تتوفر بعض المفاتيح المحددة في قائمة عناصر التحكم.

 الأجهزة التي ستستجيب لجهاز التحكم عن بعد الخاص بالتلفزيون هي فقط تلك الأجهزة التي تدعم وظيفة جهاز التحكم عن بُعد EasyLink.

#### تشغيل EasyLink أو إيقاف تشغيلها

 يمكنك تشغيل ميزة EasyLink أو إيقاف تشغيلها. تكون ميزة EasyLink قيد التشغيل في التلفزيون.

لإيقاف تشغيل EasyLinkبشكل كامل...

 **- 1**اضغط على ، وحدد الإعدادات العامة واضغط على ) يمين) للدخول إلى القائمة.

 **- 2**حدد EasyLink واضغط على ) يمين) وحدد EasyLink لخطوة إضافية.

 **- 3**حدد إيقاف.

 **- 4**اضغط على ) يسار) بشكلٍ متكرّر إذا لزم الأمر لإغلاق القائمة.

جهاز التحكم عن بُعد EasyLink

 إذا كنت ترغب في تمكين تواصل الأجهزة ولكنك لا ترغب في تشغيلها بواسطة جهاز التحكم عن بعد الخاص بالتلفزيون، فيمكنك أن توقف تشغيل جهاز التحكم عن بعد EasyLinkبشكلٍ منفصل.

لتشغيل أو إيقاف تشغيل التحكم عن بُعد في ..EasyLink.

 **- 1**اضغط على ، وحدد الإعدادات العامة واضغط على ) يمين) للدخول إلى القائمة.

 **- 2**حدد EasyLink <جهاز التحكم عن بُعد Easylink، واضغط على OK.

 **- 3**حدد تشغيل أو إيقاف واضغط على OK.

 **- 4**اضغط على ) يسار) بشكلٍ متكرّر إذا لزم الأمر لإغلاق القائمة.

Pixel Plus Link

 قد تتوفر في بعض الأجهزة الأخرى، مثل مشغّلات DVD أو ray-Blu ، إمكانية معالجة جودة الصور الخاصة بها. لتفادي جودة صور متدنية الناتجة من التداخل مع معالجة التلفزيون، يجب تعطيل معالجة الصور في هذه الأجهزة. يكون Pixel

 Link Plus قيد التشغيل في التلفزيون بشكل افتراضي ويعطّل معالجة جودة الصور في أجهزة Philipsالحديثة المتصلة بالتلفزيون.

لتشغيل Link Plus Pixel أو إيقاف تشغيله...

 **- 1**اضغط على ، وحدد الإعدادات العامة واضغط على ) يمين) للدخول إلى القائمة.

.OK على واضغط Pixel Plus Link < EasyLink حدد**2 -** 

 **- 3**حدد تشغيل أو إيقاف واضغط على OK.

 **- 4**اضغط على ) يسار) بشكلٍ متكرّر إذا لزم الأمر لإغلاق القائمة.

#### الإيقاف التلقائي للأجهزة

 يمكنك ضبط التلفزيون بحيث يوقف تشغيل الأجهزة المتصلة المتوافقة مع CEC-HDMIإذا لم تكن هذه الأجهزة المصدر النشط. يقوم التلفزيون بتحويل الجهاز المتصل إلى وضع الاستعداد بعد مرور 10 دقائق لم يُسجّل خلالها أي نشاط.

#### DVI إلى HDMI

 إذا كنت ما زلت تملك جهازًا مزودًا بتوصيلة DVIفقط، يمكنك توصيل الجهاز بأي من توصيلات HDMI بواسطة محول DVI إلى HDMI.

 استخدم محوّل DVI إلى HDMI إذا لم تتوفر لجهازك سوى توصيلة DVI واحدة. استخدم إحدى توصيلات HDMIوأضف كبل صوت يسار /يمين (مأخذ ستيريو صغير 3,5 مم) إلى مأخذ إدخال الصوت للصوت، في جهة التلفزيون الخلفية.

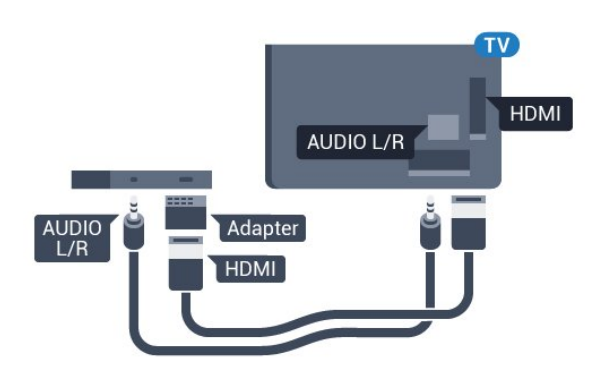

#### الحماية من النسخ

 تدعم كبلات DVI HDMI حماية المحتويات الرقمية ذات النطاق الترددي العالي - HDCP . إن HDCP عبارة عن إشارة للحماية من النسخ تمنع نسخ المحتوى من قرص DVD أو قرص ray-Blu. يُشار إليها أيضًا بإدارة الحقوق الرقمية ( DRM.)

# Y Pb Pr - المكوّن

- Pr Pb Yإن الفيديو المكوّن هو عبارة عن توصيلة عالية الجودة.

 يمكن استخدام توصيلة YPbPr لإشارات التلفزيون عالي الوضوح. إلى جانب إشارات Y Pb Prأضف إشارات الصوت لليمين ولليسار.

 قم بمطابقة ألوان الموصل YPbPr)أخضر، وأزرق، وأحمر) مع قوابس الكبلات عند التوصيل.

استخدم كبل صوت يمين /يسار المجدول إذا كان الجهاز يشتمل على صوت أيضًا.

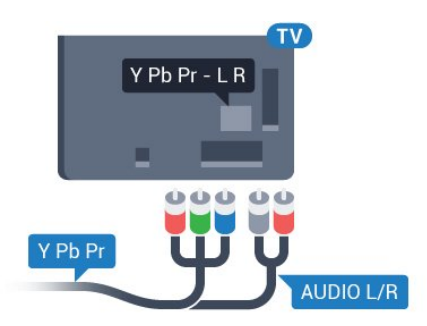

للأجهزة من سلسة 5362

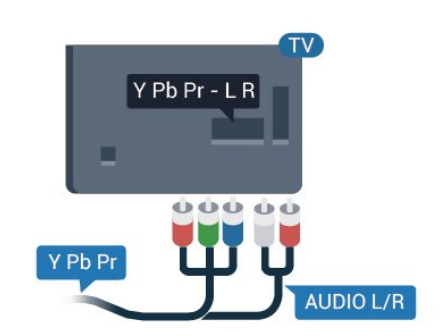

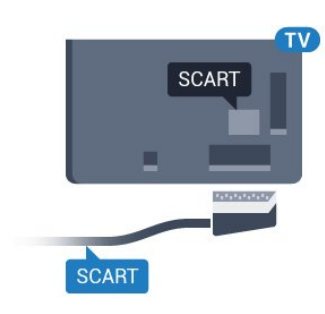

# يمين/يسار صوت - CVBS

 إن توصيلة CVBS فيديو مركب عبارة عن توصيلة عالية الجودة. بالإضافة إلى إشارة CVBSتضيف إشارات صوت يمين ويسار.

- يتشارك Y نفس الوصلة مع CVBS.
- يتشارك المكوّن والمركّب وصلات صوت.

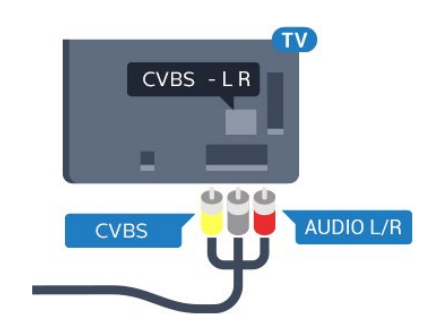

## خرج الصوت - بصري إخراج الصوت - بصري هو عبارة عن توصيلة صوت عالية الجودة.

 يمكن لهذه التوصيلة البصرية أن تحمل قنوات صوتية .5.1 إذا لم تتوفر توصيلة ARC HDMIفي جهازك، عادةً من نوع نظام المسرح المنزلي ( HTS ،) فيمكنك استخدام هذه التوصيلة مع توصيلة إدخال الصوت - التوصيلة البصرية على نظام المسرح المنزلي. وستقوم التوصيلة البصرية - توصيلة إخراج الصوت بإرسال صوت التلفزيون إلى نظام المسرح المنزلي.

يمكنك تعيين نوع خرج الصوت لملاءمة إمكانيات الصوت في نظام المسرح المنزلي.

لمزيد من المعلومات، في تعليمات، اضغط على المفتاح الملون الكلمات الرئيسية وابحث عن إعدادات إخراج الصوت.

إذا لم يتطابق الصوت مع الفيديو على الشاشة، فيمكنك ضبط مزامنة الصوت إلى الفيديو.

لمزيد من المعلومات، في تعليمات، اضغط على المفتاح الملون الكلمات الرئيسية وابحث عن مزامنة الصوت إلى الفيديو.

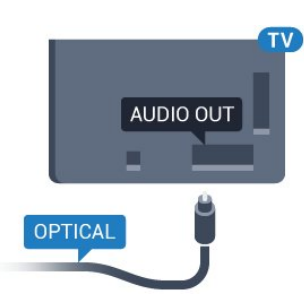

للأجهزة من سلسة 5362

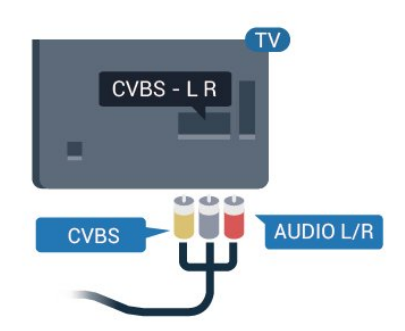

للأجهزة من سلسة 5362

<span id="page-13-0"></span>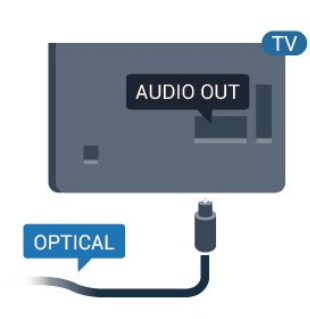

## **Scart**

SCARTهي عبارة عن توصيلة عالية الجودة.

 ويمكن استخدام توصيلة SCART لإشارات الفيديو CVBS RGB ولكن لا يمكن استخدامها لإشارات التلفزيون عالي الوضوح. تضمّ توصيلة SCART إشارات الصوت والفيديو. وتدعم توصيلة SCART أيضًا تشغيل NTSC.

# +CI - الذكية البطاقة مع CAM

### $Cl+$

4.2

يكون هذا التلفزيون جاهزًا للتعامل مع الوصول المشروط لوحدة CI+.

 تتيح لك وحدة CI والبرامج كالأفلام الوضوح عالية متميزة برامج مشاهدة + الرياضية، تقدمها جهات تشغيل القنوات التلفزيونية الرقمية في المنطقة التي تتواجد فيها. تكون هذه البرامج مشفرة من قِبل جهات تشغيل القنوات التلفزيونية ويمكن فك تشفيرها باستخدام وحدة CI.الدفع مسبقة + توفر جهات تشغيل القنوات التلفزيونية الرقمية وحدة CI الوصول وحدة) + المشروط - CAM (وبطاقة ذكية مرافقة، عند الاشتراك في برامجها المتميزة. تكون هذه البرامج محمية من النسخ بمستوى عال.ٍ

للحصول على مزيد من المعلومات عن البنود والشروط، يُرجى الاتصال بإحدى جهات تشغيل القنوات التلفزيونية الرقمية.

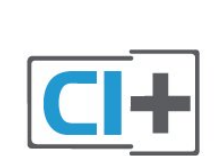

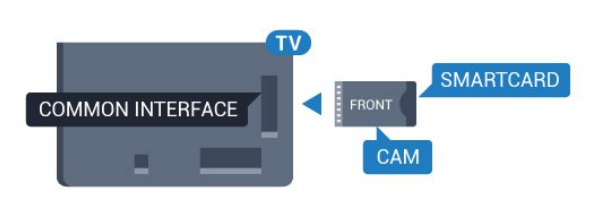

#### للأجهزة من سلسة 5362

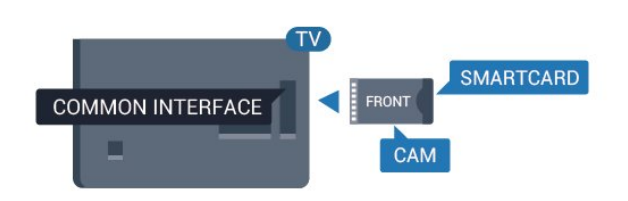

### كلمات المرور ورموز PIN

 بالنسبة إلى بعض وحدات الوصول المشروط، يجب إدخال رمز PIN لمشاهدة قنواتها. عندما تعيّن رمز PINلوحدة الوصول المشروط، نوصيك باستخدام الرمز نفسه الذي تستخدمه لإلغاء قفل التلفزيون.

لتعيين رمز PINلوحدة الوصول المشروط...

- **1**اضغط على SOURCES.
- **2**حدد نوع القناة التي تستخدم وحدة الوصول المشروط ( CAM (لها.
	- **3** اضغط على OPTIONS وحدد الواجهة المشتركة.

<span id="page-14-0"></span> **- 4** حدد مشغّل تلفزيون الخاص بـ CAM . تظهر الشاشات التالية من مشغّل التلفزيون. اتبع الإرشادات التي تظهر على الشاشة للبحث عن إعداد رمز PIN.

#### 4.3

# جهاز استقبال - جهاز استقبال الإشارات

#### جهاز استقبال الأقمار الصناعية

 استخدم كبلي هوائي لتوصيل الهوائي بجهاز استقبال الإشارات STB)جهاز استقبال رقمي) والتلفزيون.

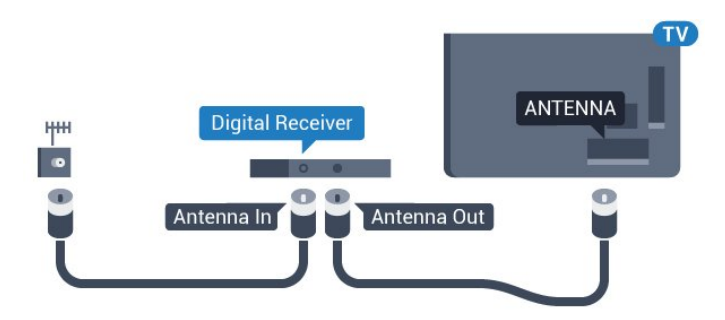

 إلى جانب توصيلات الهوائي، أضف كبل HDMI لتوصيل جهاز استقبال الإشارات STBبالتلفزيون.

أو، يمكنك استخدام كبل SCART إذا لتم تتوفر توصيلة HDMIلجهاز

#### البطاقة الذكية

 توفر جهات تشغيل القنوات التلفزيونية الرقمية وحدة CI الوصول وحدة) + المشروط - CAM (وبطاقة ذكية مرافقة، عند الاشتراك في برامجها المتميزة.

أدخل البطاقة الذكية في وحدة الوصول المشروط. وراجع التعليمات التي تلقيتها من جهة التشغيل.

لإدخال وحدة الوصول المشروط في التلفزيون. $\Box$ 

 **- 1** انظر إلى وحدة CAMلمعرفة طريقة إدخالها بشكل صحيح. فقد يؤدي إدخال الوحدة بشكل غير صحيح إلى إلحاق الضرر بها وبالتلفزيون.

 **- 2**انظر إلى الجهة الخلفية من التلفزيون، مع توجيه الجهة الأمامية لوحدة الوصول المشروط نحوك، وأدخِل وحدة الوصول المشروط بتأنٍ في الفتحة COMMON .INTERFACE

 **- 3** ادفع وحدة الوصول المشروط إلى أبعد حد ممكن أن تصل إليه. اتركها في الفتحة بشكل دائم.

عند تشغيل التلفزيون، قد يستغرق تنشيط وحدة الوصول المشروط بضع دقائق. إذا تم إدخال وحدة الوصول المشروط وتم دفع رسوم الاشتراك، (قد تختلف أساليب الاشتراك)، يمكنك مشاهدة القنوات المشفرة المعتمدة من البطاقة الذكية لوحدة الوصول المشروط.

تُستخدم وحدة الوصول المشروط والبطاقة الذكية حصريًا للتلفزيون. إذا أزلت وحدة الوصول المشروط، لن تتمكن بعد ذلك من مشاهدة القنوات المشفرة المعتمدة.

#### استقبال الإشارات.

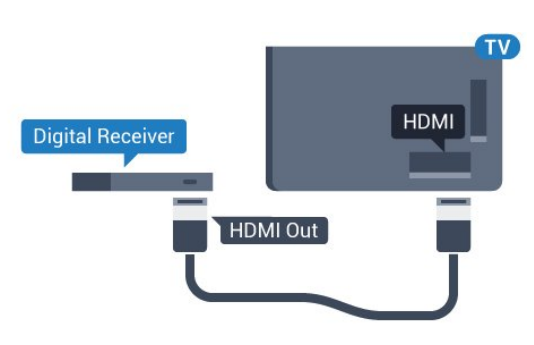

مؤقت إيقاف التشغيل

أوقف تشغيل هذا المؤقت التلقائي، إذا كنت لا تستخدم سوى جهاز التحكم عن بعد لجهاز استقبال الإشارات. يجب إيقاف تشغيل هذا المؤقت لمنع التلفزيون من التوقف عن التشغيل بشكل تلقائي بعد مرور مدة 4 ساعات لم يتم في خلالها الضغط على أي مفتاح على جهاز التحكم عن بعد الخاص بالتلفزيون.

لمزيد من المعلومات، في تعليمات، اضغط على المفتاح الملون الكلمات الرئيسية وابحث عن مؤقت إيقاف التشغيل للحصول على مزيد من المعلومات.

#### موالف الأقمار الصناعية

وصّل كبل هوائي الأقمار الصناعية بجهاز استقبال الأقمار الصناعية.

 إلى جانب توصيلة الهوائي، أضف كبل HDMIلتوصيل الجهاز بالتلفزيون. أو، يمكنك استخدام كبل SCART إذا لتم تتوفر توصيلة HDMIللجهاز.

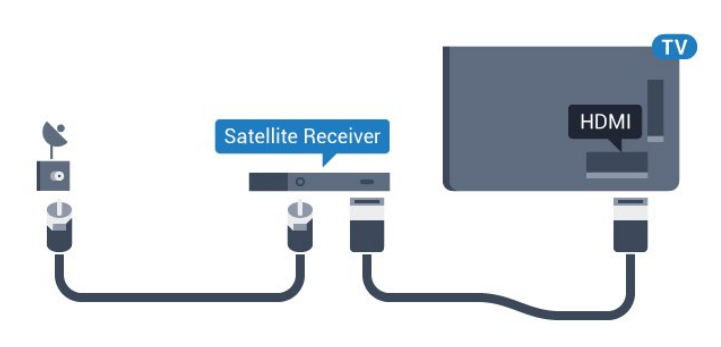

#### مؤقت إيقاف التشغيل

4.4

أوقف تشغيل هذا المؤقت التلقائي، إذا كنت لا تستخدم سوى جهاز التحكم عن بعد لجهاز استقبال الإشارات. يجب إيقاف تشغيل هذا المؤقت لمنع التلفزيون من التوقف عن التشغيل بشكل تلقائي بعد مرور مدة 4 ساعات لم يتم في خلالها الضغط على أي مفتاح على جهاز التحكم عن بعد الخاص بالتلفزيون.

لمزيد من المعلومات، في تعليمات، اضغط على المفتاح الملون — الكلمات الرئيسية وابحث عن مؤقت إيقاف التشغيل للحصول على مزيد من المعلومات.

# نظام المسرح المنزلي - HTS

### التوصيل باستخدام HDMI ARC

 استخدم كبل HDMI لتوصيل نظام المسرح المنزلي بالتلفزيون. يمكنك توصيل شريط صوت Philipsأو نظام مسرح منزلي بمشغّل أقراص مضمّن.

#### HDMI ARC

 إذا توفرت توصيلة ARC HDMIفي نظام المسرح المنزلي، يمكنك استخدام 1 HDMI على التلفزيون للتوصيل. عند استخدام توصيلة HDMI ARC ، لن تحتاج إلى توصيل كبل الصوت الإضافي. تدمج توصيلة HDMI ARCإشارات الصوت والفيديو.

 يمكن لتوصيلة 1 HDMI على التلفزيون توفير إشارة قناة إرجاع الصوت ( ARC(. ولكن بعد توصيل نظام المسرح المنزلي، يمكن للتلفزيون إرسال إشارة قناة إرجاع الصوت ( ARC ( فقط إلى توصيلة HDMIهذه.

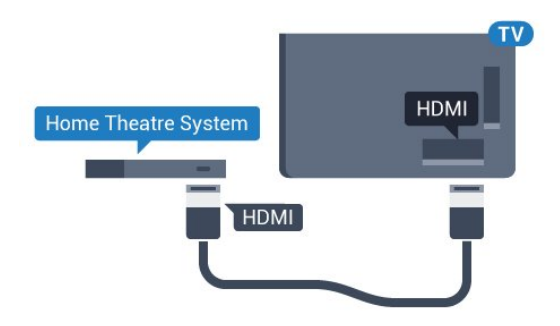

مزامنة الصوت إلى الفيديو

إذا لم يتطابق الصوت مع الفيديو على الشاشة؛ فيمكنك تعيين تأخير في معظم أنظمة المسرح المنزلي مع مشغّل أقراص لمطابقة الصوت مع الفيديو.

لمزيد من المعلومات، في تعليمات، اضغط على المفتاح الملون الكلمات الرئيسية وابحث عن مزامنة الصوت إلى الفيديو.

# التوصيل باستخدام HDMI

 استخدم كبل HDMI لتوصيل نظام المسرح المنزلي بالتلفزيون. يمكنك توصيل شريط صوت Philipsأو نظام مسرح منزلي بمشغّل أقراص مضمّن.

 إذا لم تتوفر توصيلة ARC HDMIلنظام المسرح المنزلي، فعليك إضافة كبل صوت بصري (( Toslink (لإرسال صوت صورة التلفزيون إلى نظام المسرح المنزلي.

<span id="page-15-0"></span>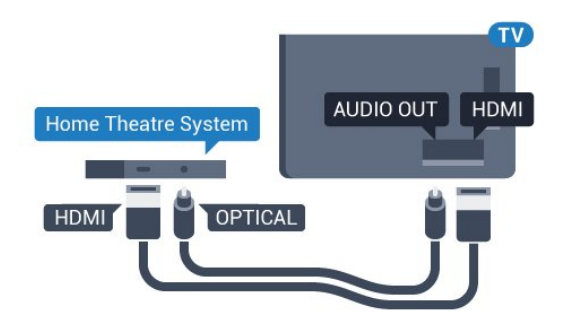

للأجهزة من سلسة 5362

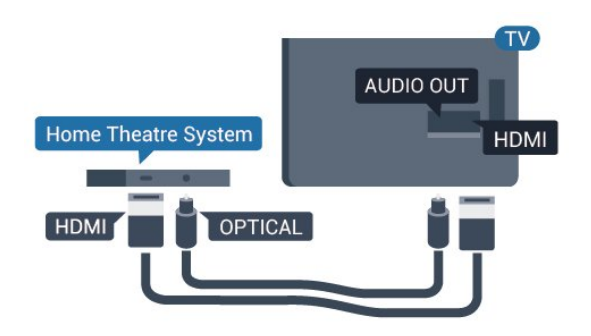

مزامنة الصوت إلى الفيديو

إذا لم يتطابق الصوت مع الفيديو على الشاشة؛ فيمكنك تعيين تأخير في معظم أنظمة المسرح المنزلي مع مشغّل أقراص لمطابقة الصوت مع الفيديو.

لمزيد من المعلومات، في تعليمات، اضغط على المفتاح الملون — الكلمات الرئيسية وابحث عن مزامنة الصوت إلى الفيديو.

#### إعدادات إخراج الصوت

تأخير إخراج الصوت

عندما يكون نظام المسرح المنزلي موصولاً بالتلفزيون، يجب أن تتم مزامنة الصورة على التلفزيون والصوت من نظام المسرح المنزلي.

مزامنة الصوت إلى الفيديو بشكل تلقائي

 في أنظمة المسرح المنزلي الجديدة من Philips، تتم مزامنة الصوت إلى الفيديو بشكل تلقائي وتكون دائمًا صحيحة.

تأخير في مزامنة الصوت

بالنسبة إلى بعض أنظمة المسرح المنزلي، قد تحتاج إلى تعديل التأخير في مزامنة الصوت لتمكين مزامنة الصوت إلى الفيديو. على نظام المسرح المنزلي، يجب زيادة قيمة التأخير حتى تأمين التطابق بين الصوت والصورة. قد يكون تأخير قيمته 180 ميلي ثانية مطلوبًا. اقرأ دليل المستخدم الخاص بنظام المسرح المنزلي. مع إعداد قيمة التأخير على نظام المسرح المنزلي، ستحتاج إلى إيقاف تشغيل تأخير إخراج الصوت على التلفزيون.

لإيقاف تشغيل تأخير إخراج الصوت...

- 1اضغط على **ئ;** وحدد صوت واضغط على **(** (يمين) للدخول إلى القائ*مة.* 
	- **2**حدد متقدم > تأخير إخراج الصوت واضغط على OK.
		- **3**حدد إيقاف.
	- **4**اضغط على ) يسار) بشكلٍ متكرّر إذا لزم الأمر لإغلاق القائمة.

#### توازن إخراج الصوت

إذا لم تتمكّن من تعيين تأخير على نظام المسرح المنزلي، فيمكنك تعيين التلفزيون لمزامنة الصوت. يمكنك تعيين توازن لتعويض الوقت المطلوب لكي يقوم نظام المسرح المنزلي بمعالجة صوت صورة التلفزيون. يمكنك تعيين القيمة بخطوات من 5 ميلي ثانية. الإعداد الأقصى هو 60- ميلي ثانية.

يجب أن يكون إعداد تأخير إخراج الصوت قيد التشغيل.

لمزامنة الصوت على التلفزيون...

- 1اضغط على **نبًا و**حدد صوت واضغط على **( ) ي**مين) للدخول إلى القائ*مة.* 
	- **2**حدد متقدم > توازن إخراج الصوت واضغط على OK.
	- **3**استخدم شريط التمرير لتعيين قيمة فرق الصوت واضغط على OK.
		- **4**اضغط على ) يسار) بشكلٍ متكرّر إذا لزم الأمر لإغلاق القائمة.

تنسيق إخراج الصوت

 إذا توفر لديك نظام مسرح منزلي مزوّد بإمكانيات معالجة صوت متعدد القنوات مثل Digital Dolbyأو إمكانيات مماثلة، فعليك تعيين تنسيق إخراج الصوت إلى تعدد القنوات. باستخدام تعدد القنوات، سيتمكّن التلفزيون من إرسال إشارة الصوت المضغوط متعدد القنوات من قناة تلفزيونية أو مشغّل متصل إلى نظام المسرح المنزلي. إذا توفر لديك نظام مسرح منزلي غير مزوّد بإمكانية معالجة الصوت متعدد القنوات، فحدد استيريو.

لتعيين تنسيق إخراج الصوت...

- 11ضغط على ��، وحدد صوت واضغط على  $\langle \rangle$  (يمين) للدخول إلى القائ*مة*.
	- **2**حدد متقدم > تنسيق إخراج الصوت واضغط على OK.
	- **3**حدد تعدد القنوات، أو ستيريو (غير مضغوط) أوتعدد القنوات (تجاوز) ،
		- ثم اضغط على OK.
		- **4**اضغط على ) يسار) بشكلٍ متكرّر إذا لزم الأمر لإغلاق القائمة.

#### ضبط مستوى إخراج الصوت

استخدم إعداد ضبط مستوى إخراج الصوت لضبط مستوى الصوت (الصوت المرتفع) في التلفزيون ونظام المسرح المنزلي عند التبديل من أحدهما إلى الآخر. قد يعود السبب في اختلافات مستويات الصوت إلى الاختلافات في معالجة الصوت.

لضبط مستوى الاختلاف في مستوى الصوت...

- 11ضغط على **بُبُ**، وحدد صوت واضغط على  $\langle$  (يمين) للدخول إلى القائمة.
	- **2**حدد متقدم > ضبط مستوى إخراج الصوت واضغط على OK.
		- **3**حدد أكثر أو متوسط، أو أقل، ثم اضغط على OK.

 **- 4**إذا كان الاختلاف في مستوى الصوت كبيرًا، فحدد أكثر . أما إذا كان الاختلاف في مستوى الصوت قليلا،ً فحددأقل.

 **- 5**اضغط على ) يسار) بشكلٍ متكرّر إذا لزم الأمر لإغلاق القائمة.

 يؤثر ضبط مستوى إخراج الصوت في كل من إخراج الصوت - بصري وإشارات صوت . HDMI ARC

#### مشاكل تتعلق بصوت نظام المسرح المنزلي

#### الصوت مع التشويش المرتفع

 إذا كنت تشاهد فيديو من محرك أقراص USB محمول متصل أو من كمبيوتر متصل، فقد يخرج الصوت من نظام المسرح المنزلي مشوّشًا. ستسمع هذا التشويش عندما يكون ملف الصوت أو ملف الفيديو مزودًا بنظام صوت DTS في حين لم يتم تزويد نظام المسرح المنزلي بميزة معالجة صوت DTS. يمكنك إصلاح هذه المشكلة عن طريق تعيين تنسيق إخراج الصوت الخاص بالتلفزيون إلى استيريو (غير مضغوط).

اضغط على لـ صوت > متقدم > تنسيق إخراج الصوت.

بدون صوت

<span id="page-16-0"></span> إذا لم تتمكّن من سماع الصوت من التلفزيون على نظام المسرح المنزلي، فتحقق من توصيل كبل 1HDMIبتوصيلة ARC 1HDMI على نظام المسرح المنزلي.

#### $\overline{4.5}$

# الهواتف الذكية والأجهزة اللوحية

لتوصيل هاتف ذكي أو كمبيوتر لوحي بالتلفزيون، يمكنك استخدام اتصال سلكي أو لاسلكي.

#### لاسلكي

لاتصال لاسلكي، نزّل تطبيق Philips TV Remote Appعلى هاتفك الذكي أو الكمبيوتر اللوحي من متجر التطبيقات المفضل لديك.

#### سلكية

 في ما يتعلّق بالاتصال السلكي، استخدم توصيلة MHL 4 HDMI الموجودة في الجزء الخلفي من التلفزيون. منالتعليمات، اضغط على المفتاح الملون — الكلمات الرئيسية وابحث عن HDMI MHL للحصول على مزيد من المعلومات.

#### 4.6

# مشغّل أقراص Blu-ray

استخدم كبل HDMIعالي السرعة لتوصيل مشغّل أقراص ray-Blu بالتلفزيون.

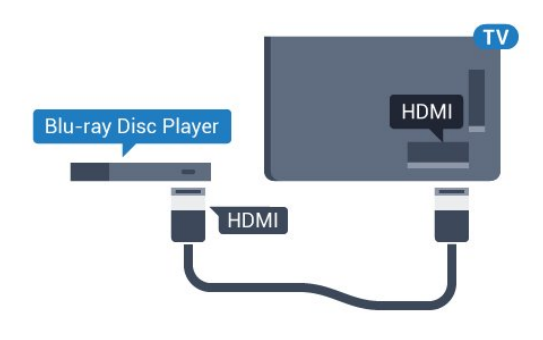

للأجهزة من سلسة 5362

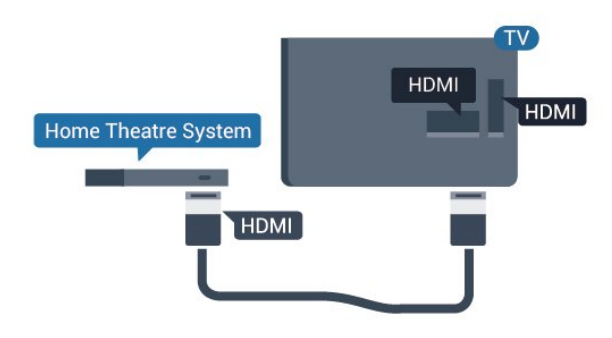

 إذا توفرت وظيفة CEC HDMI EasyLink في مشغّل أقراص ray-Blu ، فيمكنك تشغيل المشغّل بواسطة جهاز التحكم عن بعد الخاص بالتلفزيون.

## 4.7 مشغّل أقراص DVD

 استخدم كبل HDMI لتوصيل مشغّل DVDبالتلفزيون. أو، يمكنك استخدام كبل SCART ، إذا لتم تتوفر توصيلة HDMIللجهاز.

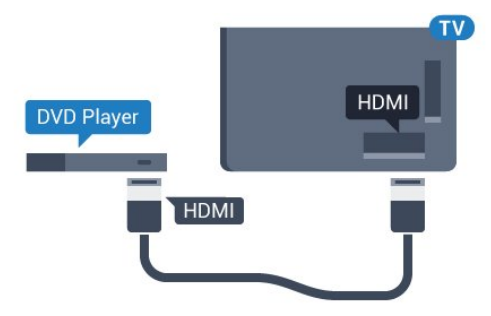

<span id="page-17-0"></span> إذا كان مشغّل DVD موصولاً بواسطة توصيلة HDMI وتتوفر فيه وظيفة CEC EasyLink، فيمكنك تشغيل المشغّل بواسطة جهاز التحكم عن بعد الخاص بالتلفزيون.

 للحصول على مزيد من المعلومات حول ميزة EasyLink ، فيالتعليمات، اضغط على المفتاح الملون - الكلمات الرئيسية وابحث عن EasyLink HDMI .CEC

### 4.8

# سمّاعات رأس

<span id="page-17-2"></span>يمكنك توصيل مجموعة من سماعات الرأس بتوصيلة على الجهة الخلفية من التلفزيون. إن التوصيلة هي عبارة عن مأخذ استيريو صغير مقاس 3,5 مم. يمكنك تعديل مستوى صوت سماعات الرأس بشكل منفصل.

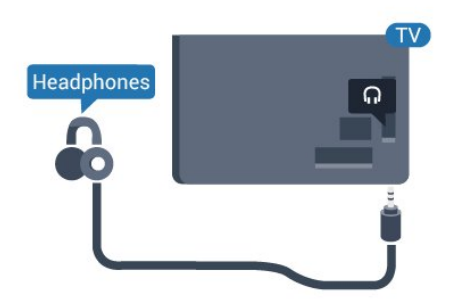

للأجهزة من سلسة 5362

<span id="page-17-1"></span>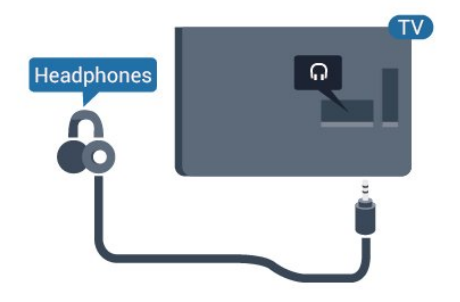

لتعديل مستوى الصوت[

<span id="page-17-3"></span>- 1اضغط على **۞** ، وحددصوت> وستوى صوت سماعات الرأس واضغط على .OK

- **2**اضغط على السهم ) أعلى) أو ) أسفل) لضبط القيمة.
- **3**اضغط على ) يسار) بشكلٍ متكرر إذا لزم الأمر لإغلاق القائمة.

#### 4.9

# وحدة تحكم بالألعاب

### HDMI

 للحصول على أعلى مستويات الجودة، قم بتوصيل وحدة التحكم بالألعاب بواسطة كبل HDMIعالي السرعة بالتلفزيون.

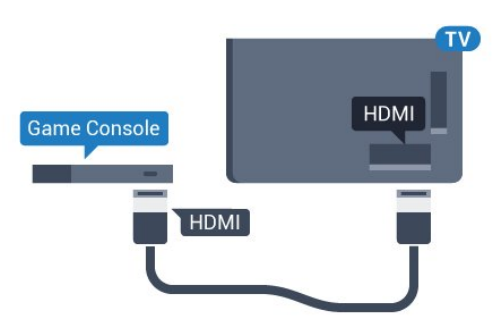

للأجهزة من سلسة 5362

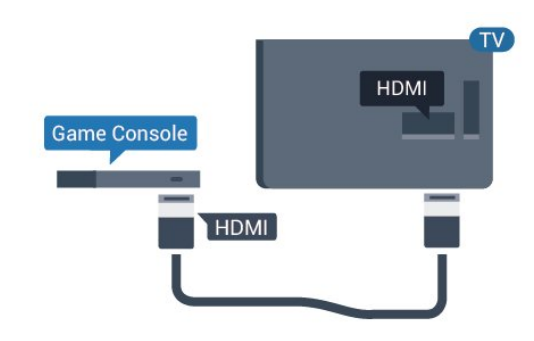

## Y Pb Pr - المكوّن

قم بتوصيل وحدة التحكّم بالألعاب باستخدام كبل فيديو مكوّن ( Pr Pb Y) وكبل صوت يسار /يمين إلى التلفزيون.

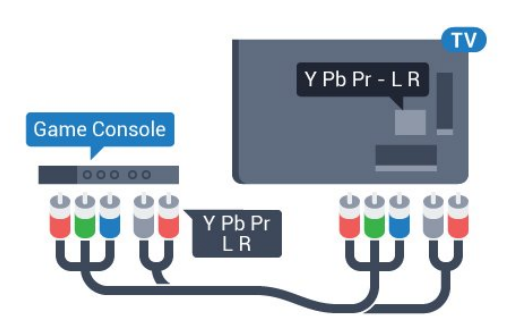

للأجهزة من سلسة 5362

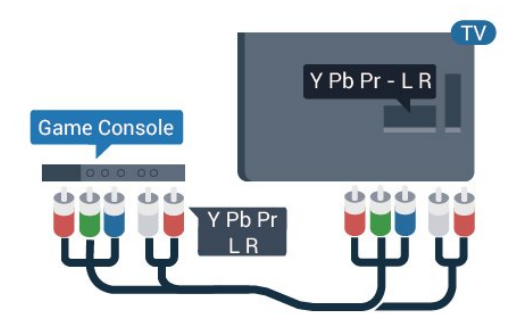

### يمين/يسار صوت - CVBS

 إن توصيلة CVBS فيديو مركب عبارة عن توصيلة عالية الجودة. بالإضافة إلى إشارة CVBSتضيف إشارات صوت يمين ويسار.

> • يتشارك Y نفس الوصلة مع CVBS. • يتشارك المكوّن والمركّب وصلات صوت.

## Scart

قم بتوصيل وحدة التحكم بالألعاب بالتلفزيون باستخدام كبل مركّب ( CVBS) وكبل صوت يسار /يمين بالتلفزيون.

إذا كانت وحدة التحكم بالألعاب مزوّدة بمخرج كبل فيديو ( CVBS (ومخرج كبل صوت يسار /يمين فقط، استخدم محوّل فيديو وصوت يسار / يمين إلى SCART) يُباع بشكل منفصل) للتوصيل بتوصيلة SCART.

#### الإعداد الأفضل

 قبل أن تبدأ بممارسة لعبة باستخدام وحدة التحكم بالألعاب المتصلة، ننصحك بتعيين التلفزيون إلى الإعداد المثاليألعاب.

> عند الانتهاء من اللعب وبدء مشاهدة التلفزيون من جديد، تذكّر تعيين إعدادألعاب أو كمبيوتر إلىإيقاف التشغيل .

> > لتعيين التلفزيون على الإعداد المثالي...

- <span id="page-18-0"></span> **- 1**اضغط على وحدد صورة واضغط على ) يمين) للدخول إلى القائمة.
	- **2**حدد متقدم > ألعاب أو كمبيوتر ، وحدد نوع الجهاز الذي ترغب في
		- استخدامه. للتبديل مرة أخرى إلى التلفزيون، حددإيقاف.
		- **3**اضغط على ) يسار) بشكلٍ متكرّر إذا لزم الأمر لإغلاق القائمة.

#### 4.10

# محرك قرص ثابت USB

#### ما تحتاج إليه

 إذا قمت بتوصيل محرك قرص ثابت USB ، فيمكنك إيقاف البث التلفزيوني مؤقتًا أو تسجيله. يجب أن يكون البث التلفزيوني بثًا رقميًا (بث DVBأو بث مماثل).

#### للإيقاف مؤقتاً

 لإيقاف بث مؤقتًا، أنت بحاجة إلى محرك قرص ثابت يتوافق مع USBتتوفر عليه مساحة قرص تبلغ 4 جيجابايت على الأقل.

#### للتسجيل

 لإيقاف بث مؤقتًا وتسجيله، تحتاج إلى مساحة قرص تبلغ 250 جيجابايت على الأقل. إذا أردت تسجيل بث بواسطة بيانات دليل التلفزيون من الإنترنت، ستحتاج إلى تثبيت اتصال الإنترنت على التلفزيون قبل تثبيت محرك قرص ثابت USB.

 لمزيد من المعلومات حول كيفية تثبيت محرك قرص ثابت USB، في تعليمات ، اضغط على المفتاح الملون ➡ الكلمات الرئيسية وابحث عن أمحرك قرص ثابت USB، تثبيت.

#### التثبيت

 قبل أن تتمكّن من إيقاف بث مؤقتاً أو تسجيله، يجب توصيل محرك قرص ثابت USB وتهيئته. وتؤدي التهيئة إلى إزالة كل الملفات من محرك القرص الثابت USB.

 **- 1** قم بتوصيل محرك القرص الثابت USBبإحدى توصيلات USB على التلفزيون. احرص على عدم توصيل جهاز USB آخر بمنافذ USBالأخرى عند التهيئة.

 **- 2** تشغيل محرك القرص الثابت USBوالتلفزيون.

 **- 3**عند ضبط التلفزيون على قناة تلفزيونية رقمية، اضغط على ) إيقاف مؤقت). ستؤدي محاولة التوقف مؤقتًا إلى بدء عملية التهيئة.

اتبع الإرشادات على الشاشة.

 عند الانتهاء من تهيئة محرك القرص الثابت USB، يمكنك تركه موصولاً بشكل دائم.

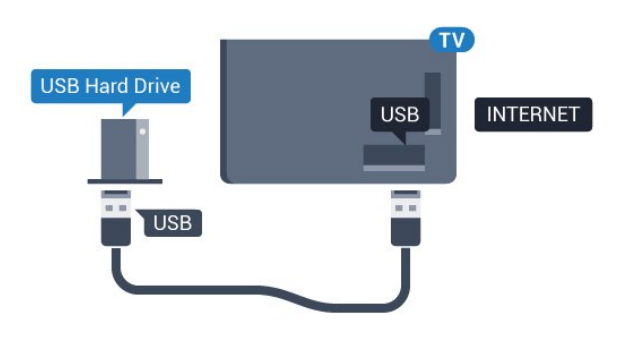

للأجهزة من سلسة 5362

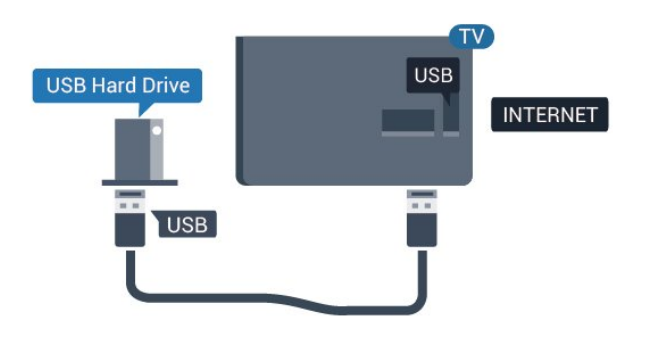

#### تحذير

 تتم تهيئة محرك القرص الثابت USB لهذا التلفزيون حصريًا، ولا يمكنك استخدام التسجيلات المخزّنة على كمبيوتر شخصي أو تلفزيون آخر. لا تقم بنسخ ملفات التسجيل أو تغييرها على محرك القرص الثابت USB من خلال أي تطبيق على الكمبيوتر الشخصي. قد يؤدي ذلك إلى إلحاق الضرر بالتسجيلات. عند تهيئة محرك قرص ثابت USB آخر، سيتم فقدان المحتوى الموجود على محرك الأقراص السابق. يجب إعادة تهيئة محرك قرص ثابت USBمثبّت على التلفزيون لاستخدامه مع كمبيوتر.

#### التهيئة

 لتتمكّن من إيقاف البث مؤقتاً أو تسجيله، يجب توصيل محرك قرص ثابت USB وتهيئته. وتؤدي التهيئة إلى إزالة كل الملفات من محرك القرص الثابت USB . إذا أردت تسجيل عمليات البث بواسطة بيانات دليل التلفزيون من الإنترنت، فيجب إعداد اتصال الإنترنت أولاً قبل تثبيت محرك القرص الثابت USB.

#### تحذير

 تتم تهيئة محرك القرص الثابت USB لهذا التلفزيون حصريًا، ولا يمكنك استخدام التسجيلات المخزّنة على كمبيوتر شخصي أو تلفزيون آخر. لا تقم بنسخ ملفات التسجيل أو تغييرها على محرك القرص الثابت USB من خلال أي تطبيق على الكمبيوتر الشخصي. قد يؤدي ذلك إلى إلحاق الضرر بالتسجيلات. عند تهيئة محرك قرص ثابت USB آخر، سيتم فقدان المحتوى الموجود على محرك الأقراص السابق. يجب إعادة تهيئة محرك قرص ثابت USBمثبّت على التلفزيون لاستخدامه مع كمبيوتر.

#### لتهيئة محرك قرص ثابت USB…

 **- 1** قم بتوصيل محرك القرص الثابت USB بإحدى توصيلات USB على التلفزيون. احرص على عدم توصيل جهاز USB آخر بمنافذ USBالأخرى عند التهيئة.

 **- 2** تشغيل محرك القرص الثابت USBوالتلفزيون.

 **- 3**عند ضبط التلفزيون على قناة تلفزيونية رقمية، اضغط على ) إيقاف مؤقت). ستؤدي محاولة التوقف مؤقتًا إلى بدء عملية التهيئة. اتبع التعليمات التي تظهر على الشاشة.

 **- 4** سيسألك التلفزيون ما إذا كنت ترغب في استخدام محرك القرص الثابت USBلتخزين التطبيقات، وافق على السؤال إذا كنت ترغب في استخدامه.  **- 5** عند الانتهاء من تهيئة محرك القرص الثابت USB، يمكنك تركه موصولاً بشكل دائم.

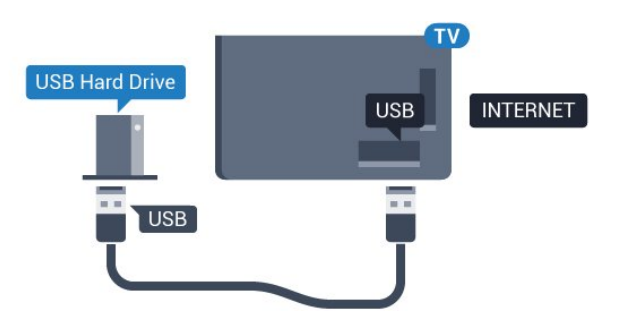

للأجهزة من سلسة 5362

<span id="page-19-0"></span>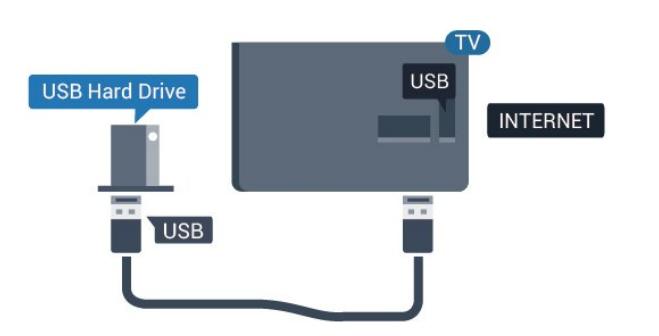

#### 4.11

# لوحة مفاتيح USB

#### التوصيل

 وصّل لوحة مفاتيح USB) من النوع HID-USB (لإدخال النص على التلفزيون. استخدم إحدى توصيلات USB للتوصيل.

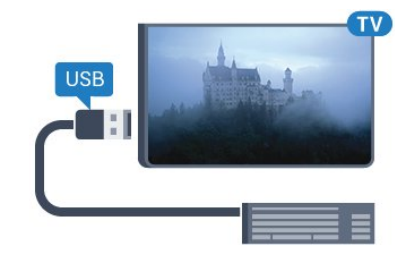

#### تكوين

 لتركيب لوحة مفاتيح USB ، شغّل التلفزيون وقم بتوصيل لوحة مفاتيح USB بإحدى توصيلات USB الموجودة على التلفزيون. عندما يكشف التلفزيون عن وجود لوحة المفاتيح للمرة الأولى، يمكنك تحديد مخطط لوحة المفاتيح واختبار تحديدك. إذا اخترت مخطط لوحة المفاتيح السيريلية أو اليونانية أولاً، فيمكنك تحديد مخطط لوحة مفاتيح لاتينية بشكل ثانوي.

 $\mathbb I$ لتغيير إعداد مخطط لوحة المفاتيح عند تحديد مخطط مسبقًا

 **- 1**اضغط على وحدد الإعدادات العامة واضغط على ) يمين) للدخول إلى القائمة.

 **- 2**حدد إعدادات لوحة مفاتيح USB، واضغط على OK لبدء إعداد لوحة المفاتيح.

#### المفاتيح الخاصة

#### مفاتيح إدخال نص

 $OK = I$ مفتاد اللدخال  $\mathbb{I}$ 

• Backspace =حذف حرف قبل المؤشر

• مفاتيح الأسهم = التنقل ضمن حقل نصي

 • للتبديل بين مخططات لوحة المفاتيح، في حال تعيين مخطط ثانوي، اضغط على المفتاحين Ctrl+ Spacebarفي الوقت نفسه.

#### مفاتيح للتطبيقات وصفحات الإنترنت

- والسابق التالي= Tab + Shift Tab
	- Home =التمرير إلى أعلى الصفحة
		- End =التمرير إلى نهاية الصفحة
- Up Page =الانتقال صفحة واحدة للأعلى
- Down Page =الانتقال صفحة واحدة للأسفل
	- + = التكبير بخطوة واحدة
	- - = التصغير بخطوة واحدة
	- باء علاء الله على الشاشة  $\mathbb{I} = \mathbb{I}$  الله على الشاشة  $\mathbb{I}$

#### 4.12

# ماوس USB

### توصيل ماوس USB

 يمكنك توصيل ماوس USB) من النوع HID-USB (للتنقل في الصفحات على إنترنت.

على صفحة إنترنت، يمكنك تحديد الارتباطات والنقر فوقها بسهولة أكبر.

توصيل الماوس

 قم بتشغيل التلفزيون وتوصيل ماوس USBبإحدى توصيلات USB الموجودة على التلفزيون. يمكنك أيضًا توصيل ماوس USB بلوحة مفاتيح USBمتصلة.

> نقرات الماوس  $OK = 0$ ا نقر بالزر الأيسر

يمكنك استخدام عجلة التمرير لتمرير الصفحات لأعلى ولأسفل.

#### سرعة الماوس

 لتركيب لوحة مفاتيح USB ، شغّل التلفزيون وقم بتوصيل لوحة مفاتيح USB بإحدى توصيلات USB الموجودة على التلفزيون. عندما يكشف التلفزيون عن وجود لوحة المفاتيح للمرة الأولى، يمكنك تحديد مخطط لوحة المفاتيح واختبار تحديدك. إذا اخترت مخطط لوحة المفاتيح السيريلية أو اليونانية أولاً، فيمكنك تحديد مخطط لوحة مفاتيح لاتينية بشكل ثانوي.

لتغيير إعداد مخطط لوحة المفاتيح عند تحديد مخطط مسبقًا...

 **- 1**اضغط على وحدد الإعدادات العامة واضغط على ) يمين) للدخول إلى القائمة.

 **- 2**حدد إعدادات الماوس، واضغط على OK لبدء إعداد الماوس.

4.13

# محرك أقراص محمول USB

<span id="page-20-1"></span> يمكن عرض الصور أو تشغيل الموسيقى وملفات الفيديو من محرك أقراص محمول USBموصول.

 أدخل محرّك أقراص USBمحمول في إحدى توصيلات USB على التلفزيون فيما يكون هذا الأخير قيد التشغيل.

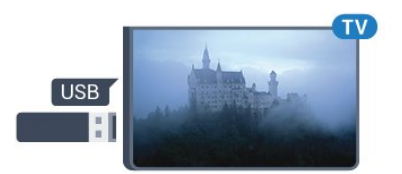

يكشف التلفزيون عن وجود محرك الأقراص المحمول ويفتح لائحة تعرض محتواه. إذا لم تظهر لائحة المحتويات بشكل تلقائي، .USB وحدد SOURCES فحدد

> للتوقف عن مشاهدة محتويات محرك أقراص USBالمحمول، اضغط على EXIT)الخروج) أو حدد نشاطًا آخر. لفصل محرك الأقراص المحمول USB، يمكنك سحبه في أي وقت.

> > تقنية عرض HD Ultra على USB

<span id="page-20-0"></span> يمكنك رؤية الصور بدقة HD Ultra من جهاز USB موصول أو محرك أقراص محمول. سيخفض التلفزيون درجة الدقة إلى HD Ultraفي حال كانت دقة الصورة أعلى.

 لمزيد من المعلومات حول مشاهدة محتوى أو تشغيله من محرك أقراص محمول USB، في تعليمات، اضغط على المفتاح الملون الكلمات الرئيسية وابحث عن الصور وملفات الفيديو والموسيقى.

#### 4.14

# كاميرا الصور

لعرض الصور المخزّنة على كاميرا الصور الرقمية، يمكنك توصيل الكاميرا مباشرةً بالتلفزيون.

استخدم إحدى توصيلات USB على التلفزيون للتوصيل. اعمد إلى تشغيل الكاميرا بعد إجراء التوصيلات.

إذا لم تظهر لائحة المحتويات بشكل تلقائي، فحدد SOURCES ، وحدد USB.

قد تحتاج الكاميرا إلى ضبطها بحيث تنقل محتواها بواسطة بروتوكول نقل الصور ) PTT(. يمكنك مراجعة دليل المستخدم الخاص بكاميرا الصور الرقمية.

لمزيد من المعلومات حول عرض الصور، في تعليمات، اضغط على المفتاح الملون • الكلمات الرئيسية وابحث عن الصور وملفات الفيديو والموسيقى.

#### 4.15

# كاميرا الفيديو

## HDMI

 للحصول على أفضل مستوى من الجودة، استخدم كبل HDMIلتوصيل كاميرا الفيديو بالتلفزيون.

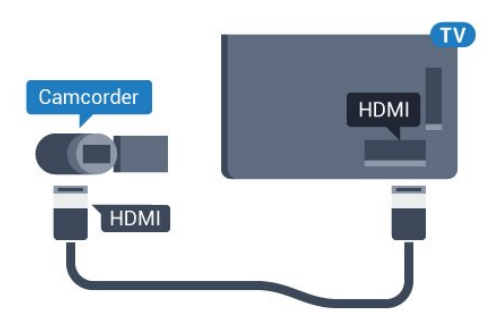

للأجهزة من سلسة 5362

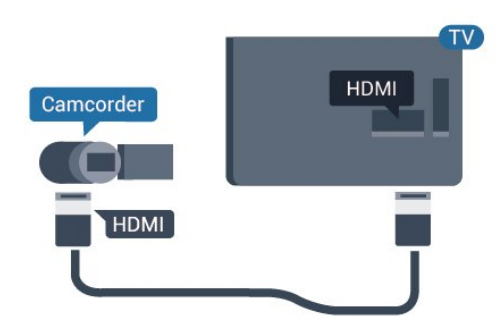

### صوت فيديو يسار يمين / Scart

<span id="page-21-0"></span> يمكنك استخدام توصيلة HDMI أو YPbPr أو SCARTلتوصيل كاميرا الفيديو. إذا كانت كاويرا الفيديو لديك مزودة فقط بإخراج فيديو ( CVBS) وإخراج صوت يسار /يمين، استخدم محوّل صوت فيديو يسار / يمين إلى SCART (يُباع بشكل منفصل) للتوصيل بتوصيلة SCART.

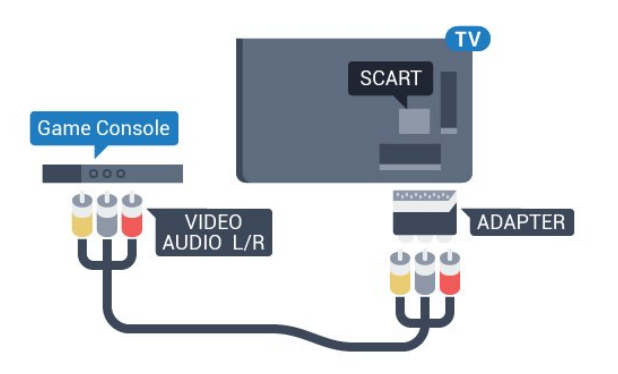

### 4.16

# كمبيوتر

#### التوصيل

<span id="page-21-2"></span><span id="page-21-1"></span>يمكنك توصيل الكمبيوتر بالتلفزيون واستخدام التلفزيون كشاشة كمبيوتر شخصي.

بواسطة HDMI

استخدم كبل HDMIلتوصيل الكمبيوتر بالتلفزيون.

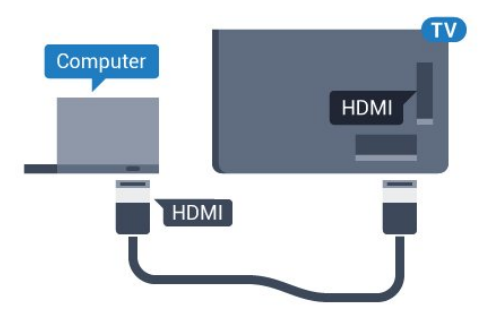

بواسطة DVI إلى HDMI

 أو، يمكنك استخدام محوّل DVI إلى HDMI) يُباع بشكل منفصل) لتوصيل الكمبيوتر الشخصي بتوصيلة HDMIوكبل صوت يسار / يمين (مأخذ استيريو صغير بقياس 3.5 مم) بإدخال الصوت IN AUDIOيسار /يمين على جهة التلفزيون الخلفية.

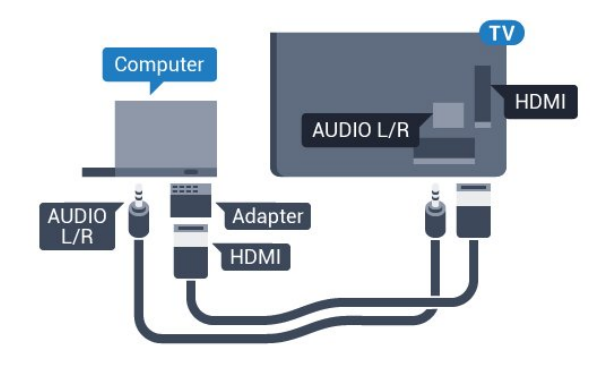

### الإعداد المثالي

 إذا قمت بتوصيل كمبيوتر، فننصحك بمنح الاتصال، المتصل به الكمبيوتر، اسم نوع الجهاز الصحيح في قائمة المصادر. إذا قمت بعد ذلك بالتبديل إلىكمبيوتر في قائمة المصادر، فسيتم تعيين التلفزيون إلى إعداد الكمبيوتر المثالي تلقائيًا.

يمكنك يدويًا إيقاف تشغيل الإعداد المثالي لمشاهدة التلفزيون أو تعيينه إلى ألعاب لتشغيل لعبة من وحدة التحكم بالألعاب المتصلة (لا تنسَ إيقاف التشغيل مجددًا عند التوقف عن اللعب).

 في حالة التبديل إلى مصدر وتغيير إعدادألعاب أو كمبيوتر، سيتم تخزينه لهذا المصدر المحدد.

لتعيين التلفزيون على الإعداد المثالي...

- **1**اضغط على وحدد صورة واضغط على ) يمين) للدخول إلى القائمة.
	- **2**حدد متقدم > ألعاب أو كمبيوتر واضغط على OK.
	- **3**حدد ألعاب (للألعاب) أو حدد كمبيوتر (لمشاهدة فيلم).
	- **4**اضغط على ) يسار) بشكلٍ متكرر إذا لزم الأمر لإغلاق القائمة.

تذكّر تعيين إعداد ألعاب أو كمبيوتر إلى إيقاف عندما تتوقف عن تشغيل اللعبة.

# تشغيل وإيقاف التشغيل

#### 5.1

# التشغيل أو الاستعداد

قبل تشغيل التلفزيون، تأكد من توصيل التيار الكهربائي في موصل POWER في الجهة الخلفية من التلفزيون.

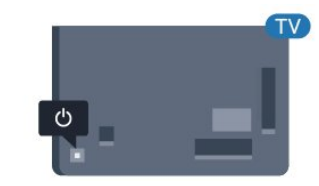

للأجهزة من سلسة 5362

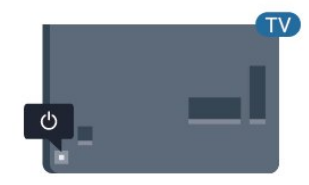

عندما يكون التلفزيون في وضع الاستعداد، اضغط على على جهاز التحكم عن بعد لتشغيل التلفزيون. يمكنك أيضًا الضغط على مفتاح الجويستيك الصغير في

جهة التلفزيون الخلفية لتشغيل التلفزيون في حال لم تتمكن من العثور على جهاز

التحكم عن بعد أو إذا كانت البطاريات فارغة.

التبديل إلى وضع الاستعداد

لتبديل التلفزيون إلى وضع الاستعداد، اضغط على<sup>0</sup> على جماز التحكم عن بُعد. يمكنك أيضًا الضغط على مفتاح الجويستيك الصغير في جهة التلفزيون الخلفية.

في وضع الاستعداد، يبقى التلفزيون متصلاً بالتيار الكهربائي الرئيسي لكنه يستهلك نسبة قليل جدًا من الطاقة.

لإيقاف تشغيل التلفزيون بشكل كامل، افصل قابس الطاقة. عند فصل قابس الطاقة، اسحب دائمًا قابس الطاقة، ولا تسحب إطلاقًا سلك الطاقة. احرص على أن تتوفر لديك إمكانية الوصول إلى قابس الطاقة وسلك الطاقة ومأخذ الطاقة في كل الأوقات.

#### $\overline{5.2}$

# المفاتيح على التلفزيون

إذا أضعت جهاز التحكم عن بعد أو فرغت بطارياته، تظل قادرًا على تنفيذ بعض العمليات الأساسية على التلفزيون.

لفتح القائمة الأساسية...

 **- 1**عندما يكون التلفزيون قيد التشغيل، اضغط على مفتاح الجويستيك على الجهة الخلفية من التلفزيون لإظهار القائمة الأساسية.

<span id="page-23-0"></span>- 2 اضغط على يسار أو يمين لتحديد**(‹﴾ م**ستوى الصوت،≡ أو القناة أو المصادر. حدد عرض توضيحي، لتشغيل فيلم توضيحي.  **- 3**اضغط للأعلى أو للأسفل لتعديل مستوى الصوت أو ضبط القناة التالية أو السابقة. اضغط للأعلى أو للأسفل لاستعراض لائحة المصادر، بما في ذلك تحديد الموالف. اضغط على مفتاح الجويستيك لتشغيل الفيلم التوضيحي.  **- 4** وستختفي القائمة تلقائيًا.

<span id="page-23-1"></span>لتعيين التلفزيون إلى وضع الاستعداد، حدد واضغط على مفتاح الجويستيك.

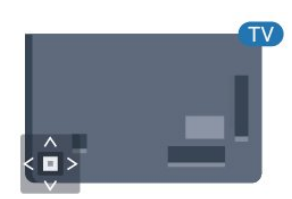

للأجهزة من سلسة 5362

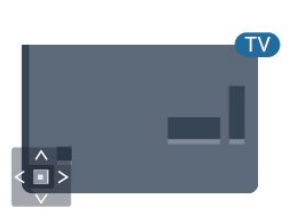

#### 5.3

## مؤقت السكون

<span id="page-23-3"></span>باستخدام مؤقت السكون، يمكنك تعيين التلفزيون للتبديل تلقائيًا إلى وضع الاستعداد بعد فترة زمنية محددة مسبقًا.

لتعيين مؤقت السكون]

 **- 1**اضغط على ، وحدد الإعدادات العامة> مؤقت النوم واضغط على OK.  **- 2**باستخدام شريط التمرير، يمكنك ضبط الوقت لغاية 180 دقيقة مع زيادة 5 دقائق كلّ مرة. إذا تم ضبط الوقت إلى 0 دقيقة، فسيتوقف مؤقت النوم عن التشغيل. يمكنك دائمًا إيقاف التلفزيون قبل ذلك الوقت أو إعادة ضبط مؤقت النوم أثناء العد التنازلي.

 **- 3**اضغط على BACKلإغلاق القائمة.

5.4

## مؤقت إيقاف التشغيل

<span id="page-23-4"></span><span id="page-23-2"></span>إذا تلقى التلفزيون إشارة تلفزيونية لكن لم تضغط على أي مفتاح على جهاز التحكم عن بعد في غضون 4 ساعات، يتوقف التلفزيون عن التشغيل تلقائيًا لتوفير استهلاك الطاقة. أيضًا، إذا لم يتلقّ التلفزيون أي إشارة تلفزيونية ولا أي أمر من جهاز التحكم عن بعد لمدة 10 دقائق، يتوقف التلفزيون عن التشغيل تلقائيًا.

 إذا كنت تستخدم التلفزيون كشاشة أو إذا كنت تستخدم جهاز استقبال رقميًا لمشاهدة التلفزيون (جهاز استقبال الإشارات - STB (ولا تستخدم جهاز التحكم عن بعد الخاص بالتلفزيون، فعليك إلغاء تنشيط ميزة إيقاف التشغيل التلقائي

هذه.

لإلغاء تنشيط وؤقت إيقاف التشغيل  $\mathbb I$ 

 **- 1**اضغط على وحدد الإعدادات الاقتصادية واضغط على ) يمين) للدخول إلى القائمة.

 **- 2**حدد مؤقت إيقاف التشغيل واضغط على OK.

 **- 3**اضغط على السهم ) أعلى) أو ) أسفل) لضبط القيمة. تعمل

القيمة 0 على إلغاء تنشيط إيقاف التشغيل الأوتوماتيكي.

 **- 4**اضغط على ) يسار) بشكلٍ متكرر إذا لزم الأمر لإغلاق القائمة.

لمزيد من المعلومات حول إعدادات التلفزيون الصديقة للبيئة، في تعليمات، اضغط على المفتاح الملون ➡ الكلمات الرئيسية وابحث عن إعدادات بيئية .

#### وسط

# جهاز التحكم عن بعد

#### 6.1

# نظرة عامة على المفاتيح

### أعلى

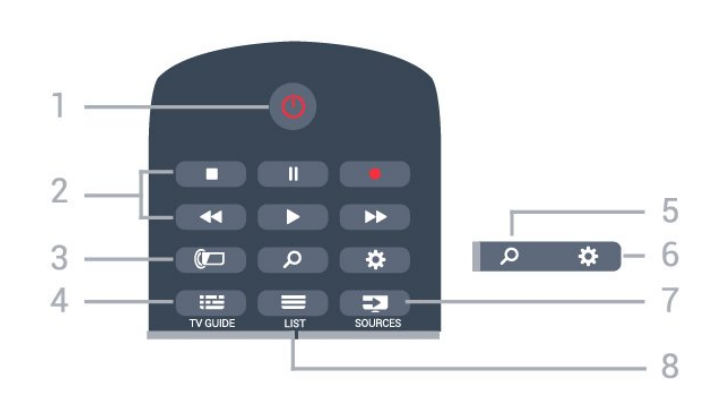

1 - وضع الاستعداد / تشغيل لتشغيل التلفزيون أو إعادته إلى وضع الاستعداد.

2 - التشغيل والتسجيل

• تشغيل ، للتشغيل. • إيقاف مؤقت ، لإيقاف التشغيل مؤقتًا

• إيقاف ، لإيقاف التشغيل

• إرجاع ، للإرجاع

تقديم إلى الأمام  $\blacktriangleright$  للتقديم السريع إلى الأمام $\mathbb I$ 

• تسجيل ، لبدء التسجيل

Ambilight  $\mathbb{C}$  - 3

لتحديد نمط Ambilight واحد أو إيقاف تشغيل Ambilight.

TV GUIDE  $\mathbf{E} = -4$ لفتح دليل التلفزيون أو إغلاقه.

> 5 - بحث لفتح صفحة عمليات البحث.

6 - الإعدادات لفتح قائمة & quot;الإعدادات& quot.;

> SOURCES **D** - 7 لفتح قائمة المصادر.

 $LIST \equiv -8$ لفتح لائحة القنوات أو إغلاقها

<span id="page-25-1"></span><span id="page-25-0"></span>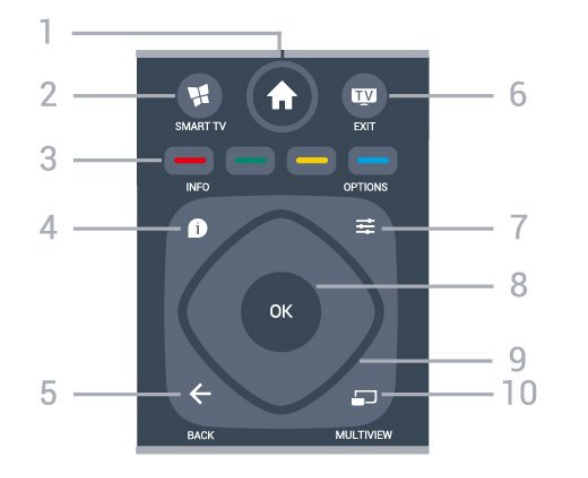

1 - شاشة رئيسية لفتح القائمة الرئيسية.

SMART TV  $\mathbf{M}$  - 2 لفتح صفحة بدء TV Smart.

3 - مصد <del>من م</del>فاتيح ملوّنۃ التحديد المباشر للخيارات. يؤدي الضغط على المفتاح الأزرق →إلى فتح التعليمات. INFO  $\bigcap$  4 -

لفتح معلومات البرنامج أو إغلاقها.

 $BACK \leftarrow -5$ للعودة إلى القناة السابقة التي حددتها. لإغلاق قائمة دون تغيير أي إعداد. للعودة إلى صفحة Internet/Appالسابقة.

6 - - الخروج للعودة إلى مشاهدة التلفزيون. لإيقاف تطبيق تلفزيون تفاعلي.

> OPTIONS  $\equiv$  -7 لفتح قائمة خيارات أو إغلاقها.

8 - مفتاح OK لتأكيد تحديد أو إعداد. لفتح لائحة القنوات أثناء مشاهدة التلفزيون.

> 9 - مفاتيح الأسهم /التنقل للتنقل لأعلى أو لأسفل أو لليمين أو لليسار.

> > MULTIVIEW  $\Box$  - 10 لفتح شاشة إضافية صغيرة.

> > > أسفل

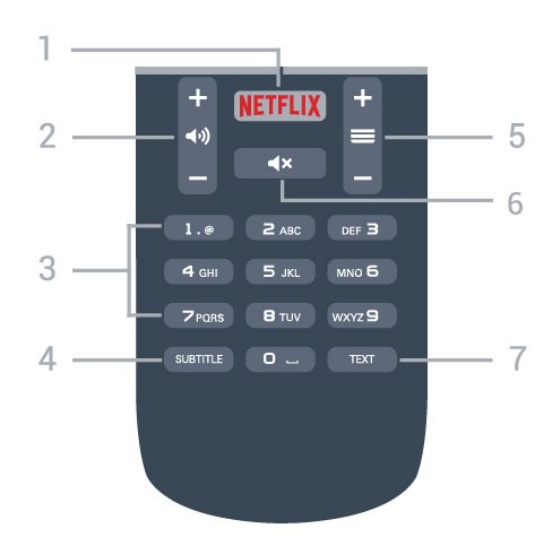

#### NETFLIX - 1

 لفتح تطبيق Netflixمباشرة.ً عندما يكون التلفزيون قيد التشغيل أو من وضع الاستعداد.

> 2 - مستوى الصوت لتعديل مستوى الصوت.

3 - مفاتيح الأرقام لتحديد قناة بشكل مباشر.

SUBTITLE - 4 لتشغيل الترجمات أو إيقاف تشغيلها أو إظهارها تلقائيًا.

#### 5 - القناة

للتبديل إلى القناة التالية أو السابقة في لائحة القنوات. لفتح الصفحة التالية أو السابقة في النص /نصوص المعلومات. لبدء الفصل التالي أو السابق على قرص.

> كتم الصوت  $\blacktriangleleft$   $\times$  -  $6$ لكتم الصوت أو استعادته.

TEXT - 7 لفتح النص /نصوص المعلومات أو إغلاقه.

#### 6.2

# جهاز استشعار الأشعة تحت الحمراء

يمكن للتلفزيون تلقي الأوامر من جهاز تحكم عن بُعد يستخدم الأشعة تحت الحمراء لإرسال الأوامر. إذا كنت تستخدم جهاز تحكم عن بُعد من هذا النوع، فتأكد دائمًا من توجيه جهاز التحكم عن بُعد نحو مستشعر الأشعة تحت الحمراء في جهة التلفزيون الأمامية.

#### تحذير

لا تضع أي أغراض أمام مستشعر الأشعة تحت الحمراء الخاص بالتلفزيون، إذ قد يعيق إشارة الأشعة تحت الحمراء.

#### 6.3

### بطاريات

<span id="page-26-1"></span>إذا لم يصدر عن التلفزيون أي رد فعل نتيجة الضغط على أحد مفاتيح جهاز التحكم عن بعد، فقد تكون البطاريات فارغة.

لاستبدال البطاريات، افتح حجرة البطارية من الجهة الخلفية من جهاز التحكم عن بعد.

 **- 1**اسحب باب البطارية في الاتجاه المبيّن بواسطة السهم.

 **- 2**استبدل البطاريات القديمة ببطاريتَين من النوع 03-1R-AAA ,5 فولت. تأكد من محاذاة أطراف البطاريات + و- بشكل صحيح.

 **- 3** عاود وضع باب البطارية في مكانه واسحبه إلى الخلف حتى تسمع صوت طقطقة.

أخرج البطاريتين إذا كنت ستتوقف عن استخدام جهاز التحكم عن بعد لفترة طويلة.

تخلّص من البطاريات القديمة وفقًا لتوجيهات نهاية الاستخدام.

<span id="page-26-2"></span> للحصول على مزيد من المعلومات، فيالتعليمات ، اضغط على المفتاح الملون— الكلمات الرئيسية وابحث عن نهاية الاستخدام .

#### 6.4

### تنظيف

إن جهاز التحكم عن بعد مغلف بطبقة مقاومة للخدش.

<span id="page-26-0"></span>لتنظيف جهاز التحكم عن بعد، استخدم قطعة قماش ناعمة ورطبة. لا تستخدم أبدًا موادًا مثل الكحول أو المواد الكيميائية أو المنظفات المنزلية لتنظيف جهاز التحكم عن بعد.

#### 7

# القنوات

#### 7.1

# تثبيت القنوات

لمزيد من المعلومات، في تعليمات، اضغط على المفتاح الملون ➡ الكلمات الرئيسية وابحث عن القناة، تثبيت الهوائيأو القناة، تثبيت الكبلأو القناة، تثبيت القمر الصناعي.

#### 7.2

# تبديل القنوات

• لمشاهدة القنوات التلفزيونية، اضغط على . يتم ضبط التلفزيون إلى آخر قناة تلفزيونية شاهدتها.

بالله، اضغط على الله شاشة رئيسية الفتح القائمة الرئيسية وحددقنوات واضغط  $\mathbf{\hat{f}}$ على OK.

 $\mathbb{P}^1 \mapsto \mathbb{P}^2 \mapsto \mathbb{P}^1 \mapsto \mathbb{P}^1$  التبديل القنوات، اضغط على  $\mathbb{P}^1 \mapsto \mathbb{P}^1$ ب الرقم باستخدام مفاتيح الأرقام. اضغط على OK بعد إدخال الرقم لتبديل القنوات.  $\mathsf{BACK}\ \leftarrow\mathsf{L}$ للعودة إلى القناة التي قمت بضبطها سابقًا، اضغط على  $\vdash$ 

للتغيير إلى قناة من لائحة القنوات

أثناء مشاهدة قناة تلفزيونية، اضغط على LIST لفتح قوائم القنوات.

يمكن أن تحتوي قائمة القنوات على عدة صفحات تتضمن قنوات. لعرض الصفحة التالية أو السابقة، اضغط على + أو .-

لإغلاق قوائم القنوات بدون تبديل القنوات، اضغط على LIST مرة أخرى.

#### قنوات الراديو

إذا كان البث الرقمي متوفرًا، فيتم تثبيت محطات راديو رقمية أثناء التثبيت. ويمكنك التبديل إلى محطة راديو تمامًا كما تقوم بالتبديل إلى قناة تلفزيونية.

#### 7.3

# لوائح القنوات

#### حول قوائم القنوات

عند اكتمال عملية تثبيت القمر الصناعي، توضع جميع القنوات الفضائية في لائحة القنوات. ويمكنك عرض لائحة بجميع القنوات أو تصفية اللائحة لعرض القنوات المفضلة فقط أو محطات الراديو فقط. أو، بعد تحديث قناة، يمكنك العثور على القنوات المضافة حديثًا في لائحة القنوات الجديدة.

من أي قائمة، يمكنك ضبط إحدى القنوات مباشرة.ً والقائمة التي تحددها في قائمة القنوات هي التي تحدد القنوات التي تضبطها باستخدام المفتاحين  $\equiv \; +$  و .-

يمكنك فقط إعادة ترتيب القنوات في لائحة القنوات المفضلة.

#### ضبط قناة من لائحة القنوات

لضبط قناة من لائحة القنوات . . .

 **- 1**في قائمة القنوات، حدد أو في شريط القوائم لتحديد قائمة القنوات التلفزيونية أو الفضائية.

 **- 2**حدد لائحة.

 **- 3** حدد قناة في أي من اللوائح واضغط على OK)موافق). سيتم ضبط التلفزيون على القناة المحددة.

#### القنوات الفضائية المفضلة

#### قنوات مفضلة

<span id="page-27-1"></span><span id="page-27-0"></span>يمكنك وضع علامة على القنوات كقنوات مفضلة. ويتم تجميع قنواتك الفضائية المفضلة في قائمة المفضلة التابعة لقائمة القنوات الفضائية.

مشاهدة القنوات المفضلة

يمكنك إعداد لائحة قنوات مفضلة للتبديل بسهولة بين القنوات التي تريد مشاهدتها.

<span id="page-27-2"></span>للتبديل فقط بين قنواتك المفضلة بواسطة + و ،- حدد قائمة المفضلة في قائمة القنوات وأغلق قائمة القنوات مرة أخرى.

> ثمة لائحتان للقنوات المفضلة، إحداهما للقنوات الفضائية وأخرى للقنوات التلفزيونية.

> > إعداد لائحة القنوات المفضلة

لإنشاء لائحة بالقنوات المفضلة لديك . . .

- **1**أثناء مشاهدة قناة، اضغط على LIST لفتح قائمة القنوات.
	- **2**في شريط القوائم، حدد للقنوات الفضائية.
		- **3**حدد قائمة المفضلة.

 **- 4** سيطالبك التلفزيون ببدء إضافة القنوات على الفور. اضغط على OK (موافق). حدد القنوات بالترتيب الذي تريد ظهورها به في اللائحة، مما يوفر عليك

عناء إعادة ترتيبها في وقت لاحق.

 **- 5** لإضافة قناة إلى قائمة التفضيلات، حدد القناة واضغط على OK)موافق) . بعد ذلك، يمكنك تحديد قناة أخرى لإضافتها كقناة مفضلة.

 **- 6**للإنهاء، اضغط على BACK.

إضافة قنوات مفضلة أو إزالتها

لإضافة قائمة التفضيلات أو إزالتها . . .

- <span id="page-27-3"></span> **- 1**أثناء مشاهدة قناة تلفزيون، اضغط على LIST لفتح قائمة القنوات.
	- **2**حدد الكل لعرض كل القنوات.
	- **3**حدد القناة، واضغط على لوضع علامة عليها كقناة مفضلة.
		- **4**توضع علامة على القناة المحددة.
- **5**للإنهاء، اضغط على BACK . تتم إضافة القنوات إلى قائمة المفضلة.

لإزالة قناة من قائمة المفضلة، اضغط على لإلغاء تحديدها كمفضلة.

إعادة ترتيب القنوات المفضلة

يمكنك إعادة ترتيب القنوات في لائحة المفضلة فقط.

 **- 1**في قائمة القنوات المفضلة، حدد القناة التي تريد تغيير مكانها.

- **2**اضغط على .
- **3**حدد القناة التي تريد إعادة ترتيبها واضغط على OK.
- <span id="page-27-4"></span> **- 4**اضغط على أزرار التنقل لنقل القناة المحددة إلى موقع آخر واضغط على OK.
	- **5**عند الانتهاء، اضغط على EXIT للخروج من لائحة القنوات المفضّلة.

#### 7.4

# تحديد عامل تصفية القائمة

اللائحة التي تحددها في لائحة القنوات تحدد القنوات التي تضبطها باستخدام  $\mathbf{I} - \mathbf{I} = + \mathbf{e}$ .

لتحديد لائحة قنوات . . .

 **- 1**اضغط على شاشة رئيسية وحدد قمر صناعي واضغط على OK.  **- 2**اضغط على LIST لفتح قائمة القنوات. تظهر القائمة وتكون القناة

الحالية محددة.

 **- 3**تنقل لأعلى لتحديد الكل أو عامل تصفية للقائمة. تظهر اللائحة راديو أو جديد فقط عندما تكون محطات الراديو متوفرة أو عند العثور على قنوات جديدة بواسطة تحديث قنوات.

#### 7.5

### مشاهدة القنوات

#### ضبط إلى قناة

لبدء مشاهدة القنوات التلفزيونية، اضغط على . يتم ضبط التلفزيون إلى آخر قناة شاهدتها.

تبديل القنوات

لتبديل القنوات، اضغط على أو .- إذا كنت تعرف رقم القناة، اكتبه بواسطة مفاتيح الأرقام. اضغط على OK بعد إدخال الرقم للتبديل على الفور.

القناة السابقة

للعودة إلى القناة التي قمت بضبطها سابقًا، اضغط على BACK.

#### قفل قناة

قفل قناة وفتحها

 لمنع الأطفال من مشاهدة قناة، يمكنك قفلها. ولمشاهدة قناة مقفلة، يجب إدخال رمز PINالمكون من 4 أرقام الخاص بـ قفل الأطفال أولا.ً لا يمكنك قفل البرامج من أجهزة متصلة.

لقفل قناة...

 **- 1**اضغط على .

 **- 2**اضغط على OK لفتح قائمة القنوات. عند الحاجة، غيّر قائمة القنوات.

 **- 3**حدد القناة التي تريد قفلها.

 **- 4**اضغط على OPTIONS وحدد قفل القناة واضغط على OK.

 **- 5** أدخل رمز PINالمكون من 4 أرقام إذا طالبك التلفزيون بذلك. يتم وضع علاوة �� (قفل) على القناة المقفولة.

 **- 6**اضغط على ) يسار) للعودة خطوة واحدة أو اضغط على BACK لإغلاق القائمة.

لإلغاء تأمين قناة...

 **- 1**اضغط على .

 **- 2**اضغط على OK لفتح قائمة القنوات. عند الحاجة، غيّر قائمة القنوات.

 **- 3**حدد القناة التي تريد إلغاء قفلها.

 **- 4**اضغط على OPTIONS وحدد فتح القناة واضغط على OK.

 **- 5** أدخل رمز PINالمكون من 4 أرقام إلى طالبك التلفزيون بذلك.

 **- 6**اضغط على ) يسار) للعودة خطوة واحدة أو اضغط

على $K \leftarrow \texttt{BACK}$  على القائمة.

 في حال قفل أو إلغاء قفل قناة في قائمة قنوات، فيتعين عليك إدخال رمز PIN مرة واحدة فقط حتى تقوم بإغلاق قائمة القنوات.

لوزيد من المعلومات، في تعليمات، اضغط على المفتاح الملون — الكلمات الرئيسية وابحث عن قفل الأطفال للحصول على مزيد من المعلومات.

#### التصنيف الأبوي

لمنع الأطفال من مشاهدة برنامج لا يتناسب مع أعمارهم، يمكنك تعيين تصنيف عمري.

يمكن تعيين تصنيف عمري لبرامج القنوات الرقمية. عندما يساوي التصنيف العمري

لبرنامج معيّن العمر الذي قمت بتعيينه كتصنيف عمري لطفلك أو يتخطاه، سيتم إقفال البرناوج. لمشاهدة برناوج مقفل، يجب إدخال روز التصنيف النبوي أولاً.

لتعيين تصنيف عوري $\mathbb I$ 

<span id="page-28-0"></span> **- 1**اضغط على ، وحدد قفل الأطفال > التصنيف الأبوي واضغط على OK.  **- 2**أدخل رمز قفل أطفال مؤلفًا من أربعة أرقام. إذا لم تعيّن رمزًا بعد، فحدد تعيين رمز في قفل الأطفال. أدخل رمز قفل أطفال مؤلفًا من أربعة أرقام وقم بالتأكيد عليه. أصبح بإمكانك الآن تعيين تصنيف عمري.

 **- 3**عُد إلى التصنيف الأبوي، وحدد العمر واضغط على OK.

 **- 4**اضغط على ) يسار) بشكلٍ متكرر إذا لزم الأمر لإغلاق القائمة.

لإيقاف تشغيل التصنيف العمري الأبوي، حدد لا شيء. لكن في بعض البلدان يجب تعيين تصنيف عمري.

بالنسبة إلى بعض جهات البث /مشغلي الخدمة، يقوم التلفزيون بقفل البرامج ذات التصنيف الأعلى فقط. ويتم تعيين التصنيف العمري الأبوي لكل القنوات.

#### خيارات القنوات

#### فتح الخيارات

أثناء مشاهدة قناة، يمكنك تعيين بعض الخيارات.

تتوفر بعض الخيارات بحسب نوع القناة التي تشاهدها (تناظرية أو رقمية) أو بحسب إعدادات التلفزيون التي حددتها.

لفتح قائمة الخيارات...

 **- 1** أثناء مشاهدة قناة، اضغط على OPTIONS.

 **- 2**اضغط على OPTIONS مرة أخرى للإغلاق.

#### الوصول العام

في تعليمات، اضغط على الكلمات الرئيسية وابحث عن الوصول العام للحصول على مزيد من المعلومات.

#### تحديد الفيديو

توفر القنوات التلفزيونية الرقمية إشارات فيديو متعددة (عمليات بث متعددة الموجزات) أو نقاط مشاهدة أو زوايا مختلفة للكاميرا للحدث نفسه أو برامج مختلفة على قناة تلفزيونية واحدة. يعرض التلفزيون رسالة للإعلام بتوافر مثل هذه القنوات التلفزيونية.

#### الترجمات

#### التشغيل

لتشغيل الترجمات، اضغط على SUBTITLE.

يمكنك ضبط الترجمة على التشغيل أو إيقاف التشغيل: عوضًا عن ذلك، يمكنك تحديد تلقائي.

#### تلقائي

إذا كانت معلومات اللغة جزء من البث الرقمي ولم يكن البرنامج الذي يتم بثه باللغة الخاصة بك (اللغة المضبوطة في التلفزيون)، فيمكن أن يعرض التلفزيون الترجمات بصورة تلقائية بإحدى لغات الترجمة المفضلة لديك. ويجب أن تكون إحدى لغات الترجمة هذه جزءًا من البث.

يمكنك تحديد لغات الترجمة المفضلة لديك في لغة الترجمة.

الترجمات من النص

إذا قمت بضبط قناة تناظرية، يجب توفير الترجمات لكل قناة يدويًا.

 **- 1**بدّل إلى قناة واضغط على TEXT لفتح النص.

- **2**أدخل رقم الصفحة للترجمات، عادةً .888
- **3**اضغط على TEXT مرة أخرى لإغلاق النص.

إذا حددت تشغيل في قائمة الترجمة عند مشاهدة هذه القناة التناظرية، فستظهر الترجمات إذا كانت متوفرة.

> لمعرفة ما إذا كانت القناة تناظرية أم رقمية، بدّل إلى القناة واضغط . INFO على

#### لغة الترجمة

#### لغات الترجمة المفضلة

بإمكان البث الرقمي تقديم الكثير من لغات الترجمات لأحد البرامج. ويمكن تعيين لغة ترجمة مفضلة رئيسية ولغة ترجمة مفضلة ثانوية. إذا كانت الترجمات بإحدى هذه اللغات غير متوفرة، فسيعرض التلفزيون الترجمات التي حددتها.

لتعيين لغتي الترجمات الرئيسية والثانوية...

 **- 1**اضغط على ، وحدد الإعدادات العامة > اللغات > الترجمات الرئيسية أو الترجمات الثانوية.

 **- 2** حدد الخيار الذي تحتاجه واضغط على OK.

 **- 3**اضغط على ) يسار) للعودة خطوة واحدة أو اضغط على BACKلإغلاق القائمة.

#### تحديد لغة الترجمة

إذا لم تكن أي من لغات الترجمات المفضلة لديك متوفرة، فيمكنك تحديد لغة ترجمة أخرى إن كانت متوفرة. في حال عدم وجود لغات ترجمة متوفرة، فإنه لا يمكنك تحديد هذا الخيار.

لتحديد لغة للترجمة عندما لا تتوفر أي من اللغات المفضلة لديك...

 **- 1**اضغط على OPTIONS.

 **- 2**حدد لغة الترجمة وحدد إحدى اللغات كترجمات مؤقتًا.

#### لغة الصوت

لغة الصوت المفضلة

يمكن أن يوفر البث الرقمي الكثير من اللغات الصوتية (اللغات المنطوقة) لأحد البرامج. ويمكن ضبط اللغة الصوتية الرئيسية والثانوية المفضلة. إذا كان الصوت متوفرًا بإحدى هذه اللغات، فسيقوم التلفزيون بالتبديل إلى اللغة الصوتية.

لتعيين لغتي الصوت الرئيسية والثانوية...

```
 - 1اضغط على ، وحدد الإعدادات العامة وحدد اللغات > الصوت 
                          الرئيسي أو الصوت الثانوي.
         - 2 حدد الخيار الذي تحتاجه واضغط على OK.
- 3اضغط على ) يسار) للعودة خطوة واحدة أو اضغط 
                    على  BACK لإغلاق القائمة.
```
تحديد لغة الصوت

إذا لم تكن أي من اللغات الصوتية المفضلة لديك متوفرة، فيمكنك تحديد لغة صوتية أخرى إن كانت متوفرة. في حال عدم وجود لغات صوتية متوفرة، فإنه لا يمكنك تحديد هذا الخيار.

لتحديد لغة صوتية عندما لا تتوفر أي من اللغات المفضلة لديك...

 **- 1**اضغط على OPTIONS.

 **- 2**حدد لغة الصوت وحدد إحدى اللغات كصوت مؤقتًا.

#### II-I ثنائي

إذا تضمّنت إحدى الإشارات الصوتية لغتَي صوت، ولكن تتوفر لغة واحدة، أو اللغتين معًا بدون إشارة لغة، فسيكون هذا الخيار متوفرًا.

#### واجهة مشتركة

 إذا قمت بتركيب CAM في إحدى فتحات الواجهة المشتركة، فيمكنك عرض معلومات CAM والمشغل أو تنفيذ بعض الإعدادات المرتبطة بـ CAM .

لعرض معلومات ..CAM.

 **- 1**اضغط على SOURCES.

 **- 2** حدد نوع القناة التي تستخدم CAMلها، مشاهدة التلفزيون أو مشاهدة قنوات فضائية.

 **- 3** اضغط على OPTIONS وحدد الواجهة المشتركة.

 **- 4**حدد فتحة الواجهة المشتركة المناسبة واضغط على ) يمين).

 **- 5** حدد مشغل تلفزيون CAMواضغط على OK. تظهر القنوات التالية من مشغل التلفزيون.

القناة هذه على HbbTV

 إذا لم تكن تريد الوصول إلى صفحات HbbTV على قناة معينة، يمكنك منع صفحات HbbTVلهذه القناة فقط.

 **- 1** اضبط القناة التي تريد منع صفحات HbbTVالخاصة بها.

 **- 2**اضغط على OPTIONS وحدد HbbTVعلى هذه القناة واضغط على ﴿ (يوين).

 **- 3**حدد إيقاف واضغط OK.

 **- 4**اضغط على ) يسار) للعودة خطوة واحدة أو اضغط على BACK لإغلاق القائمة.

لمنع تشغيل HbbTVعلى التلفزيون بالكامل...

 **- 1**اضغط على ، وحدد الإعدادات العامة > HbbTV.

- **2**حدد إيقاف واضغط OK.
- **3**اضغط على ) يسار) للعودة خطوة واحدة أو اضغط
	- على $K \leftarrow \texttt{BACK}$  لإغلاق القائمة.

تطبيقات MHP

يمكنك تمكين تطبيقات MHPأو تعطيلها.

#### أحادي / استيريو

يمكنك تبديل صوت القناة التناظرية إلى الوضع أحادي أو استيريو.

للتبديل إلى أحادي أو استيريو...

- **1**الضبط على قناة تناظرية.
- **2**اضغط على OPTIONS، وحدد أحادي /استيريو واضغط
	- على ) يمين).
	- **3**حدد أحادي أو استيريو واضغط على OK.

 **- 4**اضغط على ) يسار) للعودة خطوة واحدة أو اضغط على BACKلإغلاق القائمة.

#### الحالة

حدد الحالة لعرض معلومات تقنية تتعلق بالقناة (إذا كانت رقمية أو تناظرية) أو جهاز موصول تقوم بمشاهدته.

#### مشاركة

 لتمكين المستخدم من توصيل نشاطه بواسطة الشبكات الاجتماعية (مثل Twitterأو البريد الإلكتروني).

#### 7.6

# نص / نص معلومات

#### صفحات النص

لفتح النص /نصوص المعلومات، اضغط على TEXT، أثناء مشاهدة القنوات التلفزيونية. لإغلاق النص، اضغط على TEXT من جديد.

تحديد صفحة النص

لتحديد صفحة . . .

- **1**أدخل رقم الصفحة باستخدام مفاتيح الأرقام.
	- **2**استخدم مفاتيح الأسهم للتنقل.

 **- 3**اضغط على مفتاح ملون لتحديد موضوع مرمّز بواسطة اللون في أسفل الشاشة.

صفحات النص الفرعية

يمكن لرقم صفحة نص أن يستوعب عدة صفحات فرعية. تظهر أرقام الصفحات الفرعية على شريط بجوار رقم الصفحة الرئيسية. لتحديد صفحة فرعية، اضغط على أو .

.T.O.P نص صفحات

 تقدم بعض جهات البث نص P.O.T. لفتح صفحات نص P.O.T على اضغط ،النص ضمن . OPTIONSوحدد نظرة عامة على P.O.T..

#### خيارات النص

في النص /نصوص المعلومات، اضغط على OPTIONS لتحديد التالي... • تجميد الصفحة لإيقاف التدوير التلقائي للصفحات الفرعية. • شاشة ثنائية /ملء الشاشة لإظهار القناة التلفزيونية والنص إلى جانب بعضهما. • نظرة عامة على P.O.T. ..T.O.P نص لفتح • تكبير لتكبير صفحة النص لتأمين القراءة المريحة. • إظهار لإظهار المعلومات المخفية على صفحة. • تعاقب الصفحات الفرعية لتمكين تعاقب الصفحات الفرعية عندما تكون متوفرة. • لغة لتبديل مجموعة الأحرف التي يستخدمها النص لعرضها بشكل صحيح. • النص 2.5

لتنشيط نصوص معلومات 2.5 لمزيد من الألوان ولرسومات أفضل.

#### إعداد النص

لغة النص

تتوفر لدى بعض جهات بث القنوات التلفزيونية الرقمية لغات مختلفة للنص. لتعيين لغة النص الرئيسي والثانوي . . .

<span id="page-30-0"></span> **- 1**اضغط على وحدد الإعدادات العامة واضغط على ) يمين) للدخول إلى القائمة.

 **- 2**حدد اللغة > النص الرئيسي أو النص الثانوي واضغط على OK.

 **- 3**حدد لغات النص المفضلة.

 **- 4**اضغط على ) يسار) بشكلٍ متكرر إذا لزم الأمر لإغلاق القائمة.

النص 2.5

يقدم النص 2.5 ألواناً إضافية ورسومات أفضل، في حال توفره. ويتم تنشيط النص 5.2 كإعداد قياسي لجهة التصنيع. لإيقاف تشغيل النص 2.5...

 **- 1**اضغط على TEXT.

 **- 2**مع فتح النص /نصوص المعلومات على الشاشة، اضغط

.OPTIONS  $\equiv$ . $\pm$ 

 **- 3**حدد نص 2.5 > إيقاف.

<span id="page-30-1"></span> **- 4**اضغط على ) يسار) بشكلٍ متكرر إذا لزم الأمر لإغلاق القائمة.

7.7

## التلفزيون التفاعلي

## حول iTV

باستخدام التلفزيون التفاعلي، تقوم بعض جهات بث القنوات التلفزيونية الرقمية بدمج برامجها التلفزيونية العادية مع صفحات المعلومات أو الصفحات الترفيهية. وفي بعض الصفحات، يمكنك الاستجابة لبرنامج أو التصويت، أو التسوّق عبر إنترنت أو الدفع مقابل برنامج فيديو تحت الطلب.

, . . .MHEG ,HbbTV

 تستخدم جهات البث أنظمة تلفزيون تفاعلي مختلفة: HbbTV (Hybrid Interactive TV - (iTV ) أوBroadcast Broadband TV MHEG الزر أو الرقمي بالنص التفاعلي التلفزيون إلى الأحيان بعض في شارُي .( الأحمر. غير أن كل نظام يتميز عن الآخر.

لمزيد من المعلومات، يمكنك زيارة موقع ويب لجهة البث على الإنترنت.

#### ما تحتاج إليه

يتوفر التلفزيون التفاعلي على القنوات التلفزيونية الرقمية فقط. وللاستفادة من الميزات الكاملة للتلفزيون التفاعلي، تحتاج إلى اتصال إنترنت عالي السرعة (نطاق ترددي عريض) بالتلفزيون.

#### **HbbTV**

 إذا وفرت قناة تلفزيونية صفحات HbbTV ، عليك أولاً تشغيل HbbTVفي إعدادات التلفزيون لعرض الصفحات.

 **- 1**اضغط على ، وحدد الإعدادات العامة > متقدم> HbbTV واضغط على .OK

- **2**حدد تشغيل.
- **3**اضغط على ) يسار) بشكلٍ متكرر إذا لزم الأمر لإغلاق القائمة.

 إذا لم تكن تريد الوصول إلى صفحات HbbTV على قناة معينة، يمكنك منع صفحات HbbTVلهذه القناة فقط.

> **- 1** اضبط القناة التي تريد منع صفحات HbbTVالخاصة بها.  **- 2**اضغط على OPTIONS وحدد HbbTVعلى هذه القناة.

 **- 3**حدد إيقاف.

## استخدام iTV

فتح صفحات iTV

 تدعوك معظم القنوات التي تقدم HbbTV أو iTVإلى الضغط على المفتاح الملون ) الأحمر) أو المفتاح OK لفتح البرنامج التفاعلي.

التنقل في صفحات iTV

يمكنك استخدام مفاتيح الأسهم والمفاتيح الملونة ومفاتيح الأرقام والمفتاح BACK للتنقل في صفحات iTV. يمكنك استخدام مفاتيح ♦ (تشغيل) و ١١ (تعليق) و ■ (إيقاف) لمشاهدة الفيديو ضمن صفحات iTV.

النص الرقمي (المملكة المتحدة فقط)

لفتح النص الرقمي، اضغط على TEXT. لإغلاقه، اضغط على BACK.

إغلاق صفحات iTV

 تُعلمك معظم صفحات iTVبالمفتاح الذي عليك استخدامه لإغلاق الصفحة. لفرض إغلاق صفحة iTV، بدّل إلى القناة التلفزيونية التالية واضغط . BACK على

### حول التلفزيون التفاعلي

باستخدام التلفزيون التفاعلي، تقوم بعض جهات بث القنوات التلفزيونية الرقمية بدمج برامجها التلفزيونية العادية مع صفحات المعلومات أو الصفحات الترفيهية.

ملاحظة:

• لا يمكنك تحميل الملفات إلى جهاز التلفزيون الخاص بك باستخدام هذه الميزة. • لا تتضمّن كافة البرامج التلفزيونية والإعلانات التجارية والميزات معلومات عن التسميات التوضيحية المغلقة.

• لا يمكنك الاستجابة للمحتوى الرقمي.

لمزيد من المعلومات، يمكنك زيارة موقع ويب لجهة البث على الإنترنت.

# دليل التلفزيون

### 8.1

8

# ما تحتاج إليه

باستخدام دليل التلفزيون، يمكنك عرض لائحة تضمّ البرامج التلفزيونية الحالية والمجدولة لقنواتك. ووفقًا لمصدر معلومات (بيانات) دليل التلفزيون، تظهر القنوات التناظرية والرقمية أو القنوات الرقمية فقط. لا توفر جميع القنوات معلومات دليل التلفزيون.

يمكن للتلفزيون أن يجمع معلومات دليل التلفزيون للقنوات المثبتة على التلفزيون. ويعجز التلفزيون عن جمع معلومات دليل التلفزيون للقنوات التي تشاهدها عبر جهاز استقبال رقمي أو جهاز فك تشفير.

#### 8.2

# بيانات دليل التلفزيون

يتلقى دليل التلفزيون المعلومات (البيانات) من جهات البث أو من الإنترنت. في بعض المناطق وفي ما يتعلق ببعض القنوات، قد لا تتوفر معلومات دليل التلفزيون. يمكن للتلفزيون جمع معلومات دليل التلفزيون للقنوات المثبتة على التلفزيون. ويعجز التلفزيون عن جمع معلومات دليل التلفزيون من القنوات التي تشاهدها عبر جهاز استقبال رقمي أو جهاز فك تشفير.

تكون المعلومات في التلفزيون معيّنة إلى من جهة البث.

إذا كان مصدر معلومات دليل التلفزيون هو الإنترنت، فسيسرد أيضًا دليل التلفزيون القنوات التناظرية إلى جانب القنوات الرقمية. وتُظهر قائمة دليل التلفزيون أيضًا شاشة صغيرة تُعرض عليها القناة الحالية.

من إنترنت

إذا كان التلفزيون متصلاً بالإنترنت، فيمكنك تعيين التلفزيون لتلقي معلومات دليل التلفزيون من الإنترنت.

لتعيين معلومات دليل التلفزيون...

 **- 1**اضغط على ، وحدد الإعدادات العامة> دليل التلفزيون > من الشبكة واضغط على OK.

 **- 2**اضغط على ) يسار) بشكلٍ متكرر إذا لزم الأمر لإغلاق القائمة.

بدلاً من ذلك، يمكنك الوصول إلىدليل التلفزيون عبر الأدوات المساعدة.

تسجيلات غير موجودة

إذا بدا أن بعض التسجيلات قد اختفت من لائحة التسجيلات، فهذا يعني على الأرجح حدوث تغيير في معلومات (بيانات) دليل التلفزيون. عندما تجري تسجيلات باستخدام الإعداد من جهة البث ، تصبح هذه التسجيلات مرئية في اللائحة إذا قمت بتبديل الإعداد إلى من الإنترنت أو العكس. من المحتمل أن يكون التلفزيون قد تبدّل بشكل تلقائي إلى الإعداد من الإنترنت.

لجعل التسجيلات متوفرة في لائحة التسجيلات، يجب التبديل إلى الإعداد الذي تم تحديده عند إجراء التسجيلات.

### 8.3

# استخدام دليل التلفزيون

### فتح دليل التلفزيون

<span id="page-32-1"></span><span id="page-32-0"></span>لفتح دليل التلفزيون، اضغط على GUIDE TV. يُظهر دليل التلفزيون قنوات الموالف المحدد.

اضغط على GUIDE TV) دليل التلفزيون) مرة أخرى لإغلاق الدليل.

في المرة الأولى التي تفتح فيها دليل التلفزيون، يُجري التلفزيون عملية مسح لكل القنوات التلفزيونية للحصول على معلومات حول البرامج. قد تستغرق هذه العملية بضع دقائق. تكون بيانات دليل التلفزيون مخزّنة على التلفزيون.

### ضبط برنامج

من دليل التلفزيون، يمكنك التوليف إلى برنامج حالي.

<span id="page-32-2"></span>للتبديل إلى البرنامج (القناة)، حدد البرنامج واضغط على OK)موافق).

عرض تفاصيل البرامج

لعرض تفاصيل البرناوج الوحددا

- **1**اضغط على INFO.
- **2**اضغط على BACK للإغلاق.

#### تغيير اليوم

يعرض دليل التلفزيون البرامج المجدولة للأيام القادمة (لغاية 8 أيام بحدٍ أقصى).

إذا كانت جهة البث هي مصدر معلومات دليل التلفزيون، فيمكنك الضغط على  $\equiv +$  لعرض الجدول الخاص بأحد الأيام التالية. اضغط على  $\equiv$  - للعودة إلى  $=$ اليوم السابق.

أو، يمكنك الضغط على OPTIONS وتحديد تغيير اليوم.

حدد اليوم السابق أواليوم أو اليوم التالي واضغط على OK، لتحديد يوم الجدول.

يعرض دليل التلفزيون البرامج المجدولة للأيام القادمة (لغاية 8 أيام بحدٍ أقصى).

إذا كانت جهة البث هي مصدر معلومات دليل التلفزيون، فيمكنك الضغط على = + لعرض الجدول الخاص بأحد الأيام التالية. اضغط على == - للعودة إلى اليوم السابق.

لتغيير اليوم...

- .TV GUIDE على اضغط**1**
- **2**اضغط على OPTIONS.

 **- 3**حدد تغيير اليوم، وحدد اليوم السابق أو اليوم أو اليوم التالي واضغط

- على OK.
- **4**اضغط على BACK لإغلاق القائمة.

### ضبط تذكير

يمكنك تعيين التذكيرات التي تعمل على تنبيهك ببدء برنامج بواسطة رسالة تظهر على الشاشة.

<span id="page-32-3"></span>لضبط تذكير، حدد البرناوج في الجدول واضغط على  $\blacksquare$  لــ ضبط التذكير. يتم  $\mathbb I$ وضع علامة الساعة على البرنامج.

• لإلغاء التذكير، اضغط على لـ مسح التذكير.

• لعرض قائمة بكل التذكيرات التي قمت بضبطها، اضغط

على OPTIONS، وحدد كل التذكيرات.

33

### البحث بالنوع

إذا كانت المعلومات متوفرة، فيمكنك البحث عن البرامج المجدولة بالنوع كالأفلام والبرامج الرياضية وغير ذلك.

للبحث عن برامج حسب النوع...

- .TV GUIDE على اضغط**1**
- **2**اضغط على OPTIONS.
- **3**حدد بحث حسب النوع واضغط على OK.

 **- 4**حدد النوع الذي تريده، واضغط على OK. تظهر لائحة تتضمّن البرامج التي تم العثور عليها.

- **5**يمكنك تعيين تذكير أو جدولة تسجيل على برنامج محدد.
	- **6**اضغط على BACK لإغلاق القائمة.

#### تعيين تسجيل

يمكنك تعيين تسجيل في دليل التلفزيون\*.

للاطلاع على قائمة التسجيلات، اضغط على تسجيلات، توضع علامة على الجهة الأمامية من اسم البرنامج الذي تم تعيينه للتسجيل (نقطة حمراء).

لتسجيل برنامج...

- **1**اضغط على GUIDE TV وحدد برنامجًا لاحقًا أو حاليًا.
	- **2**اضغط على المفتاح الملوّن تسجيل.
	- **3**اضغط على BACK لإغلاق القائمة.

لإلغاء تسجيل $\mathbb I$ 

- **1**اضغط على GUIDE TV وحدد البرنامج الذي تم تعيينه للتسجيل.
	- **2**اضغط على المفتاح الملوّن مسح التسجيل.
		- **3**اضغط على BACK لإغلاق القائمة.

# التسجيل والإيقاف المؤقت للتلفزيون

#### 9.1

### التسجيل

### ما تحتاج إليه

يمكنك تسجيل بث تلفزيوني رقمي ومشاهدته لاحقًا.

لتسجيل برنامج تلفزيوني تحتاج إليه...

• محرك قرص ثابت USBمتصل مهيأ على هذا التلفزيون

• القنوات التلفزيونية الرقمية التي تم تثبيتها على هذا التلفزيون

• لتلقي معلومات القناة لدليل التلفزيون على الشاشة

 • إعداد ساعة موثوق فيه على التلفزيون. إذا قمت بإعادة تعيين ساعة التلفزيون يدويًا، قد تفشل التسجيلات.

لا يمكنك التسجيل وأنت تستخدم إيقاف التلفزيون المؤقت.

لا يسمح بعض مشغلي التلفزيون الرقميين بتسجيل القنوات.

 لمزيد من المعلومات حول تثبيت محرك قرص ثابت USB، في تعليمات، اضغط  $\cdot$  USB على المفتاح الملون — الكلمات الرئيسية وابحث عن  $\,$ محرك قرص ثابت تثبيت.

#### ملاحظة:

 لا تتوفر وظيفة التسجيل إلا لبث التلفزيون الرقمي. لا يمكن تسجيل المحتوى من أجهزة خارجية (على سبيل المثال HDMI.)

#### تسجيل برنامج

التسجيل الآن

 لتسجيل البرنامج الذي تشاهده، اضغط على) تسجيل) على جهاز التحكم عن بعد. وسيبدأ التسجيل على الفور.

لإيقاف التسجيل، اضغط على) إيقاف).

عند توفر بيانات دليل التلفزيون، سيتم تسجيل البرنامج الذي تشاهده من لحظة الضغط على مفتاح التسجيل حتى انتهاء البرنامج.

• إذا كنت تتلقى معلومات دليل التلفزيون من إنترنت، فيمكنك ضبط وقت انتهاء التسجيل في النافذة المنبثقة قبل تأكيد التسجيل.

• إذا كنت تتلقى معلومات دليل التلفزيون من جهة البث، فسيبدأ التسجيل على الفور. ويمكنك ضبط وقت انتهاء التسجيل في لائحة التسجيلات.

#### جدولة التسجيل

يمكنك جدولة تسجيل برنامج لاحق لليوم الحالي أو لبضعة أيام اعتبارًا من اليوم (بعد 8 أيام كحد أقصى).

 **- 1**لجدولة تسجيل، اضغط على دليل التلفزيون.

على صفحة دليل التلفزيون، حدد القناة والبرنامج الذي تريد تسجيله.

يمكنك إدخال رقم القناة للانتقال بسرعة إلى القناة في اللائحة.

اضغط على  $\,$  (يمين) أو  $\,$  (يسار) للتمرير عبر برامج إحدى القنوات.

لتغيير تاريخ القائمة، اضغط على OPTIONS وحدد تغيير اليوم. في القائمة، حدد اليوم المطلوب واضغط على OK. إذا كان الإنترنت مصدر دليل التلفزيون، يمكنك تحديد التاريخ في أعلى الصفحة والضغط على OK.

 **- 2**مع تحديد البرنامج، اضغط على تسجيل. يضيف التلفزيون وقتًا للتخزين

<span id="page-34-0"></span>المؤقت في نهاية البرنامج. ويمكنك إضافة تخزين مؤقت إضافي، عند الحاجة.  **- 3** حددجدولة واضغط على OK . تتم جدولة البرنامج للتسجيل. يظهر/ سيظهر تحذير بشكل تلقائي في حال جدولة تسجيلات متداخلة. إذا كنت تخطط لتسجيل برنامج أثناء غيابك، تذكّر ضرورة ترك التلفزيون في وضع الاستعداد ومحرك القرص الثابت USBفي وضع التشغيل.

#### لائحة التسجيلات

<span id="page-34-1"></span>لعرض قائمة التسجيلات والتسجيلات المجدولة، اضغط على شاشة رئيسية ، وحددالأدوات المساعدة> تسجيلات واضغط على OK.

في هذه القائمة، يمكنك تحديد تسجيل لمشاهدته أو إزالة برامج مسجّلة أو ضبط وقت انتهاء تسجيل جارٍ أو التحقق من المساحة المتوفرة على القرص. وفي هذه القائمة يمكنك أيضًا جدولة تسجيل تعيّن له وقتًا للبدء ووقتًا للانتهاء بنفسك، كتسجيل مؤقت غير مرتبط ببرنامج، إذا كانت الإنترنت مصدر دليل التلفزيون. لتعيين تسجيل مؤقت، حدد جدولة تسجيل في أعلى الصفحة، واضغط على OK . عيّن القناة ونطاق التاريخ والوقت. لتأكيد التسجيل، حدد جدولة واضغط على OK.

إزالة تسجيل مجدول

حدد التسجيل المجدول، واضغط على إزالة واضغط على OK.

#### المواصفات

• أثناء تسجيل أحد البرامج، يمكنك مشاهدة برنامج سبق أن تم تسجيله.

• أثناء التسجيل، لا يمكنك تبديل القنوات التلفزيونية.

• أثناء التسجيل، لا يمكنك إيقاف بث التلفزيون بشكل مؤقت. • للتسجيل، تحتاج جهات البث إلى إعداد ساعة موثوق به. إذا أعدت ضبط ساعة التلفزيون يدويًا، فقد يفشل التسجيل.

• يتعذّر تسجيل صوت الوصف الصوتي (التعليق) لضعيفي البصر.

• يمكنك تسجيل الترجمات الرقمية ( DVB (للقناة. ولا يمكنك تسجيل الترجمات التي تتأتى من خدمات النص. للتحقق من توفر الترجمات الرقمية ( DVB(، اضبط القناة التلفزيونية واضغط على OPTIONS، وحدد لغة الترجمة لفتح قائمة الترجمات. لا يمكنك تسجيل لغة الترجمة إلا إذا كانت مسبوقة برمز DVB.

#### مشاهدة تسجيل

لمشاهدة تسجيل . . .

 **- 1**اضغط على شاشة رئيسية، وحدد الأدوات

المساعدة > تسجيلات واضغط على OK.  **- 2**في القائمة، حدد التسجيل واضغط على ) تشغيل) لبدء التشغيل. ويمكنك

استخدام المفاتيح ♦♦ (تقديم) أو♦♦ (إرجاع) أواا (إيقاف مؤقت) أو ■ (إيقاف) على جهاز التحكم عن بعد.

#### تسجيل منتهي الصلاحية

يمكن لجهات البث أن تحدد عدد الأيام التي يمكن خلالها مشاهدة التسجيل. يعرض التسجيل في اللائحة عدد الأيام قبل انتهاء صلاحيته.

#### فشل التسجيل

 عندما تمنع جهة البث تسجيلاً مجدولاً أو عندما يتعرّض البث للمقاطعة، توضع علامة على التسجيل تدل علىفشله.

#### حذف تسجيل

لحذف تسجيل تم إجراؤه، حدد التسجيل في القائمة، واضغط على إزالة واضغط على OK.

<span id="page-34-2"></span>لمزيد من المعلومات، اضغط على الكلمات الرئيسية وابحث عن تسجيل برنامج.

#### $9.2$

# إيقاف التلفزيون مؤقتًا

 يمكنك إيقاف البث التلفزيوني مؤقتًا واستئناف المشاهدة لاحقًا. يمكن إيقاف البث مؤقتًا على القنوات التلفزيونية الرقمية فقط. يجب توصيل محرك قرص ثابت

 USBلتخزين البث مؤقتًا. ويمكنك إيقاف البث مؤقتًا لمدة أقصاها 90 دقيقة. لمزيد من المعلومات، اضغط على الكلمات الرئيسية وابحث عن محرك قرص ثابت USB.

إيقاف البث مؤقتًا أو استئنافه

لإيقاف البث مؤقتًا، اضغط على ) تعليق). يظهر شريط التقدم لبرهة قصيرة على الشاشة.

لإعادة إظهار شريط التقدم، اضغط على ) تعليق) مرةً أخرى. لاستئناف المشاهدة، اضغط على ) تشغيل). يشير الرمز الموجود على الشاشة إلى أنك تشاهد بثًّا تم إيقافه مؤقتًا.

العودة إلى البث التلفزيوني الفعلي

للعودة إلى البث التلفزيوني الفعلي، اضغط على ) إيقاف).

 عند التبديل إلى قناة رقمية، يبدأ محرك القرص الثابت USB بتخزين البث مؤقتًا. وعند التبديل إلى قناة رقمية أخرى، يتم تخزين بث القناة الجديدة مؤقتًا ومسح بث القناة السابقة. عند التبديل إلى جهاز موصول (مشغّل قرص Disc ray-Blu أو جهاز استقبال رقمي)، يتوقّف محرك القرص الثابت USBعن التخزين ويتم مسح البث. كما يتم مسح البث عند تبديل التلفزيون إلى وضع الاستعداد.

 أثناء تسجيل أحد البرامج على محرك قرص ثابت USB، لا يمكنك إيقاف البث مؤقتًا.

إعادة تشغيل فورية

أثناء مشاهدة البث من قناة رقمية، يمكنك إعادة تشغيل البث بشكل فوري بسهولة.

للإعادة تشغيل آخر 10 ثوان من البث، اضغط على II (تعليق) وعلى♦ (لليسار). يمكنك الضغط على بشكل متكرر حتى تبلغ بداية تخزين البث المؤقت أو النطاق الزمني الأقصى.

شريط التقدم

مع ظهور شريط التقدم على الشاشة، اضغط على ) إرجاع) أو اضغط على →﴿ (تقديم) لتحديد الموقع الذي تريد أن تبدأ منه مشاهدة البث الذي تم إيقافه مؤقتًا. اضغط على هذه المفاتيح بشكل متكرر لتغيير السرعة.
# القائمة الرئيسية

 $\frac{1}{10.1}$ 

 $\overline{10}$ 

# حول قائمة الشاشة الرئيسية

القنوات

يتضمن هذا الصف كل القنوات.

المصادر

يتضمن هذا الصف المصادر المتوفرة في هذا التلفزيون.

أدوات مساعدة

يتضمن هذا الصف وظائف التلفزيون المتوفرة للمستخدم.

الإعدادات السريعة

يتضمن هذا الصف الإعدادات المتوفرة للمستخدم.

#### 10.2

# فتح القائمة الرئيسية

لفتح القائمة الرئيسية وفتح عنصر $\mathbb I$ 

- **1**اضغط على شاشة رئيسية.
- **2**حدد عنصرًا واضغط على OK لفتحه أو تشغيله.
- **3**اضغط على BACKلإغلاق القائمة الرئيسية بدون تشغيل أي عنصر.

# أدوات مساعدة

تلفزيون ذكي

11

فتح صفحة TV Smart.

دليل التلفزيون

لمزيد من المعلومات، في تعليمات، اضغط على المفتاح الملون الكلمات الرئيسية وابحث عن دليل التلفزيون.

التسجيل

 لمزيد من المعلومات، فيتعليمات، اضغط على المفتاح الملون الكلمات الرئيسية وابحث عن التسجيل.

قناة

عرض قائمة القنوات.

تحديث البرنامج

لمزيد من المعلومات، في تعليمات، اضغط على المفتاح الملون → الكلمات الرئيسية وابحث عن تحديث البرنامج.

عرض توضيحي لي

عرض & quot;عرض توضيحي لي& quot ;لمشاهدة عرض توضيحي على هذا التلفزيون.

التعليمات

فتح صفحة التعليمات.

# $\overline{12}$ **Netflix**

 إذا كان لديك اشتراك عضوية في Netflix ، فيمكنك استخدام Netflixعلى هذا التلفزيون. يجب أن يكون التلفزيون متصلاً بالإنترنت.

> لفتح Netflix ، اضغط على لفتح تطبيق Netflix . يمكنك فتح Netflixفورًا من تلفزيون في وضع الاستعداد.

> > www.netflix.com

#### 13

# المصادر

13.1

# التبديل إلى جهاز

 من قائمة المصادر، يمكنك التبديل إلى أي من الأجهزة المتصلة. يمكنك التبديل إلى موالف لمشاهدة التلفزيون أو فتح محتوى محرك أقراص محمول USB متصل أو رؤية التسجيلات التي قمت بها على محرك أقراص محمول USB متصل. يمكنك التبديل إلى الأجهزة المتصلة لمشاهدة برامجها، أو جهاز استقبال رقمي أو مشغّل أقراص ray-Blu .

للتبديل إلى جماز متصل $\mathbb I$ 

 **- 1**اضغط على SOURCES لفتح قائمة المصادر.

 **- 2** حدد أحد العناصر في قائمة المصدر واضغط على OK. سيعرض التلفزيون برنامج أو محتوى الجهاز.

 **- 3**اضغط على SOURCES مرة أخرى لإغلاق القائمة.

تشغيل بكبسة زر واحدة

عند وجود التلفزيون في وضع الاستعداد، يمكنك تشغيل مشغّل أقراص باستخدام جهاز التحكم عن بعد الخاص بالتلفزيون.

لتشغيل مشغّل الأقراص والتلفزيون من وضع الاستعداد وبدء تشغيل الموسيقى فورًا، اضغط على ) تشغيل) على جهاز التحكم عن بُعد للتلفزيون. يجب توصيل الجهاز باستخدام كبل HDMI كما ويجب أن تكون وظيفة CEC HDMIعلى التلفزيون والجهاز قيد التشغيل.

#### 13.2

# خيارات لإدخال التلفزيون

تقدم بعض أجهزة إدخال التلفزيون إعدادات خاصة.

لتعيين خيارات إدخال تلفزيون محددا

```
 - 1اضغط على  SOURCES.
```

```
 - 2حدد إدخال التلفزيون في القائمة واضغط على OK.
```
 **- 3**اضغط على OPTIONS. يمكنك تعيين الخيارات لإدخال التلفزيون المحدد هنا.

 **- 4**اضغط على OPTIONS مرة أخرى لإغلاق قائمة الخيارات.

الخيارات المحتملة...

عناصر التحكم

 باستخدام هذا الخيار، يمكنك تشغيل الجهاز المتصل بواسطة جهاز التحكم عن بُعد في التلفزيون. يجب توصيل الجهاز باستخدام كبل HDMI ويجب أن تكون ميزة CEC HDMIعلى التلفزيون والجهاز قيد التشغيل.

معلومات حول الجهاز

افتح هذا الخيار لعرض معلومات حول الجهاز المتصل.

# 13.3

# مسح التوصيلات

لإعادة فحص التوصيلات وتحديث قائمة المصادر، اضغط على فحص التوصيلات. (إذا توفر المفتاح في أسفل الشاشة).

#### 13.4

# لعبة أو كمبيوتر

يحدد نوع الجهاز أنماط الصوت والصورة وقيم الدقة و jتفاصيل أخرى. لا تقلق بشأن الإعدادات المثالية.

 بالنسبة لبعض الأجهزة، يكون نوع الجهاز غير واضح. يمكن لوحدة تحكم بالألعاب أن تحتوي على مشغّل أقراص ray-Bluويتم تعيين النوع إلى مشغّل نظرًا لأنه يتم استخدامه كمشغّل أقراص في معظم الوقت. بالنسبة لهذا النوع من الأجهزة، يمكنك التبديل إلى الإعدادات المثالية للألعاب بشكلٍ مؤقت. أو بدلاً من ذلك، قم بالتبديل إلى الإعدادات المثالية لكمبيوتر متصل.

يمكنك استخدام الإعداد ألعاب أو كمبيوتر فقط عند التبديل إلى جهاز متصل في قائمة المصادر. يتم تخزين إعداد الألعاب أو الكمبيوتر للجهاز المحدد.

للتبديل إلى الإعدادات المثالية للألعاب أو الكمبيوتر يدويًا...

- **1**اضغط على ، وحدد صورة > متقدم واضغط على OK.
	- **2** حددألعاب أو كمبيوتر واضغط على OK .
	- **3**حدد ألعاب أو كمبيوتر أوإيقاف التشغيل.
- **4**اضغط على ) يسار) للعودة خطوة واحدة أو اضغط على BACK لإغلاق القائمة.

تذكر أن تعيد تعيين هذا الإعداد إلى إيقاف عندما تتوقف عن ممارسة اللعبة.

# مقاطع فيديو، صور وموسيقى

#### 14.1

# من توصيلة USB

 يمكنك عرض الصور أو تشغيل الموسيقى وملفات الفيديو من محرك أقراص محمول USB موصول أو من محرك قرص ثابت USB.

 أثناء تشغيل التلفزيون، قم بتوصيل محرك قرص USB محمول أو محرك قرص ثابت USB بإحدى توصيلات USB. يكشف التلفزيون عن الجهاز ويسرد ملفات الوسائط الخاصة بك.

في حالة عدم ظهور قائمة الملفات تلقائيًا...

 **- 1**اضغط على SOURCES، وحدد USB واضغط على OK.  **- 2**حدد أجهزة USB واضغط على ) يمين) لتحديد جهاز USBالذي تحتاج إليه.

 **- 3**يمكنك استعراض ملفاتك في هيكل المجلد الذي قمت بترتيبه على محرك الأقراص.

 **- 4**لإيقاف تشغيل مقاطع الفيديو والصور والموسيقى، اضغط على EXIT. تحذير

 إذا حاولت إيقاف برنامج مؤقتًا أو تسجيله مع توصيل محرك قرص ثابت USB ، فسيطالبك التلفزيون بتهيئة محرك القرص الثابت USB . ستؤدي هذه التهيئة إلى حذف كل الملفات الحالية على محرك القرص الثابت USB.

14.2

# من الكمبيوتر

عند وجود التلفزيون والكمبيوتر في الشبكة نفسها، يمكن للتلفزيون استعراض ملفات مخزنة على الكمبيوتر وتشغيلها.

 على الكمبيوتر، يجب عليك تثبيت برنامج خادم وسائط مثل Twonkyلمشاركة TM الملفات مع التلفزيون. يعرض التلفزيون ملفاتك ومجلداتك كما هي منظمة على الكمبيوتر.

> لاستعراض الملفات على الكمبيوتر، اضغط على SOURCES ، وحدد استعراض الشبكة واضغط على OK.

#### 14.3

# شريط القوائم والفرز

 مع وجود جهاز USBموصول، يقوم التلفزيون بفرز الملفات حسب نوعها. انتقل إلى شريط القوائم وحدد نوع الملف الذي تبحث عنه.

إذا كنت تستعرض الملفات من كمبيوتر، فيمكنك استعراض الملفات والمجلدات فقط كما هي منظمة على الكمبيوتر.

شريط القوائم

انتقل إلى شريط القوائم وحدد نوع الملف الذي تريد تشغيله أو مشاهدته. حدد الصورأو الموسيقى أو الأفلام أو مقاطع الفيديو. أو يمكنك فتح طريقة عرض المجلدات واستعراض مجلداتك للبحث عن ملف.

الفرز

لاستعراض الصور حسب التاريخ أو الشهر أو السنة أو حسب الاسم بالترتيب الأبجدي، اضغط على فرز.

لاستعراض الموسيقى حسب الألبوم أو الفنان أو النوع أو حسب الاسم بالترتيب الأبجدي، اضغط على فرز.

يتم فرز ملفات الفيديو أبجديًا.

# 14.4 تشغيل مقاطع الفيديو

#### تشغيل مقاطع الفيديو

 • لتشغيل فيديو، حددالأفلامأو مقاطع الفيديو في شريط القوائم وحدد فيديو واضغط على OK.

• في حال وجود المزيد من ملفات الفيديو في المجلد نفسه، فاضغط على تشغيل الكل لتشغيل كل ملفات الفيديو في هذا المجلد. • للانتقال إلى الفيديو التالي أو السابق، اضغط على + أو - . • لإيقاف الفيديو مؤقتًا، اضغط على OK. اضغط على OK مرة أخرى للمتابعة. • لانتقال سريع في الفيديو بمقدار 10 ثوانٍ إلى الأمام أو الخلف، اضغط على ﴿ أَو ﴾.

• للإرجاع أو التقديم إلى الأمام، اضغط على أو . اضغط على المفاتيح عدة مرات للتسريع بمقدار مرتين أو 4 مرات أو 8 مرات أو 16 مرة أو 32 مرة.  $\vert \hspace{.06cm}$  لإيقاف تشغيل الفيديو، اضغط على  $\vert \hspace{.06cm} \vert$  (إيقاف).

المعلومات

لعرض معلومات حول الفيديو (موضع رأس التشغيل والمدة والعنوان والتاريخ وغير ذلك)، حدد الفيديو واضغط على INFO. اضغط مرةً أخرى لإخفاء المعلومات.

#### خيارات الفيديو

أثناء تشغيل الفيديو، اضغط على OPTIONSلـ...

• الترجمات – في حالة توفرها، يمكنك تبديل الترجمات ما بينتشغيل أو إيقاف أو تشغيل أثناء كتم الصوت.

تبديل  $\mathbb I$  تشغيل ملفاتك بترتيب عشوائي.  $\mathbb I$ 

• تكرار– تشغيل كل مقاطع الفيديو في هذا المجلد مرة واحدة أو باستمرار.

14.5

# عرض الصور

#### عرض الصور

لعرض الصور، حدد الصور في شريط القوائم، وحدد صورة مصغرة واضغط على OK.

في حال وجود عدة صور في المجلد نفسه، فحدد صورة واضغط على عرض الشرائح لبدء عرض شرائح لكل الصور الموجودة في هذا المجلد. للانتقال إلى الصورة التالية أو السابقة، اضغط على = + أو =- . لإيقاف عرض الشرائح أو إغلاق الصورة، اضغط على ) إيقاف).

#### المعلومات

لعرض معلومات حول الصورة (الحجم وتاريخ الإنشاء ومسار الملف وغير ذلك)، حدد صورة واضغط على INFO. اضغط مرةً أخرى لإخفاء المعلومات.

#### عرض الشرائح مع موسيقى

يمكنك مشاهدة عرض شرائح الصور والاستماع إلى الموسيقى في الوقت نفسه. عليك بدء تشغيل الموسيقى قبل بدء عرض شرائح الصور.

لتشغيل الموسيقى مع عرض الشرائح...

- **1** حدد أغنية أو مجلدًا يحتوي على أغانٍ واضغط على OK.
	- **2**اضغط على INFO لإخفاء قائمة المستعرض.
		- **3**اضغط على BACK.
- **4**الآن، استخدم أسهم التنقل لتحديد المجلد الذي يحتوي على صور.

 **- 5**حدد المجلد الذي يحتوي على صور واضغط على تشغيل الكل.

 **- 6**لإيقاف عرض الشرائح، اضغط على BACK.

#### خيارات الصور

أثناء عرض صورة على الشاشة، اضغط على OPTIONS لـ...

تبديل  $0$  تشغيل ملفاتك بترتيب عشوائي.  $0$ • تكرار – تشغيل عرض الشرائح مرة واحدة أو باستمرار.

• سرعة عرض الشرائح – تعيين سرعة عرض الشرائح.

• انتقال عرض الشرائح – تعيين نمط حركات انتقال الصور.

14.6

# تشغيل الموسيقى المفضلة لديك

#### تشغيل الموسيقى

• لتشغيل الموسيقى، حدد موسيقى في شريط القوائم، ثم حدد أغنية واضغط على OK.

• في حال وجود المزيد من الأغاني في المجلد نفسه، فاضغط على تشغيل الكل لتشغيل كل الأغاني في هذا المجلد.

• للانتقال إلى الأغنية التالية أو السابقة، اضغط على + أو - .

• لإيقاف الموسيقى، اضغط على OK. اضغط على OK مرة أخرى للمتابعة. • لانتقال سريع بمقدار 10 ثوانٍ في أغنية أو انتقال سريع إلى الخلف بمقدار 10 ثوان، اضغط على ﴿ أو ﴾.

• للإرجاع أو التقديم إلى الأمام، اضغط على أو . اضغط على المفتاحَين عدة مرات للتسريع بمقدار مرتين أو 4 مرات أو 8 مرات أو 16 مرة أو 32 مرة. • لإيقاف تشغيل الموسيقى، اضغط على ) إيقاف).

#### المعلومات

لعرض معلومات حول الأغنية (العنوان والفنان والمدة وغير ذلك)، حدد الأغنية واضغط على INFO. اضغط مرةً أخرى لإخفاء المعلومات.

# خيارات الموسيقى

خيارات لتشغيل الموسيقى...

تبديل  $\mathbb I$  تشغيل ملفاتك بترتيب عشوائي.  $\mathbb I$ • تكرار – تشغيل كل الأغاني في هذا المجلد مرة واحدة أو باستمرار.

#### 15

# الهواتف الذكية والأجهزة اللوحية

#### 15.1

# TV Remote App من Philips

إن تطبيق App Remote TV من Philips على الهاتف الذكي أو الكمبيوتر اللوحي هو صديق التلفزيون الجديد.

 باستخدام تطبيق App Remote TV ، يمكنك التحكم بالوسائط من حولك. قم بإرسال الصور أو الموسيقى أو مقاطع الفيديو إلى شاشة التلفزيون الكبيرة أو شاهد أي من القنوات التلفزيونية مباشرةً على الكمبيوتر اللوحي أو الهاتف. ابحث عما تريد مشاهدته في دليل التلفزيون وشاهده على الهاتف أو التلفزيون. وباستخدام تطبيق App Remote TVيمكنك استخدام هاتفك كجهاز تحكم عن بُعد.

 يمكنك تنزيل App Remote TV من Philipsمن متجر التطبيقات المفضل لديك اليوم.

يتوفر تطبيق App Remote TV من Philips لـ iOS Androidمجانًا.

Wi-Fi Smart Screen

 لمشاهدة قنوات التلفزيون الرقمية على الهاتف الذكي أو الكمبيوتر اللوحي Wi-Fi تشغيل يجب ، Philips من TV Remote App تطبيق باستخدام Smart Screen. لمزيد من المعلومات، في تعليمات، اضغط على المفتاح الملوّن الكلمات الرئيسية وابحث عن Screen Smart Fi-Wi.

# 15.2

# Miracast

# Miracast Fi-Wi حول

 يمكنك عرض الصور أو تشغيل الموسيقى ومقاطع الفيديو من جهاز الهاتف المحمول على التلفزيون باستخدام Wi-Fi Miracast جهاز يكون أن يجب .  $\mathbb I$ الهاتف المحمول والتلفزيون ضمن نفس النطاق، أي التواجد في نفس الغرفة.

تحقق ما إذا كان جهاز الهاتف المحمول جاهزًا لـ Miracast.

إن التلفزيون لديك هو عبارة عن جهاز Wi-Fi CERTIFIED Miracast . باستخدام Miracast اللوحي الجهاز أو الذكي الهاتف شاشة مشاهدة يمكنك ،TM أو الكمبيوتر على شاشة التلفزيون ومشاركة الشاشة لاسلكيًا. ويمكنك تشغيل مقاطع الفيديو (صوت وفيديو) ومشاركة الصور أو أي شيء آخر موجود على شاشة الجهاز. لست بحاجة إلى توصيل الجهاز بشبكتك المنزلية. يجب حصول كل من التلفزيون والجهاز على ترخيص Wi-Fi CERTIFIED Miracast ا ويجب تشغيل Miracastعليهما.

 تخضع Miracast على هذا التلفزيون لبروتوكول HDCPولا يمكنها عرض محتوى ممتاز محمي من النسخ أرسله جهاز. وتبلغ دقة الفيديو القصوى المعتمدة .Wi-Fi جيجاهرتز 5 لـ p 1080 أوWi-Fi جيجاهرتز 2.4 لـ p 720

لمزيد من المعلومات حول Wi-Fi CERTIFIED Miracast زيارة يمكنك ،  $\mathbb I$ [www.wi-fi.org](http://www.wi-fi.org) الموقع

ان Wi-Fi وشعار Wi-Fi CERTIFIED وشعار Wi-Fi مي عبارة عن علامات تجارية مسجّلة لاتحاد Alliance Fi-Wi . كما أن Fi-Wi  $\mathbb I$  US تجاريتين علامتين عن عبارة هما  $\mathbb C$ ERTIFIED Miracast .Wi-Fi Alliance لاتحاد

# تشغيل Miracast

احرص على تشغيل Miracast Fi-Wi.

- 1اضغط على **½**، وحدد الشبكة واضغط على ♦ (يمين) للدخول إلى القائ*مة*.
	- .OK على واضغط Wi-Fi Miracast حدد**2** 
		- **3**حدد تشغيل ثم اضغط على OK.
	- **4**اضغط على ) يسار) بشكل متكرر إذا لزم الأمر لإغلاق القائمة.

## مشاركة شاشة على التلفزيون

لمشاركة شاشة هاتفك الذكي أو الكمبيوتر اللوحي أو الكمبيوتر على التلفزيون...

 **- 1**شغّل التلفزيون.

 **- 2** على الجهاز، في قائمة الإعدادات قم بتعيين الجهاز لنقل أو عكس العرض الخاص ™ .Wi-Fi Direct باستخدام Miracast يقوم .به

 **- 3** على الجهاز، قم بالمسح لمعرفة أجهزة Miracastالمتوفرة وحدد التلفزيون للاتصال.

 **- 4** على التلفزيون، وافق على طلب الاتصال. قد تتم مطالبتك بإدخال رمز PIN من الجهاز على التلفزيون - أدخل الأرقام باستخدام مفاتيح الأرقام على جهاز

التحكم عن بُعد. أو، قد تتم مطالبتك بإدخال رمز PINعلى الجهاز. إذا تم الاتصال، فسيعرض التلفزيون شاشة الجهاز.

 **- 5** على الجهاز، حدد ملفات الفيديو أو الصور أو الملفات التي تريد مشاهدتها على التلفزيون.

\* إن ميزة Miracast معتمدة من 3.5 WiDiوالإصدارات اللاحقة.

 قد تجد اتصال Fi-Wi)على سبيل المثال & quot ;DIRECT\_ tvname &quot (; أيضًا في لوائح الشبكات المتوفرة على أجهزة الشبكات الأخرى، على سبيل المثال الكمبيوتر المحمول لديك. لكن لا يمكن إلا لأجهزة Miracast Fi-Wiاستخدام هذا الاتصال.

#### إيقاف المشاركة

يمكنك التوقف عن مشاركة شاشة من التلفزيون أو من جهاز محمول.

#### من الجهاز

 بواسطة التطبيق الذي تستخدمه لبدء تشغيل Miracast، يمكنك قطع الاتصال والتوقف عن مشاهدة شاشة الجهاز على التلفزيون. سيعود التلفزيون إلى البرنامج الأخير المحدد.

#### من التلفزيون

للتوقف عن مشاهدة شاشة الجهاز على التلفزيون، يمكنك . . .

- اضغط على EXITلمشاهدة بث تلفزيوني
- افسغط على  $\bigoplus$  شاشة رئيسية لبدء نشاط آخر على التلفزيون  $\mathbb I$
- اضغط على SOURCES لفتح قائمة المصادر وتحديد جهاز موصول.

#### منع جهاز

في المرة الأولى التي تتلقى فيها طلب اتصال من جهاز، يمكنك منع الجهاز. وسيتم تجاهل الطلب وجميع الطلبات اللاحقة الصادرة عن هذا الجهاز.

لونع جمازاً

حدد منع<sup>1</sup> واضغط على OK.

إلغاء منع جميع الأجهزة

 يتم تخزين جميع الأجهزة التي سبق توصيلها ومنعها أيضًا في لائحة اتصالات Miracast Fi-Wi. إذا قمت بمسح هذه اللائحة، فسيتم إلغاء منع جميع الأجهزة الممنوعة.

للإلغاء منع جميع الأجهزة الممنوعة...

 **- 1**اضغط على ، وحدد الشبكة واضغط على OK.  **- 2**حدد إعادة تعيين مجموعة Miracast Fi-Wi واضغط على OK. يتم مسح القائمة.

 **- 3**اضغط على ) يسار) بشكلٍ متكرر إذا لزم الأمر لإغلاق القائمة.

منع جهاز تم توصيله مسبقًا

 إذا كنت تريد منع جهاز قمت توصيله مسبقًا، فستحتاج إلى مسح لائحة اتصالات Miracast Fi-Wiأولا.ً إذا قمت بمسح هذه اللائحة، فسيتعيّن عليك أن تقوم مرة أخرى بتأكيد الاتصال أو منعه لكل جهاز.

## تأخير الشاشة

 تبلغ مدة التأخير العادي عند مشاركة شاشة باستخدام Miracastحوالى ثانية واحدة. قد تطول مدة التأخير هذه إذا كنت تستخدم أجهزة أكثر قدمًا وأقل معالجة للطاقة.

# 15.3 MHL

إنّ هذا التلفزيون متوافق مع MHL.™

 إذا كان جهاز الهاتف المحمول متوافقًا أيضًا مع MHL ، فيمكنك توصيل جهاز الهاتف المحمول بالتلفزيون باستخدام كبل MHL . وأثناء اتصال كبل MHL ، يمكنك مشاركة المحتوى الموجود على جهاز الهاتف المحمول على شاشة التلفزيون. ويتم شحن بطارية الهاتف المحمول في نفس الوقت. تُعَدّ توصيلة MHLمثالية لمشاهدة الأفلام أو تشغيل الألعاب من جهاز الهاتف المحمول على التلفزيون لفترة زمنية طويلة.

الشحن

 بتوصيل كبل MHL، سيتم شحن الجهاز أثناء تشغيل التلفزيون (ليس في وضع الاستعداد).

كبل MHL

تحتاج إلى كبل MHLغير نشط ( HDMI HDMI و Micro USB ) لتوصيل جهاز الهاتف المحمول بالتلفزيون. قد تحتاج إلى محول إضافي للتوصيل بجهاز الهاتف المحمول. لتوصيل كبل MHLبالتلفزيون، استخدم توصيلة MHL 4 HDMI.

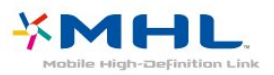

 علامات هي MHL وشعار Mobile High-Definition Link MHL إن تجارية أو علامات تجارية مسجلة لصالح MHL, LLC.

> في تعليمات، اضغط على الكلمات الرئيسية وابحث عنHDMI MHL للحصول على مزيد من المعلومات.

> > 15.4

تلفزيون ذكي

# TV Smart حول

 وصّل هذا التلفزيون بالإنترنت واكتشف عالم تلفزيون جديدًا. ويمكنك إنشاء اتصال سلكي جديد بالموجه أو يمكنك الاتصال لاسلكيًا بواسطة .Wi-Fi شبكة

مع توصيل التلفزيون بالشبكة المنزلية، يمكن للهاتف الذكي عرض صورة على التلفزيون أو يمكنك تشغيل ملفات الفيديو المخزّنة على الكمبيوتر أو التحكم في التلفزيون بواسطة الجهاز اللوحي.

 مع توصيل التلفزيون بإنترنت، يمكنك مشاهدة الفيديو من متجر تأجير الفيديو عبر إنترنت أو قراءة دليل التلفزيون عبر إنترنت أو تسجيل برنامجك التلفزيوني المفضل على محرك قرص ثابت USB . وتضيف تطبيقات TV Smartالمتعة مع كل أنواع الخدمات الملائمة والترفيهية.

### ما تحتاج إليه

للاستمتاع باستخدام تطبيقات TV Smart، يجب عليك توصيل التلفزيون بموجه ذي اتصال عالي السرعة (نطاق ترددي عريض) بإنترنت. ويمكنك استخدام شبكة منزلية متصلة بالإنترنت. لست بحاجة إلى استخدام الكمبيوتر.

لمزيد من المعلومات، اضغط على الكلمات الرئيسية وابحث عن شبكة.

نصيحة

 لإدخال النص أو للانتقال إلى صفحة إنترنت بسهولة أكبر، يمكنك توصيل لوحة مفاتيح USB وماوس USBبالتلفزيون.

لمزيد من المعلومات، اضغط على الكلمات الرئيسية وابحث عن لوحة مفاتيح USB أو ماوس USB.

# TV Smart إعداد

 في المرة الأولى التي تفتح فيها TV Smart ، أنت بحاجة إلى تكوين الاتصال. اقرأ البنود والشروط ووافق عليها للمتابعة. إذا كنت لا تريد إعداد TV Smart ، فاضغط على BACK.

مراقبة أبوية

لإقفال التطبيقات المخصصة للبالغين بعمر 18 سنة وما فوق . . .

 **- 1** شغّل المراقبة الأبوية في TV Smartعن طريق تحديد تمكين والضغط على OK.

 **- 2** أدخل رمز PINتختاره لفتح التطبيق.

 **- 3** أكد رمز PIN.

أصبحت الآن التطبيقات المخصصة للبالغين بعمر 18 سنة وما فوق مقفلة. لفتح تطبيق مقفل، حدد التطبيق واضغط على OK. سيطالبك التلفزيون بإدخال الرمز المؤلف من 4 أرقام.

# TV Smart تطبيقات

TV Smart فتح

 إن صفحة بدء TV Smartهي رابطك إلى الإنترنت. يمكنك تأجير أفلام عبر إنترنت أو قراءة الصحف أو مشاهد مقاطع الفيديو والاستماع إلى الموسيقى أو التسوق عبر الإنترنت أيضًا أو مشاهدة البرامج التلفزيونية عندما تريد ذلك باستخدام تطبيق التلفزيون عبر الإنترنت.

 للقيام بذلك، افتح التطبيقات - مواقع إنترنت المصممة للتلفزيون. عند توصيل التلفزيون بالإنترنت، يمكنك فتح TV Smart.

Smart TV فتح

لفتح صفحة بدء TV Smart، اضغط على TV Smart.

أو، يمكنك الضغط على شاشة رئيسية > الأدوات المساعدة ، .OK على والضغط Smart TV وتحديد

 فيتصل التلفزيون بإنترنت ويفتح صفحة بدء TV Smart. قد يستغرق ذلك بضع ثوان.ٍ

Smart TV إغلاق

 لإغلاق صفحة بدء TV Smart، اضغط على شاشة رئيسية وحدد نشاطًا آخر.

 لا تتحمّل شركة V.B Europe Vision TP يتعلق ما في مسؤولية أي . بالمحتوى الذي يقدمه موفرو خدمة المحتوى وجودته.

#### صفحة بدء Smart TV

- **1**الآن على التلفزيون
	- **2**تطبيقاتك
- **3** gallery App)معرض التطبيقات)
	- **4**إنترنت
	- **5**التطبيقات الموصى بها
		- **6**البحث
	- **7**المفاتيح الملونة للتحكم

#### تطبيقاتك

 يمكنك بدء تشغيل التطبيقات من صفحة بدء TV Smart . إذا لم تتوفر أي تطبيقات بعد في صفحة البدء، فيمكنك إضافة التطبيقات من gallery App (معرض التطبيقات).

#### gallery App)معرض التطبيقات)

 في gallery App)معرض التطبيقات)، يمكنك العثور على كل التطبيقات المتوفرة.

#### إنترنت

يفتح تطبيق إنترنت الويب على التلفزيون.

على التلفزيون، يمكنك عرض أي موقع ويب على إنترنت، غير أن معظم هذه المواقع غير مصمّمة للعرض على شاشة التلفزيون.

- لا تتوفر على التلفزيون بعض المكونات الإضافية (لعرض الصفحات أو ملفات الفيديو مثلاً).

• تظهر صفحات إنترنت بمقدار صفحة واحدة في كل مرة، ويتم العرض في ملء الشاشة.

#### التطبيقات الموصى بها

 في هذه النافذة، تقدم Philipsمجموعة من التطبيقات الموصى بها لبلدك أو مجموعة من التطبيقات للتلفزيون عبر إنترنت أو مجموعة من الأفلام التي يمكنك تأجيرها من متاجر الفيديو. ويمكنك تحديدها وفتحها من نافذة التطبيقات الموصى بها.

#### البحث

 بواسطة ميزة البحث، يمكنك البحث عن التطبيقات الملائمة فيgallery App (معرض التطبيقات).

أدخل كلوة رئيسية في الحقل النصي، وحدد  $\mathcal Q$  واضغط على  $\, \mathrm{OK} \,$  لبدء البحث. ويمكنك إدخال الأسماء والعناوين والأنواع والكلمات الرئيسية الوصفية لإجراء البحث.

أو، يمكنك ترك الحقل النصي فارغًا والبحث عن كلمات البحث /الكلمات الرئيسية الأكثر شيوعًا لمجموعة من الفئات. في قائمة الكلمات الرئيسية التي تم العثور

عليها، حدد كلمة رئيسية واضغط على OK للبحث عن عناصر تتضمّن هذه الكلمة الرئيسية.

#### فتح تطبيق

 لفتح تطبيق، يجب إضافته إلى لائحة التطبيقات في صفحة بدءTV Smart أولا.ً ويمكنك إضافة تطبيقات إلى لائحتك من معرض التطبيقات. يمكن أن تتألف لائحة التطبيقات على صفحة بدء TV Smartمن عدة صفحات. استخدم مفاتيح الأسهم للانتقال إلى الصفحة التالية أو السابقة.

#### فتح تطبيق

#### لفتح تطبيق . . .

1 - اضغط على شاشة رئيسية > الأدوات المساعدة> TV Smart. 2 - على صفحة البدء، حدد رمز تطبيق واضغط على OK. في التطبيق، اضغط على BACK للعودة إلى الوراء خطوة واحدة أو صفحة واحدة.

#### إغلاق تطبيق

 لإغلاق تطبيق والعودة إلى صفحة بدء TV Smart، اضغط على Smart .TV

#### إعادة تحميل صفحة تطبيق

إذا لم يتم تحميل صفحة تطبيق بشكل صحيح، فاضغط على OPTIONS وحدد إعادة تحميل لإعادة تحميل الصفحة.

#### تكبير /تصغير

لتكبير صفحة تطبيق . . . 1 - اضغط على OPTIONS وحدد تكبير /تصغير الصفحة. 2 - استخدم شريط التمرير لتعيين مستوى التكبير /التصغير.

3 - عد إلى العرض العادي عن طريق إعادة تعيين شريط التمرير.

#### عرض معلومات الأمان

يمكنك التحقق من مستوى الأمان على صفحة تطبيق. على صفحة تطبيق، اضغط على OPTIONS وحدد معلومات الأمان. إذا ظهر رمز القفل إلى جانب حركة التحميل في أسفل الشاشة أثناء تحميل الصفحة، فهذا يعني أن عملية النقل آمنة.

#### تعليق على أحد التطبيقات

حدد التطبيق واضغط على تعليق لتحديد الزر "أعجبني" أو "لم يعجبني" وإرسال اقتراح أو ملاحظة إلينا. ويمكنك أيضًا الإبلاغ عن أي قصور في أداء أحد التطبيقات.

#### إدارة تطبيقاتك

في لائحة التطبيقات على صفحة بدء TV Smartيمكنك . . .

•إزالة تطبيق

لإزالة تطبيق من اللائحة، حدد رمز التطبيق واضغط على إزالة. يبقى التطبيق موجودًا في لائحة التطبيقات.

#### •نقل تطبيق

لتغيير موضع تطبيق في اللائحة، حدد رمز التطبيق واضغط على نقل واستخدم مفاتيح الأسهم لتغيير موضع التطبيق. اضغط على OK لتأكيد موضع التطبيق. •إدارة تطبيق

لإدارة تطبيق من اللائحة، حدد رمز التطبيق واضغط على إدارة.

#### (التطبيقات معرض) gallery App

افتح gallery App) معرض التطبيقات) في TV Smartلاستعراض التطبيقات، مجموعة مواقع الويب المصمّمة للتلفزيون الذي تستخدمه.

 ابحث عن التطبيق لمقاطع فيديو YouTubeأو صحيفة وطنية أو ألبوم صور عبر الإنترنت وغير ذلك. تتوفر تطبيقات لتأجير فيديو من متجر تأجير الفيديو عبر إنترنت وتطبيقات لمشاهدة البرامج التي فاتتك مشاهدتها. إذا لم يتضمّن معرض التطبيقات ما تبحث عنه، فاستعرض الويب وتصفّح إنترنت على التلفزيون.

#### تطبيقات تأجير الفيديو

 تتيح لك تطبيقات متاجر الفيديو في TV Smartتأجير أفلامك المفضلة من متجر تأجير الفيديو عبر إنترنت. ويمكنك أن تدفع بأمان باستخدام بطاقة ائتمان.

#### تأجير فيلم

 **- 1** افتح تطبيق متجر الفيديو في قائمة التطبيقات أو حدد فيديو موصى به على صفحة بدء TV Smart.

- **2**حدد فيلمًا.
- **3**سدّد الدفع عبر إنترنت.
- 4ابدأ المشاهدة. يمكنك استخدام المفتاحين ♦ (تشغيل) والـ (إيقاف مؤقت).

تطالبك معظم متاجر الفيديو بإنشاء حساب لتسجيل الدخول.

#### بث الفيديو المباشر

 يمكنك تأجير الأفلام لمشاهدتها على هذا التلفزيون بتنسيق بث الفيديو المباشر. ويمكنك مشاهدة الفيلم على الفور. قد تحتاج إلى محرك قرص ثابت USB لتخزين بعض من المخزن المؤقت للفيديو. عند وجود محرك قرص ثابت USBموصول، يمكنك أيضًا تنزيل الأفلام التي استأجرتها من متاجر الفيديو التي توفر تنزيل الأفلام فقط. ويمكنك توقيف فيلم استأجرته مؤقتًا أو إعادة تشغيله. استشر متجر الفيديو فيما يتعلق بمدة تأجير الأفلام.

حركة المرور على إنترنت

قد يؤدي تنزيل العديد من ملفات الفيديو أو بثها مباشرةً إلى تجاوز الحد المعين لحركة المرور الشهرية على إنترنت.

#### التلفزيون عبر الإنترنت

 باستخدام تطبيقات التلفزيون عبر إنترنت على صفحة بدء TV Smart\*، يمكنك مشاهدة البرامج التلفزيونية التي فاتتك مشاهدتها أو مشاهدة البرامج في الوقت الأكثر ملاءمةً لك.

فتح التلفزيون عبر إنترنت

لفتح تطيبق التلفزيون عبر الإنترنت . . .

.Smart TV على اضغط**1 -** 

 **- 2**على صفحة البدء، حدد رمز التلفزيون عبر إنترنت واضغط على OK.

 **- 3**حدد برنامجًا على الصفحة واضغط على OK لبدء المشاهدة. يمكنك استخدام المفتاحين ﴿ (تشغيل) و II (إيقاف مؤقت).

لائحة حسب جهة البث

لعرض برامج التلفزيون عبر الإنترنت التي طلبتها جهة البث، اضغط على كل جهات البث.

اختر جهة بث ثم اضغط على OK.

\* عند توفره في المنطقة التي تتواجد فيها.

#### العرض المتعدد

 عندما تفتح تطبيق TV Smartأو تكون متصلاً بالإنترنت، يمكنك مشاهدة القناة التلفزيونية الحالية. تفتح ميزة العرض المتعدد شاشة صغيرة للقناة التلفزيونية إلى جانب شاشة TV Smart .

لفتح العرض المتعدد...

- .Smart TV لفتح SMART TV على اضغط**1** 
	- **2**فتح تطبيق.
- **3**اضغط على VIEW MULTI لفتح الشاشة الصغيرة.
- **4**اضغط على + أو لتغيير القناة التلفزيونية في الشاشة الصغيرة.

# إعادة تعيين Smart TV

 لإعادة تعيين اتصالك بـ TV Smart، امسح ذاكرة الإنترنت على التلفزيون. ستقوم بمسح تسجيل TV Smart Philips وإعدادات التصنيف الأبوي ومعلومات تسجيل الدخول إلى تطبيق متجر الفيديو وكل مفضلة تطبيق Smart TVوالإشارات المرجعية والمحفوظات الخاصة بالإنترنت.

لوسح ذاكرة انترنت $\mathbb I$ 

- **1**اضغط على ، وحدد الشبكة واضغط على ) يمين) للدخول إلى القائمة.
	- **2**حدد مسح ذاكرة إنترنت واضغط على OK.
		- **3**حدد OK للتأكيد.
	- **4**اضغط على ) يسار) بشكلٍ متكرّر إذا لزم الأمر لإغلاق القائمة.

# 16 Ambilight

# نمط Ambilight

# اتباع الفيديو

 يمكنك تعيين Ambilight لاتباع ديناميكيات الفيديو أو لعرض نمط اللون المعين مسبقًا. أو بدلاً من ذلك، يمكنك إيقاف تشغيل Ambilight.

إذا حددت اتباع الفيديو، فيمكنك تحديد أحد الأنماط التي تتبع ديناميكيات الصورة على شاشة التلفزيون.

لتعيين نمط Ambilight…

- **1**اضغط على AMBILIGHT.
- **2**حدد اتباع الفيديو واضغط على OK.
- **3**حدد النمط الذي تريده واضغط على OK.
- **4**اضغط على ) يسار) للعودة خطوة واحدة أو اضغط على BACK لإغلاق القائمة.

أنماط اتباع الفيديو المتوفرة هي $\mathbb I$ 

• قياسي - مثالي للمشاهدة التلفزيونية يومًا بعد يوم

- طبيعي لاتباع الصورة أو الصوت بشكل حقيقي قدر الإمكان
	- استثنائي مثالي لأفلام الحركة
	- حيوي مثالي لظروف الإضاءة الساطعة
		- لعبة مثالي للألعاب
		- مريح مثالي لسهرة هادئة
		- استرخاء مثالي للشعور بالاسترخاء

### اتباع الألوان

 يمكنك تعيين Ambilight لاتباع ديناميكيات الفيديو أو لعرض نمط اللون المعين مسبقًا. أو بدلاً من ذلك، يمكنك إيقاف تشغيل Ambilight.

إذا حددت اتباع الألوان، فيمكنك تحديد أحد أنماط الألوان المعينة مسبقًا.

لتعيين نمط Ambilight…

- **1**اضغط على AMBILIGHT.
- **2**حدد اتباع الألوان واضغط على OK.
- **3**حدد النمط الذي تريده واضغط على OK.
- **4**اضغط على ) يسار) للعودة خطوة واحدة أو اضغط على BACK لإغلاق القائمة.

أنماط اتباع الألوان المتوفرة هي...

• حمم بركانية - تغييرات ألوان حمراء

- ماء عميقة تغييرات ألوان زرقاء
- مناظر طبيعية تغييرات ألوان خضراء

• أبيض دافئ - لون ثابت

• أبيض هادئ - لون ثابت

# 16.2

# إيقاف تشغيل Ambilight

لإيقاف تشغيل Ambilight…

- **1**اضغط على AMBILIGHT.
	- **2**حدد إيقاف واضغط OK.
- **3**اضغط على ) يسار) للعودة خطوة واحدة أو اضغط على BACKلإغلاق القائمة.

#### 16.3

# إعدادات Ambilight

# سطوع Ambilight

بواسطة سطوع Ambilight ، يمكنك تعيين مستوى سطوع Ambilight.

لضبط المستوى...

- **1**اضغط على ، وحدد كل الإعدادات واضغط على OK.
- **2**حدد Ambilight واضغط على ) يمين) للدخول إلى القائمة.
	- **3**حدد السطوع ثم اضغط على OK.
	- 4اضغط على السهم ∧ (أعلى) أو  $\bm{\triangledown}$  (أسفل) لضبط القيهة.
	- **5**اضغط على ) يسار) بشكلٍ متكرر إذا لزم الأمر لإغلاق القائمة.

# تشبع Ambilight

بواسطة تشبع Ambilight، يمكنك تعيين مستوى تشبع لون Ambilight.

لضبط المستوى...

- **1**اضغط على ، وحدد كل الإعدادات واضغط على OK.
- **2**حدد Ambilight واضغط على ) يمين) للدخول إلى القائمة.
	- **3**حدد الإشباع ثم اضغط على OK.
	- **4**اضغط على السهم ) أعلى) أو ) أسفل) لضبط القيمة.
	- **5**اضغط على ) يسار) بشكلٍ متكرر إذا لزم الأمر لإغلاق القائمة.

16.4

# إعدادات Ambilight المتقدمة

# لون الحائط

بواسطة لون الجدار ، يمكنك تحييد تأثير جدار ملوّن على ألوان Ambilight . حدد لون الجدار الموجود خلف التلفزيون، وسيقوم التلفزيون بتعديل ألوان Ambilight بحيث تظهر كما هو مخطط لها.

لتحديد لون الجدار . . .

- **1**اضغط على ، وحدد كل الإعدادات واضغط على OK.
- **2**حدد Ambilight واضغط على ) يمين) للدخول إلى القائمة.
	- **3**حدد متقدم > لون الجدار واضغط على OK.
- **4**في لوحة الألوان، حدد اللون الذي يناسب لون الجدار خلف التلفزيون.
	- **5**اضغط على ) يسار) بشكلٍ متكرر إذا لزم الأمر لإغلاق القائمة.

<sup>16.1</sup>

### إيقاف تشغيل التلفزيون

بواسطة إيقاف تشغيل التلفزيون ، يمكنك تعيين Ambilightبحيث يتوقف عن التشغيل على الفور أو يتلاشى ببطء عند إيقاف تشغيل التلفزيون. يمنحك التلاشي البطيء بعض الوقت لتشغيل الأضواء في غرفة الجلوس.

لتحديد كيفية إيقاف تشغيل Ambilight…

- **1**اضغط على ، وحدد كل الإعدادات واضغط على OK.
- **2**حدد Ambilight واضغط على ) يمين) للدخول إلى القائمة.
	- **3**حدد متقدم > إيقاف تشغيل التلفزيون ثم اضغط على OK.
		- **4**حدد تلاشي حتى التوقف أو إيقاف تشغيل فوري.
	- **5**اضغط على ) يسار) بشكلٍ متكرر إذا لزم الأمر لإغلاق القائمة.

# 16.5 Ambilight+hue

#### تكوين مصابيح تدرج اللون

الخطوة 1 - الشبكة

في هذه الخطوة الأولى، عليك تجهيز التلفزيون للعثور على Bridge Hue Philips. يجب أن يستخدم

**Philips Hue Bridge** 

الإعداد...

 **- 1** قم بتوصيل Bridge Hue Philipsبمأخذ الطاقة.

 **- 2** قم بتوصيل Bridge Hue Philipsبالموجه نفسه الذي تستخدمه

للتلفزيون — استخدم كبل إيثيرنت للتوصيل.

 **- 3** قم بتشغيل مصابيح Hue.

لبدء التكوين $\mathbb I$ 

 **- 1**اضغط على <كل الإعدادات > Ambilight < Ambilight + تدرج اللون > تكوين مصابيح تدرج اللون.

 **- 2**حدد بدء الآن واضغط على OK . سيبحث التلفزيون عن Hue Philips Bridge . إذا لم يكن التلفزيون متصلاً بالشبكة بعد، فسيبدأ بإعداد الشبكة أولا.ً إذا ظهر Bridge Hue Philips في القائمة.

لمزيد من المعلومات حول توصيل التلفزيون بالشبكة المنزلية، في تعليمات، اضغط على المفتاح الملوّن الكلمات الرئيسية وابحث عن إعدادات الشبكة.

Bridge Hue - 2 الخطوة

في الخطوة التالية، ستقوم بربط التلفزيون بـ Bridge Hue Philips. يمكن ربط التلفزيون بوحدة Bridge Hueواحدة فقط.

…Hue Bridge لربط

 **- 1** عندما يكون التلفزيون متصلاً بشبكتك المنزلية، سيُظهر أجهزة Hue Bridge المتوفرة. إذا لم يتمكّن التلفزيون بعد من العثور على Bridge Hue ، فيمكنك تحديد إعادة المسح والضغط على OK. إذا عثر التلفزيون على جهاز Bridge Hue الوحيد الذي تمتلكه، فحدد

اسم Bridge Hueواضغط على OK.

 إذا كان لديك أكثر من جهاز Bridge Hue واحد متوفر، فحدد جهاز Hue Bridgeالذي تريد استخدامه واضغط على OK.

 **- 2**حدد بدء واضغط على OK.

 **- 3**الآن انتقل إلى Bridge Hue Philips واضغط على زر الارتباط في وسط الجهاز. سيؤدي ذلك إلى ربط Bridge Hue بالتلفزيون. يجب إجراء ذلك في غضون 30 ثانية. سيؤكد التلفزيون ما إذا كان هناك ارتباط حالي بين Hue Bridgeوالتلفزيون أم لا.

 **- 4**حدد OK واضغط على OK .

بعد ربط bridge Hue Philipsبالتلفزيون، انتقل إلى صفحة

مصابيح Hue.

الخطوة 3 - مصابيح Hue

في الخطوة التالية، سوف تحدد مصابيح Hue من Philips التي يجب أن تتبع Ambilight.

 يمكنك تحديد 9 مصابيح Hue من Philips كحد أقصى . hue +Ambilight لـ

لتحديد البصيلات لـ Ambilight+ hue…

 **- 1** في القائمة، ميّز المصابيح التي ستتبع Ambilight. لتمييز مصباح، حدد اسم المصباح واضغط على OK. عند قيامك بتمييز مصباح، سوف يومض المصباح مرة واحدة.

 **- 2**عند الانتهاء، حدد OK واضغط على OK.

الخطوة 4 - تكوين المصباح

في الخطوة التالية، ستقوم بتكوين كل مصباح Hue من Philips.

لتكوين كل مصباح Hue…

 **- 1**حدد مصباحًا لتكوينه واضغط على OK. يومض المصباح الذي حددته.

 **- 2**حدد بدء واضغط على OK.

 **- 3**أولاً حدد المكان الذي وضعت فيه المصباح بالنسبة إلى التلفزيون. سيؤدي تعيين إعداد الزاوية الصحيح إلى إرسال لون Ambilightالصحيح إلى المصباح. حدد شريط التمرير لضبط الموضع.

 **- 4**ثانيًا، حدد المسافة بين المصباح والتلفزيون. وكلما ابتعدت عن التلفزيون، أصبح لون Ambilightخافتًا أكثر. حدد شريط التمرير لضبط المسافة.

 **- 5**أخيرًا، قم بتعيين سطوع المصباح. حدد شريط التمرير لضبط السطوع.

 **- 6**لإيقاف عملية تكوين هذا المصباح، حدد OK واضغط على OK.

 **- 7**في قائمة تكوين Ambilight+ hue، يمكنك اتباع الخطوات نفسها لكل مصباح.

> **- 8** عند الانتهاء من تكوين كل مصابيح Ambilight+ hue ، حدد إنهاء واضغط على OK.

أصبحت ميزة Ambilight+ hueجاهزة الآن للاستخدام.

# hue+Ambilight إعدادات

 <كل الإعدادات > Ambilight < Ambilight+ تدرج اللون > إيقاف التشغيل

إيقاف تشغيل Ambilight+ hue

 $+$ Ambilight < Ambilight < S $\ddot{\mathbf{x}}$ اللون > انغماس

اضغط على السهم ) أعلى) أو ) أسفل) لضبط دقّة متابعة مصابيح تدرج الألوان لـ Ambilight.

> <كل الإعدادات > Ambilight < Ambilight+ تدرج اللون > light Lounge+تدرج اللون

 إذا قمت بتثبيت Ambilight+ hue ، فيمكنك السماح لمصابيح hue بمتابعة Light Lounge من Ambilight . ستوسع مصابيح Philips لتدرج الألوان تأثير Lounge Lightملفي كل أنحاء الغرفة.

> <كل الإعدادات > Ambilight < Ambilight+ تدرج اللون > عرض التكوين

 عرض الإعداد الحالي لـ Ambilight+ hue والشبكة وجهاز Bridge والمصابيح.

 <كل الإعدادات > Ambilight < Ambilight+ تدرج اللون > إعادة تعيين التكوين

إعادة تعيين الإعداد الحالي لـ Ambilight+ hue.

# room Multi نظام

17.1

17

# حول نظام Multi room

 بفضل نظام Room Multiيمكنك مشاهدة برنامج تلفزيوني مصدره تلفزيون آخر في منزلك. يتم بث البرنامج من تلفزيون إلى آخر. ويمكنك بث برنامج إلى تلفزيون ليس مزودًا باتصال هوائي أو لا يملك اشتراكًا خاصًا به في البطاقة الذكية. يمكنك أيضًا بث برنامج مسجل من تلفزيون مزود بمحرك قرص ثابت.

يجب تشغيل التلفزيون الذي يقوم ببث البرنامج إلى التلفزيون الآخر، ويجب ضبطه على القناة أو تشغيل التسجيل.

 إن بث برنامج تلفزيوني بواسطة نظام Room Multiسيخفّض دقة الصورة إلى 720 pكحدّ أقصى. ولا يمكنك بث قنوات الراديو. تسعى بعض جهات البث إلى حماية برامجها لمنع هذا النوع من البث.

# 17.2

# ما تحتاج إليه

لبث برنامج تلفزيوني من تلفزيون إلى آخر، يجب أن يأتي البرنامج من قناة تلفزيونية رقمية.

ويجب أن يكون جهازا التلفزيون متصلين بالشبكة المنزلية اللاسلكية لديك. لمزيد من المعلومات، اضغط على الكلمات الرئيسية وابحث عن الشبكة اللاسلكية.

تأكد من تشغيل إعداد التشغيل بواسطة Fi-Wi ) WoWLAN )على جهازَي التلفزيون في إعداد التلفزيون.

للتحقق من هذا الإعداد على هذا التلفزيون...

- **1**اضغط على وحدد الشبكة واضغط على ) يمين) للدخول إلى القائمة.
	- **2**حدد التشغيل بواسطة Fi-Wi )WoWLAN )واضغط على OK.
		- **3**حدد تشغيل ثم اضغط على OK.
		- **4**اضغط على ) يسار) بشكلٍ متكرّر إذا لزم الأمر لإغلاق القائمة.

# 17.3

# استخدام نظام Multi room

### الاستخدام للمرة الأولى

 عندما تبدأ تشغيل نظام room Multiللمرّة الأولى، عليك تشغيل جهازَي التلفزيون كليهما.

بعد أن يتم توصيل هذا التلفزيون بالتلفزيون الآخر، سيظهر هذا الأخير تلقائيًا في قائمة تصفح الشبكة حتى وإن كان في وضع الاستعداد.

#### دفق قناة تلفزيونية

 مع نظام room Multi، يمكنك مشاهدة القناة التلفزيونية الحالية أو فتح قائمة القنوات الخاصة بالتلفزيون الآخر. إذا حددت قناة من القائمة، سيعمد التلفزيون الآخر أيضًا إلى التبديل إلى القناة التي حددتها. وإذا كان التلفزيون الآخر مزودًا بموالف أقمار صناعية مدمج مع قنوات مثبتة أو محرك أقراص ثابت يحتوي على تسجيلات\*، فيمكنك أيضًا مشاهدتها على هذا التلفزيون. لا يمكنك تبديل القنوات فيما يكون التلفزيون الآخر يقوم بالتسجيل أو في وضع الإيقاف المؤقت للتلفزيون.

لمشاهدة قناة تلفزيونية من التلفزيون الآخر. . .

- 1 احرص على أن يكون التلفزيون الآخر قيد التشغيل.
- 2 على هذا التلفزيون، اضغط على SOURCES، وحدد تصفح

الشبكة واضغط على OK.

3 - إذا لم يكن التلفزيون متصلاً بعد بشبكتك المنزلية، فستبدأ عملية تثبيت الشبكة تلقائيًا. أما إذا كان التلفزيون متصلاً مسبقًا، فانتقل إلى الخطوة 4. 4 - في قائمة تصفح الشبكة، حدد اسم التلفزيون الآخر واضغط على OK. وإذا

كان لديك عدة أجهزة تلفزيون في المنزل، فقد تحتاج إلى تغيير اسم التلفزيون الآخر. يمكنك تنفيذ ذلك على التلفزيون نفسه.

5 - حدد المحتوى الذي تريد مشاهدته من التلفزيون الآخر . . .

• لمشاهدة القناة الحالية من التلفزيون الآخر، حدد القناة الحالية واضغط على OK.

• لفتح قائمة القنوات الخاصة بالتلفزيون الآخر، حدد شاهد التلفزيون واضغط على ◀ (يهين).

• لفتح قائمة قنوات الأقمار الصناعية الخاصة بالتلفزيون الآخر، حدد شاهد قنوات فضائية واضغط على ) يمين).

• لفتح قائمة التسجيلات\* على التلفزيون الآخر، حدد شاهد التسجيلات واضغط على ♦ (يوين).

• يمكنك تبديل القنوات بواسطة + و .- لا يمكنك تبديل القنوات عندما يكون التلفزيون الآخر في وضع التسجيل أو وضع إيقاف التشغيل المؤقت للتلفزيون.

# اسم الشبكة التلفزيونية

عند توفر أكثر من جهاز تلفزيون واحد على الشبكة المنزلية، يمكنك منح التلفزيون اسمًا فريدًا.

لتغيير اسم التلفزيون $\mathbb I$ 

- 1اضغط على **بُرُ**، وحدد الشبكة واضغط على **<** (يمين) للدخول إلى القائ*مة*.
	- **2**حدد اسم شبكة التلفزيون واضغط على OK.
	- **3**أدخل الاسم باستخدام لوحة المفاتيح على الشاشة.
		- **4**حدد تم لتأكيد التغيير.
	- **5**اضغط على ) يسار) بشكلٍ متكرّر إذا لزم الأمر لإغلاق القائمة.

#### 18

# الإعدادات

### 18.1

# الإعدادات السريعة

## الدخول إلى قائمة الإعدادات السريعة

اضغط على المفتاح SETUP في وحدة التحكم عن بعد للعثور على الإعدادات المستخدمة بالأكثر في قائمة الإعدادات السريعة.

# الإعدادات البيئية

لمزيد من المعلومات، في تعليمات، اضغط على المفتاح الملون الكلمات الرئيسية وابحث عن إعدادات بيئية .

# نمط الصورة

لمزيد من المعلومات، في تعليمات، اضغط على المفتاح الملون — الكلمات الرئيسية وابحث عن نمط الصورة .

### تنسيق الصورة

لمزيد من المعلومات، في تعليمات، اضغط على المفتاح الملون الكلمات الرئيسية وابحث عن تنسيق الصورة .

### نمط الصوت

لوزيد من المعلومات، في تعليمات، اضغط على المفتاح الملون — الكلمات الرئيسية وابحث عن نمط الصوت .

### مستوى صوت سماعات الرأس

لمزيد من المعلومات، في تعليمات، اضغط على المفتاح الملون الكلمات الرئيسية وابحث عن مستوى صوت سماعات الرأس .

# مكبرات صوت

لمزيد من المعلومات، في تعليمات، اضغط على المفتاح الملون الكلمات الرئيسية وابحث عن مكبرات صوت التلفزيون .

### الساعة

لعرض الساعة في الزاوية العلوية اليمنى من شاشة التلفزيون.

# مؤقت السكون

لمزيد من المعلومات، في تعليمات، اضغط على المفتاح الملون الكلمات الرئيسية وابحث عن موقت النوم .

### 18.2

# الصورة

### نمط الصورة

#### تحديد نمط

لكي تتمكّن من تعديل الصورة بسهولة، يمكنك تحديد نمط صورة تم تعيينه مسبقًا.

- **1** أثناء مشاهدة قناة تلفزيونية، اضغط على.
- **2** حددصورة > نمط الصورة، وحدد أحد الأنماط الواردة في القائمة.
- **3**اضغط على ) يسار) بشكلٍ متكرر إذا لزم الأمر لإغلاق القائمة.

#### الأنماط المتوفرة هي

• شخصي - تفضيلات الصورة التي تقوم بتعيينها أثناء عملية بدء التشغيل الأولى.

- حيوي خيار مثالي لعرض ضوء النهار
	- طبيعي إعدادات صورة طبيعية
- قياسي الإعداد الأكثر توفيرًا للطاقة إعداد المصنع
	- سينما مثالي لمشاهدة الأفلام
	- صورة خيار مثالي لعرض الصور

#### تخصيص نمط

 يتم تخزين أي إعداد لصورة تقوم بضبطه، مثلاللونأو التباين, في نمط الصورة المحدد حاليًا. وهو يسمح لك بتخصيص كل نمط. يمكن للنمط شخصي فقط حفظ الإعدادات في قائمة المصادر لكل جهاز متصل.

#### استعادة النمط

سيقوم النمط المحدد بتخزين التغييرات التي أجريتها. نوصي بضبط إعدادات الصورة للنمط شخصي فقط. يستطيع نمط الصورة - شخصي حفظ إعداداته لكل جهاز متصل فردي في قائمة المصادر.

لاستعادة النمط إلى إعداده الأصلي...

- **1** أثناء مشاهدة قناة تلفزيونية، اضغط على.
- **2** حددصورة > نمط الصورة، وحدد نمط الصورة الذي تريد استعادته.
- **3**اضغط على المفتاح الملون استعادة النمط ، واضغط على OK. وستتم استعادة النمط.
	- **4**اضغط على ) يسار) بشكلٍ متكرر إذا لزم الأمر لإغلاق القائمة.

#### المنزل أو المتجر

 إذا تمت إعادة تبديلنمط الصورةإلى حيوي كلما تم تشغيل التلفزيون، يتم تعيين موقع التلفزيون إلى متجر. وهو إعداد مخصص للترويج في المتجر.

لتعيين التلفزيون للاستخدام في المنزل...

- **1**اضغط على وحدد الإعدادات العامة واضغط على ) يمين) للدخول إلى القائمة.
	- **2**حدد الموقع > الشاشة الرئيسية واضغط على OK.
	- **3**اضغط على ) يسار) بشكلٍ متكرّر إذا لزم الأمر لإغلاق القائمة.

إعدادات الصورة

#### اللون

بواسطة اللون، يمكنك ضبط تشبع اللون في الصورة.

#### لضبط اللون...

- **1**اضغط على وحدد صورة واضغط على ) يمين) للدخول إلى القائمة.
	- **2**حدد اللون واضغط على ) يمين) .
	- **3**اضغط على السهم ) أعلى) أو ) أسفل) لضبط القيمة.
	- **4**اضغط على ) يسار) بشكلٍ متكرر إذا لزم الأمر لإغلاق القائمة.

#### التباين

باستخدام التباين، يمكنك ضبط تباين الصورة.

لضبط التباين $\mathbb I$ 

- **1**اضغط على وحدد صورة واضغط على ) يمين) للدخول إلى القائمة.
	- **2**حدد التباين واضغط على ) يمين).
	- **3**اضغط على السهم ) أعلى) أو ) أسفل) لضبط القيمة.
	- **4**اضغط على ) يسار) بشكلٍ متكرر إذا لزم الأمر لإغلاق القائمة.

#### الوضوح

بواسطة الحدة، يمكنك ضبط مستوى الوضوح في التفاصيل الدقيقة في الصورة.

لضبط الحدة...

- **1**اضغط على وحدد صورة واضغط على ) يمين) للدخول إلى القائمة.
	- **2**حدد الحدة واضغط على ) يمين).
	- 3اضغط على السهم ∧ (أعلى) أو  $\bm{\triangledown}$  (أسفل) لضبط القيهة.
	- **4**اضغط على ) يسار) بشكلٍ متكرر إذا لزم الأمر لإغلاق القائمة.

#### إعدادات الصورة المتقدمة

#### لعبة أو كمبيوتر

عند توصيل جهاز، يتعرّف التلفزيون على نوعه ويعطي كل جهاز اسم نوع صحيحًا. ويمكنك تغيير اسم النوع إذا أردت. في حال تعيين اسم نوع صحيح لجهاز معين، ينتقل التلفزيون تلقائيًا إلى إعدادات التلفزيون المثالية عندما تنتقل إلى هذا الجهاز في قائمة المصادر.

 إذا كان لديك وحدة تحكم بالألعاب مزودة بمشغّل أقراص ray-Blu مضمن، فربما تكون قد قمت بتعيين اسم النوع إلى قرص ray-Blu. مع إعداد ألعاب أو كمبيوتر يمكنك الانتقال إلى الإعدادات المثالية للألعاب يدويًا. لا تنسَ إيقاف تشغيل إعداد ألعاب أو كمبيوتر عندما تعود لمشاهدة التلفزيون.

للتبديل إلى الإعدادات المثالية للألعاب أو الكمبيوتر يدويًا...

- **1**اضغط على ، وحدد صورة > متقدم واضغط على OK.
	- **2** حددألعاب أو كمبيوتر واضغط على OK.
		- **3**حدد اللعبة، أو الكمبيوتر أو التلفزيون.

 **- 4**اضغط على ) يسار) للعودة خطوة واحدة أو اضغط على BACKلإغلاق القائمة.

#### إعدادات اللون

#### تحسين الألوان

بواسطة تحسين اللون، يمكنك تحسين شدة إضاءة الألوان والتفاصيل في الألوان الساطعة.

#### لضبط المستوى...

 **- 1**اضغط على وحدد صورة واضغط على ) يمين) للدخول إلى القائمة.

- **2**حدد متقدم > اللون > تحسين اللون واضغط على OK.
- **3**حدد الحد الأقصىأو متوسطأو الحد الأدنى أو إيقاف.
- **4**اضغط على ) يسار) بشكلٍ متكرر إذا لزم الأمر لإغلاق القائمة.

#### درجة حرارة الألوان

بواسطة درجة حرارة اللون، يمكنك تعيين الصورة إلى درجة حرارة ألوان معينة مسبقًا أو يمكنك تحديد مخصص لتعيين إعداد درجة حرارة بنفسك بواسطة درجة حرارة لون مخصصة. الإعدادان & quot;درجة حرارة اللون& quot ;و& quot;درجة حرارة لون مخصصة& quot ;مخصصان للمستخدمين المتمرسين.

لتحديد إعداد معين مسبقًا $\mathbb I$ 

- **1**اضغط على وحدد صورة واضغط على ) يمين) للدخول إلى القائمة.
	- **2**حدد متقدم > اللون > درجة حرارة اللون واضغط على OK.

 **- 3**حدد عادي أودافئ أو بارد. أو حدد مخصص إذا كنت ترغب في تخصيص درجة حرارة اللون بنفسك.

 **- 4**اضغط على ) يسار) بشكلٍ متكرر إذا لزم الأمر لإغلاق القائمة.

#### درجة حرارة الألوان المخصصة

من خلال درجة حرارة لون مخصصة ، يمكنك تعيين درجة حرارة لون بنفسك. لتعيين درجة حرارة لون مخصصة، حدد أولاًمخصصفي قائمة درجة حرارة اللون. الإعداد & quot;درجة حرارة لون مخصصة& quot ;مخصص للمستخدمين المتمرسين.

لتعيين درجة حرارة ألوان مخصصة...

- **1**اضغط على وحدد صورة واضغط على ) يمين) للدخول إلى القائمة.
	- **2**حدد متقدم > اللون > درجة حرارة لون مخصصة واضغط على OK.
		- **3**اضغط على السهم ) أعلى) أو ) أسفل) لضبط القيمة.
		- **4**اضغط على ) يسار) بشكلٍ متكرر إذا لزم الأمر لإغلاق القائمة.

#### إعدادات التباين

#### أوضاع التباين

بواسطة وضع التباين، يمكنك تعيين المستوى الذي يمكن عنده تخفيف استهلاك الطاقة من خلال خفت شدة إضاءة الشاشة. اختر ما بين أفضل استهلاك للطاقة أو الصورة التي تتميز بأفضل شدة إضاءة.

لضبط المستوى...

- **1**اضغط على وحدد صورة واضغط على ) يمين) للدخول إلى القائمة.
	- **2**حدد متقدم > تباين > وضع التباين واضغط على OK.
	- **3**حدد قياسي أوأعلى مستوى من الطاقة أوأفضل صورة أوإيقاف.
	- **4**اضغط على ) يسار) بشكلٍ متكرر إذا لزم الأمر لإغلاق القائمة.

#### التباين الديناميكي

بواسطة التباين الديناميكي، يمكنك تعيين المستوى الذي يقوم عنده التلفزيون تلقائيًا بتحسين التفاصيل في المناطق الداكنة والمتوسطة والفاتحة في الصورة.

لضبط المستوى...

- **1**اضغط على وحدد صورة واضغط على ) يمين) للدخول إلى القائمة.
	- **2**حدد متقدم > التباين >التباين الديناميكي واضغط على OK.
		- **3**حدد الحد الأقصىأو متوسطأو الحد الأدنى أو إيقاف.
	- **4**اضغط على ) يسار) بشكلٍ متكرر إذا لزم الأمر لإغلاق القائمة.

#### السطوع

بواسطة السطوع، يمكنك تعيين مستوى السطوع في إشارة الصورة. إن السطوع هو إعداد مخصص للمستخدمين المتمرسين. ونحن ننصح المستخدمين غير المتمرسين بتعديل السطوع بواسطة إعداد التباين.

#### لضبط المستوى[

- **1**اضغط على وحدد صورة واضغط على ) يمين) للدخول إلى القائمة.
	- **2**حدد متقدم > التباين >السطوع واضغط على OK.
	- 3اضغط على السهم ∧ (أعلى) أو  $\bm{\triangledown}$  (أسفل) لضبط القيهة.
	- **4**اضغط على ) يسار) بشكلٍ متكرر إذا لزم الأمر لإغلاق القائمة.

#### تباين الفيديو

بواسطة تباين الفيديو، يمكنك تقليل نطاق تباين الفيديو.

لضبط المستوى...

- **1**اضغط على وحدد صورة واضغط على ) يمين) للدخول إلى القائمة.
	- **2**حدد متقدم > التباين >تباين الفيديو واضغط على OK.
	- 3اضغط على السهم ∧ (أعلى) أو  $\bm{\triangledown}$  (أسفل) لضبط القي*مة.*
	- **4**اضغط على ) يسار) بشكلٍ متكرر إذا لزم الأمر لإغلاق القائمة.

#### جاما

بواسطة جاما، يمكنك تعيين إعداد غير خطي لإضاءة الصورة وتباينها. وقد تم وضع إعداد جاما للمستخدمين المتمرسين.

لضبط المستوى

- **1**اضغط على وحدد صورة واضغط على ) يمين) للدخول إلى القائمة.
	- **2**حدد متقدم > التباين >جاما واضغط على OK.
	- **3**اضغط على السهم ) أعلى) أو ) أسفل) لضبط القيمة.
	- **4**اضغط على ) يسار) بشكلٍ متكرر إذا لزم الأمر لإغلاق القائمة.

#### إعدادات الوضوح

#### Ultra Resolution

بفضل ميزة resolution Ultra، ستقوم بتشغيل حدة وضوح فائقة عند حواف الخطوط والحدود الخارجية للصورة.

للتشغيل أو إيقاف التشغيل...

- **1**اضغط على وحدد صورة واضغط على ) يمين) للدخول إلى القائمة.
	- **2**حدد متقدم > الحدة > دقة فائقة، واضغط على OK.
		- **3**حدد تشغيل أو إيقاف تشغيل.
	- **4**اضغط على ) يسار) بشكلٍ متكرر إذا لزم الأمر لإغلاق القائمة.

#### تقليل التشويش

بفضل تقليل التشويش، يمكنك تصفية مستوى التشويش في الصورة وتخفيفه.

لضبط تقليل التشويش...

- **1**اضغط على وحدد صورة واضغط على ) يمين) للدخول إلى القائمة.  **- 2**حدد متقدم > الحدة > تقليل الفوضى، واضغط على ) يمين) للدخول إلى
	- القائمة.
	- **3**حدد الحد الأقصىأو متوسطأو الحد الأدنى أو إيقاف.
	- **4**اضغط على ) يسار) بشكلٍ متكرر إذا لزم الأمر لإغلاق القائمة.

#### تقليل التشوه في MPEG

بواسطة تقليل التشوه في MPEG ، يمكنك جعل المراحل الانتقالية الرقمية في الصورة تمر بطريقة سلسة. وتظهر تشوهات MPEGعلى شكل كتل صغيرة أو حواف محززة في الصور.

لتقليل التشوه في MPEG…

- **1**اضغط على وحدد صورة واضغط على ) يمين) للدخول إلى القائمة.  **- 2**حدد متقدم > الحدة > تخفيف تراجع جودة صور MPEG واضغط على  $\langle$  (يهين) للدخول إلى القائهة.
	- **3** حددالحد الأقصى أو متوسط أو الحد الأدنى أو إيقاف.
	- **4**اضغط على ) يسار) بشكلٍ متكرر إذا لزم الأمر لإغلاق القائمة.

#### Natural motion

مع motion Natural ، يمكنك تخفيف اهتزاز الحركة، الذي يظهر في الأفلام على التلفزيون. بفضل ميزة Motion Naturalستكون أي حركة سلسة ومتناسقة.

لضبط اهتزاز الحركة...

- **1**اضغط على وحدد صورة واضغط على ) يمين) للدخول إلى القائمة.
	- **2**حدد متقدم > حركة >حركة طبيعية واضغط على OK.
		- **3**حدد الحد الأقصىأو متوسطأو الحد الأدنى أو إيقاف.
	- **4**اضغط على ) يسار) بشكلٍ متكرر إذا لزم الأمر لإغلاق القائمة.

#### تنسيق الصورة

#### ملء إعدادات الشاشة

إذا لم تملأ الصورة الشاشة كاملة،ً أو إذا ظهرت الأشرطة السوداء في الأسفل أو الأعلى أو على كلا الجانبين، يمكنك تعديل الصورة لملء الشاشة كليًا.

لتحديد أحد الإعدادات الأساسية لهاء الشاشة..

- **1**اضغط على وحدد صورة واضغط على ) يمين) للدخول إلى القائمة.  **- 2**حدد تنسيق الصورة واضغط على ) يمين).
- **3**حدد ملء الشاشة، أو الاحتواء ضمن الشاشة أو شاشة عريضة، واضغط على
	- .OK
		- **4**اضغط على BACK لإغلاق القائمة.

• ملء الشاشة – لتكبير الصورة تلقائيًا بحيث تملأ الشاشة. ويكون تشويه الصورة بسيطًا وتبقى الترجمات مرئية. لا يلائم هذا الخيار إدخال الكمبيوتر. قد تعرض بعض تنسيقات الصور القصوى أشرطة سوداء.

• الاحتواء ضمن الشاشة – لتكبير /تصغير الصورة تلقائيًا بحيث تملأ الشاشة من دون تشويه. وقد تكون الأشرطة السوداء مرئية. لا يلائم هذا الخيار إدخال الكمبيوتر.

#### خيارات متقدمة

إذا لم يكن الإعدادان الأساسيان مناسبين لتنسيق الصورة الذي تريده، يمكنك استخدام الإعدادات المتقدمة. بفضل الإعدادات المتقدمة تقوم بتنسيق الصورة يدويًا على الشاشة لديك.

يمكنك تكبير /تصغير الصورة وتوسيعها ونقلها إلى أن تُظهر ما تريد - مثلاً الترجمات غير المرئية أو الشعارات النصية التي يتم تمريرها. في حال قمت بتنسيق الصورة لمصدر محدد - مثل وحدة ألعاب متصلة - يمكنك العودة إلى هذا الإعداد في المرة القادمة التي تستخدم فيها وحدة الألعاب. ويقوم التلفزيون بتخزين الإعداد الأخير الذي اخترته لكل اتصال.

لتنسيق الصورة يدويًا $\mathbb I$ 

 **- 1**اضغط على وحدد صورة واضغط على ) يمين) للدخول إلى القائمة.

 **- 2**حدد تنسيق الصورة واضغط على ) يمين).

 **- 3**حدد متقدم واضغط على OK.

 **- 4** استخدمالإعداد الأخيرأو النقلأو تكبير /تصغيرأو توسيع أو أصلي لضبط الصورة. حدد التراجع للعودة إلى الإعداد الذي كانت عليه الصورة عند فتح تنسيق الصورة.

• الإعداد الأخير– حدد هذا الخيار للرجوع إلى الإعداد الأخير.

• النقل– حدد الأسهم لنقل الصورة. يمكنك نقل الصورة فقط عند تكبيرها.

• تكبير /تصغير– حدد الأسهم للتكبير.

• توسيع– حدد الأسهم لتوسيع الصورة أفقيًا أو عموديًا.

• أصلي – لإظهار التنسيق الأصلي للصورة الواردة. إنه تنسيق 1:1 بكسل على بكسل. الوضع المثالي لـ HDوإدخال الكمبيوتر.

 $\mathbb I$  تراجع $\mathbb I$  حدد للعودة إلى تنسيق الصورة الذي بدأت به.

### 18.3

# الصوت

# نمط الصوت

تحديد نمط

لكي تتمكّن من تعديل الصوت بسهولة، يمكنك تحديد إعداد تم تعيينه مسبقًا بواسطة نمط الصوت.

- **1** أثناء مشاهدة قناة تلفزيونية، اضغط على.
- **2**حدد الصوت واضغط على ) يمين) للدخول إلى القائمة.
	- **3**حدد نمط الصوت، وحدد أحد الأنماط الواردة في القائمة.
- **4**اضغط على ) يسار) بشكلٍ متكرر إذا لزم الأمر لإغلاق القائمة.

#### الأنماط المتوفرة هي $\mathbb I$

• شخصي - تفضيلات الصوت التي تقوم بتعيينها أثناء عملية بدء التشغيل الأولى.

• أصلي - إعداد الصوت الأكثر حيادية

- سينما مثالي لمشاهدة الأفلام
- موسيقى مثالي للاستماع إلى الموسيقى.
	- لعبة مثالي للألعاب
		- أخبار مثالي للكلام

#### استعادة النمط

مع تحديد نمط الصوت، يمكنك ضبط أي إعداد للصوت في إعداد > صوت...

سيقوم النمط المحدد بتخزين التغييرات التي أجريتها. نوصي بضبط إعدادات الصوت للنمط شخصي فقط. يستطيع نمط الصوت - شخصي حفظ إعداداته لكل جهاز متصل فردي في قائمة المصادر.

لاستعادة النهط إلى إعداده الأصلي $\Box$ 

- **1** أثناء مشاهدة قناة تلفزيونية، اضغط على.
- **2**حدد الصوت واضغط على ) يمين) للدخول إلى القائمة.
- **3**حدد نمط الصوت، وحدد نمط الصوت الذي تريد استعادته.
- **4**اضغط على المفتاح الملون استعادة النمط. وستتم استعادة النمط
	- **5**اضغط على ) يسار) بشكلٍ متكرر إذا لزم الأمر لإغلاق القائمة.

# إعدادات الصوت

#### الجهير

بواسطة الجهير، يمكنك تعديل مستوى النغمات المنخفضة في الصوت.

لضبط المستوى...

- 1اضغط على بن<sup>ي</sup>، وحدد صوت واضغط على **(** ) <sub>(</sub>يمين) للدخول إلى القائمة.
	- **2**حدد جهور واضغط على ) يمين).
	- **3**اضغط على السهم ) أعلى) أو ) أسفل) لضبط القيمة.
	- **4**اضغط على ) يسار) بشكلٍ متكرر إذا لزم الأمر لإغلاق القائمة.

#### الطنين الثلاثي

بواسطة الطنين الثلاثي، يمكنك تعديل مستوى النغمات المرتفعة في الصوت.

لضبط المستوى...

- 1اضغط على  $\boldsymbol{\ddot{\mathbf{\mathcal{R}}}}$ ، وحدد صوت واضغط على  $\boldsymbol{\mathcal{R}}$  (يمين) للدخول إلى القائمة.
	- **2**حدد عالي الطبقة واضغط على ) يمين).
	- **3**اضغط على السهم ) أعلى) أو ) أسفل) لضبط القيمة.
	- **4**اضغط على ) يسار) بشكلٍ متكرر إذا لزم الأمر لإغلاق القائمة.

#### وضع الصوت المحيط

باستخدام وضع الصوت المحيط، يمكنك تعيين تأثير الصوت لسماعات التلفزيون.

لتعيين وضع الصوت المحيط...

- 1اضغط على **بُبُ**، وحدد صوت واضغط على  $\langle \rangle$  (يمين) للدخول إلى القائمة.
	- **2**حدد الوضع المجسم واضغط على ) يمين) للدخول إلى القائمة.
		- **3**حدد استيريو أو صوت محيطي مذهل.
		- **4**اضغط على ) يسار) بشكلٍ متكرر إذا لزم الأمر لإغلاق القائمة.

### إعدادات الصوت المتقدمة

#### ضبط مستوى الصوت تلقائيًا

بواسطة ضبط مستوى الصوت تلقائيًا، يمكنك تعيين التلفزيون بحيث يضبط تلقائيًا مستوى الاختلافات المفاجئة في مستوى الصوت. تحدث هذه الاختلافات عادةً في بداية الإعلانات أو عند تبديل القنوات.

للتشغيل أو إيقاف التشغيل...

- 1اضغط على  $\boldsymbol{\ddot{\mathbf{\mathcal{R}}}}$ ، وحدد صوت واضغط على  $\boldsymbol{\mathcal{R}}$  (يمين) للدخول إلى القائمة.
	- **2**حدد متقدم واضغط على ) يمين) للدخول إلى القائمة.
- **3**حدد ضبط مستوى الصوت تلقائيًا واضغط على ) يمين) للدخول إلى القائمة.
	- **4**حدد تشغيل أو إيقاف تشغيل.
	- **5**اضغط على ) يسار) بشكلٍ متكرر إذا لزم الأمر لإغلاق القائمة.

#### صوت دلتا

مع صوت دلتا، يمكنك تعيين التلفزيون بحيث يضبط تلقائيًا الاختلافات المفاجئة في مستوى الصوت.

#### لضبط القيهة...

- 11ضغط على **نبًا:** وحدد صوت واضغط على **(** ) (يوين) للدخول إلى القائ*مة.* 
	- **2**حدد متقدم واضغط على ) يمين) للدخول إلى القائمة.
	- **3**حدد صوت دلتا واضغط على ) يمين) للدخول إلى القائمة.
	- 4اضغط على السهم ヘ (أعلى) أو **∨ (أسفل) لضبط القي**هة.
	- **5**اضغط على ) يسار) بشكلٍ متكرر إذا لزم الأمر لإغلاق القائمة.

#### سماعات تلفاز

يمكنك إرسال صوت التلفزيون إلى جهاز صوتي موصول - نظام مسرح منزلي نظام الصوت.

ويمكنك تحديد الجهاز الذي تريد سماع صوت التلفزيون منه وكيفية التحكم فيه. • إذا حددت مكبرات صوت التلفزيون > إيقاف، فسيتم إيقاف تشغيل مكبرات صوت التلفزيون بشكل دائم.

• إذا حددت مكبرات صوت التلفزيون > تشغيل، فسيتم تشغيل مكبرات صوت التلفزيون بشكل دائم.

 عند استخدام جهاز صوتي موصول بواسطة CEC HDMI ، يمكنك استخدام أحد إعدادات EasyLink.

• إذا حددت EasyLink، فسيُرسل التلفزيون صوت التلفزيون إلى الجهاز الصوتي. وسيوقف التلفزيون تشغيل سماعات التلفزيون عندما يقوم الجهاز بتشغيل للصوت.

• إذا حددت تشغيل EasyLink، فسيقوم التلفزيون بتشغيل الجهاز الصوتي ويُرسل صوت التلفزيون إلى الجهاز ويوقف تشغيل مكبرات صوت التلفزيون. مع تحديد EasyLink أو Autostart EasyLink، ستظل قادرًا على التبديل إلى مكبرات صوت التلفزيون، إذا لزم الأمر.

لتعيين مكبرات صوت التلفزيون...

- 1اضغط على **بُبُ**، وحدد صوت واضغط على **/** (يوين) للدخول إلى القائ*مة.* 
	- **2**حدد متقدم واضغط على ) يمين) للدخول إلى القائمة.
- **3**حدد مكبرات صوت التلفزيون واضغط على ) يمين) للدخول إلى القائمة.
	- **4**حدد تشغيلأو إيقافأو EasyLinkأو تشغيل EasyLink.
		- **5**اضغط على ) يسار) بشكلٍ متكرر إذا لزم الأمر لإغلاق القائمة.

للتبديل مباشرة إلى مكبرات الصوت...

- **1**أثناء مشاهدة التلفزيون، اضغط على .
- **2**حدد الإعدادات السريعة > مكبرات الصوت وحدد التلفزيون أو مكبر الصوت (نظام الصوت).
- **3**اضغط على ) يسار) بشكلٍ متكرر إذا لزم الأمر لإغلاق القائمة.

Clear Sound

بواسطة Sound Clear، يمكنك تحسين الصوت للكلام. إنه إعداد مثالي لبرامج الأخبار. ويمكنك تشغيل تحسين الكلام أو إيقاف تشغيله.

للتشغيل أو إيقاف التشغيل...

- **1**اضغط على ، وحدد صوت واضغط على ) يمين) للدخول إلى القائمة.
	- **2**حدد متقدم > sound Clear واضغط على OK.
		- **3**حدد تشغيل أو إيقاف، ثم اضغط على OK.
	- **4**اضغط على ) يسار) بشكلٍ متكرر إذا لزم الأمر لإغلاق القائمة.

#### تنسيق إخراج الصوت

لمزيد من المعلومات، في تعليمات، اضغط على المفتاح الملون الكلمات الرئيسية وابحث عن تنسيق إخراج الصوت.

ضبط مستوى إخراج الصوت

لوزيد من المعلومات، في تعليمات، اضغط على المفتاح الملون — الكلمات الرئيسية وابحث عن ضبط مستوى إخراج الصوت.

#### HDMI 1 - ARC

للتشغيل أو إيقاف التشغيل...

- **1**اضغط على ، وحدد صوت واضغط على ) يمين) للدخول إلى القائمة.
	- **2**حدد متقدم > ARC 1 HDMI واضغط على OK.
- **3**حدد تشغيل أو إيقاف، ثم اضغط على OK.
- **4**اضغط على ) يسار) بشكلٍ متكرر إذا لزم الأمر لإغلاق القائمة.

#### تأخير إخراج الصوت

إذا قمت بتعيين تأخير في مزامنة الصوت على نظام المسرح المنزلي، لمزامنة الصوت مع الصورة، يجب إيقاف تشغيل تأخير إخراج الصوت على التلفزيون.

لإيقاف تشغيل تأخير إخراج الصوت...

- **1**اضغط على ، وحدد صوت واضغط على ) يمين) للدخول إلى القائمة.
	- **2**حدد متقدم > تأخير إخراج الصوت واضغط على OK.
		- **3**حدد إيقاف.
	- **4**اضغط على ) يسار) بشكلٍ متكرّر إذا لزم الأمر لإغلاق القائمة.

لمزيد من المعلومات، في تعليمات، اضغط على المفتاح الملون — الكلمات الرئيسية وابحث عن تأخير إخراج الصوت.

#### توازن إخراج الصوت

إذا لم تتمكّن من تعيين تأخير على نظام المسرح المنزلي، فيمكنك تعيين تأخير على التلفزيون بواسطة توازن إخراج الصوت.

لمزامنة الصوت على التلفزيون...

- 1اضغط على  $\boldsymbol{\ddot{\varphi}}$ ، وحدد صوت واضغط على  $\boldsymbol{\zeta}$  (يمين) للدخول إلى القائ*مة*.
	- **2**حدد متقدم > توازن إخراج الصوت واضغط على OK.
	- **3**استخدم شريط التمرير لتعيين قيمة فرق الصوت واضغط على OK.
	- **4**اضغط على ) يسار) بشكلٍ متكرّر إذا لزم الأمر لإغلاق القائمة.

لمزيد من المعلومات، في تعليمات، اضغط على المفتاح الملون — الكلمات الرئيسية وابحث عن توازن إخراج الصوت.

### مستوى صوت سماعة الرأس

بواسطة مستوى صوت سماعات الرأس، يمكنك تعيين مستوى صوت سماعة رأس موصولة بشكل منفصل.

لتعديل مستوى الصوت]

- 1اضغط على **X**؛ وحدد صوت واضغط على  $\langle$  (يوين) للدخول إلى القائمة.
	- **2**حدد مستوى صوت سماعات الرأس واضغط على OK.
	- **3**اضغط على السهم ) أعلى) أو ) أسفل) لضبط القيمة.
	- **4**اضغط على ) يسار) بشكلٍ متكرر إذا لزم الأمر لإغلاق القائمة.

### مكان التلفزيون

كجزء من التثبيت الأولي، يتم تعيين هذا الإعداد إلى على حامل للتلفزيون أو على الجدار. إذا قمت بتغيير مكان التلفزيون منذ ذلك الوقت، فيجب ضبط هذا الإعداد وفقًا لذلك التغيير للحصول على أفضل إنتاج للصوت.

- 1اضغط على **بُبُ**، وحدد صوت واضغط على **/** (يمين) للدخول إلى القائ*مة*.
	- **2**حدد وضعية التلفزيون واضغط على OK.
		- **3**حدد على حامل للتلفزيون أو على الجدار.
	- **4**اضغط على ) يسار) بشكلٍ متكرر إذا لزم الأمر لإغلاق القائمة.

#### 18.4

# الإعدادات البيئية

#### توفير الطاقة

الإعدادات البيئية تجمع الإعدادات التي تساعد البيئة.

توفير الطاقة

إذا حددت توفير الطاقة، يتم تبديل التلفزيون إلى نمط الصورة - معياري تلقائيًا، الإعداد المثالي الذي يدرك أهمية الطاقة للصورة.

لتعيين التلفزيون في توفير الطاقة..

 **- 1**اضغط على وحدد الإعدادات الاقتصادية واضغط على ) يمين) للدخول إلى القائمة.

 **- 2**حدد توفير استهلاك الطاقة ، وسيتم تعييننمط الصورة إلى قياسيتلقائيًا.

 **- 3**اضغط على ) يسار) بشكلٍ متكرر إذا لزم الأمر لإغلاق القائمة.

## إيقاف تشغيل الشاشة

إذا أردت الاستماع إلى الموسيقى فقط، فيمكنك إيقاف تشغيل شاشة التلفزيون لتوفير الطاقة.

لإيقاف تشغيل شاشة التلفزيون فقط...

 **- 1**اضغط على وحدد الإعدادات الاقتصادية واضغط على ) يمين) للدخول إلى القائمة.

 **- 2**حدد إيقاف الشاشة.

 **- 3**اضغط على ) يسار) بشكلٍ متكرر إذا لزم الأمر لإغلاق القائمة.

لإعادة تشغيل الشاشة، اضغط على أي مفتاح على جهاز التحكم عن بعد.

#### مؤقت إيقاف التشغيل

إذا تلقى التلفزيون إشارة تلفزيونية لكن لم تضغط على أي مفتاح على جهاز التحكم عن بعد في غضون 4 ساعات، يتوقف التلفزيون عن التشغيل تلقائيًا لتوفير استهلاك الطاقة. أيضًا، إذا لم يتلقّ التلفزيون أي إشارة تلفزيونية ولا أي أمر من جهاز التحكم عن بعد لمدة 10 دقائق، يتوقف التلفزيون عن التشغيل تلقائيًا.

 إذا كنت تستخدم التلفزيون كشاشة أو إذا كنت تستخدم جهاز استقبال رقميًا لمشاهدة التلفزيون (جهاز استقبال الإشارات - STB (ولا تستخدم جهاز التحكم عن بعد الخاص بالتلفزيون، فعليك إلغاء تنشيط ميزة إيقاف التشغيل التلقائي هذه.

لإلغاء تنشيط مؤقت إيقاف التشغيل  $\Box$ 

 **- 1**اضغط على وحدد الإعدادات الاقتصادية واضغط على ) يمين) للدخول إلى القائمة.

 **- 2**حدد مؤقت إيقاف التشغيل واضغط على OK.

 **- 3**اضغط على السهم ) أعلى) أو ) أسفل) لضبط القيمة. تعمل

القيمة 0 على إلغاء تنشيط إيقاف التشغيل الأوتوماتيكي.

 **- 4**اضغط على ) يسار) بشكلٍ متكرر إذا لزم الأمر لإغلاق القائمة.

لمزيد من المعلومات حول إعدادات التلفزيون الصديقة للبيئة، في تعليمات، اضغط على المفتاح الملون الكلمات الرئيسية وابحث عن إعدادات بيئية .

#### 18.5

# الإعدادات العامة

#### اللغات

في تعليمات، اضغط على الكلمات الرئيسية وابحث عن إعدادات اللغة للحصول على مزيد من المعلومات.

#### الساعة

في تعليمات، اضغط على الكلمات الرئيسية وابحث عنإعدادات الساعة للحصول على مزيد من المعلومات.

#### مؤقت السكون

لمزيد من المعلومات، في تعليمات، اضغط على المفتاح الملون الكلمات الرئيسية وابحث عن موقت النوم.

#### مؤقت إيقاف التشغيل

لمزيد من المعلومات، في تعليمات، اضغط على المفتاح الملون الكلمات الرئيسية وابحث عن مؤقت إيقاف التشغيل.

# EasyLink

#### EasyLink

لإيقاف تشغيل EasyLinkبشكل كامل...

 **- 1**اضغط على وحدد الإعدادات العامة واضغط على ) يمين) للدخول إلى القائمة.

 **- 2**حدد EasyLink واضغط على ) يمين) وحدد EasyLink لخطوة إضافية.

 **- 3**حدد إيقاف.

 **- 4**اضغط على ) يسار) بشكلٍ متكرّر إذا لزم الأمر لإغلاق القائمة.

جهاز التحكم عن بُعد EasyLink

لإيقاف تشغيل جهاز التحكم عن بُعد ..EasyLink.

 **- 1**اضغط على ، وحدد الإعدادات العامة واضغط على ) يمين) للدخول إلى القائمة.

> **- 2**حدد EasyLink <جهاز التحكم عن بُعد EasyLink، واضغط على OK.

> > **- 3**حدد إيقاف.

 **- 4**اضغط على ) يسار) بشكلٍ متكرّر إذا لزم الأمر لإغلاق القائمة.

# HDMI بتقنية عرض Ultra HD

 يمكن لهذا التلفزيون عرض إشارات فائقة الوضوح. لا تتعرف بعض الأجهزة - المتصلة عبر - HDMI على تلفزيون فائق الوضوح وقد لا تعمل بشكل صحيح أو تظهر صورة أو صوتًا مشوهًا. لتجنب قصور الجهاز، يمكنك تعيين جودة الإشارة إلى مستوى يتحمله الجهاز. إذا لم يكن الجهاز يستخدم إشارات فائقة الوضوح، يمكنك إيقاف تشغيل الإشارات الفائقة الوضوح لاتصال HDMIهذا.

يسمح الإعداد 4 UHD:4:4 :2:2/4 بإشارات 4 YCbCr UHD:4:4 / 2:2:4 الفائقة الوضوح. يسمح الإعداد 4 UHD:2:0 بإشارات YCbCr

2:0:4 الفائقة الوضوح.

لتعيين جودة الإشارة...

 **- 1**اضغط على ، وحدد الإعدادات العامة واضغط على ) يمين) للدخول إلى القائمة.

.OK على واضغط ; 4amp &HDMI 3 < HDMI Ultra HD حدد**2 - - 3**حدد 4 UHD:4:4 :2:2/4أو 4 UHD:2:0 أو إيقاف

تشغيل UHD واضغط على OK.

 **- 4**اضغط على ) يسار) بشكلٍ متكرّر إذا لزم الأمر لإغلاق القائمة.

# إعدادات لوحة مفاتيح USB

 لتركيب لوحة مفاتيح USB ، شغّل التلفزيون وقم بتوصيل لوحة مفاتيح USB بإحدى توصيلات USB الموجودة على التلفزيون. عندما يكشف التلفزيون عن وجود لوحة المفاتيح للمرة الأولى، يمكنك تحديد مخطط لوحة المفاتيح واختبار تحديدك. إذا اخترت مخطط لوحة المفاتيح السيريلية أو اليونانية أولاً، فيمكنك تحديد مخطط لوحة مفاتيح لاتينية بشكل ثانوي.

لتغيير إعداد مخطط لوحة المفاتيح عند تحديد مخطط مسبقًا...

 **- 1**اضغط على ، وحدد الإعدادات العامة واضغط على ) يمين) للدخول إلى القائمة.

 **- 2**حدد إعدادات لوحة مفاتيح USB، واضغط على OK لبدء إعداد لوحة المفاتيح.

# إعدادات الماوس

لضبط سرعة حركة ماوس USB….

 **- 1**اضغط على وحدد الإعدادات العامة واضغط على ) يمين) للدخول إلى القائمة.

 **- 2**حدد إعدادات الماوس، واضغط على OK لبدء إعداد سرعة الماوس.

# سطوع شعار Philips

 يمكنك إيقاف تشغيل سطوع شعار Philipsأو ضبطه على الجهة الأمامية من التلفزيون.

للضبط أو إيقاف التشغيل...

 **- 1**اضغط على ، وحدد كل الإعدادات واضغط على OK.

- 2حدد الإعدادات العامةواضغط على **(** (يمين) للدخول إلى القائ*مة*.

 **- 3**حدد سطوع شعار Philips واضغط على ) يمين) للدخول إلى القائمة.  **- 4**حدد الحد الأدنىأو متوسطأو الحد الأقصىأو إيقاف لإيقاف تشغيل إضاءة الشعار، ثم اضغط على OK.

 **- 5**اضغط على ) يسار) بشكلٍ متكرر إذا لزم الأمر لإغلاق القائمة.

# المنزل أو المتجر

إذا كان التلفزيون مركبًا في متجر، فيمكنك تعيينه بحيث يعرض شعار ترويج خاصًا بالمتجر. يتم تعيين نمط الصورة إلى حيوي بشكل تلقائي. ويتم إيقاف تشغيل مؤقت إيقاف التشغيل.

لتعيين التلفزيون إلى موقع المتجر...

 **- 1**اضغط على ، وحدد الإعدادات العامة واضغط على ) يمين) للدخول إلى القائمة.

 **- 2**حدد الموقع > المتجر، واضغط على OK.

 **- 3**اضغط على ) يسار) بشكلٍ متكرر إذا لزم الأمر لإغلاق القائمة.

إذا كنت تستخدم التلفزيون في المنزل، فلتعيّن التلفزيون إلى موقع المنزل.

## إعداد المتجر

إذا كان التلفزيون مضبوطًا على وضع المتجر، يمكنك تعيين توفر عرض توضيحي محدد للاستخدام داخل المتجر.

- **1**اضغط على ، وحدد الإعدادات العامة واضغط على ) يمين) للدخول إلى القائمة.
	- **2**حدد إعداد المتجر واضغط على ) يمين) للدخول إلى القائمة.
- **3**حدد الشعار، وحدد الشعار التجاريأو شعار ترويجيكما في العرض التوضيحي للمتجر.
	- **4**اضغط على ) يسار) بشكلٍ متكرر إذا لزم الأمر لإغلاق القائمة.

# دليل التلفزيون

لمزيد من المعلومات، في تعليمات، اضغط على المفتاح الملون الكلمات الرئيسية وابحث عن دليل التلفزيون، البيانات والمعلومات.

# شعارات القنوات

في بعض البلدان، يمكن أن يظهر التلفزيون شعارات القنوات. إذا كنت لا تريد ظهور هذه الشعارات، فيمكنك إيقاف تشغيلها.

لإيقاف تشغيل الشعارات...

- **1**اضغط على ، وحدد الإعدادات العامة واضغط على ) يمين) للدخول إلى القائمة.
	- **2** حددشعارات القنوات واضغط على ) يمين) للدخول إلى القائمة.
		- **3**حدد إيقاف واضغط OK.
		- **4**اضغط على ) يسار) بشكلٍ متكرر إذا لزم الأمر لإغلاق القائمة.

# **HhhTV**

 إذا وفرت قناة تلفزيونية صفحات HbbTV ، عليك أولاً تشغيل HbbTVفي إعدادات التلفزيون لعرض الصفحات.

 **- 1**اضغط على ، وحدد الإعدادات العامة واضغط على ) يمين) للدخول إلى القائمة.

- **2**حدد HbbTV ، واضغط على OK.
- **3** حدد On)تشغيل) أو Off)إيقاف تشغيل).
- **4**اضغط على ) يسار) بشكلٍ متكرر إذا لزم الأمر لإغلاق القائمة.

 إذا لم تكن تريد الوصول إلى صفحات HbbTV على قناة معينة، يمكنك منع صفحات HbbTVلهذه القناة فقط.

- **1** اضبط القناة التي تريد منع صفحات HbbTVالخاصة بها.
- **2** اضغط على OPTIONS وحدد TV HBBعلى هذه القناة واضغط على OK.
	- **3** حددإيقاف واضغط على OK.

# إعدادات المصنع

يمكنك إعادة التلفزيون إلى إعدادات التلفزيون الأصلية (إعدادات المصنع).

للعودة إلى الإعدادات الأصلية..

 **- 1**اضغط على وحدد الإعدادات العامة واضغط على ) يمين) للدخول إلى القائمة.

- **2**حدد إعدادات المصنع واضغط على OK.
- **3**اضغط على ) يسار) بشكلٍ متكرر إذا لزم الأمر لإغلاق القائمة.

### إعادة تثبيت التلفزيون

يمكنك إعادة إجراء عملية تثبيت كاملة للتلفزيون. تتم إعادة تثبيت التلفزيون كليًا.

لإعادة إجراء عملية تثبيت كاملة للتلفزيون...

 **- 1**اضغط على ، وحدد الإعدادات العامة وحدد إعادة تثبيت التلفزيون.

 **- 2**اتبع الإرشادات التي تظهر على الشاشة. قد تستغرق عملية التثبيت بضع دقائق.

#### نسخ قائمة القنوات

لمزيد من المعلومات، في تعليمات، اضغط على المفتاح الملون الكلمات الرئيسية وابحث عن نسخ قائمة القنوات، نسخ.

#### نسخ قائمة الأقمار الصناعية

لوزيد من المعلومات، في تعليمات، اضغط على المفتاح الملون ➡ الكلمات الرئيسية وابحث عن نسخ قائمة الأقمار الصناعية، نسخ.

# إعدادات CAM

تشغيل ملف تعريف المشغل

لتشغيل ملف تعريف المشغل لـ CI+ CAM/لتثبيت القنوات وتحديثها بطريقة سهلة...

 **- 1**اضغط على وحدد الإعدادات العامة واضغط على ) يمين) للدخول إلى القائمة.

 **- 2**حدد ملف تعريف المشغل لوحدة الوصول المشروط واضغط على OK.

 **- 3** حددتميكن واضغط على OK

 **- 4**اضغط على ) يسار) بشكلٍ متكرر إذا لزم الأمر لإغلاق القائمة.

عرض اسم ملف التعريف الخاص بوحدة CAM

لعرض اسم ملف التعريف الخاص ببطاقة CAMالمتصلة...

 **- 1**اضغط على وحدد الإعدادات العامة واضغط على ) يمين) للدخول إلى القائمة.

 **- 2**حدد اسم ملف التعريف الخاص بوحدة CAM واضغط على OK.

 **- 3**اضغط على ) يسار) بشكلٍ متكرر إذا لزم الأمر لإغلاق القائمة.

#### الوصول العام

لوزيد من المعلومات، في تعليمات، اضغط على المفتاح الملون — الكلمات الرئيسية وابحث عن الوصول العالمي.

#### قفل الأطفال

#### التصنيف الأبوي

لتعيين حد أدنى للعمر لمشاهدة البرامج المصنفة...

 **- 1**اضغط على ، وحدد قفل الأطفال واضغط على ) يمين) للدخول إلى القائمة.

 **- 2**حدد التصنيف الأبوي، وحدد أحد الأعمار الواردة في القائمة.

 **- 3**اضغط على ) يسار) بشكلٍ متكرر إذا لزم الأمر لإغلاق القائمة.

تعيين الرمز / تغيير الرمز

يُستخدم رمز PINالخاص بقفل الأطفال لقفل القنوات أو البرامج أو إلغاء قفلها.

لتعيين رمز القفل أو لتغيير الرمز الحالي...

 **- 1**اضغط على وحدد قفل الأطفال واضغط على ) يمين) للدخول إلى القائمة.

 **- 2**حدد تعيين رمز أو تغيير الرمز واضغط على OK.

 **- 3**أدخل رمزًا مؤلفًا من 4 أرقام من اختيارك. في حال سبق وتم تعيين رمز، أدخل رمز قفل الأطفال الحالي ثم أدخل الرمز الجديد مرتين.

 **- 4**اضغط على ) يسار) بشكلٍ متكرر إذا لزم الأمر لإغلاق القائمة.

تم الآن تعيين الرمز الجديد.

هل نسيت رمز PINالخاص بقفل الأطفال؟

إذا نسيت رمز PIN، فيمكنك تجاوز الرمز الحالي وإدخال رمز جديد.

 **- 1**اضغط على ، وحدد قفل الأطفال واضغط على ) يمين) للدخول إلى القائمة.

 **- 2**حدد تغيير الرمز واضغط على OK.

 **- 3**أدخِل الرقم السري الذي تريد تجاوزه .8888

 **- 4** أدخل الآن رمز PINجديدًا لقفل الأطفال وأدخله مرة أخرى لتأكيده.

 **- 5**اضغط على ) يسار) بشكلٍ متكرر إذا لزم الأمر لإغلاق القائمة.

تم الآن تعيين الرمز الجديد.

#### CAM PIN

لمزيد من المعلومات، في تعليمات، اضغط على المفتاح الملون الكلمات الرئيسية وابحث عن PIN CAM.

18.6

# الساعة واللغة

#### لغة القائمة

لتغيير لغة قوائم التلفزيون والرسائل...

 **- 1**اضغط على ، وحدد الإعدادات العامة > اللغة > لغة القائمة واضغط على OK.

 **- 2**حدد اللغة التي تريدها.

 **- 3**اضغط على ) يسار) بشكلٍ متكرر إذا لزم الأمر لإغلاق القائمة.

#### تفضيلات اللغة

#### إعدادات لغة الصوت

بإمكان القنوات التلفزيونية الرقمية أن تبث الصوت بواسطة لغات إضافية محكية عند بث أحد البرامج. ويمكنك تعيين لغة الصوت الرئيسية ولغة الصوت الثانوية. إذا كان الصوت بإحدى هذه اللغات متوفرًا، فسيبدّل التلفزيون إلى هذا الصوت.

إذا لم تكن هناك أي لغة من لغات الصوت المفضّلة متوفرة، فيمكنك تحديد لغة صوت أخرى تكون متوفرة.

لتعيين لغتي الصوت الرئيسية والثانوية...

 **- 1**اضغط على ، وحددالإعدادات العامة >اللغات > الصوت الرئيسي أو الصوت الثانوي واضغط على OK.

 **- 2**حدد اللغة التي تريدها.

 **- 3**اضغط على ) يسار) بشكلٍ متكرر إذا لزم الأمر لإغلاق القائمة.

لتحديد لغة صوت إذا لم تكن أي لغة من لغات الصوت المفضلة متوفرة...

#### **- 1**اضغط على OPTIONS.

 **- 2**حدد لغة الصوت وحدد لغة الصوت التي تريدها مؤقتًا.

#### الترجمات

#### التشغيل

لتشغيل الترجمات، اضغط على SUBTITLE.

يمكنك تبديل الترجمات ما بين تشغيلأو إيقاف أو تشغيل أثناء الكتم. أو لإظهار الترجمات تلقائيًا عندما لا يتم بث البرنامج باللغة المطلوبة – اللغة التي تم تعيينها للتلفزيون – حدد تلقائي. وسيُظهر هذا الإعداد أيضًا الترجمات تلقائيًا عندما تقوم بكتم الصوت.

#### إعدادات لغة الترجمة

بإمكان القنوات الرقمية أن تقدم لغات ترجمات كثيرة لأحد البرامج. ويمكن تعيين لغة ترجمة مفضلة رئيسية ولغة ترجمة مفضلة ثانوية. إذا كانت الترجمات بإحدى هذه اللغات غير متوفرة، فسيعرض التلفزيون الترجمات التي حددتها.

إذا لم تكن هناك أي لغة من لغات الترجمة المفضّلة متوفرة، فيمكنك تحديد لغة ترجمة أخرى تكون متوفرة.

لتعيين لغتي الترجمات الرئيسية والثانوية...

 **- 1**اضغط على ، وحدد الإعدادات العامة > اللغات > الترجمات الرئيسية أو الترجمات الثانوية واضغط على OK.

 **- 2**حدد اللغة التي تريدها.

 **- 3**اضغط على ) يسار) بشكلٍ متكرر إذا لزم الأمر لإغلاق القائمة. لتحديد لغة للترجمة عندما لا تتوفر أي من اللغات المفضلة لديك...

 **- 1**اضغط على OPTIONS.

 **- 2**حدد لغة الترجمة وحدد اللغة التي تريدها مؤقتًا.

#### الترجمات من النص

إذا قمت بضبط قناة تناظرية، يجب توفير الترجمات لكل قناة يدويًا.

- **1**بدّل إلى قناة واضغط على TEXT لفتح النص.
	- **2**أدخل رقم الصفحة للترجمات، عادةً .888
	- **3**اضغط على TEXT مرة أخرى لإغلاق النص.

إذا حددت تشغيل في قائمة الترجمة عند مشاهدة هذه القناة التناظرية، فستظهر الترجمات إذا كانت متوفرة.

> لمعرفة ما إذا كانت إحدى القنوات تناظرية أم رقمية، بدّل إلى القناة وافتح معلومات القناة في OPTIONS .

#### لغات النص / نص المعلومات

#### صفحات النص

لفتح النص /نصوص المعلومات، اضغط على TEXT، أثناء مشاهدة القنوات التلفزيونية. لإغلاق النص، اضغط على TEXT من جديد.

تحديد صفحة النص

لتحديد صفحة . . .

 **- 1**أدخل رقم الصفحة باستخدام مفاتيح الأرقام.

 **- 2**استخدم مفاتيح الأسهم للتنقل.

 **- 3**اضغط على مفتاح ملون لتحديد موضوع مرمّز بواسطة اللون في أسفل الشاشة.

صفحات النص الفرعية

يمكن لرقم صفحة نص أن يستوعب عدة صفحات فرعية. تظهر أرقام الصفحات الفرعية على شريط بجوار رقم الصفحة الرئيسية. لتحديد صفحة فرعية، اضغط على أو .

#### .T.O.P نص صفحات

 تقدم بعض جهات البث نص P.O.T. لفتح صفحات نص P.O.T على اضغط ،النص ضمن . OPTIONSوحدد نظرة عامة على P.O.T..

#### الصفحات المفضلة

يُنشئ التلفزيون لائحة تضمّ صفحات النص العشرة الأخيرة التي فتحتها. ويمكنك إعادة فتح هذه الصفحات بسهولة في عمود صفحات النص المفضلة.

 **- 1**في النص، حدد النجمة في الزاوية العلوية اليسرى من الشاشة لإظهار عمود الصفحات المفضلة.

> **- 2** اضغط على) أسفل) أو ) أعلى) لتحديد رقم صفحة واضغط على OK لفتح الصفحة.

يمكنك مسح القائمة باستخدام الخيار مسح الصفحات المفضلة.

بحث عن نص

يمكنك تحديد كلمة ومسح النص بحثًا عن كل مثيلات موجودة لهذه الكلمة.

- **1**افتح صفحة نص واضغط على OK.
- **2**حدد كلمة أو رقمًا باستخدام مفاتيح الأسهم.
- **3**اضغط على OK مرةً أخرى للانتقال على الفور إلى الحدوث التالي لهذه الكلمة أو هذا الرقم.
	- **4**اضغط على OK مرةً أخرى للانتقال على الفور إلى الحدوث التالي.
	- **5**للتوقف عن البحث، اضغط على ) أعلى) حتى لا يتم تحديد أي شيء.

نص من جهاز موصول

يمكن لبعض الأجهزة الموصولة التي تتلقى القنوات التلفزيونية تقديم النص أيضًا. لفتح نص من جهاز موصول . . .

 **- 1**اضغط على وحدد الجهاز واضغط على OK.  **- 2**أثناء مشاهدة قناة على الجهاز، اضغط على OPTIONSوحدد إظهار

مفاتيح الجهاز ثم حدد المفتاح واضغط على OK.

- **3**اضغط على BACK لإخفاء مفاتيح الجهاز.
- **4**لإغلاق النص، اضغط على BACK من جديد.
	- النص الرقمي (المملكة المتحدة فقط)

تقدم بعض جهات بث القنوات التلفزيونية الرقمية نصًا رقميًا مخصصًا أو التلفزيون التفاعلي على قنواتها التلفزيونية الرقمية. وهذا يشمل النص العادي باستخدام المفاتيح الملونة ومفاتيح الأرقام والتنقل للتحديد والتنقل.

لإغلاق النص الرقمي، اضغط على BACK.

#### خيارات النص

في النص /نصوص المعلومات، اضغط على OPTIONS لتحديد التالي...

• تجميد الصفحة لإيقاف التدوير التلقائي للصفحات الفرعية. • شاشة ثنائية /ملء الشاشة لإظهار القناة التلفزيونية والنص إلى جانب بعضهما. • نظرة عامة على P.O.T. ..T.O.P نص لفتح • تكبير لتكبير صفحة النص لتأمين القراءة المريحة. • إظهار لإظهار المعلومات المخفية على صفحة. • تعاقب الصفحات الفرعية لتمكين تعاقب الصفحات الفرعية عندما تكون متوفرة. • لغة

لتبديل مجموعة الأحرف التي يستخدمها النص لعرضها بشكل صحيح. • النص 2.5 لتنشيط نصوص معلومات 2.5 لمزيد من الألوان ولرسومات أفضل.

إعداد النص

لغة النص

تتوفر لدى بعض جهات بث القنوات التلفزيونية الرقمية لغات مختلفة للنص. لتعيين لغة النص الرئيسي والثانوي . . .

 **- 1**اضغط على ، وحدد الإعدادات العامة > اللغة > النص الرئيسي أو النص الثانوي واضغط على OK.

 **- 2**حدد لغات النص المفضلة.

 **- 3**اضغط على ) يسار) بشكلٍ متكرر إذا لزم الأمر لإغلاق القائمة.

النص 2.5

يقدم النص 2.5 ألواناً إضافية ورسومات أفضل، في حال توفره. ويتم تنشيط النص 5.2 كإعداد قياسي لجهة التصنيع. لإيقاف تشغيل النص 2.5...

 **- 1**اضغط على TEXT.

 **- 2**مع فتح النص /نصوص المعلومات على الشاشة، اضغط

.OPTIONS على

 **- 3**حدد نص 2.5 > إيقاف.

 **- 4**اضغط على ) يسار) بشكلٍ متكرر إذا لزم الأمر لإغلاق القائمة.

#### الساعة

التاريخ والوقت

تلقائي

في بعض البلدان، لا تُرسل عمليات البث الرقمية معلومات عن ( UTC (- التوقيت العالمي المنسق. وقد يتم تجاهل التغيير في التوقيت الصيفي، وقد يعرض التلفزيون توقيتًا غير صحيح.

عندما تسجّل البرامج - المجدولة في دليل التلفزيون، ننصح بعدم تغيير الوقت والتاريخ يدويًا. في بعض البلدان، بالنسبة إلى بعض مشغّلي الشبكة، يكون إعداد الساعة مخفيًا لتفادي إعداد ساعة غير صحيح.

لتصحيح ساعة التلفزيون تلقائيًا...

 **- 1**اضغط على ، وحدد الإعدادات العامة > الساعة > الوضع التلقائي للساعة ، وحدد يعتمد على البلد.

 **- 2**حدد التوقيت الصيفي وحدد الإعداد المناسب.

 **- 3**اضغط على ) يسار) بشكلٍ متكرر إذا لزم الأمر لإغلاق القائمة.

دليل المستخدم

لضبط ساعة التلفزيون يدويًا...

 **- 1**اضغط على ، وحدد الإعدادات العامة > الساعة > الوضع التلقائي للساعة ، وحدد يدوي.

 **- 2**حدد التاريخ والوقت لضبطهما.

 **- 3**اضغط على ) يسار) بشكلٍ متكرر إذا لزم الأمر لإغلاق القائمة.

#### المنطقة الزمنية

لتعيين المنطقة الزمنية...

 **- 1**اضغط على ، وحدد الإعدادات العامة > الساعة > المنطقة الزمنية ، واضغط على OK.

 **- 2**حدد إحدى المناطق الزمنية.

 **- 3**اضغط على ) يسار) بشكلٍ متكرر إذا لزم الأمر لإغلاق القائمة.

#### إزاحة الوقت اليدوية

لضبط إزاحة الوقت...

 **- 1**اضغط على ، وحدد الإعدادات العامة > الساعة > إزاحة الوقت اليدوية ، واضغط على OK.

- 2اضغط على السهم ヘ (أعلى) أو **∨ (أسفل) لضبط القي**مة.

 **- 3**اضغط على ) يسار) بشكلٍ متكرر إذا لزم الأمر لإغلاق القائمة.

18.7

# الوصول العام

#### التشغيل

مع تشغيل ميزة الوصول العالمي، يصبح التلفزيون جاهزًا للاستخدام من قِبل الأصمّ أو ضعيف السمع أو الأعمى أو صاحب الرؤية الجزئية.

#### التشغيل

إذا لم يتم تشغيل الوصول العالمي أثناء التثبيت، يمكنك مع ذلك تشغيله من قائمة الوصول العالمي. لتشغيل إمكانية الوصول...

 **- 1**اضغط على وحدد الوصول العالمي واضغط على ) يمين) للدخول إلى القائمة.

 **- 2**حدد الوصول العالمي لخطوة إضافية.

 **- 3**حدد تشغيل ثم اضغط على OK.

 **- 4**اضغط على ) يسار) بشكلٍ متكرر إذا لزم الأمر لإغلاق القائمة.

عند تشغيل الوصول العالمي تتم إضافة خيار الوصول العالمي في قائمة الخيارات.

#### ضعيف السمع

تبث بعض قنوات التلفزيون الرقمية صوتًا وترجمات خاصة مكيّفة للأشخاص اضعاف السمع والصم.ّ مع تشغيل الخيار ضعاف السمع يتحوّل التلفزيون تلقائيًا إلى الصوت والترجمات التي تم تكييفها، في حال توفرها. قبل أن تتمكّن من تشغيل الخيار ضعاف السمع، يجب تشغيل ميزة الوصول العالمي.

لتشغيل خيار ضعاف السمع...

 **- 1**اضغط على وحدد الوصول العالمي واضغط على ) يمين) للدخول إلى القائمة.

 **- 2**حدد ضعاف السمع واضغط على ) يمين) للدخول إلى القائمة.

 **- 3**حدد تشغيل ثم اضغط على OK.

 **- 4**اضغط على ) يسار) بشكلٍ متكرر إذا لزم الأمر لإغلاق القائمة.

لتشغيل ضعاف السمع أثناء مشاهدة التلفزيون...

1 - أثناء مشاهدة قناة تلفزيونية، اضغط على OPTIONS ،

وحدد الوصول العالمي واضغط على OK.

2 - حدد ضعاف السمع وحدد تشغيل.

للتحقق من توفر لغة صوت لضعاف السمع، اضغط على OPTIONS  $\mathcal{P}^+$  (الخيارات)، وحدد لغة الصوت وابحث عن لغة صوت تحمل العلامة  $\mathcal{P}^+$  .

إذا لم تظهر إمكانية الوصول في قائمة الخيارات، يجب تشغيل الوصول العالمي في قائمة الإعداد.

لمزيد من المعلومات، في تعليمات، اضغط على المفتاح الملون الكلمات الرئيسية وابحث عن الوصول العالمي.

#### الوصف الصوتي

#### التشغيل

بإمكان القنوات التلفزيونية الرقمية بث تعليقات صوتية خاصة تصف ما يحدث على الشاشة.

لكي تتمكن من تعيين الصوت والمؤثرات الخاصة بالأشخاص ضعيفي البصر، يجب تشغيل الوصف الصوتي أولا.ً

> ويجب أيضًا تشغيلالوصول العالمي في قائمة الإعداد لكي تتمكن من تشغيل الوصف الصوتي.

بفضل الوصف الصوتي، يُضاف تعليق الراوي إلى الصوت العادي.  $\mathbb{I}$ لتشغيل التعليق (عند توفره)

لتشغيل الوصف الصوتي...

 **- 1**اضغط على وحدد الوصول العالمي واضغط على ) يمين) للدخول إلى القائمة.

 **- 2**حدد وصف صوتي واضغط على ) يمين) للدخول إلى القائمة.

 **- 3**حدد الوصف الصوتي لخطوة إضافية

 **- 4**حدد تشغيل ثم اضغط على OK.

 **- 5**اضغط على ) يسار) بشكلٍ متكرر إذا لزم الأمر لإغلاق القائمة.

لتشغيل الوصف الصوتي أثناء مشاهدة التلفزيون...

1 - أثناء مشاهدة قناة تلفزيونية، اضغط على OPTIONS ، وحدد الوصول العالمي واضغط على OK.

2 - حدد الوصف الصوتي، وحدد تشغيل.

يمكنك التحقق من توفر تعليق صوتي. في قائمة الخيارات، حدد لغة الصوت وابحث عن لغة صوت تحمل علامة  $\pm$  .

مكبرات الصوت/سماعات الرأس

باستخدام مكبرات الصوت /سماعات الرأس، يمكنك تحديد الجهاز الذي تريد سماع التعليق الصوتي منه.

على مكبرات صوت التلفزيون فقط، أو على سماعات الرأس فقط أو كلاهما.

لتعيين مكبرات الصوت /سماعات الرأس...

- 1اضغط على **ن‡**وحدد الوصول العال*م*ي واضغط على ( يمين) للدخول إلى القائمة.

 **- 2**حدد الوصف الصوتي> مكبرات الصوت /سماعات الرأس واضغط على OK.

 **- 3**حدد مكبرات الصوت أو سماعات الرأس أو مكبرات الصوت + سماعات الرأس واضغط على OK.

 **- 4**اضغط على ) يسار) بشكلٍ متكرر إذا لزم الأمر لإغلاق القائمة.

مستوى الصوت المختلط

يمكنك خلط مستوى الصوت العادي مع التعليق الصوتي.

لخلط مستوى الصوت]

- 1اضغط على **بُخٍو**حدد الوصول العال*و*ي واضغط على **<** (يوين) للدخول إلى القائمة.

 **- 2**حدد الوصف الصوتي > مستوى الصوت المختلط واضغط على OK.

- 3اضغط على السهم ∧ (أعلى) أو  $\bm{\triangledown}$  (أسفل) لضبط القي*مة*.

 **- 4**اضغط على ) يسار) بشكلٍ متكرر إذا لزم الأمر لإغلاق القائمة.

تأثير الصوت

قد تتضمّن بعض التعليقات الصوتية تأثيرات صوتية إضافية، مثل الاستيريو أو الصوت المتلاشي.

لتشغيل تأثيرات الصوت (عند توفرها)...

 **- 1**اضغط على وحدد الوصول العالمي واضغط على ) يمين) للدخول إلى القائمة.

 **- 2**حدد الوصف الصوتي > تأثيرات الصوت واضغط على OK.

 **- 3**اضغط على ) يسار) بشكلٍ متكرر إذا لزم الأمر لإغلاق القائمة.

#### الكلام

بإمكان التعليق الصوتي أن يتضمّن أيضًا ترجمات للكلمات التي يتم نطقها.

لتشغيل هذه الترجمات (في حال كانت متوفرة) . . .

 **- 1**اضغط على وحدد الوصول العالمي واضغط على ) يمين) للدخول إلى القائمة.

 **- 2**حدد الوصف الصوتي > الكلام واضغط على OK.

 **- 3**حدد وصفي أو الترجمات واضغط على OK.

 **- 4**اضغط على ) يسار) بشكلٍ متكرر إذا لزم الأمر لإغلاق القائمة.

# الشبكات

19

لمزيدٍ من المعلومات، فيالتعليمات ، اضغط على المفتاح الملون**—** الكلمات الرئيسية وابحث عن الشبكةللحصول على مزيد من المعلومات حول اتصال التلفزيون بشبكة.

# تثبيت القناة

20.1

20

# تثبيت الهوائي/الكبل

# تحديث القنوات

#### تحديث تلقائي للقنوات

إذا كنت تستقبل قنوات رقمية، فيمكنك تعيين التلفزيون بحيث يحدّث تلقائيًا اللائحة بالقنوات الجديدة.

أو، يمكنك أن تبدأ بنفسك عملية تحديث القنوات.

#### تحديث تلقائي للقنوات

يقوم التلفزيون مرةً واحدةً في اليوم، عند الساعة السادسة صباحًا، بتحديث القنوات وتخزين القنوات الجديدة. ويتم تخزين القنوات الجديدة في لائحة القنوات الكل ولكن أيضًا في لائحة القنوات جديد. وتتم إزالة القنوات الفارغة.

إذا تم العثور على قنوات جديدة أو إذا تم تحديث القنوات أو إزالتها، تظهر رسالة عند بدء تشغيل التلفزيون. يجب أن يكون التلفزيون في وضع الاستعداد لتحديث القنوات تلقائيًا.

لإيقاف تشغيل الرسالة عند بدء التشغيل . . .

- **1**اضغط على ، وحدد تثبيت الهوائي /الكبل واضغط على OK.
	- **2** أدخل رمز PINإذا لزم الأمر.
	- **3**حدد تحديث تلقائي للقنوات واضغط على OK.
		- **4**حدد إيقاف واضغط OK.
		- **5**اضغط على BACK لإغلاق القائمة.

عند العثور على قنوات جديدة أو إذا تم تحديث القنوات أو إزالتها، تظهر رسالة عند بدء تشغيل التلفزيون. لتجنب ظهور هذه الرسالة بعد تحديث كل قناة، يمكنك إيقاف تشغيلها.

لإيقاف تشغيل الرسائل...

- **1**اضغط على ، وحدد تثبيت الهوائي /الكبل واضغط على OK.
	- **2** أدخل رمز PINإذا لزم الأمر.
	- **3**حدد رسالة تحديث القناة واضغط على OK.
		- **4**حدد إيقاف واضغط OK.
		- **5**اضغط على BACK لإغلاق القائمة.

في بعض البلدان، تتم عملية التحديث التلقائي للقنوات أثناء مشاهدة التلفزيون أو في أي وقت يكون فيه التلفزيون في وضع الاستعداد.

#### التحديث اليدوي للقنوات

يمكنك دائمًا أن تبدأ بنفسك عملية تحديث للقنوات.

لبدء عملية تحديث يدوية للقنوات...

- **1**اضغط على ، وحدد تثبيت الهوائي /الكبل واضغط على OK.
	- **2** أدخل رمز PINإذا لزم الأمر.
	- **3**حدد البحث عن قنوات واضغط على OK.
		- **4**حدد بدء الآنواضغط على OK.
	- **5**حدد تحديث القنوات واضغط على OK.
	- **6**اضغط على BACK لإغلاق القائمة.

# إعادة تثبيت القنوات

إعادة تثبيت كل القنوات

يمكنك إعادة تثبيت كل القنوات من دون إدخال أي تغيير على كل إعدادات التلفزيون الأخرى.

 في حال تم تعيين رمز PIN، ستحتاج إلى إدخال هذا الرمز قبل أن تتمكّن من إعادة تثبيت القنوات.

لإعادة تثبيت القنوات...

- **1**اضغط على ، وحدد تثبيت الهوائي /الكبل واضغط على OK.
	- **2** أدخل رمز PINإذا لزم الأمر.
	- **3**حدد البحث عن قنوات واضغط على OK.
		- **4**حدد بدء الآن واضغط على OK.
	- **5**حدد إعادة تثبيت القنوات واضغط على OK.
	- **6**حدد البلد المتواجد فيه الآن واضغط على OK.
	- **7**حدد الهوائي ) T-DVB )أو الكابل ( C-DVB).

 **- 8**حدد بدء واضغط على OK لتحديث القنوات. يمكن أن تستغرق هذه العملية بضع دقائق.

 **- 9**اضغط على BACK لإغلاق القائمة.

إعادة تثبيت التلفزيون

يمكنك إعادة إجراء عملية تثبيت كاملة للتلفزيون. تتم إعادة تثبيت التلفزيون كليًا.

لإعادة إجراء عملية تثبيت كاملة للتلفزيون...

 **- 1**اضغط على ، وحدد الإعدادات العامة > إعادة تثبيت التلفزيون واضغط على OK.

- **2** أدخل رمز PINإذا لزم الأمر.
- **3** حددنعم واضغط على OK للتأكيد.

 **- 4**ستتم إعادة تثبيت التلفزيون بشكل كامل. ستتم إعادة تعيين كل الإعدادات وسيتم استبدال القنوات المثبتة. قد يستغرق التثبيت بضع دقائق.

 **- 5**اضغط على BACK لإغلاق القائمة.

# DVB-T أو DVB-C

#### إعدادات DVB

#### الوصول إلى إعدادات DVB

- **1**اضغط على ، وحدد تثبيت الهوائي /الكبل واضغط على OK.
	- **2** أدخل رمز PINإذا لزم الأمر.
	- **3**حدد البحث عن قنوات واضغط على OK.
		- **4**حدد بدء الآن واضغط على OK.
	- **5**حدد إعادة تثبيت القنوات، وحدد التالي واضغط على OK.
	- **6**حدد البلد المتواجد فيه الآن واضغط على OK.
		- **7**حدد الكابل ( C-DVB).
- **8**حدد بدء البحث عن قنوات، أو حدد الإعدادات الخاصة بإعدادات C-DVB.  **- 9**اضغط على BACK لإغلاق القائمة.

#### وضع تردد الشبكة

إذا كنت تريد استخدام طريقة المسح السريع السريعة في تردد عملية المسح للبحث عن القنوات، فحدد تلقائي . سيستخدم التلفزيون ترددًا من الترددات الشبكية المحددة مسبقًا (أو - HCالقناة المضيفة) كما هو مُستخدم من قبل معظم موفري الكبل في بلدك.

في حال تلقيت قيمة تردد شبكة معينة للبحث عن القنوات، فحدد يدوي.

#### تردد الشبكة

عند تعيين وضع تردد الشبكة إلى يدوي، يمكنك إدخال قيمة التردد الشبكي التي تلقيتها من موفر الكبل هنا. لإدخال القيمة، استخدم مفاتيح الأرقام.

#### مسح التردد

حدد طريقة البحث عن القنوات. يمكنك تحديد طريقة المسح السريع الأسرع واستخدام الإعدادات المحددة مسبقًا التي يستخدمها معظم موفري الكبل في بلدك.

إذا لم يتم تثبيت أي قنوات أو إذا تم فقدان بعض القنوات نتيجة لذلك، فيمكنك تحديد طريقة المسح الكامل الموسعة. ستستغرق هذه الطريقة وقتًا أطول للبحث عن القنوات وتثبيتها.

#### حجم خطوة التردد

يبحث التلفزيون عن القنوات بخطوات تبلغ 8 ميجاهرتز.

إذا لم يتم تثبيت أي قنوات أو إذا تم فقدان بعض القنوات نتيجة لذلك، فيمكنك إجراء البحث بخطوات أصغر حجمًا تبلغ 1 ميجاهرتز. يستغرق استخدام الخطوات التي تبلغ 1 ميجاهرتز وقتًا أطول للبحث عن القنوات وتثبيتها.

#### القنوات الرقمية

إذا كنت على علم بأن مشغّل الكبل لا يزوّدك بقنوات رقمية، فيمكنك تخطي البحث عن القنوات الرقمية.

#### القنوات التناظرية

إذا كنت على علم بأن مشغّل الكبل لا يزوّدك بقنوات تناظرية، فيمكنك تخطي البحث عن القنوات التناظرية.

#### مجانية / مشفرة

 إذا كنت مشتركًا وتتوفر لديك وحدة الوصول المشروط - CAMللخدمات التلفزيونية المدفوعة، فحدد مجانية + مشفرة. وفي حال لم تكن مشتركًا في القنوات أو الخدمات التلفزيونية المدفوعة، فيمكنك تحديد القنوات المجانية فقط.

لمزيد من المعلومات، في تعليمات، اضغط على المفتاح الملون الكلمات الرئيسية وابحث عن CAM، وحدة الوصول المشروط.

#### جودة الاستقبال

يمكنك التحقق من جودة إشارة القناة الرقمية وقوتها. إذا كنت تستخدم هوائيًا خاصًا بك، فيمكنك تغيير موضعه لتجربة الاستقبال وتحسينه.

للتحقق من جودة استقبال إحدى القنوات الرقمية...

- **1**اضبط القناة.
- **2**اضغط على ، وحدد تثبيت الهوائي /الكبل واضغط على OK . أدخل
	- رمز PINإذا لزم الأمر.
	- **3**حدد رقمي: اختبار الاستقبال واضغط على OK.

يظهر التردد الرقمي لهذه القناة. إذا كان الاستقبال ضعيفًا، فيمكنك تغيير موضع الهوائي. للتحقق من جودة إشارة هذا التردد من جديد، حدد بحث واضغط على OK.

لإدخال تردد رقمي معيّن بنفسك، استخدم مفاتيح الأرقام على وحدة التحكم عن بُعد. أو حدد التردد، وضَع الأسهم على أحد الأرقام بواسطة و وغيّر الرقم بواسطة  $\sim$  و $\sim$ . للتحقق من التردد، حدد بحث واضغط على  $\,$  OK.

إذا كنت تستخدم C-DVBلاستقبال القنوات، فسيتوفر الخيار وضع معدل

الرموز . بالنسبة إلى وضع معدل الرموز، حدد تلقائي، إلا إذا زوّدك موفر الكبل بقيمة معدل رموز خاصة. لإدخال قيمة معدل الرموز، استخدم مفاتيح الأرقام.

#### التثبيت اليدوي

يمكن تثبيت القنوات التلفزيونية التناظرية يدويًا، كل قناة على حدة.

لتثبيت القنوات التناظرية يدويًا...

 **- 1**اضغط على وحدد تثبيت الهوائي /الكبل واضغط على OK . أدخل رمز PINإذا لزم الأمر.

 **- 2**حدد تناظري: تثبيت يدوي واضغط على OK.

• نظام

لإعداد نظام التلفزيون، حدد النظام.

حدد البلد أو جزء العالم الذي تتواجد فيه حاليًا واضغط على OK.

#### • البحث عن قناة

للبحث عن قناة، حدد البحث عن قناة واضغط على OK. يمكنك إدخال التردد بنفسك للبحث عن قناة أو السماح للتلفزيون بالبحث عن قناة. اضغط على ) يمين) لتحديد بحث واضغط على OK للبحث عن قناة تلقائيًا. يتم عرض القناة التي تم العثور عليها على الشاشة وإذا كان الاستقبال ضعيفًا، اضغط على بحث مرة أخرى. إذا كنت ترغب في تخزين القناة، فحدد تم واضغط على OK.

#### • الضبط

لضبط إحدى القنوات، حدد ضبط واضغط على OK. يمكنك ضبط القناة بواسطة أو . إذا أردت تخزين القناة التي عثرت عليها، فحدد تم واضغط على OK.

#### • التخزين

يمكنك تخزين القناة على رقم القناة الحالية أو كرقم قناة جديدة. حدد تخزين القناة الحالية أو تخزين كقناة جديدة واضغط على OK . يتم عرض رقم القناة الجديدة لوقتٍ قصير.

ويمكنك إعادة تنفيذ هذه الخطوات حتى العثور على كل القنوات التلفزيونية التناظرية المتوفرة.

#### 20.2

# تثبيت الأقمار الصناعية

#### حول تثبيت الأقمار الصناعية

يتوفر في هذا التلفزيون موالفان 2S-DVB/S-DVBمضمّنان للأقمار الصناعية.

#### ما يصل إلى 4 أقمار صناعية

 يمكنك تثبيت 4 أقمار صناعية مختلفة (4 وحدات LNB (على هذا التلفزيون. حدد عدد الأقمار الصناعية الدقيق الذي تريد تثبيته في بداية عملية التثبيت. سيؤدي ذلك إلى تسريع التثبيت.

#### Unicable

 يمكنك استخدام نظام Unicable لتوصيل طبق الهوائي بالتلفزيون. يمكنك تحديد Unicableلقمر صناعي أو قمرين صناعيين في بداية التثبيت.

#### MDU - Multi-Dwelling-Unit

 يدعم موالفا الأقمار الصناعية المضمّنان MDU على أقمار Astra الصناعية ولـ Digiturk على القمر الصناعي Eutelsat . لا يتم اعتماد MDU .rksat üT على

### بدء عملية التثبيت

تأكد من توصيل طبق الأقمار الصناعية لديك بشكل صحيح ومن محاذاته بشكل تام قبل بدء التثبيت.

لبدء تثبيت القور الصناعي $\mathbb I$ 

 **- 1**اضغط على ، وحدد تثبيت القمر الصناعي واضغط على OK . أدخل رمز PINإذا لزم الأمر.

 **- 2**حدد البحث عن قمر صناعي واضغط على OK.

 **- 3**حدد بحث واضغط على OK. سيبحث التلفزيون عن أقمار صناعية.

 **- 4**حدد تثبيت واضغط على OK. يعرض التلفزيون إعداد تثبيت القمر الصناعي الحالي.

إذا أردت تغيير هذا الإعداد، فحدد إعدادات.

إذا كنت لا ترغب في تغيير الإعداد، فحدد بحث. وانتقل إلى الخطوة .5

 **- 5**في نظام التثبيت ، حدد عدد الأقمار الصناعية التي تريد تثبيتها أو حدد أحد أنظمة Unicable . عندما تحدد Unicable ، يمكنك اختيار أرقام نطاقات المستخدم وإدخال ترددات نطاقات المستخدم لكل موالف. في بعض البلدان، يمكنك ضبط بعض الإعدادات الخبيرة لكل LNBفي إعدادات إضافية.

 **- 6**سيبحث التلفزيون عن الأقمار الصناعية المتوفرة على محاذاة طبق الهوائي لديك. قد يحتاج هذا الأمر إلى بضع دقائق. إذا تم العثور على قمر صناعي، فسيظهر اسمه وقوة استقباله على الشاشة.

 **- 7**عندما يعثر التلفزيون على الأقمار الصناعية التي تحتاج إليها، حدد تثبيت.

 **- 8**إذا قدم قمر صناعي باقات القنوات، سيظهر التلفزيون الباقات المتوفرة لذلك القمر الصناعي. حدد الباقة التي تريدها. تقدم بعض الباقات

تثبيتًا سريعًا أو كاملاً لقنواتها المتوفرة، حدد أحدهما. وسيقوم التلفزيون بتثبيت القنوات الفضائية ومحطات الراديو.

 **- 9**لتخزين إعداد الأقمار الصناعية والقنوات ومحطات الراديو التي تم تثبيتها، حدد إنهاء.

#### إعدادات تثبيت القمر الصناعي

يتم تعيين إعدادات تثبيت القمر الصناعي مسبقًا وفقًا لبلدك. تحدد هذه الإعدادات كيف يبحث التلفزيون عن الأقمار الصناعية وقنواتها وكيف يقوم بتثبيتها. يمكنك تغيير هذه الإعدادات في أي وقت.

لتغيير إعدادات تثبيت القمر الصناعي...

 **- 1**ابدأ عملية تثبيت القمر الصناعي.

 **- 2**على الشاشة التي يمكنك منها البحث عن أقمار صناعية،

حدد إعدادات واضغط على OK.

 **- 3** حدد عدد الأقمار الصناعية التي تريد تثبيتها أو حدد أحد أنظمة Unicable . عندما تحدد Unicable، يمكنك اختيار أرقام نطاقات

المستخدم وإدخال ترددات نطاقات المستخدم لكل موالف.

 **- 4**عند الانتهاء، حدد التالي واضغط على OK.

 **- 5**في قائمة الإعدادات، اضغط على المفتاح الملون تم للرجوع إلى الشاشة لبدء البحث عن الأقمار الصناعية.

جهاز الإرسال / الاستقبال Homing LNB

في بعض البلدان، يمكنك ضبط الإعدادات الخبيرة لجهاز الإرسال / الاستقبال homing وكل LNB. استخدم هذه الإعدادات أو قم بتغييرها في حالة فشل التثبيت العادي. إذا كان لديك جهاز قمر صناعي غير قياسي، فيمكنك استخدام هذه الإعدادات لتجاوز الإعدادات القياسية. قد يزوّدك بعض الموفرين ببعض قيم جهاز الإرسال / الاستقبال أو LNBالتي يمكنك إدخالها هنا.

# وحدات CAM للقمر الصناعي

 إذا استخدمت CAM – وحدة وصول مشروط مع بطاقة ذكية – لمشاهدة القنوات الفضائية، ننصح بتثبيت الأقمار الصناعية مع إدخال CAMفي التلفزيون.

تُستخدم معظم وحدات CAMلفك تشفير القنوات.

 $($ , تستطيع وحدات  $\mathsf{CAM}$ من الجيل الجديد  $\mathsf{C}$  Cl  $\mathsf{C}$  مع ملف تعريف عامل تثبيت كل القنوات الفضائية بذاتها على التلفزيون لديك. ستدعوك وحدةCAM لتثبيت القمر الصناعي (الأقمار الصناعية) والقنوات. لا تقوم وحدات CAM بتثبيت القنوات وفك تشفيرها فقط لكنها تقوم أيضًا بتحديثات القنوات العادية.

#### باقات القنوات

#### حول باقات القنوات

بإمكان الأقمار الصناعية توفير باقات قنوات تجمع ما بين قنوات مجانية (بث غير مشفر) وتوفير ترتيب يلائم بلدًا معينًا. توفر بعض الأقمار الصناعية باقات اشتراك - مجموعة من القنوات التي يمكنك مشاهدتها مقابل دفع مبلغ معين.

إذا اخترت باقة اشتراك، فقد يطالبك التلفزيون بتحديد تثبيت سريع أو كامل. حدد قنوات مشغّل الأقمار الصناعية فقط لتثبيت قنوات الباقة فقط أو حدد كل قنوات الأقمار الصناعية لتثبيت الباقة وكل القنوات الأخرى المتوفرة أيضًا. إننا ننصحك باختيار التثبيت السريع لباقات الاشتراك. وإذا كان لديك أقمار صناعية إضافية لا تشكّل جزءًا من باقة الاشتراك، فإننا ننصحك باختيار التثبيت الكامل. توضع جميع القنوات المثبّتة في قائمة القنوات & quot;الكل& quot.;

#### تحديث مجموعات القنوات

باستخدام تحديث مجموعات القنوات، يمكنك إعادة إحضار القنوات الفضائية التي كانت موجودة في قائمة القنوات الفضائية ولكنها الآن مفقودة. قام مشغّل القمر الصناعي بتغيير موضع القنوات المفقودة على الجهاز المرسل المستقبل. يجب تحديث التلفزيون إلى الإصدار الأخير من مجموعة القنوات.

لتنزيل الإصدار الأخير من باقة القنوات . . .

1 - انتقل إلى موقع الدعم التابع لشركة Philipsعلى

ويب support/com.philips.www وأدخل رقم التلفزيون.

2 - انقر فوق البرامج وبرامج التشغيل وابحث عن

الملف: PredefinedSortingList

3 - قم بتنزيل الملف على الكمبيوتر وانسخه إلى الدليل الجذر لمحرك أقراصUSB محمول، وليس إلى مجلد (يمكنك إلغاء ضغط الملف أولا،ً إذا لزم الأمر).

 $\cdot$  4 - قم بتوصيل محرك أقراص  $\,$ USB - قم بتوصيل محرك أقراص  $\,$ 

وحدد تثبيت القمر الصناعي واضغط على OK.

5 - حدد إعدادات قمر صناعي > تثبيت القناة > تحديث مجموعة القنوات واضغط على OK.

6 - سينسخ التلفزيون الملف ويطالبك ببدء عملية تحديث القناة على الفور. حدد نعم واضغط على OK. قد يستغرق الأمر بضع دقائق. إذا أردت تأجيل عملية تحديث القناة، يمكنك تنفيذها في وقت لاحق عن طريق تحديد إعداد > البحث عن قمر صناعي > تحديث القنوات.

7 - بعد تحديث القنوات، من المفترض أن تعود القنوات المفقودة إلى موضعها السابق في قائمة قنوات الأقمار الصناعية.

### إعداد Unicable

#### نظام unicable

 يمكنك استخدام نظام كبل منفرد أو نظام MDU أو Unicable لتوصيل طبق الهوائي بالتلفزيون. يستخدم نظام الكبل المنفرد كبلاً واحدًا لتوصيل طبق الأقمار الصناعية بكل أجهزة موالفة الأقمار الصناعية فيه. ويُستخدم نظام الكبل المنفرد عادةً في مبانٍ مخصصة للشقق السكنية. عند استخدام

نظام Unicable ، سيُطالبك التلفزيون بتعيين أرقام لنطاقات المستخدم وترددات مناظرة أثناء التثبيت. ويمكنك تثبيت قمر صناعي واحد أو قمرَين صناعيَين بواسطة Unicableعلى هذا التلفزيون.

 إذا لاحظت فقدان بعض القنوات بعد تثبيت Unicable ، فمن الممكن أن يكون قد تم إجراء عملية تثبيت أخرى في الوقت نفسه على نظام Unicable. عاود تنفيذ عملية التثبيت لتثبيت القنوات المفقودة.

#### رقم نطاق للمستخدم

 في نظام Unicable، يجب ترقيم كل موالف أقمار صناعية موصول (على سبيل المثال، 0 أو 1 أو 2 أو 3 أو غير ذلك).

 ويمكنك العثور على نطاقات المستخدم المتوفرة وأرقامها على صندوق تحويل Unicable . يُعرف نطاق المستخدم أحيانًا بالاختصار UB . توفر بعض صناديق تحويل Unicable 4 نطاقات مستخدم أو .8 إذا حددت Unicable في الإعدادات، فسيطالبك التلفزيون بتعيين رقم فريد لنطاق المستخدم لكل موالف أقمار صناعية مضمّن. لا يمكن أن يكون لموالف الأقمار الصناعية رقم نطاق المستخدم نفسه المتوفر لموالف أقمار صناعية آخر في نظام Unicable.

#### تردد النطاق الخاص بالمستخدم

 إلى جانب الرقم الفريد المعين لنطاق المستخدم، يحتاج جهاز استقبال الأقمار الصناعية المضمّن إلى التردد الخاص برقم نطاق المستخدم المحدد. تظهر هذه الترددات عادةً إلى جانب رقم النطاق المعين للمستخدم على صندوق تحويل Unicable.

#### إضافة قمر صناعي

يمكنك إضافة قمر صناعي آخر إلى تثبيت الأقمار الصناعية الحالي. وفي هذه الحالة، لن يطرأ أي تغيير على الأقمار الصناعية وقنواتها المثبتة. لا يسمح بعض مشغّلي الأقمار الصناعية بإضافة قمر صناعي.

يجب النظر إلى القمر الصناعي الذي تضيفه باعتباره إضافة، فهو ليس اشتراكك الرئيسي في القمر الصناعي كما أنه ليس القمر الصناعي الرئيسي الذي تستخدم منه باقة القنوات. ستضيف عادةً قمرًا صناعيًا رابعًا إذا كان لديك ثلاثة أقمار صناعية مثبتة مسبقًا. وإذا كان لديك أربعة أقمار صناعية مثبتة، فيمكنك إزالة أحدها أولاً لكي تتمكّن من إضافة قمر صناعي جديد.

#### الإعداد

إذا قمت بتثبيت قمر صناعي واحد أو قمرين صناعيين فقط، فإن إعدادات التثبيت الحالية قد لا تسمح بإضافة قمر صناعي جديد. إذا احتجت إلى تغيير إعدادات التثبيت، فيجب إعادة تنفيذ عملية تثبيت الأقمار الصناعية الكاملة. لا يمكنك استخدام الخيار إضافة قمر صناعي إذا كنت بحاجة إلى تغيير الإعدادات.

لإضافة قهر صناعي $\mathbb I$ 

- **1**اضغط على ، وحدد تثبيت القمر الصناعي واضغط على OK.
	- **2**حدد البحث عن قمر صناعي واضغط على OK.
- **3**حدد إضافة قمر صناعي واضغط على OK. تظهر الأقمار الصناعية الحالية.
- **4**حدد إضافة واضغط على OK. سيبحث التلفزيون عن أقمار صناعية جديدة.
	- **5**إذا عثر التلفزيون على قمر صناعي واحد أو أكثر، فحدد تثبيت واضغط

على OK. سيقوم التلفزيون بتثبيت القنوات الخاصة بالأقمار الصناعية التي تم العثور عليها.

 **- 6**لتخزين القنوات ومحطات الراديو، حدد إنهاء واضغط على OK.

### إزالة قمر صناعي

يمكنك إزالة قمر صناعي واحد أو أكثر من تثبيت الأقمار الصناعية الحالي. وبهذه الطريقة، ستزيل القمر الصناعي وقنواته. لا يسمح بعض مشغّلي الأقمار الصناعية بإزالة قمر صناعي.

للزالة الأقوار الصناعية...

- **1**اضغط على ، وحدد تثبيت القمر الصناعي واضغط على OK.
	- **2** حددالبحث عن قمر صناعي واضغط على OK.
- **3**حدد إزالة القمر الصناعي واضغط على OK. تظهر الأقمار الصناعية الحالية.
	- **4**استخدم مفاتيح الأسهم لتحديد القمر الصناعي الذي تريد إزالته.
- **5**اضغط على OK لوضع علامة على القمر الصناعي الذي تريد إزالته. اضغط على OK مرة أخرى لإزالة العلامة.
	- **6**حدد إزالة، واضغط على OK وأكّد. ستتم إزالة الأقمار الصناعية.
- **7**حدد خروج واضغط على OK لإغلاق & quot;إزالة قمر صناعي& quot.;

#### التثبيت اليدوي

إن التثبيت اليدوي مخصص للمستخدمين المتمرسين.

يمكنك استخدام خيار التثبيت اليدوي لإضافة قنوات جديدة بسرعة من جهاز إرسال /استقبال الأقمار الصناعية. ستحتاج إلى معرفة تردد جهاز الإرسال /الاستقبال وقطبيته. وسيقوم التلفزيون بتثبيت جميع القنوات التابعة لذلك الجهاز. وإذا كان تثبيت جهاز الإرسال /الاستقبال قد تم من قبل، فسيتم نقل جميع قنواته - السابقة والجديدة معًا - إلى نهاية لائحة القنوات الكل. لا يمكنك استخدام خيار التثبيت اليدوي إذا كنت تحتاج إلى تغيير عدد الأقمار الصناعية. ويتعيّن عليك في هذه الحالة إجراء عملية تثبيت كاملة باستخدام الخيار تثبيت الأقمار الصناعية.

لتثبيت جهاز إرسال /استقبال...

- **1**اضغط على ، وحدد تثبيت القمر الصناعي واضغط على OK.
- **2**حدد تثبيت يدوي واضغط على ) يمين) للدخول إلى القائمة.
- **3** عند وجود أكثر من قمر صناعي واحد مثبت، حدد LNBالذي تريد إضافة قنوات إليه.

 **- 4**حدد القطبية التي تحتاجها. إذا قمت بتعيين وضع معدل الرموز إلى يدوي ، فيمكنك إدخال معدل الرموز في معدل الرموز يدويًا.

- **5**اضغط على السهم ) أعلى) أو ) أسفل) لضبط التردد ثم حددتم.
	- **6**حدد بحث واضغط على OK. تظهر قوة الإشارة على الشاشة.
- **7**إذا أردت تخزين قنوات جهاز إرسال /استقبال جديد، فحدد تخزين واضغط على OK.
	- **8**اضغط على ) يسار) بشكلٍ متكرر إذا لزم الأمر لإغلاق القائمة.

#### إعادة ترتيب القنوات وتسميتها

يمكنك إعادة ترتيب القنوات الفضائية وإعادة تسميتها.

إعادة الترتيب

يمكنك إعادة ترتيب القنوات في قائمة المفضلة فقط. لمزيد من المعلومات حول إعادة ترتيب القنوات الفضائية، اضغط على الكلمات الرئيسية وابحث عن قمر صناعي، إعادة ترتيب القنوات.

إعادة تسمية القنوات

بإمكانك إعادة تسمية القنوات في لائحة القنوات.

1 - حدد القناة التي تريد إعادة تسميتها في إحدى قوائم القنوات - الكلأو المفضلةأو الراديو أو جديد.

2 - اضغط على إعادة تسمية. يمكنك إدخال النص باستخدام لوحة مفاتيح جهاز التحكم عن بعد أو فتح لوحة المفاتيح على الشاشة.

باستخدام لوحة المفاتيح على الشاشة

• لفتح لوحة المفاتيح على الشاشة، ضع المؤشر في الحقل النصي للاسم واضغط على OK.

• لحذف الحرف الموجود أمام المؤشر، اضغط على Backspace.

• لإدخال حرف، حدد الحرف باستخدام مفاتيح الأسهم واضغط على OK.

• لتحديد أحرف كبيرة، اضغط على .

• لتحديد أرقام أو أحرف خاصة، اضغط على .

 • عندما تصبح جاهزًا، اضغط على BACK لإغلاق لوحة المفاتيح على الشاشة. • لإنهاء التسمية، حدد تم واضغط على OK.

# جهاز الإرسا/لالاستقبال Homing وLNB

في بعض البلدان، يمكنك ضبط الإعدادات الخبيرة لجهاز الإرسال / الاستقبال homing وكل LNB. استخدم هذه الإعدادات أو قم بتغييرها في حالة فشل التثبيت العادي. إذا كان لديك جهاز قمر صناعي غير قياسي، فيمكنك استخدام هذه الإعدادات لتجاوز الإعدادات القياسية. قد يزوّدك بعض الموفرين ببعض قيم جهاز الإرسال / الاستقبال أو LNBالتي يمكنك إدخالها هنا.

طاقة LNB

بشكل افتراضي، يتم تعيين طاقة LNBإلى تشغيل.

نغمة 22 كيلوهرتز

بشكل افتراضي، يتم تعيين النغمة إلى تلقائي.

التردد المنخفض للمذبذب المحلي /التردد العالي للمذبذب المحلي

يتم تعيين ترددات المذبذب المحلي إلى القيم المعيارية. اضبط القيم فقط في حال توفّر أجهزة استثنائية تحتاج إلى قيم مختلفة.

# المشاكل

يتعذّر على التلفزيون العثور على الأقمار الصناعية التي أريدها أو يقوم بتثبيت القمر الصناعي نفسه مرتين

• تأكد من تعيين عدد الأقمار الصناعية الصحيح في الإعدادات في بداية عملية التثبيت. يمكنك تعيين التلفزيون بحيث يبحث عن قمر صناعي واحد أو قمرين صناعيين أو 3 /4أقمار صناعية.

يتعذّر على وحدة LNBثنائية الرأس العثور على قمر صناعي ثانٍ

بذا تمكّن التلفزيون من العثور على قمر صناعي ولكن تعذّر عليه العثور على قمرٍ  $\mathbb I$ صناعي ثان، فيهكنك تدوير الطبق بضع درجات. ويهكنك محاذاة الطبق للحصول على أقوى إشارة على القمر الصناعي الأول. تحقق من مؤشر قوة الإشارة للقمر الصناعي الأول على الشاشة. مع تعيين القمر الصناعي الأول على الإشارة الأقوى، حدد بحث من جديد للعثور على القمر الصناعي الثاني. • تأكد من تعيين الإعدادات إلى & quot;قمران صناعيان& quot.;

لم يؤدِ تغيير إعدادات التثبيت إلى حل مشكلتي

• يتم تخزين جميع الإعدادات والأقمار الصناعية والقنوات فقط في نهاية عملية التثبيت عندما تنتهي.

اختفت جميع القنوات الفضائية

 • إذا كنت تستخدم نظام Unicable ، فتأكد من تعيين رقمَين فريدَين لنطاق المستخدم للموالفَين المضمّنَين كلاهما في إعدادات Unicable. من المحتمل أن جهاز استقبال أقمار صناعية آخر يستخدم رقم نطاق المستخدم نفسه.

يبدو أن بعض القنوات الفضائية قد اختفت من لائحة القنوات

• إذا بدا أن بعض القنوات قد اختفت أو تغيّر مكانها، فمن المحتمل أن تكون جهة البث قد قامت بتغيير موقع الجهاز المرسل المستقبل لهذه القنوات. لاستعادة مواضع القنوات في قائمة القنوات، يمكنك محاولة إجراء تحديث لباقة القنوات.

يتعذّر عليّ إزالة قمر صناعي

• لا تسمح باقات الاشتراك بإزالة قمر صناعي. لإزالة القمر الصناعي، يجب تنفيذ عملية تثبيت كاملة مرة أخرى وتحديد باقة أخرى.

يكون الاستقبال ضعيفاً في بعض الأحيان

• تأكد من تركيب القمر الصناعي بشكل ثابت. فقد تؤدي الرياح القوية إلى تحريك الهوائي من مكانه.

• وقد تؤدي الثلوج والأمطار إلى خفض جودة الاستقبال.

20.3

# نسخ قائمة القنوات

### مقدّمة

إن نسخ قائمة القنوات عملية مخصصة للبائعين والمستخدمين المتمرسين. في بعض البلدان، يتوفر نسخ لائحة القنوات لنسخ القنوات الفضائية فقط.

 تتيح لك عملية نسخ قائمة القنوات نسخ القنوات المثبتة على أحد أجهزة التلفزيون إلى تلفزيون Philips آخر ينتمي إلى المجموعة نفسها. كما تتيح لك توفير الوقت الذي يستغرقه البحث عن القنوات من خلال تحميل قائمة قنوات محددة مسبقًا على التلفزيون. استخدم محرك أقراص USBمحمولاً سعته غيغابايت واحد على الأقل.

الشروط

• انتماء جهازي التلفزيون إلى مجموعة السنة نفسها.

 • يجب أن يكون جهازا التلفزيون مزودين بنوع الأجهزة نفسه. تحقق من نوع الأجهزة على لوحة نوع التلفزيون في جهة التلفزيون الخلفية. وتتم الإشارة إليه عادةً على الشكل LA . . . Q

• يجب أن يكون جهازا التلفزيون مزودين بإصدارات برامج متوافقة.

إصدار البرنامج الحالي

للتحقق من الإصدار الحالي لبرنامج التلفزيون...

 **- 1**اضغط على وحدد تحديث البرنامج واضغط على ) يمين) للدخول إلى القائمة.

 **- 2**حدد معلومات البرنامج الحالي واضغط على OK.

 **- 3** يتم عرض الإصدار وبيانات الإصدار وتاريخ الإنشاء. كما يتم عرض

رقم ESN Netflixفي حال توفّره.

 **- 4**اضغط على ) يسار) بشكلٍ متكرر إذا لزم الأمر لإغلاق القائمة.

# نسخ لائحة قنوات

لنسخ لائحة قنوات...

- **1**قم بتشغيل التلفزيون. يجب تثبيت القنوات على هذا التلفزيون.
	- **2** وصّل محرك أقراص USBمحمول.

 **- 3**اضغط على وحدد الإعدادات العامة > نسخ قائمة القنوات واضغط على OK.

 **- 4**حدد نسخ إلى USB واضغط على OK . قد تتم مطالبتك بإدخال رمز PIN لقفل الأطفال لنسخ قائمة القنوات.

- **5** عند إتمام عملية النسخ، افصل محرك أقراص USBالمحمول.
- **6**اضغط على ) يسار) بشكلٍ متكرر إذا لزم الأمر لإغلاق القائمة.

يمكنك الآن تحميل لائحة القنوات المنسوخة إلى جهاز تلفزيون آخر من Philips.

#### إصدار قائمة القنوات

التحقق من الإصدار الحالي لقائمة القنوات...

 **- 1**اضغط على وحدد الإعدادات العامة > نسخ قائمة القنوات واضغط على OK.

 **- 2**حدد الإصدار الحالي ،ثم اضغط على OK.

 **- 3**اضغط على ) يسار) بشكلٍ متكرر إذا لزم الأمر لإغلاق القائمة.

#### تحميل لائحة قنوات

إلى أجهزة التلفزيون غير المثبّتة

يجب استخدام طريقة أخرى لتحميل لائحة قنوات، بالاستناد إلى إذا تم تثبيت التلفزيون بالفعل.

إلى تلفزيون لم يتم تثبيته بعد

 **- 1**قم بتوصيل قابس الطاقة لبدء عملية التثبيت وحدد اللغة والبلد. يمكنك تجاوز البحث عن القنوات. استكمل عملية التثبيت.

 **- 2** قم بتوصيل محرك أقراص USBمحمول الذي يحتوي على لائحة القنوات الخاصة بالتلفزيون الآخر.

 **- 3**لبدء تحميل قائمة القنوات، اضغط على ، وحدد الإعدادات العامة واضغط على OK.

 **- 4**حدد نسخ قائمة القنوات > نسخ إلى التلفزيون واضغط على OK . أدخل رمز PINإذا لزم الأمر.

 **- 5** إذا تمت عملية نسخ لائحة القنوات إلى التلفزيون بشكل ناجح، سيعلمك التلفزيون بهذا الأمر. افصل محرك أقراص USBالمحمول.

إلى أجهزة التلفزيون المثبّتة

يجب استخدام طريقة أخرى لتحميل لائحة قنوات، بالاستناد إلى إذا تم تثبيت التلفزيون بالفعل.

في تلفزيون تم تثبيته

 **- 1**تحقق من إعداد البلد الخاص بالتلفزيون. (للتحقق من هذا الإعداد، راجع الفصل & quot;إعادة تثبيت كل القنوات& quot;. ابدأ هذا الإجراء حتى الوصول إلى إعداد البلد. اضغط على BACKلإلغاء التثبيت).

إذا كان البلد صحيحًا، فتابع تنفيذ الخطوة .2

إذا كان البلد غير صحيح، ستحتاج إلى بدء عملية إعادة التثبيت. راجع الفصل & quot;إعادة تثبيت كل القنوات& quot ;وابدأ عملية التثبيت. حدد البلد الصحيح وتجاوز البحث عن قنوات. قم بإنهاء التثبيت. عند الانتهاء، تابع مع الخطوة .2

 **- 2** قم بتوصيل محرك أقراص USBمحمول الذي يحتوي على لائحة القنوات الخاصة بالتلفزيون الآخر.

 **- 3**لبدء تحميل قائمة القنوات، اضغط على ، وحدد الإعدادات العامة واضغط على OK.

 **- 4**حدد نسخ قائمة القنوات > نسخ إلى التلفزيون واضغط على OK . أدخل رمز PINإذا لزم الأمر.

 **- 5** إذا تمت عملية نسخ لائحة القنوات إلى التلفزيون بشكل ناجح، سيعلمك التلفزيون بهذا الأمر. افصل محرك أقراص USBالمحمول.

#### 21

# البرنامج

21.1

# تحديث البرنامج

# تحديث من إنترنت

 إذا كان التلفزيون متصلاً بإنترنت، فقد تتلقى رسالة من Vision TPتدعوك فيها إلى تحديث برنامج التلفزيون. تحتاج إلى اتصال إنترنت عالي السرعة (نطاق ترددي عريض).

إذا تلقيت هذه الرسالة، فنحن ننصحك بتنفيذ عملية التحديث. حدد & quot;تحديث& quot;، واتبع الإرشادات التي تظهر على الشاشة.

> كما يمكنك البحث عن التحديثات الجديدة بنفسك. للبحث عن تحديث . . .

 **- 1**اضغط على ، وحدد تحديث البرنامج >البحث عن تحديثات، ثم اضغط على .OK

 **- 2**حدد إنترنت، ثم اضغط على OK . واتبع التعليمات التي تظهر على الشاشة.

عند اكتمال علمية التحديث، يتم إيقاف تشغيل التلفزيون وإعادة تشغيله تلقائيًا. انتظر حتى يتم تشغيل التلفزيون مرة أخرى.

# تحديث من USB

 قد يكون من الضروري تحديث برنامج التلفزيون، وستحتاج إلى كمبيوتر مزوّد باتصال عالي السرعة بالإنترنت وجهاز ذاكرة USB لتحميل البرنامج على التلفزيون. استخدم جهاز ذاكرة USBتتوفر فيه مساحة 512 ميجابايت. تأكد من إيقاف تشغيل الحماية ضد الكتابة.

 **- 1**بدء التحديث على التلفزيون اضغط على ، وحدد تحديث البرنامج > البحث عن تحديثات، ثم اضغط على OK. حدد USB واضغط على OK.  **- 2**تعريف التلفزيون أدخل ذاكرة USB في إحدى توصيلات USBعلى التلفزيون. حدد بدء واضغط على OK . تتم كتابة ملف تعريف على جهاز ذاكرة USB.  **- 3**تنزيل برنامج التلفزيون أدخل ذاكرة USBفي الكمبيوتر. على جهاز ذاكرة USB، حدد موقع الملف htm.update وانقر نقرًا مزدوجًا فوقه. انقر فوق إرسال معرّف. في حال توفر برنامج جديد، قم بتنزيل ملف .zip.

بعد التنزيل، قم بإلغاء ضغط الملف autorun.upg إلى جهاز ذاكرة USB .

لا تضع هذا الملف في مجلد.

 **- 4**تحديث برنامج التلفزيون

 أدخل جهاز ذاكرة USBفي التلفزيون مرة أخرى. تبدأ عملية التحديث تلقائيًا. يتوقف التلفزيون عن التشغيل بشكل تلقائي لمدة 10 ثوانٍ ثم يعاود الشتغيل. يُرجى الانتظار.

لا . . .

• تستخدم جهاز التحكم عن بعد

• تخرج جهاز ذاكرة USB من التلفزيون

 إذا حدث انقطاع في التيار الكهربائي أثناء عملية التحديث، لا تُخرج إطلاقاً جهاز ذاكرة USBمن التلفزيون. وبعد عودة الطاقة، تتابع عملية التحديث عملها. عند انتهاء عملية التحديث، تظهر الرسالة نجاح العملية . أخرج جهاز ذاكرة USB ،

واضغط على <mark>۞ على جهاز التحكم عن بعد.</mark>

لا . . .

• تضغط على مرتين

• تضغط على مفتاح الطاقة الموجود على التلفزيون

 يتوقف التلفزيون عن التشغيل بشكل تلقائي (لمدة 10 ثوانٍ) ثم يعود فيشتغل. يُرجى الانتظار.

تم تحديث برنامج التلفزيون. يمكنك استخدام التلفزيون من جديد. لتجنب أي تحديث غير مقصود لبرنامج التلفزيون، احذف ملف upg.autorun من جهاز ذاكرة USB.

### $\frac{1}{21.2}$

# إصدار البرنامج

لعرض إصدار برنامج التلفزيون الحالي...

 **- 1**اضغط على ، وحدد تحديث البرنامج > معلومات البرنامج الحالي واضغط على .OK

 **- 2** يتم عرض الإصدارنسخة الإصدار . ويتم أيضًا عرض رقم ESN Netflixفي حال توفره.

 **- 3**اضغط على ) يسار) بشكلٍ متكرر إذا لزم الأمر لإغلاق القائمة.

# 21.3

# التحديثات المحلية

للبائعين والمستخدمين المتمرسين...

 **- 1**اضغط على ، وحدد تحديث البرنامج > التحديثات المحلية واضغط على OK.

 **- 2**اتبع الإرشادات التي تظهر على الشاشة.

 **- 3**اضغط على ) يسار) بشكلٍ متكرر إذا لزم الأمر لإغلاق القائمة.

### 21.4

# البحث عن تحديثات OAD

البحث عن تحديث لبرنامج البث عبر الأثير...

 **- 1**اضغط على ، وحدد تحديث البرنامج > البحث عن تحديثات OAD واضغط على OK.

 **- 2** حددبدء الآن. واتبع التعليمات التي تظهر على الشاشة.

 **- 3**اضغط على ) يسار) بشكلٍ متكرر إذا لزم الأمر لإغلاق القائمة.

21.5

# Open source software

 يحتوي هذا التلفزيون على برامج مفتوحة المصدر. تعرض شركة Vision TP V.B Europe المصدر البرمجية التعليمات نسخة تقديم ،الطلب وعند ،هنا . الكاملة الخاصة بحزم البرامج المفتوحة المصدر المحمية بحقوق النشر والمستخدمة في هذا المنتج، الذي يتم طلب مثل هذا العرض له بواسطة التراخيص المعنية.

يبقى هذا العرض صالحًا لمدة تصل لغاية السنوات الثلاث التي تلي شراء المنتج، ويمكن لأي شخص يتلقى هذه المعلومات الاستفادة منه.

للحصول على التعليمات البرمجية المصدر، يُرجى مراسلتنا باللغة الإنجليزية على . . .

[open.source@tpvision.com](mailto:open.source@tpvision.com) 

#### libjpg (6b)

This library is used to perform JPEG decoding tasks. This piece of software is made available under the terms and conditions of the libjpg license, which can be found below.

Source: http://www.ijg.org/

#### libmng (1.0.10)

libmng -THE reference library for reading, displaying, writing and examining Multiple-Image Network

Graphics.MNG is the animation extension to the popular PNG image-format.

This piece of software is made available under the terms and conditions of the libmng license, which can be found below.

Source: http://sourceforge.net/projects/libmng/files/

u-Boot loader (1.3.4)

Used by boot loader and only linked with boot loader, GPL license.

This piece of software is made available under the terms and conditions of the u-Boot loader license, which can be found below.

-Source: http://sourceforge.net/projects/u-boot/files/u boot/U-Boot-1.1.4/u-boot-1.1.4.tar.bz2/download

#### Libcurl (7.21.7)

HTTP client;libcurl is a free and easy-to-use client-side URL transfer library, supporting FTP, FTPS, HTTP, HTTPS, SCP, SFTP, TFTP, TELNET, DICT, LDAP, LDAPS, FILE, IMAP, SMTP, POP3 and RTSP. libcurl supports SSL certificates, HTTP POST, HTTP PUT, FTP uploading, HTTP form based upload, proxies, cookies, user+password authentication (Basic, Digest, NTLM, Negotiate, Kerberos4), file transfer resume, http proxy tunneling and more!

This piece of software is made available under the terms and conditions of the Libcurl license, which can be found below.

Source: http://curl.haxx.se/

#### c-ares (1.7.4)

c-ares is a C library that performs DNS requests and name resolves asynchronously.

This piece of software is made available under the terms and conditions of the c-ares license, which can be found below.

Source: http://c-ares.haxx.se/c-ares-1.7.1.tar.gz

#### openssl (1.0.0d)

OpenSSL is an open source implementation of the SSL and TLS protocols. The core library (written in the C programming language) implements the basic cryptographic functions and provides various utility functions. Wrappers allowing the use of the OpenSSL library in a variety of computer languages are available. This piece of software is made available under the terms and conditions of the 1.7.4 license, which can be found below.

Source:

# ترخيص برامج مفتوحة المصدر

# حول ترخيص البرامج المفتوحة المصدر

 نصوص رسالات الإعلام والتراخيص لأي برامج مفتوحة المصدر تم استخدامها في تلفزيون Philipsهذا.

 يصف هذا المستند توزيع التعليمات البرمجية المصدر المُستخدمة على تلفزيون Philips ، والتي تقع ضمن رخصة جنو العمومية (الترخيص العام GPL، ) أو رخصة جنو العمومية الصغرى (ترخيص LGPL(، أو أي ترخيص آخر مفتوح المصدر. يمكن العثور على الإرشادات للحصول على التعليمات البرمجية المصدر في دليل المستخدم.

 لا تقدّم شركة PHILIPS أي ضمانات من أي نوع، صريحة أو ضمنية، بما في ذلك أي ضمانات لصلاحية عرض هذا البرنامج في السوق أو ملاءمته للاستخدام لغرض معين. لا تقدم شركة Philips أي دعم لهذا البرنامج. ولا يؤثر ما تم ذكره مسبقًا على ضماناتك أو حقوقك القانونية في ما يتعلق بمنتج (منتجات)Philips التي قمت بشرائها. لا ينطبق إلا على التعليمات البرمجية المصدر التي تم توفيرها.

# Open source

#### Freetype (2.4.3)

FreeType is a software font engine that is designed to be small, efficient, highly customizable, and portable while capable of producing high-quality output (glyph images). This piece of software is made available under the terms and conditions of the FreeType Project license, which can be found below.

Source: http://freetype.sourceforge.net

#### zlib (1.2.3)

The 'zlib' compression library provides in-memory compression and decompression functions, including integrity checks of the uncompressed data. This piece of software is made available under the terms and conditions of the zlib license, which can be found below.

Source: http://www.zlib.net/

Fraunhofer AAC Ecnoder (3.3.3) AAC Ecnoder. Source: Android JB source code

#### unicode (3.2)

This library is used to perform UNICODE string manipulation.

This piece of software is made available under the terms and conditions of the ICU license, which can be found below.

Source: http://www.icu-project.org/

libpng (1.2.43)

PNG decoder.

This piece of software is made available under the terms and conditions of the libpng license, which can be found below.

Source: http://www.libpng.org/pub/png/libpng.html

accessing SquashFS filesystems.

This piece of software is made available under the terms and conditions of the SquashFS license, which can be found below.

Source: http://squashfs.sourceforge.net/

#### glibc (2.6.1)

Any Unix-like operating system needs a C library: the library which defines the ``system calls'' and other basic facilities such as open, malloc, printf, exit...The GNU C library is used as the C library in the GNU system and most systems with the Linux kernel

This piece of software is made available under the terms and conditions of the glibc license, which can be found below.

Source: http://www.gnu.org/software/libc/

#### mtd-utils (1)

The aim of the system is to make it simple to provide a driver for new hardware, by providing a generic interface between the hardware drivers and the upper layers of the system. Hardware drivers need to know nothing about the storage formats used, such as FTL, FFS2, etc., but will only need to provide simple routines for read, write and erase. Presentation of the device's contents to the user in an appropriate form will be handled by the upper layers of the system.

This piece of software is made available under the terms and conditions of the mtd-utils license, which can be found below.

Source: http://www.linux-mtd.infradead.org/index.html

#### libusb (1.0.6)

This is the home of libusb, a library that gives user level applications uniform access to USB devices across many different operating systems. libusb is an open source project licensed under the GNU Lesser General Public License version 2.1.Many participants in the libusb community have helped and continue to help with ideas, implementation, support and improvements for libusb. This piece of software is made available under the terms and conditions of the libusb license, which can be found below.

Source:

http://libusb.wiki.sourceforge.net http://www.libusb.org/

libusb-compat (0.1.3)

Library to enable user space application programs to communicate with USB devices.

This piece of software is made available under the terms and conditions of the libusb-compat license, which can be found below.

Source:

http://libusb.wiki.sourceforge.net/LibusbCompat0.1

### NTFS-3G Read/Write Driver (2010.5.22)

NTFS-3G is an open source cross-platform implementation of the Microsoft Windows NTFS file system with read-write support. NTFS-3G often uses the

### http://www.openssl.org/source/openssl-1.0.0.tar.gz

#### Expat (2.01)

xml paser; Expat is an XML parser library written in C. It is a stream-oriented parser in which an application registers handlers for things the parser might find in the XML document (like start tags). An introductory article on using.

This piece of software is made available under the terms and conditions of the Expat license, which can be found below.

Source: http://expat.sourceforge.net/

#### DirectFB include SAWMAN (1.4.0)

It is a software library for GNU/Linux/UNIX based operating system with a small memory footprint that provides graphics acceleration, input device handling and abstraction layer, and integrated windowing system with support for translucent windows and multiple display layers on top of the Linux framebuffer without requiring any kernel modifications.

This piece of software is made available under the terms and conditions of the DirectFB license, which can be found below.

Source: http://sourceforge.net/projects/jointspace/files/re mote\_applications\_SDK/remote\_spplications\_SDK\_v1.3. 1/DirectFB141\_source\_1.3.1.7z/download

#### SAWMAN

SquashFS is a compressed read-only file system for Linux. SquashFS compresses files, inodes and directories, and supports block sizes up to 1 MB for greater compression. SquashFS is also the name of free/open software, licensed under the GPL, for accessing SquashFS filesystems. Source: http://squashfs.sourceforge.net/

#### Linux Kernel (3.0)

The Linux kernel is an operating system kernel used by the Linux family of Unix-like operating systems. This piece of software is made available under the terms and conditions of the Linux Kernel license, which can be found below.

Source: http://www.kernel.org

#### SQLite (3.7.2)

-SQLite is a in-process library that implements a self contained, serverless, zero-configuration, transactional SQL database engine.

This piece of software is made available under the terms and conditions of the SQLite license, which can be found below.

Source: http://www.sqlite.org/download.html

#### SquashFS (3.4)

SquashFS is a compressed read-only file system for Linux. SquashFS compresses files, inodes and directories, and supports block sizes up to 1 MB for greater compression. SquashFS is also the name of free/open software, licensed under the GPL, for

#### QT (4.7.0)

Netflix skpe besttv pandora picasa? will use QT. This piece of software is made available under the terms and conditions of the QT license, which can be found below.

Source: http://qt.nokia.com/

#### e2fsprogs (1.41.14)

e2fsprogs provides the filesystem utilities for use with the ext2 filesystem, it also supports the ext3 and ext4 filesystems.

This piece of software is made available under the terms and conditions of the e2fsprogs license, which can be found below.

Source: http://e2fsprogs.sourceforge.net/

#### alsa (1.0.24.1)

Advanced Linux Sound Architecture (ALSA). This piece of software is made available under the terms and conditions of the alsa license, which can be found below.

Source: http://www.alsa-project.org

#### lvm2 (2.02.89)

#### DM\_VERITY.

This piece of software is made available under the terms and conditions of the lvm2 license, which can be found below.

Source: ftp://sources.redhat.com/pub/lvm2/releases/

#### encfs (1.3.2)

A library provides an encrypted filesystem in user-space. Source: http://www.arg0.net/encfs

#### boost (1.15.0)

A library provides free peer-reviewed portable C++ source libraries is used for encfs. Source: http://www.boost.org

#### rlog (1.4)

A library that provides a flexible message logging facility for C programs and libraries is used for encfs. Source: http://www.arg0.net/rlog

#### iptables (1.4.15) For Cross connection. Source: http://www.netfilter.org/projects/iptables/

#### bash (3.2.48)

Bash is the shell, or command language interpreter, that will appear in the GNU operating system. Bash is an sh-compatible shell that incorporates useful features from the Korn shell (ksh) and C shell (csh). It is intended to conform to the IEEE POSIX P1003.2/ISO 9945.2 Shell and Tools standard. It offers functional improvements over sh for both programming and interactive use.

In addition, most sh scripts can be run by Bash without

FUSE file system interface, so it can run unmodified on many different operating systems. It is runnable on Linux, FreeBSD, NetBSD, OpenSolaris, BeOS, QNX, WinCE, Nucleus, VxWorks, Haiku,MorphOS, and Mac OS X It is licensed under either the GNU General Public License or a proprietary license. It is a partial fork of ntfsprogs and is under active maintenance and development. This piece of software is made available under the terms and conditions of the NTFS-3G Read/Write Driver license, which can be found below. Source: http://www.tuxera.com

#### WPA Supplicant (0.5.10 & 0.6.7)

These packages are used to provide WiFi access.The supplier for these tools is Atheros.These pieces of software are made available under the terms and conditions of the GPL v2 license, which can be found below.

This piece of software is made available under the terms and conditions of the WPA Supplicant license, which can be found below.

Source: http://hostap.epitest.fi/wpa\_supplicant/

#### ntfsprogs (2.0.0)

Some useful tool for ntfs file sytem.

This piece of software is made available under the terms and conditions of the ntfsprogs license, which can be found below.

Source: http://sourceforge.net/projects/linux-ntfs

#### fuse (2.8.4)

Fuse is a simple interface for userspace programs to export a virtual filesystem to the linux kernel.

This piece of software is made available under the terms and conditions of the fuse license, which can be found below.

Source: http://fuse.sourceforge.net/

#### libiconv (1.11.1)

This library provides an iconv() implementation, for use on systems which don't have one, or whose

implementation cannot convert from/to Unicode. .

This piece of software is made available under the terms and conditions of the libiconv license, which can be found below.

Source: http://ftp.gnu.org/pub/gnu/libiconv

#### electric-fence (2.1.13)

Used for memory corruption detection.

This piece of software is made available under the terms and conditions of the electric-fence license, which can be found below.

Source: http://perens.com/FreeSoftware/ElectricFence/el ectric-fence\_2.1.13-0.1.tar.gz

#### liveMedia

When Wifi Display or streaming RtspPlayer are enabled. This piece of software is made available under the terms and conditions of the electric-fence license, which can be found below.
The Ncurses (new curses) library is a free software emulation of curses in System V Release 4.0, and more. It uses Terminfo format, supports pads and color and multiple highlights and forms characters and function-key mapping, and has all the other SYSV-curses enhancements over BSD Curses. Source: http://www.gnu.org/software/ncurses/

#### net-tools (1.6)

The Net-tools?package is a collection of programs for controlling the network subsystem of the Linux kernel. Source: http://www.linuxfromscratch.org/blfs/view/6.3/bas icnet/net-tools.html

#### procps (ps, top) (3.2.8)

procps is the package that has a bunch of small useful utilities that give information about processes using the /proc filesystem.

The package includes the programs ps, top, vmstat, w, kill, free, slabtop, and skill.

Source: http://procps.sourceforge.net/index.html

#### psmisc (22.13)

This PSmisc package is a set of some small useful utilities that use the proc filesystem. We're not about changing the world, but providing the system administrator with some help in common tasks. Source: http://psmisc.sourceforge.net/

#### sed (4.1.5)

sed (stream editor) isn't an interactive text editor. Instead, it is used to filter text, i.e., it takes text input, performs some operation (or set of operations) on it, and outputs the modified text.

sed is typically used for extracting part of a file using pattern matching or substituting multiple occurrences of a string within a file.

Source: http://www.gnu.org/software/sed/

#### tar (1.17)

GNU Tar provides the ability to create tar archives, as well as various other kinds of manipulation. For example, you can use Tar on previously created archives to extract files, to store additional files, or to update or list files which were already stored. Source: http://www.gnu.org/software/tar/

util-linux-ng (2.18) Various system utilities. Source: http://userweb.kernel.org/~kzak/util-linux-ng/

udhcpc (0.9.8cvs20050303-3) Udhcpc is a very small?DHCP?client geared towards?embedded systems. Source: http://udhcp.sourcearchive.com/downloads/0.9.8 cvs20050303-3/

#### Libxml2 (2.7.8)

The "libxml2" library is used in AstroTV as a support for the execution of NCL application. This library was

modification. Source: http://www.gnu.org/software/bash/

#### coreutils (6.9)

The GNU Core Utilities are the basic file, shell and text manipulation utilities of the GNU operating system. These are the core utilities which are expected to exist on every operating system.

Source: http://www.gnu.org/software/coreutils/

#### findutils (4.2.31)

The GNU Find Utilities are the basic directory searching utilities of the GNU operating system.

These programs are typically used in conjunction with other programs to provide modular and powerful directory search and file locating capabilities to other commands. Source: http://www.gnu.org/software/findutils/

#### gawk (3.1.5)

If you are like many computer users, you would frequently like to make changes in various text files wherever certain patterns appear, or extract data from parts of certain lines while discarding the rest. To write a program to do this in a language such as C or Pascal is a time-consuming inconvenience that may take many lines of code. The job is easy with awk, especially the GNU

implementation: gawk. Source: http://www.gnu.org/software/gawk/

#### grep (2.5.1a)

The grep command searches one or more input files for lines containing a match to a specified pattern. By default, grep prints the matching lines. Source: http://www.gnu.org/software/grep/

#### gzip (1.3.12)

GNU Gzip is a popular data compression program originally written by Jean-loup Gailly for the GNU project. Mark Adler wrote the decompression part. Source: http://www.gnu.org/software/gzip/

inetutils (1.4.2)

Inetutils is a collection of common network programs. Source: http://www.gnu.org/software/inetutils/

#### iputils (s20101006)

The iputils package is set of small useful utilities for Linux networking. It was originally maintained by Alexey Kuznetsov.

Source: http://www.skbuff.net/iputils/

#### module-init-tools (3.12)

Provides developer documentation for the utilities used by Linux systems to load and manage kernel modules (commonly referred to as "drivers"). Source: https://modules.wiki.kernel.org/index.php/Main\_Page

ncurses (5.7)

yajl (lloyd-yajl-2.0.1-0-gf4b2b1a.tar.gz) YAJL is a small event-driven (SAX-style) JSON parser written in ANSI C, and a small validating JSON generator. YAJL is released under the ISC license. The original download site for this software is : http://lloyd.github.com/yajl/This piece of software is made available under the terms and conditions of the ISC license

Source: http://pkgs.fedoraproject.org/repo/pkgs/yajl/lloydyajl-2.0.1-0-gf4b2b1a.tar.gz/df6a751e7797b9c2182efd91 b5d64017/lloyd-yajl-2.0.1-0-gf4b2b1a.tar.gz

#### HMAC-SHA1 (0.1)

keyed-hash message authentication code (HMAC) is a specific construction for calculating a message authentication code (MAC) involving a cryptographic hash function in combination with a secret cryptographic key.

As with any MAC, it may be used to simultaneously verify both the data integrity and the authentication of a message.

Any cryptographic hash function, such as MD5 or SHA-1, may be used in the calculation of an HMAC; the resulting MAC algorithm is termed HMAC-MD5 or HMAC-SHA1 accordingly.

Source:

http://www.deadhat.com/wlancrypto/hmac\_sha1.c

#### gSoap (2.7.15)

The gSOAP toolkit is an open source C and C++ software development toolkit for SOAP/XML Web services and generic (non-SOAP) C/C++ XML data bindings.

Part of the software embedded in this product is gSOAP software. Portions created by gSOAP are Copyright 2000-2011 Robert A. van Engelen, Genivia inc. All Rights Reserved.

Source: http://sourceforge.net/projects/gsoap2/

#### jquery (1.10.2)

jQuery is a fast and concise JavaScript Library that simplifies HTML document traversing, event handling, animating, and Ajax interactions for rapid web development.

Source: http://jquery.com/

#### Libupnp (1.2.1)

The Linux\* SDK for UPnP\* Devices (libupnp) provides developers with an API and open source code for building control points, devices, and bridges that are compliant with Version 1.0 of the UPnP Device Architecture Specification. Source: http://upnp.sourceforge.net/

mDNSResponder (mDNSResponder-320.10.80) The mDNSResponder project is a component of Bonjour,

Apple's ease-of-use IP networking initiative:<http://developer.apple.com/bonjour/> developed for the GNOME software suite and is available under a "MIT" license. Source: http://www.xmlsoft.org

uriparser (0.7.7) For MPEG-DASH Source: http://uriparser.sourceforge.net/

xerces-c++ (3.1.1) For MPEG-DASH Source: http://xerces.apache.org/

webp (0.2.1) For Netflix Source: https://code.google.com/p/webp/

wget (1.10.2)

GNU Wget is a free software package for retrieving files using HTTP, HTTPS and FTP, the most widely-used Internet protocols.

It is a non-interactive commandline tool, so it may easily -be called from scripts,?cron?jobs, terminals without X Windows support, etc.

Source: http://ftp.gnu.org/gnu/wget/wget-1.10.2.tar.gz

#### wireless\_tools (0.29)

The Wireless Tools (WT)?is a set of tools allowing to manipulate the Wireless Extensions.

They use a textual interface and are rather crude, but aim to support the full Wireless Extension.

Source: http://www.hpl.hp.com/personal/Jean\_Tourrilhes/ Linux/Tools.html

ezxml (0.8.6)

ezXML is a C library for parsing XML documents. Used inside Philips libraries.

Source: http://sourceforge.net/projects/ezxml/

#### SQLite (3.7.7.1)

-SQLite is a in-process library that implements a self contained, serverless, zero-configuration, transactional SQL database engine.

Source: http://www.sqlite.org/download.html

#### AES (aes-src-29-04-09.zip)

Advanced Encryption Standard (AES) is a specification for the encryption of electronic data. Used inside Philips libraries.

Source: http://gladman.plushost.co.uk/oldsite/AES/

#### microhttpd (libmicrohttpd-0.9.9.tar.gz)

GNU libmicrohttpd is a small C library that is supposed to make it easy to run an HTTP server as part of another application.

The original download site for this software is : http://www.gnu.org/software/libmicrohttpd/This piece of software is made available under the terms and conditions of the LGPL v2.1 license Source: http://ftp.gnu.org/gnu/libmicrohttpd/libmicrohttpd-0.9.9.tar.gz

#### libjpg (6b)

This library is used to perform JPEG decoding tasks. This piece of software is made available under the terms and conditions of the libjpg license, which can be found below.

Source: http://www.ijg.org/

#### libmng (1.0.10)

libmng -THE reference library for reading, displaying, writing and examining Multiple-Image Network

Graphics.MNG is the animation extension to the popular PNG image-format.

This piece of software is made available under the terms and conditions of the libmng license, which can be found below.

Source: http://sourceforge.net/projects/libmng/files/

u-Boot loader (1.3.4)

Used by boot loader and only linked with boot loader, GPL license.

This piece of software is made available under the terms and conditions of the u-Boot loader license, which can be found below.

-Source: http://sourceforge.net/projects/u-boot/files/u boot/U-Boot-1.1.4/u-boot-1.1.4.tar.bz2/download

#### Libcurl (7.21.7)

HTTP client;libcurl is a free and easy-to-use client-side URL transfer library, supporting FTP, FTPS, HTTP, HTTPS, SCP, SFTP, TFTP, TELNET, DICT, LDAP, LDAPS, FILE, IMAP, SMTP, POP3 and RTSP. libcurl supports SSL certificates, HTTP POST, HTTP PUT, FTP uploading, HTTP form based upload, proxies, cookies, user+password authentication (Basic, Digest, NTLM, Negotiate, Kerberos4), file transfer resume, http proxy tunneling and more!

This piece of software is made available under the terms and conditions of the Libcurl license, which can be found below.

Source: http://curl.haxx.se/

#### c-ares (1.7.4)

c-ares is a C library that performs DNS requests and name resolves asynchronously.

This piece of software is made available under the terms and conditions of the c-ares license, which can be found below.

Source: http://c-ares.haxx.se/c-ares-1.7.1.tar.gz

#### openssl (1.0.0d)

OpenSSL is an open source implementation of the SSL and TLS protocols. The core library (written in the C programming language) implements the basic cryptographic functions and provides various utility functions. Wrappers allowing the use of the OpenSSL library in a variety of computer languages are available. This piece of software is made available under the terms and conditions of the 1.7.4 license, which can be found below.

Source:

In our project, Bonjour is used for the automatic discovery of devices and services Source:

http://developer.apple.com/bonjour/Acknowledgements and License Texts for any open source software used in this Philips TV.

This is a document describing the distribution of the source code used on the Philips TV, which fall either under the GNU General Public License (the GPL), or the GNU Lesser General Public License (the LGPL), or any other open source license. Instructions to obtain source code for this software can be found in the user manual.

PHILIPS MAKES NO WARRANTIES WHATSOEVER, EITHER EXPRESS OR IMPLIED, INCLUDING ANY WARRANTIES OF MERCHANTABILITY OR FITNESS FOR A PARTICULAR PURPOSE, REGARDING THIS SOFTWARE. Philips offers no support for this software. The preceding does not affect your warranties and statutory rights regarding any Philips product(s) you purchased. It only applies to this source code made available to you.

#### Freetype (2.4.3)

FreeType is a software font engine that is designed to be small, efficient, highly customizable, and portable while capable of producing high-quality output (glyph images). This piece of software is made available under the terms and conditions of the FreeType Project license, which can be found below.

Source: http://freetype.sourceforge.net

#### zlib (1.2.3)

The 'zlib' compression library provides in-memory compression and decompression functions, including integrity checks of the uncompressed data. This piece of software is made available under the terms and conditions of the zlib license, which can be found below.

Source: http://www.zlib.net/

Fraunhofer AAC Ecnoder (3.3.3) AAC Ecnoder. Source: Android JB source code

unicode (3.2)

This library is used to perform UNICODE string manipulation.

This piece of software is made available under the terms and conditions of the ICU license, which can be found below.

Source: http://www.icu-project.org/

libpng (1.2.43)

PNG decoder.

This piece of software is made available under the terms and conditions of the libpng license, which can be found below.

Source: http://www.libpng.org/pub/png/libpng.html

accessing SquashFS filesystems.

This piece of software is made available under the terms and conditions of the SquashFS license, which can be found below.

Source: http://squashfs.sourceforge.net/

#### glibc (2.6.1)

Any Unix-like operating system needs a C library: the library which defines the ``system calls'' and other basic facilities such as open, malloc, printf, exit...The GNU C library is used as the C library in the GNU system and most systems with the Linux kernel

This piece of software is made available under the terms and conditions of the glibc license, which can be found below.

Source: http://www.gnu.org/software/libc/

#### mtd-utils (1)

The aim of the system is to make it simple to provide a driver for new hardware, by providing a generic interface between the hardware drivers and the upper layers of the system. Hardware drivers need to know nothing about the storage formats used, such as FTL, FFS2, etc., but will only need to provide simple routines for read, write and erase. Presentation of the device's contents to the user in an appropriate form will be handled by the upper layers of the system.

This piece of software is made available under the terms and conditions of the mtd-utils license, which can be found below.

Source: http://www.linux-mtd.infradead.org/index.html

#### libusb (1.0.6)

This is the home of libusb, a library that gives user level applications uniform access to USB devices across many different operating systems. libusb is an open source project licensed under the GNU Lesser General Public License version 2.1.Many participants in the libusb community have helped and continue to help with ideas, implementation, support and improvements for libusb. This piece of software is made available under the terms and conditions of the libusb license, which can be found below.

Source:

http://libusb.wiki.sourceforge.net http://www.libusb.org/

libusb-compat (0.1.3)

Library to enable user space application programs to communicate with USB devices.

This piece of software is made available under the terms and conditions of the libusb-compat license, which can be found below.

Source:

http://libusb.wiki.sourceforge.net/LibusbCompat0.1

### NTFS-3G Read/Write Driver (2010.5.22)

NTFS-3G is an open source cross-platform implementation of the Microsoft Windows NTFS file system with read-write support. NTFS-3G often uses the

#### http://www.openssl.org/source/openssl-1.0.0.tar.gz

#### Expat (2.01)

xml paser; Expat is an XML parser library written in C. It is a stream-oriented parser in which an application registers handlers for things the parser might find in the XML document (like start tags). An introductory article on using.

This piece of software is made available under the terms and conditions of the Expat license, which can be found below.

Source: http://expat.sourceforge.net/

#### DirectFB include SAWMAN (1.4.0)

It is a software library for GNU/Linux/UNIX based operating system with a small memory footprint that provides graphics acceleration, input device handling and abstraction layer, and integrated windowing system with support for translucent windows and multiple display layers on top of the Linux framebuffer without requiring any kernel modifications.

This piece of software is made available under the terms and conditions of the DirectFB license, which can be found below.

Source: http://sourceforge.net/projects/jointspace/files/re mote\_applications\_SDK/remote\_spplications\_SDK\_v1.3. 1/DirectFB141\_source\_1.3.1.7z/download

#### SAWMAN

SquashFS is a compressed read-only file system for Linux. SquashFS compresses files, inodes and directories, and supports block sizes up to 1 MB for greater compression. SquashFS is also the name of free/open software, licensed under the GPL, for accessing SquashFS filesystems. Source: http://squashfs.sourceforge.net/

#### Linux Kernel (3.0)

The Linux kernel is an operating system kernel used by the Linux family of Unix-like operating systems. This piece of software is made available under the terms and conditions of the Linux Kernel license, which can be found below.

Source: http://www.kernel.org

#### SQLite (3.7.2)

-SQLite is a in-process library that implements a self contained, serverless, zero-configuration, transactional SQL database engine.

This piece of software is made available under the terms and conditions of the SQLite license, which can be found below.

Source: http://www.sqlite.org/download.html

#### SquashFS (3.4)

SquashFS is a compressed read-only file system for Linux. SquashFS compresses files, inodes and directories, and supports block sizes up to 1 MB for greater compression. SquashFS is also the name of free/open software, licensed under the GPL, for

#### QT (4.7.0)

Netflix skpe besttv pandora picasa? will use QT. This piece of software is made available under the terms and conditions of the QT license, which can be found below.

Source: http://qt.nokia.com/

#### e2fsprogs (1.41.14)

e2fsprogs provides the filesystem utilities for use with the ext2 filesystem, it also supports the ext3 and ext4 filesystems.

This piece of software is made available under the terms and conditions of the e2fsprogs license, which can be found below.

Source: http://e2fsprogs.sourceforge.net/

#### alsa (1.0.24.1)

Advanced Linux Sound Architecture (ALSA). This piece of software is made available under the terms and conditions of the alsa license, which can be found below.

Source: http://www.alsa-project.org

#### lvm2 (2.02.89)

#### DM\_VERITY.

This piece of software is made available under the terms and conditions of the lvm2 license, which can be found below.

Source: ftp://sources.redhat.com/pub/lvm2/releases/

#### encfs (1.3.2)

A library provides an encrypted filesystem in user-space. Source: http://www.arg0.net/encfs

#### boost (1.15.0)

A library provides free peer-reviewed portable C++ source libraries is used for encfs. Source: http://www.boost.org

#### rlog (1.4)

A library that provides a flexible message logging facility for C programs and libraries is used for encfs. Source: http://www.arg0.net/rlog

#### iptables (1.4.15) For Cross connection. Source: http://www.netfilter.org/projects/iptables/

#### bash (3.2.48)

Bash is the shell, or command language interpreter, that will appear in the GNU operating system. Bash is an sh-compatible shell that incorporates useful features from the Korn shell (ksh) and C shell (csh). It is intended to conform to the IEEE POSIX P1003.2/ISO 9945.2 Shell and Tools standard. It offers functional improvements over sh for both programming and interactive use.

In addition, most sh scripts can be run by Bash without

FUSE file system interface, so it can run unmodified on many different operating systems. It is runnable on Linux, FreeBSD, NetBSD, OpenSolaris, BeOS, QNX, WinCE, Nucleus, VxWorks, Haiku,MorphOS, and Mac OS X It is licensed under either the GNU General Public License or a proprietary license. It is a partial fork of ntfsprogs and is under active maintenance and development. This piece of software is made available under the terms and conditions of the NTFS-3G Read/Write Driver license, which can be found below. Source: http://www.tuxera.com

#### WPA Supplicant (0.5.10 & 0.6.7)

These packages are used to provide WiFi access.The supplier for these tools is Atheros.These pieces of software are made available under the terms and conditions of the GPL v2 license, which can be found below.

This piece of software is made available under the terms and conditions of the WPA Supplicant license, which can be found below.

Source: http://hostap.epitest.fi/wpa\_supplicant/

#### ntfsprogs (2.0.0)

Some useful tool for ntfs file sytem.

This piece of software is made available under the terms and conditions of the ntfsprogs license, which can be found below.

Source: http://sourceforge.net/projects/linux-ntfs

#### fuse (2.8.4)

Fuse is a simple interface for userspace programs to export a virtual filesystem to the linux kernel.

This piece of software is made available under the terms and conditions of the fuse license, which can be found below.

Source: http://fuse.sourceforge.net/

#### libiconv (1.11.1)

This library provides an iconv() implementation, for use on systems which don't have one, or whose

implementation cannot convert from/to Unicode. .

This piece of software is made available under the terms and conditions of the libiconv license, which can be found below.

Source: http://ftp.gnu.org/pub/gnu/libiconv

#### electric-fence (2.1.13)

Used for memory corruption detection.

This piece of software is made available under the terms and conditions of the electric-fence license, which can be found below.

Source: http://perens.com/FreeSoftware/ElectricFence/el ectric-fence\_2.1.13-0.1.tar.gz

#### liveMedia

When Wifi Display or streaming RtspPlayer are enabled. This piece of software is made available under the terms and conditions of the electric-fence license, which can be found below.

The Ncurses (new curses) library is a free software emulation of curses in System V Release 4.0, and more. It uses Terminfo format, supports pads and color and multiple highlights and forms characters and function-key mapping, and has all the other SYSV-curses enhancements over BSD Curses. Source: http://www.gnu.org/software/ncurses/

#### net-tools (1.6)

The Net-tools?package is a collection of programs for controlling the network subsystem of the Linux kernel. Source: http://www.linuxfromscratch.org/blfs/view/6.3/bas icnet/net-tools.html

#### procps (ps, top) (3.2.8)

procps is the package that has a bunch of small useful utilities that give information about processes using the /proc filesystem.

The package includes the programs ps, top, vmstat, w, kill, free, slabtop, and skill.

Source: http://procps.sourceforge.net/index.html

#### psmisc (22.13)

This PSmisc package is a set of some small useful utilities that use the proc filesystem. We're not about changing the world, but providing the system administrator with some help in common tasks. Source: http://psmisc.sourceforge.net/

#### sed (4.1.5)

sed (stream editor) isn't an interactive text editor. Instead, it is used to filter text, i.e., it takes text input, performs some operation (or set of operations) on it, and outputs the modified text.

sed is typically used for extracting part of a file using pattern matching or substituting multiple occurrences of a string within a file.

Source: http://www.gnu.org/software/sed/

#### tar (1.17)

GNU Tar provides the ability to create tar archives, as well as various other kinds of manipulation. For example, you can use Tar on previously created archives to extract files, to store additional files, or to update or list files which were already stored. Source: http://www.gnu.org/software/tar/

util-linux-ng (2.18) Various system utilities. Source: http://userweb.kernel.org/~kzak/util-linux-ng/

udhcpc (0.9.8cvs20050303-3) Udhcpc is a very small?DHCP?client geared towards?embedded systems. Source: http://udhcp.sourcearchive.com/downloads/0.9.8 cvs20050303-3/

#### Libxml2 (2.7.8)

The "libxml2" library is used in AstroTV as a support for the execution of NCL application. This library was

modification. Source: http://www.gnu.org/software/bash/

#### coreutils (6.9)

The GNU Core Utilities are the basic file, shell and text manipulation utilities of the GNU operating system. These are the core utilities which are expected to exist on every operating system.

Source: http://www.gnu.org/software/coreutils/

#### findutils (4.2.31)

The GNU Find Utilities are the basic directory searching utilities of the GNU operating system.

These programs are typically used in conjunction with other programs to provide modular and powerful directory search and file locating capabilities to other commands. Source: http://www.gnu.org/software/findutils/

#### gawk (3.1.5)

If you are like many computer users, you would frequently like to make changes in various text files wherever certain patterns appear, or extract data from parts of certain lines while discarding the rest. To write a program to do this in a language such as C or Pascal is a time-consuming inconvenience that may take many lines of code. The job is easy with awk, especially the GNU

implementation: gawk. Source: http://www.gnu.org/software/gawk/

#### grep (2.5.1a)

The grep command searches one or more input files for lines containing a match to a specified pattern. By default, grep prints the matching lines. Source: http://www.gnu.org/software/grep/

#### gzip (1.3.12)

GNU Gzip is a popular data compression program originally written by Jean-loup Gailly for the GNU project. Mark Adler wrote the decompression part. Source: http://www.gnu.org/software/gzip/

inetutils (1.4.2)

Inetutils is a collection of common network programs. Source: http://www.gnu.org/software/inetutils/

#### iputils (s20101006)

The iputils package is set of small useful utilities for Linux networking. It was originally maintained by Alexey Kuznetsov.

Source: http://www.skbuff.net/iputils/

#### module-init-tools (3.12)

Provides developer documentation for the utilities used by Linux systems to load and manage kernel modules (commonly referred to as "drivers"). Source: https://modules.wiki.kernel.org/index.php/Main\_Page

ncurses (5.7)

yajl (lloyd-yajl-2.0.1-0-gf4b2b1a.tar.gz) YAJL is a small event-driven (SAX-style) JSON parser written in ANSI C, and a small validating JSON generator. YAJL is released under the ISC license. The original download site for this software is : http://lloyd.github.com/yajl/This piece of software is made available under the terms and conditions of the ISC license

Source: http://pkgs.fedoraproject.org/repo/pkgs/yajl/lloydyajl-2.0.1-0-gf4b2b1a.tar.gz/df6a751e7797b9c2182efd91 b5d64017/lloyd-yajl-2.0.1-0-gf4b2b1a.tar.gz

#### HMAC-SHA1 (0.1)

keyed-hash message authentication code (HMAC) is a specific construction for calculating a message authentication code (MAC) involving a cryptographic hash function in combination with a secret cryptographic key.

As with any MAC, it may be used to simultaneously verify both the data integrity and the authentication of a message.

Any cryptographic hash function, such as MD5 or SHA-1, may be used in the calculation of an HMAC; the resulting MAC algorithm is termed HMAC-MD5 or HMAC-SHA1 accordingly.

Source:

http://www.deadhat.com/wlancrypto/hmac\_sha1.c

#### gSoap (2.7.15)

The gSOAP toolkit is an open source C and C++ software development toolkit for SOAP/XML Web services and generic (non-SOAP) C/C++ XML data bindings.

Part of the software embedded in this product is gSOAP software. Portions created by gSOAP are Copyright 2000-2011 Robert A. van Engelen, Genivia inc. All Rights Reserved.

Source: http://sourceforge.net/projects/gsoap2/

#### jquery (1.10.2)

jQuery is a fast and concise JavaScript Library that simplifies HTML document traversing, event handling, animating, and Ajax interactions for rapid web development.

Source: http://jquery.com/

#### Libupnp (1.2.1)

The Linux\* SDK for UPnP\* Devices (libupnp) provides developers with an API and open source code for building control points, devices, and bridges that are compliant with Version 1.0 of the UPnP Device Architecture Specification. Source: http://upnp.sourceforge.net/

mDNSResponder (mDNSResponder-320.10.80) The mDNSResponder project is a component of Bonjour,

Apple's ease-of-use IP networking initiative:<http://developer.apple.com/bonjour/> developed for the GNOME software suite and is available under a "MIT" license. Source: http://www.xmlsoft.org

uriparser (0.7.7) For MPEG-DASH Source: http://uriparser.sourceforge.net/

xerces-c++ (3.1.1) For MPEG-DASH Source: http://xerces.apache.org/

webp (0.2.1) For Netflix Source: https://code.google.com/p/webp/

wget (1.10.2)

GNU Wget is a free software package for retrieving files using HTTP, HTTPS and FTP, the most widely-used Internet protocols.

It is a non-interactive commandline tool, so it may easily -be called from scripts,?cron?jobs, terminals without X Windows support, etc.

Source: http://ftp.gnu.org/gnu/wget/wget-1.10.2.tar.gz

#### wireless\_tools (0.29)

The Wireless Tools (WT)?is a set of tools allowing to manipulate the Wireless Extensions.

They use a textual interface and are rather crude, but aim to support the full Wireless Extension.

Source: http://www.hpl.hp.com/personal/Jean\_Tourrilhes/ Linux/Tools.html

ezxml (0.8.6)

ezXML is a C library for parsing XML documents. Used inside Philips libraries.

Source: http://sourceforge.net/projects/ezxml/

#### SQLite (3.7.7.1)

-SQLite is a in-process library that implements a self contained, serverless, zero-configuration, transactional SQL database engine.

Source: http://www.sqlite.org/download.html

#### AES (aes-src-29-04-09.zip)

Advanced Encryption Standard (AES) is a specification for the encryption of electronic data. Used inside Philips libraries.

Source: http://gladman.plushost.co.uk/oldsite/AES/

#### microhttpd (libmicrohttpd-0.9.9.tar.gz)

GNU libmicrohttpd is a small C library that is supposed to make it easy to run an HTTP server as part of another application.

The original download site for this software is : http://www.gnu.org/software/libmicrohttpd/This piece of software is made available under the terms and conditions of the LGPL v2.1 license Source: http://ftp.gnu.org/gnu/libmicrohttpd/libmicrohttpd-0.9.9.tar.gz

In our project, Bonjour is used for the automatic discovery of devices and services Source: http://developer.apple.com/bonjour/

# المواصفات

#### 22.1

22

# المواصفات البيئية

#### ملصق الطاقة الأوروبي

إن هدف ملصق الطاقة الأوروبي هو إعلامك بفئة توفير استهلاك الطاقة التي ينتمي إليها هذا المنتج. كلما كانت فئة توفير استهلاك الطاقة لهذا المنتج خضراء يكون مستوى الطاقة التي يستهلكها هذا المنتج منخفضة أكثر. يمكنك العثور في هذا الملصق على فئة توفير استهلاك الطاقة ومتوسط استهلاك الطاقة في هذا المنتج عند الاستخدام ومتوسط استهلاك الطاقة لمدة سنة واحدة. كما ستعثر على قيم استهلاك الطاقة لهذا المنتج في موقع Philipsعلى ويب لبلدك على العنوان TV/com.philips.www

#### ملف المنتج

#### PUx6201 43

• كفاءة استهلاك الطاقة من الفئة : أ+ • حجم الشاشة المرئية : 108 سم 43 /بوصة • استهلاك الطاقة في وضع قيد التشغيل (واط) : 49 واط • استهلاك الطاقة السنوي (كيلوواط في الساعة) \* : 72 كيلوواط في الساعة • استهلاك الطاقة في وضع الاستعداد (واط) \*\*: 0,30 واط • دقة الشاشة (بكسل) : 3840 p2160 x PUx6201 55 • كفاءة استهلاك الطاقة من الفئة : أ+ • حجم الشاشة المرئية : 139 سم 55 /بوصة

- استهلاك الطاقة في وضع التشغيل (واط) : 62 واط
- استهلاك الطاقة السنوي (كيلوواط في الساعة) \* : 91 كيلوواط في الساعة
	- استهلاك الطاقة في وضع الاستعداد (واط) \*\*: 0,30 واط
		- دقة الشاشة (بكسل) : 3840 × 2160 p

\* استهلاك الطاقة بالكيلوواط في السنة، بناءً على استهلاك طاقة التلفزيون الذي يبقى قيد التشغيل 45 ساعات يوميًا لمدة 365 يومًا. يعتمد استهلاك الطاقة الفعلي على طريقة استخدام التلفزيون.

\*\* عندما يتم إيقاف تشغيل التلفزيون بواسطة جهاز التحكم عن بعد وما من وظيفة نشطة.

#### نهاية الاستخدام

التخلص من المنتجات القديمة والبطاريات

تم تصميم منتجك وتصنيعه من مواد ومكونات عالية الجودة يمكن إعادة تصنيعها وإعادة استخدامها.

<span id="page-80-0"></span>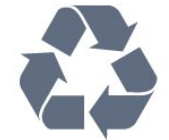

عند إرفاق رمز الحاوية المدولبة هذه بالمنتج، فهذا يعني أن الإرشاد الأوروبي 2012 EU/19/يشمل هذا المنتج.

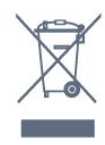

يُرجى الاطلاع على نظام التجميع المحلي المنفصل لكل من المنتجات الإلكترونية والكهربائية.

يُرجى العمل وفق القوانين المحلية وعدم التخلص من المنتجات القديمة مع النفايات المنزلية العادية. فالتخلص من المنتج القديم بطريقة صحيحة يساعد على منع حدوث تبعات سلبية محتملة تؤثر في البيئة وصحة الإنسان.

يحتوي منتجك على بطاريات يشملها الإرشاد الأوروبي 2006 EC،/66/ والتي لا يمكن أن يتم التخلص منها مع النفايات المنزلية العادية.

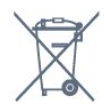

يُرجى الاطلاع على القوانين المحلية المتعلقة بنظام التجميع المنفصل للبطاريات. يساعد التخلص من البطاريات بطريقة صحيحة على منع حدوث تبعات سلبية محتملة تؤثر في البيئة وصحة الإنسان.

#### 22.2

# الطاقة

إن مواصفات المنتج عرضة للتغيير دون إشعار مسبق. للحصول على مزيد من التفاصيل المتعلقة بمواصفات هذا المنتج، يمكنك زيارة [www.philips.com/support](http://www.philips.com/support) الموقع

#### الطاقة

• مأخذ الطاقة الكهربائية: تيار متناوب 220-240 فولت + /-10بالمئة • درجة الحرارة المحيطة: من 5 إلى 35 درجة مئوية

 • ميزات توفير استهلاك الطاقة : الوضع البيئي وكتم الصورة (بالنسبة إلى الراديو) ومؤقت إيقاف التشغيل التلقائي وقائمة الإعدادات البيئية.

للحصول على معلومات حول استهلاك الطاقة، راجع فصل ملف المنتج.

يمثّل معدل الطاقة المذكور على لوحة نوع المنتج استهلاك هذا المنتج للطاقة أثناء الاستخدام المنزلي العادي ( 62087IEC(. يُستخدم الحد الأقصى لمعدل الطاقة، المذكور بين قوسَين، للسلامة الكهربائية ( 60065IEC.)

#### 22.3

# الاستقبال

• دخل الهوائي: 75 أوم كبل محوري ( 75IEC) • نطاقات جهاز الموالفة: Hyperband ؛ Channel-S ؛ UHF ؛ VHF QAM (كبل (DVB-C DVB-T2 : DVB •  $\mathsf{PAL}$ ، SECAM  $\Box$  تشغيل الفيديو التناظري  $\Box$ ISO/IEC 13818-2 (MPEG2 SD/HD :الرقمي الفيديو تشغيل • )ISO/IEC 14496-10 (MPEG4 SD/HD )، • تشغيل الصوت الرقمي ( 13818-3 IEC/ISO) • دخل هوائي الأقمار الصناعية: 75 أوم، النوع F • نطاق تردد الإدخال: 950 إلى 2150 ميجاهرتز • نطاق مستوى الإدخال: 25 إلى 65 ديسيبل ملي واط MCPC SCPC ،رمز M 45 إلى 2 الرموز معدل ،DVB-S/S2 QPSK • • وحدة LNB : 1.0 DiSEqC ، اعتماد 1 إلى 4 وحدات LNB، تحديد القطبية 14 /18 فولت، تحديد نطاق الذبذبات 22 كيلوهرتز، وضع فصل النغمات، تيار وحدة LNB 300 ميلي أمبير كحد أقصى

#### 22.4

# نوع جهاز العرض

حجم الشاشة القطري 43 • 6201PUx : 108 سم 43 /بوصة 55 • 6201PUx : 139 سم 55 /بوصة

> دقة الشاشة p 2160 x 13840

#### 22.5

# دقة إدخال الشاشة

#### تنسيقات الفيديو

الدقة  $\Box$  سرعة التحديث

480 • i - 60 هرتز 480 • p - 60 هرتز 576 • i - 50 هرتز 576 • p - 50 هرتز 720 • p - 50 هرتز، 60 هرتز 1080 • i - 50 هرتز, 60 هرتز 1080 • p - 24 هرتز، 25 هرتز، 30 هرتز 2160 • p - 24 هرتز، 25 هرتز، 30 هرتز، 50 هرتز، 60 هرتز

#### تنسيقات الكمبيوتر

#### الدقة (من ضمن إعدادات أخرى)

• 640 × 480 p - 60 هرتز • 800 × 600 p - 60 هرتز • 1024 × 768 p - 60 هرتز • 1280 × 768 p - 60 هرتز • 1360 × 765 p - 60 هرتز • 1360 × 768 p - 60 هرتز • 1280 × 1024 p - 60 هرتز • 1920 × 1080 p - 60 هرتز • 3840 × 2160 p - 24 هرتز، 25 هرتز، 30 هرتز، 50 هرتز، 60 هرتز

#### 22.6

# المقاييس والأوزان

PUx6201 43

• بدون حامل للتلفزيون:

العرض 968,18 مم - الارتفاع 575,71 مم - العمق 81,8 مم - الوزن ± 9,3

كجم

• مع حامل للتلفزيون: العرض 968,18 مم - الارتفاع 622,34 مم - العمق 204,2 مم - الوزن ± 9,86 كجم PUx6201 55 • بدون حامل للتلفزيون: العرض 1239,2 مم - الارتفاع 724,72 مم - العمق 87,9 مم - الوزن ± 15,7 كجم • مع حامل للتلفزيون: العرض 1239,2 مم - الارتفاع 779,48 مم - العمق 231,74 مم - الوزن ± 16 كجم

#### 22.7

# إمكانية الاتصال

جانب التلفزيون

in HDMI $3$   $\Box$ 

- MHL HDMI 4 in  $\Box$ 
	- $USB2$   $\Pi$
	- $USB3$   $\Box$

 $\sqrt{CAM}$  +Cl فتحة واجهة مشتركة واحدة:  $\Box$ 

• سماعات الرأس - مأخذ ستيريو صغير 3,5 مم

#### جهة التلفزيون الخلفية

• إدخال الصوت ( DVI إلى HDMI (- مأخذ ستيريو صغير 3,5 مم

• SCART: صوت يسار / يمين، مدخل CVBS ، RGB

يمين/ يسار صوت ،Pb Pr CVBS/Y :CVBS/Y Pb Pr •

#### جهة التلفزيون السفلى

ARC -HDMI 1 in [] in HDMI 2  $<sub>0</sub>$ </sub>

 $USB1$ 

• خرج الصوت - بصري Toslink

RJ45 - LAN شبكة •

• هوائي (75 أوم) • موالف الأقمار الصناعية

#### 22.8

### الصوت

 • استيريو HD • طاقة الإخراج ( RMS(: 16 واط Digital Plus ®Dolby [] **□Digital out +DTS 2.0** □

#### 22.9

# الوسائط المتعددة

التوصيلات **USB 3.0 USB 2.0 / 0** Ethernet LAN RJ-45 <sup>[]</sup> (نةّمضم (Wi-Fi 802.11b/g/n • أنظمة ملفات USBالمعتمدة **NTFS ..FAT 32 . FAT 16 I** تنسيقات التشغيل: MPEG-TS ،MPEG-PS ،AVI ،AVCHD ،GP 3 :الحاويات• M4V ،MOV (Quicktime )،MKV (Matroska ،MPEG-4 ، )ASF/WMV/WMA (Windows Media )،M4A ، • ضغط / فك ضغط الفيديو: -1MPEG، -2MPEG، Part -4MPEG WMV9 ،VC-1 ،( H.264 (MPEG-4 Part 10 AVC ،2  $\sqrt{1/\nu^2}$  (HE-AAC ، AAC من ضغط الصوت:  $\sqrt{2}$ DTS 2.0 *I*Dolby Digital Plus ، Dolby Digital ، AMR-NB ). MP3 يتضمن (MPEG-1/2/2.5 Layer I/II/III ™،Digital Out + )v9/v10 (WMA Pro ،( v9.2 إلى v2 )WMA ،( • الترجمات SUB (SubViewer )،SRT (SubRip ،SAMI : التنسيقات – )TXT (TMPlayer )،TXT (mplayer2 )،TXT (MicroDVD )، – ترميز الأحرف: -8UTF، أوروبا الوسطى والشرقية ( -1250Windows ،) السيريلية ( -1251Windows(، اليونانية ( -1253Windows(، التركية ( -1254Windows(، أوروبا الغربية ( -1252Windows) • ضغط / فك ضغط الصور: JPEG • القيود : – الحد الأقصى لإجمالي معدل البت المعتمد لملف وسائط هو 30 ميجابت بالثانية. – الحد الأقصى لإجمالي معدل البت المعتمد لملف وسائط هو 20 ميجابت بالثانية. High Profile @ ) معتمد وصولاً إلىH.264 (MPEG-4 AVC – .L4.1 .Advanced Profile @ L3 إلى ًوصولا معتمد VC-1 – Wi-Fi Certified يدعم هذا التلفزيون الأجهزة المرخّصة من Miracast. برامج خادم الوسائط المعتمدة ( DMS( • يمكنك استخدام أي برامج لخادم الوسائط المرخّصة من 1.5V DLNA

(فئة DMS.)

iOS ) Philips TV Remote App تطبيق استخدام يمكنك • Android ( على أجهزة الهواتف المحمولة.

قد يختلف الأداء وفقًا لإمكانيات جهاز الهاتف المحمول والبرنامج المستخدم.

# التعليمات والدعم

#### 23.1

23

# تسجيل التلفزيون

سجّل جهاز التلفزيون واستفد من مجموعة من الفوائد منها ميزة الدعم الكامل (بما فيها التنزيلات) والوصول المميز إلى المعلومات المتعلقة بالمنتجات الجديدة والاستفادة من العروض والحسومات الخاصة وفرص الفوز بجوائز عديدة وحتى المشاركة في استطلاعات الرأي الخاصة حول المنتجات المطروحة حديثًا في الأسواق.

www.philips.com/welcome إلى انتقل

#### 23.2

# استخدام التعليمات

فتح تعليمات

اضغط على المفتاح → (الأزرق) لفتح التعليمات على الفور. ستفتح التعليمات على الفصل الأكثر ملاءمة لما تقوم به أو لما هو محدد على التلفزيون. للبحث عن الموضوعات بحسب الأحرف الأبجدية، اضغط على المفتاح الملون الكلمات الرئيسية.

لقراءة التعليمات ككتاب، حدد كتاب.

أغلق التعليمات قبل تنفيذ إرشادات التعليمات. لإغلاق Help)التعليمات)، اضغط على مفتاح اللون Close)إغلاق).

بالنسبة إلى بعض الأنشطة، النص (نص معلومات) مثلا،ً تتضمّن بعض المفاتيح الملونة وظائف خاصة ولا يمكنها فتح التعليمات.

تعليمات التلفزيون على الجهاز اللوحي أو الهاتف الذكي أو الكمبيوتر

 لتنفيذ مجموعات الإرشادات الموسّعة بسهولة أكبر، يمكنك تنزيل تعليمات التلفزيون بتنسيق PDFلقراءتها على الهاتف الذكي أو الجهاز اللوحي أو الكمبيوتر. أو، يمكنك طباعة صفحة تعليمات ذات صلة من الكمبيوتر. لتنزيل التعليمات (دليل المستخدم)، انتقل [www.philips.com/support](http://www.philips.com/support) إلى

#### 23.3

# استكشاف الأخطاء وإصلاحها

# التشغيل وجهاز التحكم عن بُعد

تعذّر بدء تشغيل التلفزيون • افصل كبل الطاقة عن مأخذ الطاقة. انتظر دقيقة واحدة ثم عاود توصيل

الكبل.

• تأكد من أن كبل الطاقة موصول بإحكام.

صوت صرير عند بدء التشغيل أو إيقاف التشغيل

إنك تسمع صوت صرير يصدر عن هيكل التلفزيون عند بدء تشغيل التلفزيون أو إيقاف تشغيله أو إدخاله في وضع الاستعداد. يعود سبب صوت الصرير هذا إلى التمدد والانقباض الطبيعيين اللذين يحدثان في التلفزيون عندما يبرد أو يسخن. ولا يؤثر ذلك في أداء التلفزيون.

لا يستجيب التلفزيون لجهاز التحكم عن بعد

يتطلب بدء تشغيل التلفزيون بعض الوقت. خلال هذا الوقت، لن يستجيب التلفزيون لجهاز التحكم عن بعد أو عناصر تحكم التلفزيون. وهذا سلوك عادي. إذا استمر التلفزيون في عدم الاستجابة لجهاز التحكم عن بعد، فيمكنك التحقق من

<span id="page-83-0"></span>عمل جهاز التحكم عن بعد بواسطة كاميرا هاتف محمول. ضع الهاتف في وضع الكاميرا ووجّه جهاز التحكم عن بعد نحو عدسة الكاميرا. إذا ضغطت على أي مفتاح على جهاز التحكم عن بعد ولاحظت وميض ضوء LEDبالأشعة تحت الحمراء عبر الكاميرا، فهذا يعني أن جهاز التحكم عن بعد يعمل. يجب فحص التلفزيون. إذا لم تلحظ الوميض، فهذا يعني أن جهاز التحكم عن بعد قد يكون مكسورًا أو أن طاقة بطاريته منخفضة.

لا يُعد هذا الأسلوب المتبع لفحص جهاز التحكم عن بعد ممكنًا مع أجهزة التحكم عن بعد التي تم إقرانها لاسلكيًا بالتلفزيون.

يعود التلفزيون إلى وضع الاستعداد بعد ظهور شاشة البدء من Philips

 عندما يكون التلفزيون في وضع الاستعداد، تظهر شاشة البدء من Philips ، ثم يعود التلفزيون إلى وضع الاستعداد، وهذا سلوك عادي. عند فصل التلفزيون عن مصدر الطاقة ثم إعادة توصيله به، تظهر شاشة البدء عند عملية بدء التشغيل التالية. لتشغيل التلفزيون من وضع الاستعداد، اضغط على جهاز التحكم عن بعد أو على التلفزيون.

يستمر وميض ضوء وضع الاستعداد

 افصل كبل الطاقة عن مأخذ الطاقة. انتظر 5 دقائق قبل إعادة توصيل الكبل. إذ حدث الوميض من جيد، فاتصل بقسم العناية بمستهلكي أجهزة تلفزيون Philips.

### القنوات

لم يتم العثور على أي قنوات رقمية أثناء التثبيت

 راجع المواصفات التقنية للتأكد من دعم التلفزيون لخدمات T-DVB أو C-DVBفي بلدك. تأكد من توصيل كافة الكبلات بشكل صحيح ومن تحديد الشبكة الصحيحة.

لا تظهر القنوات التي تم تثبيتها مسبقًا في لائحة القنوات

تأكد من اختيار لائحة القنوات الصحيحة.

#### الصورة

لا صورة /الصورة مشوهة

• تأكد من توصيل الهوائي بالتلفزيون بشكل صحيح.

• تأكد من اختيار الجهاز الصحيح ليكون مصدر العرض.

• تأكد من توصيل الجهاز أو المصدر الخارجي بشكل صحيح.

صوت بدون صورة

• تأكد من تعيين إعدادات الصورة بشكل صحيح.

استقبال هوائي ضعيف

• تأكد من توصيل الهوائي بالتلفزيون بشكل صحيح.

• يمكن أن تؤثر مكبرات الصوت وأجهزة الصوت غير المؤرضة ومصابيح النيون والمباني العالية والأجسام الكبيرة الحجم الأخرى على جودة الاستقبال. إن أمكن، حاول تحسين جودة الاستقبال بتغيير اتجاه الهوائي أو بتحريك الأجهزة بعيدًا عن التلفزيون.

• إذا كان الاستقبال سيئًا على قناة واحدة فقط، فاضبط هذه القناة باستخدام التثبيت اليدوي.

جودة الصورة من الجهاز سيئة

• تأكد من توصيل الجهاز بشكل صحيح.

• تأكد من تعيين إعدادات الصورة بشكل صحيح.

حدوث تغيير في إعدادات الصورة بعد مرور برهة قصيرة

تأكد من تعيين الموقع إلى المنزل. يمكنك تغيير الإعدادات وحفظها في هذا الوضع.

ظهور شعار تجاري

تأكد من تعيين الموقع إلى المنزل.

الصورة غير متلائمة مع الشاشة

غيّر إلى تنسيق صورة آخر.

تنسيق الصورة يتغير على نحو مستمر مع القنوات المختلفة

حدد تنسيق صورة غير & quot;تلقائي& quot.;

موضع الصورة غير صحيح

قد لا تكون بعض إشارات الصورة الصادرة من بعض الأجهزة متلائمة مع الشاشة بشكل صحيح. افحص إخراج إشارة الجهاز المتصل.

صورة الكمبيوتر غير ثابتة

تأكد من أن الكمبيوتر يستخدم دقة الشاشة ومعدل التحديث المعتمدين.

#### الصوت

الصوت غير موجود أو جودته ضعيفة

إذا لم يتم اكتشاف أي إشارة صوتية، فسيقوم التلفزيون بإيقاف إخراج الصوت بشكل تلقائي - ولا يشير ذلك إلى عطل.

• تأكد من تعيين إعدادات الصوت بشكل صحيح.

• تأكد من توصيل كل الكبلات بشكل صحيح.

• تأكد من عدم كتم الصوت أو ضبطه على صفر.

• تأكد من توصيل إخراج صوت التلفزيون بمأخذ إدخال الصوت في جهاز المسرح المنزلي.

يجب سماع الصوت من مكبرات صوت المسرح المنزلي.

 • قد تتطلب بعض الأجهزة تمكين إخراج صوت HDMI يدويًا. إذا كان إخراج صوت HDMI ممكّنًا، ولكنك مع ذلك لم تسمع أي صوت، فحاول تغيير تنسيق الصوت الرقمي للجهاز إلى PCM)تعديل الشفرة النبضية). للحصول على الإرشادات، يمكنك الرجوع إلى الوثائق المصاحبة للجهاز.

## HDMI وUSB

#### HDMI

 • لاحظ أنه بمقدور دعم HDCP) حماية المحتوى الرقمي ذي عرض نطاق ترددي عالي) تأخير الوقت الذي يحتاجه التلفزيون لعرض المحتويات من جهاز HDMI. • إذا لم يتعرف التلفزيون على جهاز HDMIولم تظهر أي صورة، فحاول تبديل المصدر من جهاز لآخر ثم العودة ثانية.

 • إذا كانت صورة وصوت جهاز متصل بـ HDMIمشوشًا، فتحقق من وجود إعداد HD Ultra HDMI مختلف لحل هذه المشكلة. في التعليمات، اضغط على المفتاح الملون — الكلمات الرئيسية وابحث عن HDMI Ultra HD . • إذا حدث تقطع في الصوت، فتأكد من صحة إعدادات الإخراج من جهاز HDMI.

 • في حالة استخدام محول HDMI إلى DVI أو كبل HDMI إلى DVI ، تأكد من توصيل كبل صوت إضافي بمنفذ إدخال الصوت IN AUDIO)مأخذ صغير فقط)، إذا كان متوفرًا.

تعذّر عمل EasyLink HDMI

 • تأكد من توافق أجهزة HDMI مع CEC-HDMI . فميزات EasyLink لا تعمل إلا مع الأجهزة المتوافقة مع CEC-HDMI.

لا يظهر رمز مستوى الصوت

 • عند توصيل جهاز صوتي CEC-HDMIوأنت تستخدم جهاز التحكم عن بُعد لضبط مستوى الصوت من الجهاز، هذا سلوك عادي.

عدم ظهور الصور وملفات الفيديو والموسيقى من جهاز USB

• تأكد من إعداد جهاز تخزين USBبحيث يكون متوافقًا مع فئة التخزين كبير

السعة، كما هو موضح في وثائق جهاز التخزين.

 $\Box$  تأكد من أن جهاز تخزين  $\Box$ متوافق مع التلفزيون  $\Box$ • تأكد من أن التلفزيون يدعم تنسيقات ملفات الصوت والصورة.

تشغيل متقطع لملفات USB

<span id="page-84-0"></span> • قد يؤدي أداء النقل لجهاز تخزين USBإلى تقييد معدّل نقل البيانات إلى التلفزيون، مما يؤدي إلى رداءة في جودة التشغيل.

### Wi-Fi والإنترنت

شبكة Fi-Wiمشوشة أو لم يتم العثور عليها

 • قد تؤثر أفران المايكروويف أو أجهزة الهاتف التي تعمل بتقنية Dect أو أجهزة n/g/b802.11 Fi-Wiالأخرى الموجودة في الجوار في عمل الشبكة اللاسلكية.

• تأكد من أن جدران الحماية في الشبكة تسمح بالوصول إلى الاتصال اللاسلكي للتلفزيون.

• إذا تعذّر عمل الشبكة اللاسلكية بطريقة صحيحة في المنزل، فحاول تثبيت شبكة سلكية.

تعذّر عمل إنترنت

• إذا كانت التوصيلة بالموجه صحيحة، فتحقق من توصيلة الموجه بإنترنت.

اتصال الكمبيوتر وإنترنت بطيئان

• راجع دليل المستخدم المرفق بالموجه اللاسلكي للحصول على معلومات عن النطاق الداخلي وسرعة النقل والعوامل الأخرى المؤثرة في جودة الإشارة.

> • استخدم اتصال إنترنت عالي السرعة (نطاق ترددي عريض) للموجه. **DHCP**

 • إذا فشل الاتصال، يمكنك التحقق من إعداد DHCP) بروتوكول تكوين المضيف الديناميكي) للموجه. يتعيّن تشغيل DHCP.

#### قائمة لغة غير صحيحة

قائمة لغة غير صحيحة

عاود تغيير اللغة إلى لغتك.

لتغيير لغة قوائم التلفزيون والرسائل...

 **- 1**اضغط على ، وحدد الإعدادات العامة > اللغة > لغة القائمة واضغط على OK.

 **- 2**حدد اللغة التي تريدها.

 **- 3**اضغط على ) يسار) بشكلٍ متكرر إذا لزم الأمر لإغلاق القائمة.

#### 23.4

## تعليمات عبر إنترنت

 لحل أي مشكلة تتعلق بتلفزيون Philips، بإمكانك مراجعة قسم الدعم عبر إنترنت. ويمكنك تحديد لغتك وإدخال رقم طراز المنتج.

. www.philips.com/support إلى انتقل

على موقع الدعم، يمكنك العثور على رقم الهاتف الخاص ببلدك للاتصال بنا، كما يمكنك العثور على الإجابات على الأسئلة المتداولة. في بعض البلدان، يمكنك الدردشة مع أحد المتعاونين معنا وطرح أسئلتك عليه مباشرة أو عبر البريد الإلكتروني.

يمكنك تنزيل البرامج التلفزيونية الجديدة أو الدليل لقراءته على الكمبيوتر.

#### 23.5

# العناية بالمستهلك / الإصلاح

للاستفادة من خدمة الدعم والإصلاح، يمكنك الاتصال بالخط الساخن الخاص بمركز العناية بالمستهلك التابع لبلدك. يمكنك العثور على رقم الهاتف في الوثائق المطبوعة المرفقة بالتلفزيون.

أو راجع موقع الويب على support/com.philips.www.

رقم طراز التلفزيون ورقمه التسلسلي

قد يُطلب منك توفير رقم طراز منتج التلفزيون ورقمه التسلسلي. ويمكنك العثور عليهما على ملصق الحزمة أو على ملصق النوع في جهة التلفزيون الخلفية أو السفلى.

#### تحذير

لا تحاول إصلاح التلفزيون بنفسك. فقد يؤدي ذلك إلى تعريضه لأضرار خطيرة أو غير قابلة للإصلاح، أو إلى إبطال الضمان.

# السلامة والعناية

# 24.1

 $24$ 

# أمان

### مهم

اقرأ كل إرشادات السلامة وافهمها قبل استخدام التلفزيون. إذا تسبّب عدم اتباع الإرشادات في حدوث أي ضرر، فلن تنطبق بنود الضمان.

## خطر حدوث صدمة كهربائية أو نشوب حريق

• لا تعرّض أبدًا التلفزيون للمطر أو المياه. لا تضع أبدًا حاويات سوائل، مثل أواني الزهور بالقرب من التلفزيون.

إذا انسكبت السوائل على أو داخل التليفزيون، فافصل التليفزيون عن مأخذ الكهرباء على الفور.

 اتصل بقسم العناية بمستهلكي أجهزة تلفزيون Philips لفحص التلفزيون قبل الاستخدام.

• لا تعرّض أبدًا التلفزيون أو جهاز التحكم عن بعد أو البطاريات لدرجات حرارة مفرطة. لا تضعها أبدًا بالقرب من الشموع المضاءة أو اللهب المكشوفة أو أي مصدر حرارة آخر، بما في ذلك أشعة الشمس المباشرة.

• احرص ألا تُدخل أبدًا أشياء في فتحات التهوية أو الفتحات الأخرى الموجودة على التليفزيون.

• لا تضع أبدًا أشياء ثقيلة الوزن على سلك الطاقة.

• تفادَ فرض أي قوة على قوابس الطاقة. فقد تتسبب قوابس الطاقة غير محكمة التثبيت في حدوث تقوس كهربائي أو نشوب حريق. احرص على ألا يتم الضغط على سلك الطاقة أثناء إدارة شاشة التلفزيون.

• لفصل التلفزيون عن طاقة المأخذ الرئيسي، يجب فصل قابس الطاقة الخاص بالتلفزيون. وعند فصل الطاقة، قم دائمًا بسحب قابس الطاقة وليس السلك. احرص على أن تتوفر لديك إمكانية الوصول إلى قابس الطاقة وسلك الطاقة ومأخذ الطاقة في كل الأوقات.

# خطر حدوث إصابة أو تلف بالتلفزيون

• من الضروري وجود شخصين لرفع وحمل التلفزيون الذي يزيد وزنه عن 25 كجم أو 55 رطلا.ً

• إذا قمت بتثبيت التلفزيون على حامل، فاستخدم الحامل المزوّد فقط. قم بتثبيت التلفزيون على الحامل بإحكام.

وضع التلفزيون على سطحٍ مستوٍ قادر على تحمّل وزن التلفزيون والحامل. • عند تثبيت التلفزيون على الحائط، تأكد من قدرة دعامة التثبيت على الحائط على تحمّل وزن التلفزيون بشكل آمن. لا تتحمّل شركة Vision TPحادث أي مسؤولية أو إصابة أو تلف ناجم عن تثبيت التلفزيون على الحائط بطريقة غير صحيحة. • إنّ بعض أجزاء هذا المنتج مصنوعة من الزجاج. تعامل معها بعناية لتجنب الإصابة بجروح أو تلف المنتج.

خطر إلحاق ضرر بالتلفزيون!

قبل توصيل التلفزيون بمأخذ الطاقة، تأكد من أن الجهد الكهربائي يطابق القيمة المطبوعة في الجهة الخلفية من التلفزيون. لا تقم أبدًا بتوصيل التلفزيون بمأخذ الطاقة إذا كان الجهد الكهربائي مختلفًا.

# خطر إصابة الأطفال

<span id="page-86-0"></span>اتبع هذه الاحتياطات لمنع انقلاب التلفزيون وتعرض الأطفال للإصابة:

• لا تضع التلفزيون أبدًا على سطح مغطى بقطعة قماش أو مادة أخرى يمكن سحبها بعيدًا.

• تأكد من عدم وجود أي شي من التليفزيون معلق على حافة سطح التركيب. • لا تضع التلفزيون أبداً على قطع أثاث طويلة (مثل خزانة الكتب) بدون تثبيت كل من قطع الأثاث والتلفزيون على الحائط أو استخدام دعامة مناسبة. • أخبر الأطفال بأخطار التسلق على الأثاث للوصول إلى التلفزيون.

خطر ابتلاع البطاريات !

قد يحتوي جهاز التحكم عن بعد على بطاريات على شكل قطع نقدية معدنية يمكن للأطفال الصغار ابتلاعها بسهولة. يرجى حفظ هذا البطاريات بعيداً عن متناول الأطفال بشكل دائم.

### خطر الحرارة المفرطة!

لا تثبّت التلفزيون أبدًا في مكان محصور. اترك دائمًا مسافة من 10 سنتيمترات أو 4 بوصات على الأقل حول التلفزيون لضمان التهوية المناسبة. احرص على ألا تؤدي الستائر أو أي أشياء أخرى إلى تغطية فتحات تهوية التلفزيون.

### العواصف الرعدية

افصل التليفزيون عن مأخذ الكهرباء والهوائي قبل العواصف الرعدية. أثناء العواصف الرعدية، لا تلمس أي جزء من التليفزيون أو سلك الكهرباء أو كابل الهوائي.

### خطر إلحاق الضرر بحاسة السمع

تجنب استخدام سماعات الأذن أو سماعات الرأس بمستوى صوت مرتفع أو لفترات طويلة.

### درجات الحرارة المنخفضة

إذا تم نقل التلفزيون في درجات حرارة أقل من 5 درجات مئوية أو 41 درجة فهرنهايت، فانزع غلاف التلفزيون وانتظر حتى تصل درجة حرارته إلى درجة حرارة الغرفة قبل توصيله بمأخذ الطاقة.

### الرطوبة

في الحالات النادرة، وبحسب درجة الحرارة ونسبة الرطوبة، قد يظهر تكاثف طفيف على الزجاج الأمامي للتلفزيون (في بعض الطرازات). لتجنب حدوث ذلك، لا تعرّض التلفزيون لنشعة الشمس المباشرة أو السخونة أو الرطوبة المرتفعة. وسيختفي التكاثف تلقائيًا في حال حدوثه بعد بضع ساعات من تشغيل التلفزيون. لن تلحق رطوبة التكاثف أي ضرر بالتلفزيون، ولن تتسبّب في حدوث قصور في أدائه.

### 24.2

# العناية بالشاشة

• لا تلمس الشاشة أبدًا أو تدفعها أو تحكها أو تضربها بأي شيء.

• افصل التليفزيون قبل التنظيف.

 • احرص على تنظيف التلفزيون بلطف باستخدام قطعة قماش ناعمة ورطبة قليلا.ً تجنّب ملامسة أضواء LED Ambilightعلى جهة التلفزيون الخلفية. لا تستخدم أبدًا موادًا كالكحول أو المواد الكيميائية أو المنظفات المنزلية على التلفزيون.

• لتفادي التشوه وبهت الألوان، امسح قطرات الماء بأسرع ما يمكن. • تجنب عرض الصور الثابتة. فالصور الثابتة تبقى معروضة على الشاشة لفترة طويلة من الوقت. تتضمن الصور الثابتة القوائم على الشاشة والأشرطة السوداء وعرض الوقت إلخ. إذا توجب عليك استخدام الصور الثابتة، فخفف درجة تباين الشاشة وسطوعها لتجنب إلحاق الضرر بها.

# أحكام الاستخدام

. كل الحقوق محفوظة. TP Vision Europe B.V 2016 ©

تم طرح هذا الونتج في السوق مِن قبل شركة TP Vision Europe B.V أو . إحدى الشركات التابعة لها، والمُشار إليها هنا فيما بعد بالاسم Vision TP ، الشركة المصنّعة للمنتج. إن شركة Vision TP هي الضامن بالنسبة للتلفزيون الذي تم حزم هذا الكتيب معه. إن Philips Emblem Shield Philips هما عبارة عن علامتين تجاريتين مسجّلتين لشركة Philips Koninklijke .N.V

 إن المواصفات عرضة للتغيير من دون أي إشعار. وتُعد العلامات التجارية ملك شركة V.N Philips Koninklijke أو مالكيها المعنيين. وتحتفظ TP Visionبحقها في تغيير المنتجات في أي وقت دون أن تكون ملزمة بضبط المعدات السابقة وفقًا لذلك.

 من المفترض أن تكون المواد المكتوبة التي تم حزمها مع التلفزيون والكتيّب المخزن في ذاكرة التلفزيون أو الذي يتم تنزيله من موقع Philipsعلى ويب www.philips.com/support\_مناسبة للغرض المقصود من استخدام النظام.

 إن المواد الموجودة في هذا الدليل مناسبة لاستخدام النظام ضمن الهدف المنشود. في حال تم استخدام المنتج، أو وحداته أو إجراءاته المستقلة لأغراض غير تلك المحددة هنا، يجب الحصول على تأكيد بصلاحيتها وملاءمتها لتلك الأغراض. تضمن شركة Vision TP أن المواد ذاتها لا تنتهك أي براءة اختراع أمريكية. لا يوجد أي ضمانات أخرى صريحة أو ضمنية. لا تتحمل شركة Vision TP أي مسؤولية عن أي أخطاء في محتوى هذا المستند أو أي مشاكل تنتج عن محتوى هذا المستند. سيتم تصحيح الأخطاء التي يتم تبليغ Philips عنها، كما سيتم نشرها على موقع دعم Philipsعلى الويب في أقرب وقت ممكن.

شروط الضمان - خطر حدوث إصابة أو تلف بالتلفزيون أو إبطال الضمان! لا تحاول أبدًا إصلاح التلفزيون بنفسك. استخدم التلفزيون وملحقاته فقط بما يتلاءم مع الغرض المقصود من استخدامها والذي حددته الشركة المصنّعة. تشير إشارة التنبيه المطبوعة في جهة التلفزيون الخلفية إلى خطر حدوث صدمة كهربائية. لا تنزع أبدًا غطاء التلفزيون. اتصل دائمًا بقسم العناية بمستهلكي أجهزة تلفزيون Philipsللحصول على خدمات أو إصلاحات. يتوفر رقم الهاتف في الوثائق المطبوعة المتوفرة مع التلفزيون. أو راجع موقع

الويب support/com.philips.www وحدد بلدك إذا لزم الأمر. سيتم إبطال الضمان نتيجة أي عملية محظورة صراحة في هذا الدليل، أو أي عمليات ضبط وإجراءات تجميع المنتج غير الموصى بها أو غير المصرّح بها في هذا الدليل.

#### نقاط البيكسل

 إن منتج LED/LCDهذا مزود بعددٍ كبيرٍ من نقاط البكسل الملونة. وعلى الرغم من وجود 99,999% من نقاط البكسل الفعالة أو أكثر، إلا أنّ النقاط السوداء أو نقاط الضوء الساطع (أحمر أو أخضر أو أزرق) قد تظهر بشكلٍ مستمرٍّ على الشاشة. ويُعد هذا الأمر من خصائص بنية الشاشة (ضمن معايير الصناعة الشائعة) وليس بمثابة عطلٍ في المنتج.

#### التوافق مع متطلبات الاتحاد الأوروبي ( CE)

 بموجبه، تقر شركة V.B Europe Vision TP مع يتوافق التلفزيون هذا ّأن . المتطلبات الرئيسية والأحكام المتعلقة بإرشادات المطابقة الأوروبية ) Eco Design (/125/EC ) 2009وRED (/53/EU 2014 /65/EC ) 2011وEnergy Labelling (/30/ EU 2010و ).RoHS (

#### التوافق مع EMF

 تقوم شركة Vision TP بتصنيع وبيع الكثير من المنتجات الموجهة للمستهلكين، والتي لها بشكل عام القدرة على إرسال واستقبال إشارات كهرومغناطيسية، مثلها مثل أي جهاز إلكتروني. ومن بين مبادئ العمل الرائدة التي تنتهجها شركة Vision TPاتخاذ كل تدابير الصحة والسلامة اللازمة للمنتجات الخاصة بنا، للامتثال لكل المتطلبات القانونية السارية وللالتزام بمعايير المجالات الكهرومغناطيسية ( EMF (السارية وقت إنتاج هذه المنتجات.

 وتلتزم Vision TP بتطوير المنتجات التي لا تؤثر على الصحة سلبًا وإنتاجها وتسويقها. وتؤكد شركة Vision TP أن التعامل الصحيح مع منتجاتها واستخدامها بما يتوافق مع الغرض المقصود منها يجعل استخدامها آمنًا وفقًا للأدلة العلمية الصحيحة المتوفرة اليوم. تؤدي Vision TPدورًا حيويًا في تطوير معايير المجالات الكهرومغناطيسية ( EMF ( ومعايير السلامة الدولية، بما يمكّن Vision TPمن توقع تطورات أفضل في عملية وضع المعايير لإدراجها مبكرًا في منتجاتها.

# حقوق الطبع والنشر

# 26.1 MHL

 علامات هي MHL وشعار Mobile High-Definition Link MHL إن تجارية أو علامات تجارية مسجلة لصالح MHL, LLC.

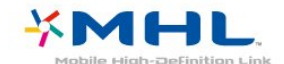

### 26.2

# تقنية عرض Ultra HD

إن شعار Display UHD DIGITALEUROPE هو علامة تجارية لصالح DIGITALEUROPE.

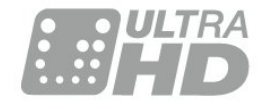

# 26.3 HDMI

HDMI High-Definition Multimedia Interface HDMI ّإن وشعار HDMI عبارة عن علامات تجارية أو علامات تجارية مسجّلة لـ HDMI LLC Licensingفي الولايات المتحدة الأميركية وبلدان أخرى.

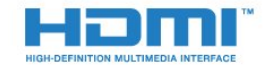

# 26.4 Dolby Digital Plus

 تم التصنيع بموجب ترخيص من قبل Laboratories Dolby . Dolby ورمز D المزدوج هما علامتان تجاريتان لـ Laboratories Dolby.

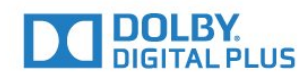

# 26.5 DTS 2.0 + Digital Out  $\mathbb I$

بالنسبة إلى براءات اختراع DTS ، راج<u>ع patents.dts.com [:](http://patents.dts.com)http</u> . تم التصنيع بموجب ترخيص من Limited Licensing DTS . إن DTSوالرمز و DTSوالرمز معًا هي علامات تجارية مسجلة، و 2.0 DTS+ Out Digital هي علامة مسجلة لشركة DTS, Inc ©. DTS, Inc. كل الحقوق محفوظة.

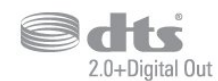

# 26.6 DTVi

 إن علامة DTVi وشعارها عبارة عن علامات تجارية مسجّلة لكل Pontifical Catholic University of Rio de Janeiro من ).UFPB (ba íFederal University of Para ) وPUC-Rio (

# 26.7

# Java

 إن Java وكل العلامات التجارية التي تستند إلى Java عبارة عن علامات تجارية مسجّلة لشركة Oracle /أو الشركات التابعة لها في الولايات المتحدة وبلدان أخرى.

# 26.8

# **Microsoft**

#### Windows Media

 تعتبر Media Windows إمّا علامة تجارية مسجلة أو علامة تجارية لشركة Microsoftفي الولايات المتّحدة و /أو بلدان أخرى.

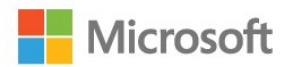

#### Microsoft PlayReady

 يستخدم مالكو المحتوى تقنية الوصول إلى المحتوى Microsoft PlayReady بحقوق المحمي المحتوى ذلك في بما ،الفكرية ملكيتهم لحماية  $\mathbb I$ النشر.

 يستخدم هذا الجهاز تقنية PlayReady للوصول إلى المحتوى المحمي بواسطة PlayReady / أو المحتوى المحمي بواسطة WMDRM . إذا لم يطبّق الجهاز بطريقة صحيحة القيود المتعلقة باستخدام المحتوى، فقد تتم مطالبة Microsoft من قِبل مالكي المحتوى بإبطال قدر الجهاز على استخدام المحتوى المحمي بواسطة PlayReady . يجب ألا يؤثر الإبطال في المحتوى غير المحمي أو المحتوى المحمي بواسطة تقنيات وصول أخرى. قد يطالبك مالكو المحتوى بترقية PlayReadyللوصول إلى محتواهم. إذا رفضت الترقية، فلن تكون قادرًا على الوصول إلى المحتوى الذي يحتاج إلى الترقية.

# 26.9

# Wi-Fi Alliance

تجارية Wi-Fi CERTIFIED ، وشعار Wi-Fi وشعار النجارية Wi-Fi .Wi-Fi Alliance لشركة مسجلة

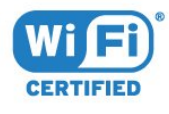

# 26.10 Kensington

 إن Kensington Saver Micro عبارة عن علامتين تجاريتين مسجّلتين في الولايات المتحدة لشركة World ACCOمع التسجيلات الصادرة والتطبيقات المعلّقة في بلدان أخرى حول العالم.

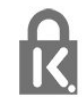

### 26.11

# برامج MHEG

 تعود ملكية حقوق النشر في برامج MHEG (&quot;البرامج& quot;) والمضمنة في هذا التلفزيون (& quot;هذا المنتج& quot (; والمضمنة لتمكينك من استخدام ميزات التلفزيون التفاعلية إلى S &amp ;CLIENT T LIMITED SYSTEMS (&quot;المالك& quot(;. يجوز لك استخدام هذه البرامج في ما يتعلق بهذا المنتج فقط.

26.12

# علامات تجارية أخرى

كل العلامات التجارية المسجلة وغير المسجلة الأخرى تعود ملكيتها لمالكيها المعنيين.

# بيان إخلاء المسؤولية في ما يتعلق بالخدمات و/أو البرنامج الموفّر من قبل أطراف ثالثة

يمكن أن تخضع الخدمات و / أو البرنامج الموفّر من قبل أطراف ثالثة للتغيير أو التعليق أو الإنهاء من دون إشعار مسبق. لا تتحمل Vision TPأي مسؤولية عن أي نوع من الحالات هذه.

# فهرس<br><sup>A</sup>

[التلفزيون تشغيل إيقاف - متقدم ،Ambilight 48](#page-47-0) [الجدار لون -متقدم ،Ambilight 47](#page-46-0) [47 Ambilight، نمط Ambilight](#page-46-0) [الفيديو اتباع - Ambilight نمط ،Ambilight 47](#page-46-0) [الألوان اتباع - Ambilight نمط ،Ambilight 47](#page-46-0) [47 Ambilight، إعدادات Ambilight](#page-46-0) [Ambilight عّتشب ،Ambilight 47](#page-46-0) [47 Ambilight، سطوع Ambilight](#page-46-0) 45 App gallery (التطبيقات معرض)

#### $\overline{C}$

[15 CAM PIN](#page-14-0) [المشروط الوصول وحدة ،CAM 15](#page-14-0) [15 CI+](#page-14-0) [55 Clear Sound](#page-54-0)

#### $\mathsf{D}$

[الرقمية الوسائط عارض ،DMR 9](#page-8-0) E[\)الرقمي المرئي البث\) DVB 63](#page-62-0)

[12 EasyLink](#page-11-0) [إعدادات ،EasyLink 13](#page-12-0) [التشغيل إيقاف أو التشغيل ،EasyLink 13](#page-12-0) [بعد عن التحكم جهاز ،EasyLink 13](#page-12-0)<br>H

[31 HbbTV](#page-30-0) [11 HDMI MHL](#page-10-0) [56 HDMI بتقنية عرض Ultra HD](#page-55-0) [11 HDMI، ARC](#page-10-0)

# I

[31 iTV](#page-30-0)

M نشغيل ، Miracast

# $\cup$

65 Unicable<br>ف

فتحة الواجهة المشتركة 15<br>**ق** 

[قفل الأطفال 58](#page-57-0) [65 قمر صناعي، Unicable](#page-64-0) [قناة 28](#page-27-0)<br>ك

[كاميرا الفيديو، توصيل 22](#page-21-0) كاميرا الصور، توصيل 22<br>**ل** 

[21 لوحة مفاتيح USB](#page-20-0) [21 لوحة مفاتيح USB، التوصيل](#page-20-0) [لغة النص، الأساسية 31](#page-30-0) [لغة النص، الثانوية 31](#page-30-0) [لغة الترجمة 30](#page-29-0) [لغة الترجمة، الأساسية 30](#page-29-0) [لغة الترجمة، الثانوية 30](#page-29-0) [لغة الصوت 30](#page-29-0) [لغة الصوت، الأساسية 30](#page-29-0)

لغة الصوت، الثانوية 30<br>و

[ملف المنتج 81](#page-80-0) [41 ملفات الوسائط، من كمبيوتر أو جهاز NAS](#page-40-0) [41 ملفات الوسائط، من محرك USB](#page-40-0) [مؤقت إيقاف التشغيل 24](#page-23-0) [مؤقت السكون 24](#page-23-0) [19 محرك قرص ثابت USB، مساحة القرص](#page-18-0) [20 محرك قرص ثابت USB، تثبيت](#page-19-0) [مزامنة الصوت والفيديو 17](#page-16-0) [مزامنة الصوت إلى الفيديو 17](#page-16-0) [مستوى صوت سماعات الرأس 55](#page-54-0) [مسح التردد 64](#page-63-0) [9 مسح اتصال Miracast](#page-8-0) [مسح ذاكرة إنترنت 10](#page-9-0) [مشاهدة التلفزيون 29](#page-28-0) [18 مشغل أقراص Blu-ray، توصيل](#page-17-0) [18 مشغّل أقراص DVD](#page-17-0)<br>**ن** 

[نمط الصوت 54](#page-53-0) [نمط الصورة 51](#page-50-0) [نهاية الاستخدام 81](#page-80-0) [نسخ قائمة القنوات 67](#page-66-0) [نسخ قائمة القنوات، نسخ 67](#page-66-0) [نسخ قائمة القنوات، الإصدار الحالي 68](#page-67-0) [نسخ قائمة القنوات، تحميل 68](#page-67-0) [نظام مسرح منزلي، متعدد القنوات 17](#page-16-0) [نظام مسرح منزلي، ضبط مستوى الصوت 17](#page-16-0) نظام المسرح المنزلي، مشاكل 17<br>ه

[65 وحدات CAM للقمر الصناعي](#page-64-0) [وحدة تحكم بالألعاب، توصيل 19](#page-18-0) [وضع الصوت المحيط 54](#page-53-0) وضع تردد الشبكة 63<br>W

[8 Wi-Fi](#page-7-0) أ[WoWLAN 9](#page-8-0)

[ألعاب أو كمبيوتر 40](#page-39-0)<br>**ا** 

[إيقاف التلفزيون مؤقتًا 36](#page-35-0) [إيقاف التشغيل التلقائي 24](#page-23-0) [إرشادات سلامة 87](#page-86-0) [إعادة تثبيت التلفزيون 63](#page-62-0) [إعدادات إخراج الصوت 17](#page-16-0) [إعدادات اللغة 58](#page-57-0) إعدادات الساعة 60<br>ا

[القمر الصناعي، إزالة القمر الصناعي 66](#page-65-0) [القمر الصناعي، إضافة قمر صناعي 66](#page-65-0) [القمر الصناعي، باقات القنوات 65](#page-64-0) [القمر الصناعي، تثبيت يدوي 66](#page-65-0) [القنوات، الخيارات 29](#page-28-0) [القناة، قائمة القنوات 28](#page-27-0) [القناة، قائمة القنوات، فتح 28](#page-27-0) [القناة، قائمة القنوات، تصفية 28](#page-27-0)

[القناة، قائمة القنوات، حول 28](#page-27-0) [القناة، محطات الراديو 28](#page-27-0) [القناة، إعادة التثبيت 63](#page-62-0) [القناة، التبديل إلى قناة 29](#page-28-0) [القناة، التحديث اليدوي للقنوات 63](#page-62-0) [القناة، التحديث التلقائي للقنوات 63](#page-62-0) [القناة، التصنيف العمري 29](#page-28-0) [القناة، تثبيت القمر الصناعي 64](#page-63-0) [القناة، تثبيت الكبل 63](#page-62-0) [القناة، تثبيت الهوائي 63](#page-62-0) [القناة، دليل التلفزيون 33](#page-32-0) [القائمة الرئيسية 37](#page-36-0) [الكمبيوتر، توصيل 22](#page-21-0) [الكبل، تثبيت يدوي 64](#page-63-0) [اللون 52](#page-51-0) [اللون، تحسين اللون 52](#page-51-0) [اللون، درجة حرارة اللون 52](#page-51-0) [اللون، درجة حرارة اللون المخصصة 52](#page-51-0) [اللعبة أو الكمبيوتر، إعداد 52](#page-51-0) [المفاتيح على التلفزيون 24](#page-23-0) [الملصق البيئي الأوروبي 81](#page-80-0) [المشاكل 84](#page-83-0) [المشاكل، لغة القائمة 85](#page-84-0) [المشاكل، القنوات 84](#page-83-0) [85 المشاكل، التوصيل، HDMI](#page-84-0) [85 المشاكل، التوصيل، USB](#page-84-0) [85 المشاكل، التوصيل، Wi-Fi](#page-84-0) [المشاكل، التوصيل، الإنترنت 85](#page-84-0) [المشاكل، الصوت 85](#page-84-0) [المشاكل، الصورة 84](#page-83-0) [المشاكل، جهاز التحكم عن بُعد 84](#page-83-0) [النص 31](#page-30-0) [النص الرقمي 31](#page-30-0) [الهوائي، تثبيت يدوي 64](#page-63-0) [الوسائط 41](#page-40-0) [الوصف الصوتي 61](#page-60-0) [الوصول العالمي، ضعاف السمع 60](#page-59-0) [الوصول العام 60](#page-59-0) [61 الوصول العام، مكبرات الصوت/سماعات الرأس](#page-60-0) [الوضوح 52](#page-51-0) [الوضوح، تقليل التشويش 53](#page-52-0) [الوضعية، مسافة العرض 6](#page-5-0) [الوضعية، وضعية التلفزيون 6](#page-5-0) [الإصلاح 85](#page-84-0) [الإعدادات البيئية 56](#page-55-0) [85 الاتصال بشركة Philips](#page-84-0) [البرنامج، تحديث 69](#page-68-0) [البرامج مفتوحة المصدر 69](#page-68-0) [15 البطاقة الذكية، CAM](#page-14-0) [التلفزيون التفاعلي 32](#page-31-0) [التباين 52](#page-51-0) [التباين، وضع التباين 52](#page-51-0) [التباين، التباين الديناميكي 52](#page-51-0) [التباين، تباين الفيديو 53](#page-52-0) [التباين، جاما 53](#page-52-0) [التخلص من التلفزيون أو البطاريات 81](#page-80-0) [الترجمة 29](#page-28-0) [التسجيل 35](#page-34-0) [التشغيل 24](#page-23-0) [التصنيف الأبوي 29](#page-28-0) [التصنيف العمري 29](#page-28-0) [التعليق الصوتي 61](#page-60-0) [الجهير 54](#page-53-0) [Resolution Ultra ،الحدة 53](#page-52-0) [53 الحدة، خفض عيوب MPEG](#page-52-0) [الخيارات على قناة 29](#page-28-0) [الدعم عبر إنترنت 85](#page-84-0)

[الشبكة اللاسلكية 8](#page-7-0) [الشبكة السلكية 8](#page-7-0) [9 الشبكة، IP ثابت](#page-8-0) [9 الشبكة، مسح اتصال Wi-Fi Miracast](#page-8-0) [الشبكة، مشكلة 8](#page-7-0) [Screen Smart Fi-Wi ،الشبكة 9](#page-8-0) [8 الشبكة، WPS مع رمز PIN](#page-7-0) [الشبكة، التوصيل 8](#page-7-0) [الشبكة، اسم شبكة التلفزيون 10](#page-9-0) [9 الشبكة، تشغيل Wi-Fi](#page-8-0) [الشبكة، عرض الإعدادات 9](#page-8-0) [Sound Clear ،الصوت 55](#page-54-0) [الصوت، مستوى صوت سماعات الرأس 55](#page-54-0) [الصوت، وضع الصوت المحيط 54](#page-53-0) [الصوت، الجهير 54](#page-53-0) [الصوت، الطنين الثلاثي 54](#page-53-0) [الصوت، ضبط مستوى الصوت تلقائيًا 54](#page-53-0) [الصور ومقاطع الفيديو والموسيقى 41](#page-40-0) [الصورة، حدة 52](#page-51-0) [الطنين الثلاثي 54](#page-53-0) [العناية بالمستهلك 85](#page-84-0) [اختيار الفيديو 29](#page-28-0) [اختبار الاستقبال 64](#page-63-0) 13 ارتباط Plus Pixel<br>**ت** 

[تقليل التشويش 53](#page-52-0) [تلفزيون تفاعلي، حول 31](#page-30-0) [تلفزيون ذكي 44](#page-43-0) [تلتيكست 31](#page-30-0) [تنسيق إخراج الصوت 17](#page-16-0) [تنسيق الصورة 53](#page-52-0) [تنسيق الصورة، متقدم 53](#page-52-0) [تنسيق الصورة، أساسي 53](#page-52-0) [توازن إخراج الصوت 17](#page-16-0) [توصيل الطاقة 6](#page-5-0) [21 توصيل، محرك أقراص محمول USB](#page-20-0) [DVI ،HDMI توصيلة 13](#page-12-0) [14 توصيلة SCART، تلميحات](#page-13-0) [13 توصيلة YPbPr، تلميحات](#page-12-0) [14 توصيلة إخراج الصوت - توصيلة بصرية، تلميحات](#page-13-0) [توصيلة الهوائي 7](#page-6-0) [توصيلة الأقمار الصناعية 7](#page-6-0) [تأجير الفيديو 46](#page-45-0) [تأخير إخراج الصوت 17](#page-16-0) [تباين الإضاءة الخلفية 52](#page-51-0) [تثبيت التلفزيون 63](#page-62-0) [تثبيت الشبكة 8](#page-7-0) [تحديث تلقائي للقنوات 63](#page-62-0) [تردد الشبكة 64](#page-63-0) [تسجيل منتجك 84](#page-83-0) تسجيل، بيانات دليل التلفزيون 33<br>**ح** [جهاز التحكم عن بُعد والبطاريات 27](#page-26-0) [جودة الاستقبال 64](#page-63-0) جا*م*ا 53<br>**ح** حج<mark>ر خطوة الت</mark>ردد 64<br><mark>خ</mark> د[53 خفض عيوب MPEG](#page-52-0) [دليل إمكانية الاتصال 11](#page-10-0) [دليل التلفزيون 33](#page-32-0) [دليل التلفزيون، بيانات ومعلومات 33](#page-32-0)

[دليل التلفزيون، تذكير 33](#page-32-0) [دعم، عبر إنترنت 85](#page-84-0)

# ر

[رسالة تحديث القناة 63](#page-62-0)

### س

[سمّاعات الرأس، توصيل 18](#page-17-0)

#### ش

[شبكة، لاسلكية 8](#page-7-0) [9 شبكة، WoWLAN](#page-8-0) [8 شبكة، WPS](#page-7-0) [شبكة، إعدادات 9](#page-8-0) [شبكة، سلكية 8](#page-7-0) [شعارات القنوات 57](#page-56-0)

#### ص

[صوت محيطي مذهل 54](#page-53-0) [صورة، لون 52](#page-51-0) [صورة، تباين الإضاءة الخلفية 52](#page-51-0) [صاحب الرؤية الجزئية 60](#page-59-0)

### ض

[ضبط مستوى إخراج الصوت 17](#page-16-0) [ضبط مستوى الصوت تلقائيًا 54](#page-53-0) [ضعيف السمع 60](#page-59-0) [ضعيفو البصر 61](#page-60-0) [ضعيفو السمع 60](#page-59-0)

### ع

[على الجدار، وضعية التلفزيون 55](#page-54-0) [على حامل تلفزيون، وضعية التلفزيون 55](#page-54-0)

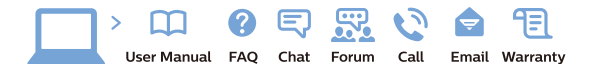

www.philips.com/support

Հայաստան – <mark>Armenia</mark> Հաձախորդների սպասարկում<br>0 800 01 004 *u*npuutgqluo 0,03€/ min

Azərbaycan - Azerbaijan Müstari xidmatlar 088 220 00 04 ooo 220 00 04<br>Köçürüldü zəng edin 0,17€/min

**България**<br>Грижа за клиента<br>**02 4916 273** (Национапен номер)

België/Belgique Klantenservice/ Service Consommateurs  $(0.15 \in /min.)$ 

**Bosna i Hercegovina**<br>Potpora potrošačima 033 941 251 (Lokalni poziv)

Republika Srbija Potpora nepublika 311<br>potrošačima<br>011 321 6840 (Lokalni poziv)

Česká republika zákaznická podpora<br>228 880 895 (Mistni tarif)

Danmark Danmark<br>Kundeservice<br>3525 8314

Deutschland Kundendienst 069 66 80 10 10 (Zum Festnetztarif Ihres Anbieters)

Ελλάδα Ελλάδα<br>Τμήμα καταναλωτών<br>**2111983028** (Διεθνής κλήση)

**Eesti**<br>Klienditugi 668 30 61 Kohalikud kõned)

España Atencion al consumidor<br>913 496 582  $(0,10€ + 0,08€/min.)$ 

France Service Consommateurs 01 57 32 40 50 coût d'un annel local sauf surcoûtéventuel selon opérateur réseau)

Hrvatska Potpora potrošačima<br>01 777 66 01 (Lokalni poziv)

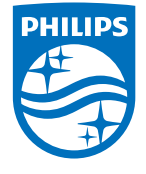

**Indonesia** Consumer Care<br>0800 133 3000

Ireland Consumer Care 015 24 54 45 (National Call)

**Italia**<br>Servizio Consumatori 0245 28 70 14 (Chiamata nazionale)

Қазақстан Республикасы байланыс орталығі 810 800 2000 00 04 (стационарлык нөмірлерден сонционарлық попірлордын<br>ҚазақстанРеспубликасы бойынша<br>қоңырау шалу тегін)

**Latvija**<br>Klientu atbalsts 6616 32 63 (Vietējais tarifs)

**Lietuva**<br>Klientų palaikymo tarnyba<br>**8 521 402 93** (Vietinais tarifais)

Luxembourg Service Consommateurs 24871100 (Appel nat./(Nationale Ruf)

**Magyarország**<br>Ügyfélszolgálat<br>**(061) 700 81 51** (Belföldi hívás)

Malaysia Consumer Care 1800 220 180

Nederland Klantenservice 0900 202 08 71  $(1 \in \text{/gesprek})$ 

Norge<br>Forbrukerstøtte 22 97 19 14

Österreich<br>Kundendienst 0150 284 21 40  $(0,05\varepsilon/Min.)$ 

Республика Беларусь 8 10 (800) 2000 00 04 РеспубликеБеларусь со

стационарных номеров)

Российская Федерация 8 (800) 220 00 04 .<br>тный звонок по России)  $16a$ 

All registered and unregistered trademarks are property of their respective owners.<br>Specifications are subject to change without notice. Philips and the Philips' shield<br>emblem are trademarks of Koninklijke Philips N.V. an

philips.com

**Polska**<br>Wsparcie Klienta 22 397 15 04 (Połączenie lokalne)

**Portugal**<br>Assistência a clientes 800 780 068  $(0,03€/min. - Móvel 0,28€/min.)$ 

**România**<br>Serviciul Clienți<br>**031 630 00 42** (Tarif local)

Schweiz/Suisse/Svizzera Kundendienst/Service Consommateurs/Servizio Consumatori 0848 000 291 (0,04 CHF/Min)

**Slovenija**<br>Skrb za potrošnike<br>**01 88 88 312** (Lokalni klic)

**Slovensko**<br>Zákaznícka podpora<br>**02 332 154 93** (vnútroštátny hovor)

Suomi **Finland Kuluttajanalvelu** 09 88 62 50 40

**Sverige**<br>Kundtjänst<br>08 57 92 90 96

**Türkiye**<br>Tüketici Hizmetleri 0 850 222 44 66

**Україна**<br>Служба підтримки<br>споживачів 0-800-500-480 (лзвінки зі стаціонарних дзыннугэг стадоларних г<br>40більних телефонів у межах України безкоштовні)

Кыргызстан Байланыш борбору<br>810 800 2000 00 04

**United Kingdom** Consumer Care<br>020 79 49 03 19 (5n/min BT landline) Argentina<br>Consumer Care<br>0800 444 77 49 - Buenos Aires<br>0810 444 7782 Brasil Suporte ao Consumidor 0800 701 02 45<br>- São Paulo 29 38 02 45